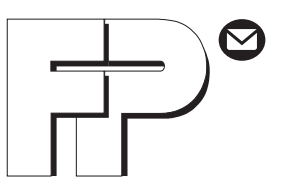

# ulti**mail 45 / 65 / 125** FRANKIT-VERSION

# **Frankiersystem**

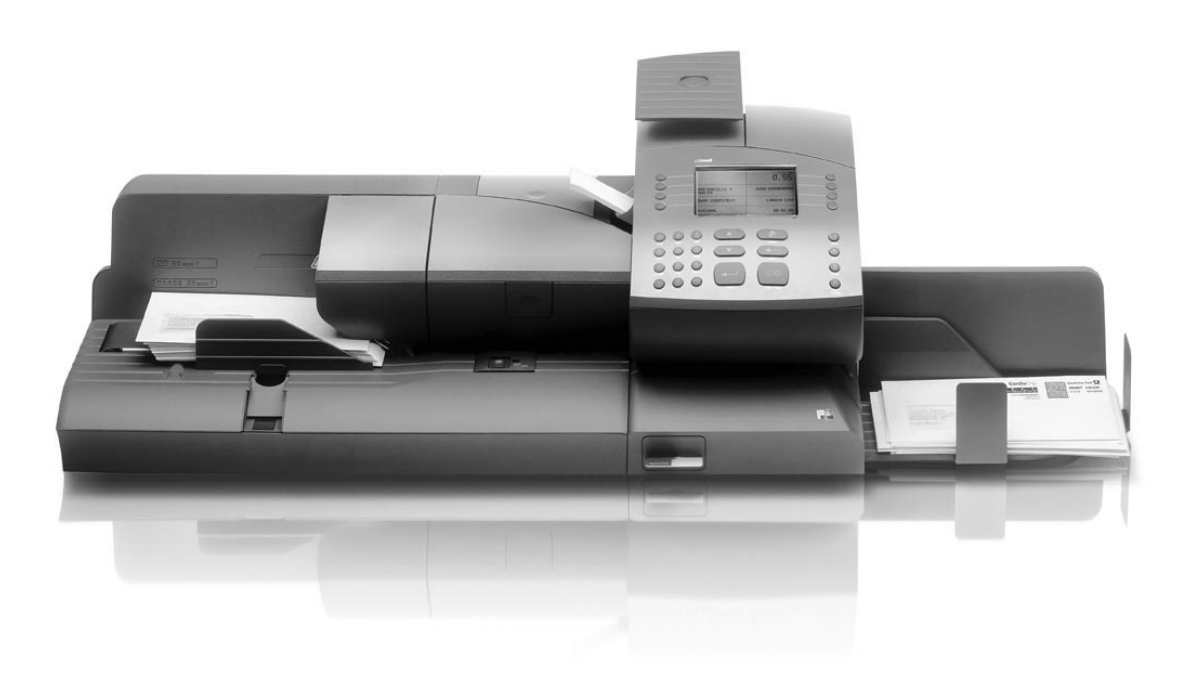

# **Betriebsanleitung**

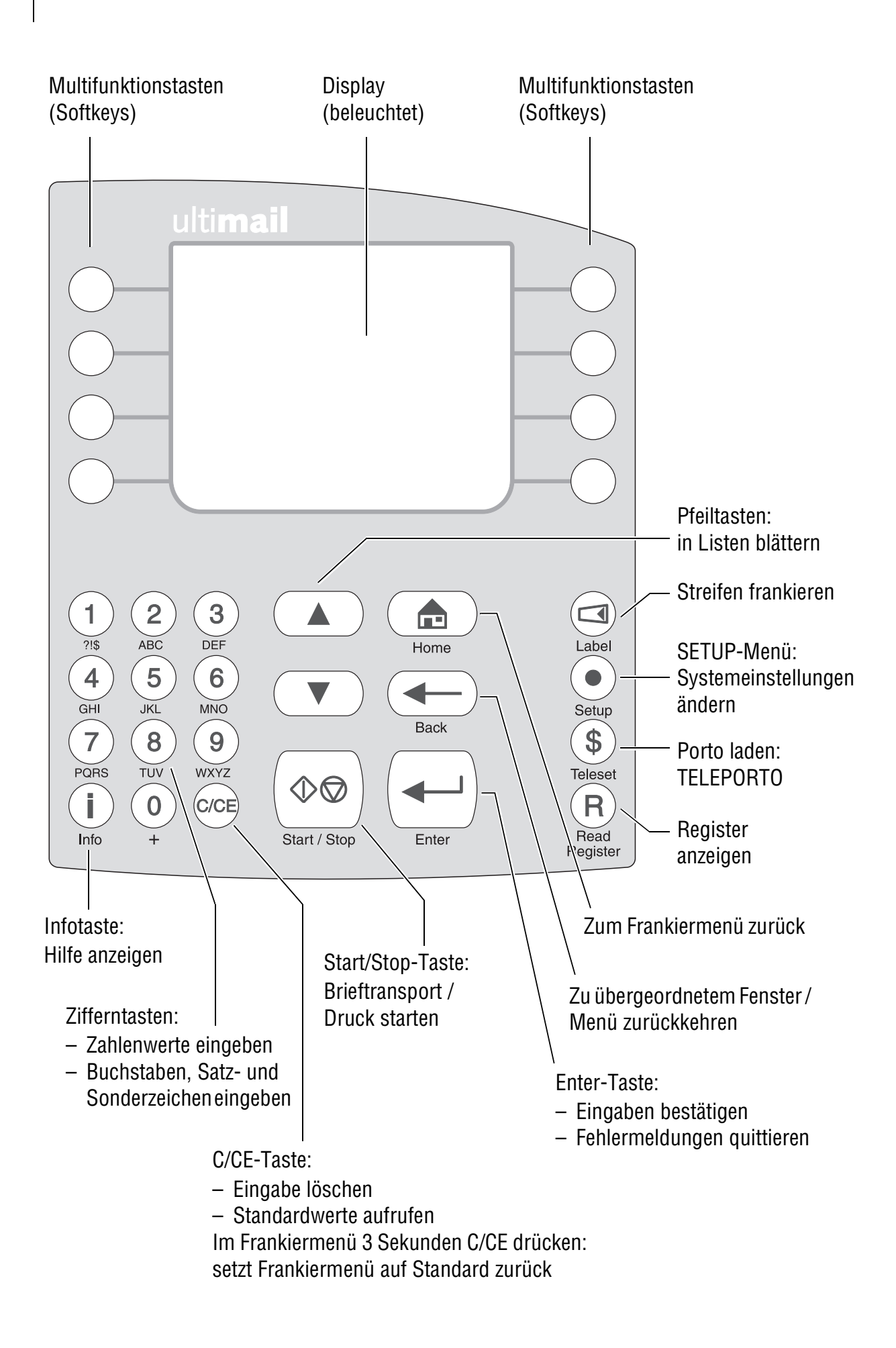

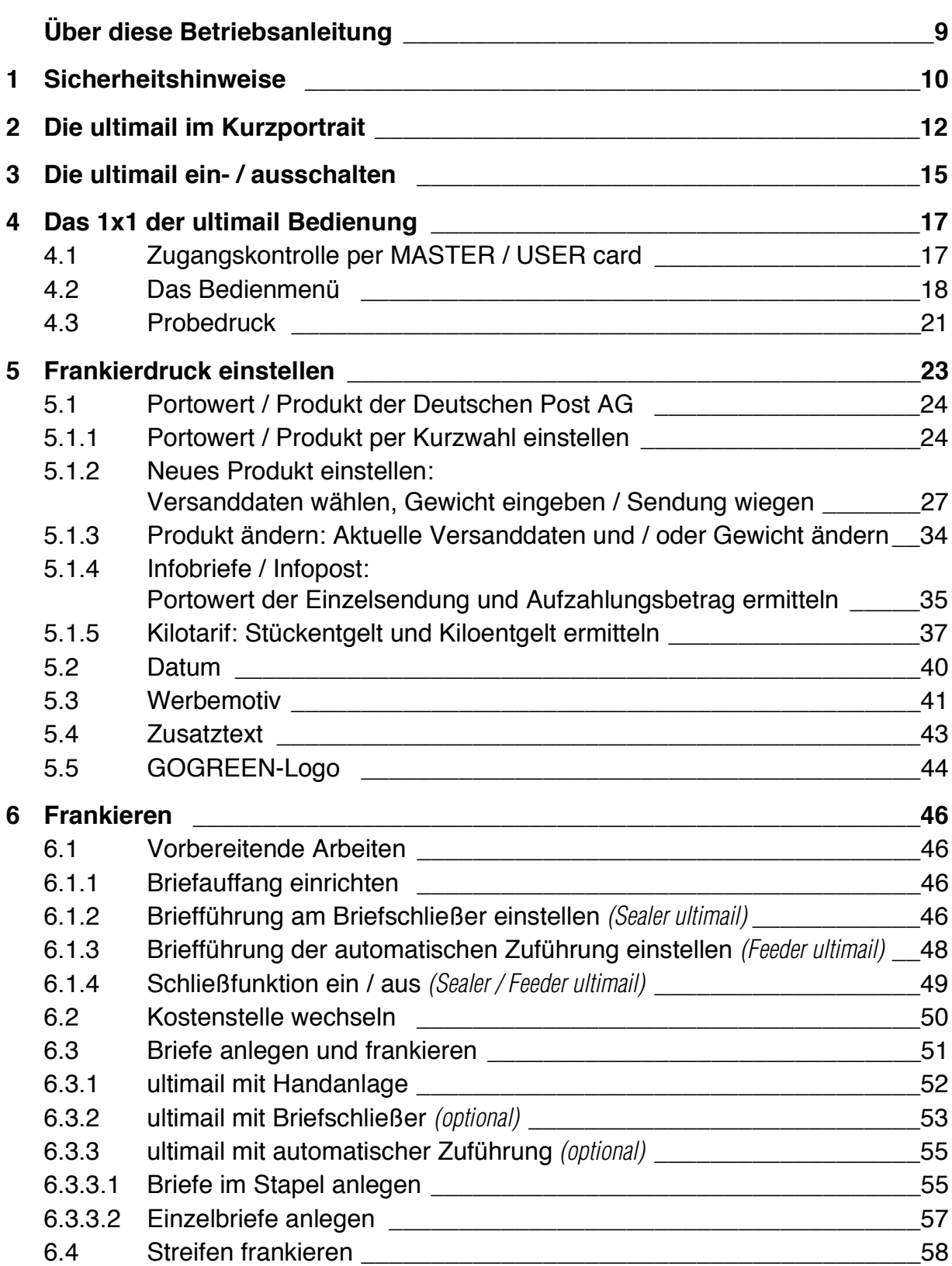

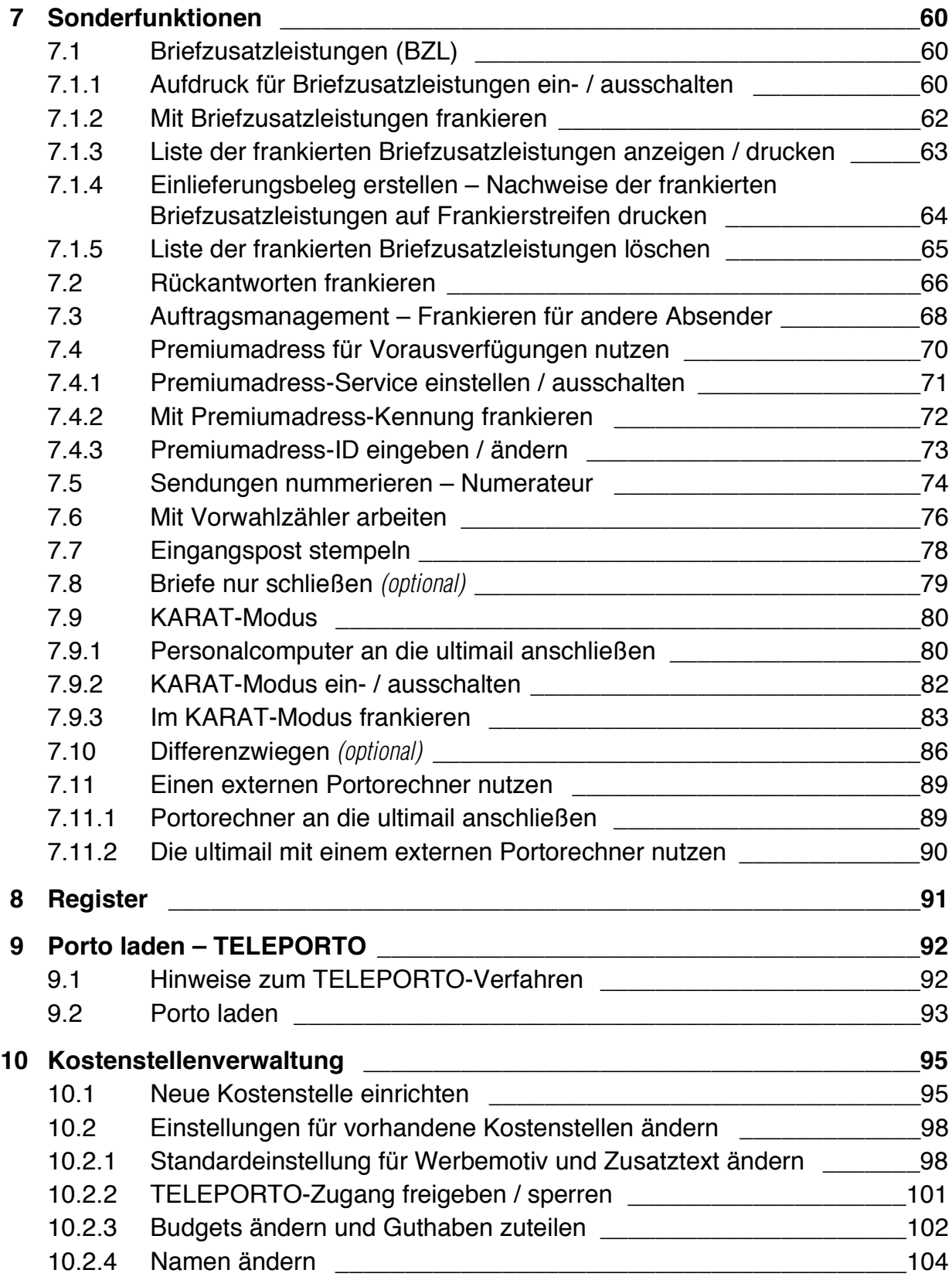

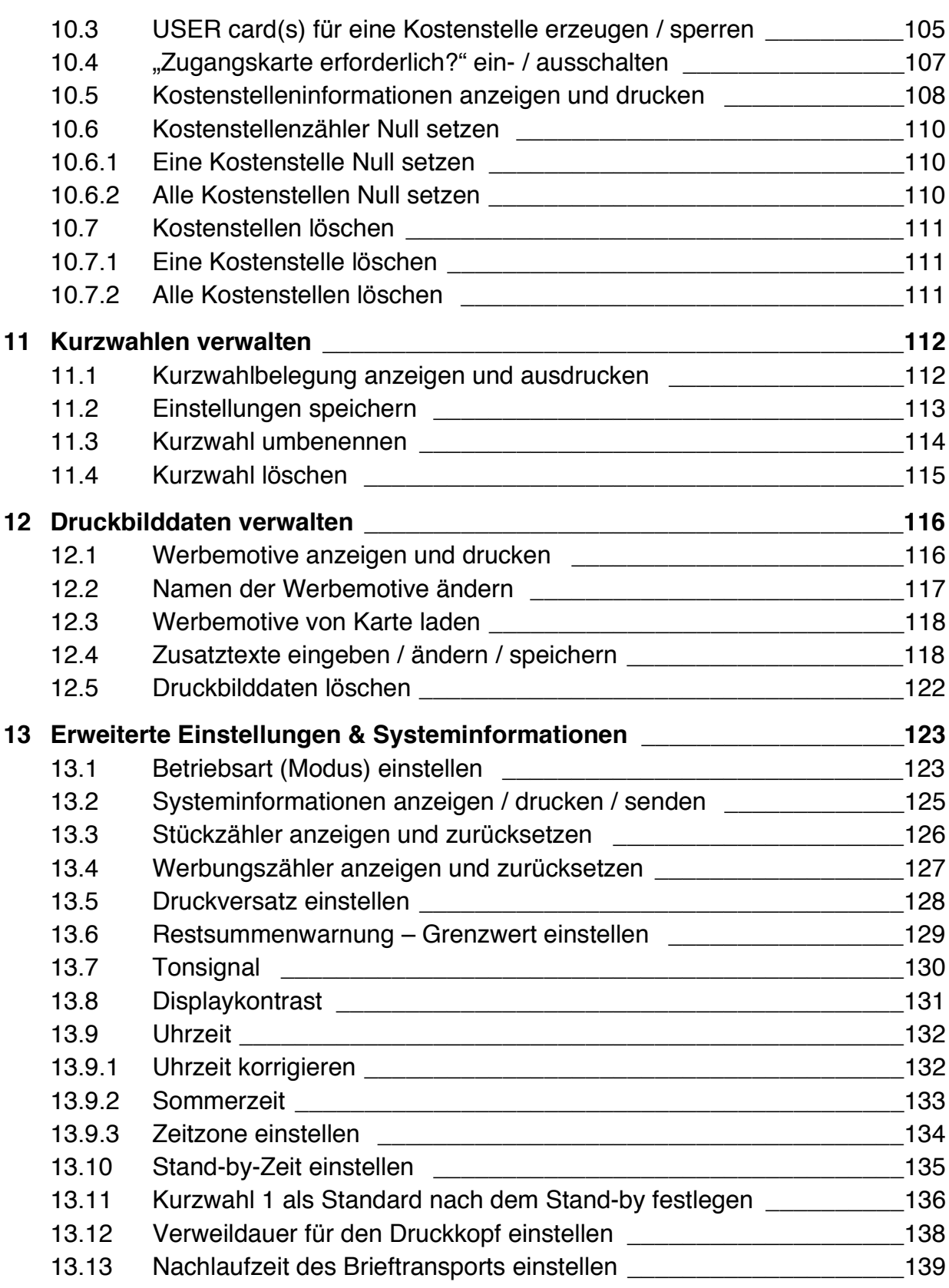

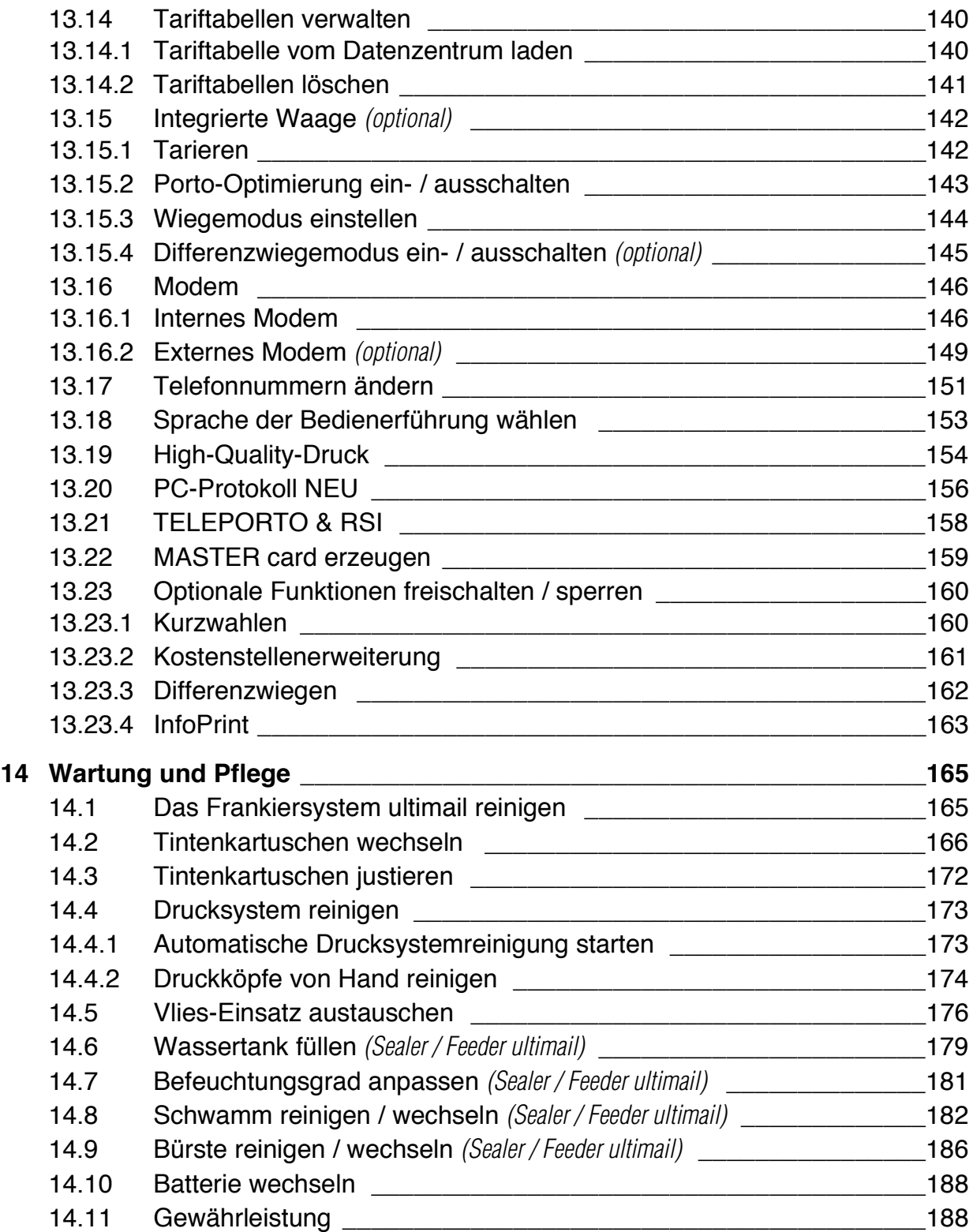

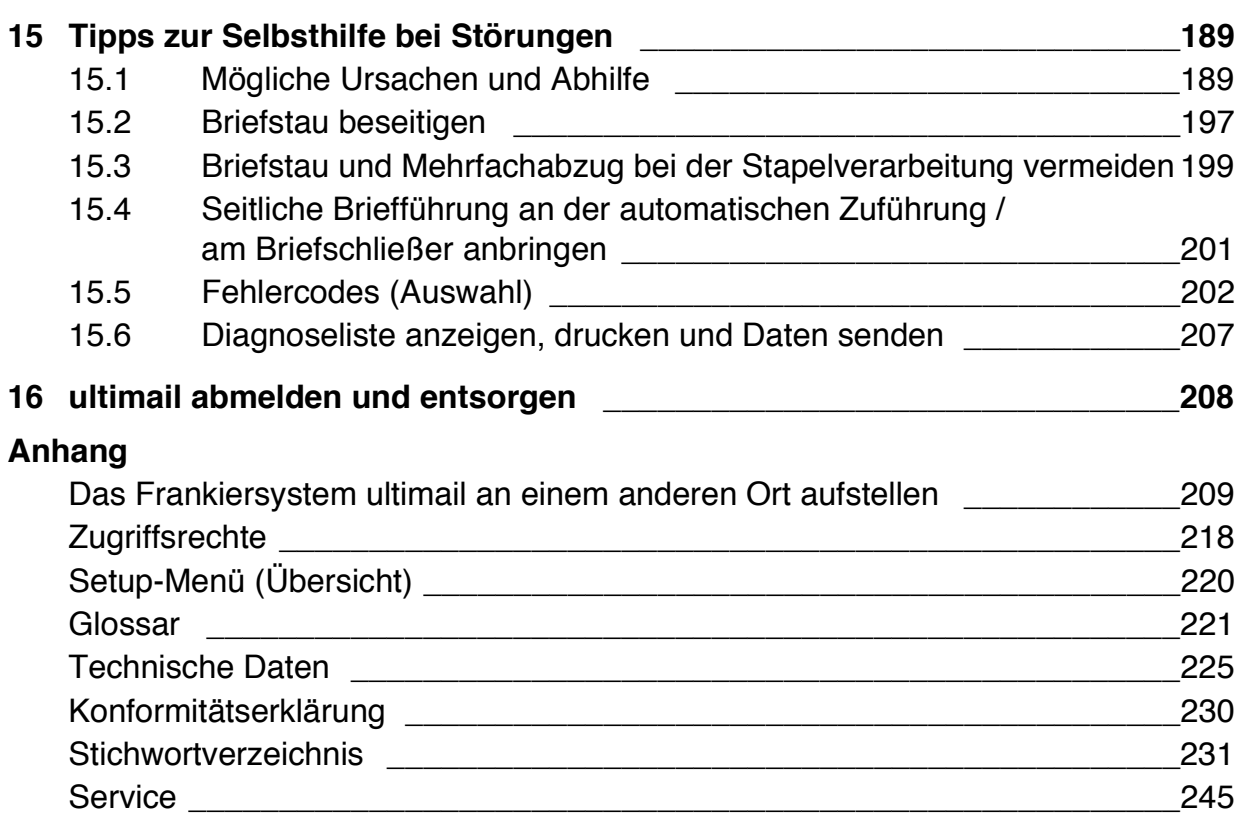

8 | Betriebsanleitung ultimail 45 / 65 / 125

## **Über diese Betriebsanleitung**

Bevor Sie mit dem Frankiersystem ultimail arbeiten, lesen Sie bitte diese Betriebsanleitung. Bewahren Sie diese Anleitung griffbereit an der ultimail auf.

Diese Betriebsanleitung beschreibt die Frankiersysteme ultimail 45, ultimail 65 und ultimail 125 jeweils in der Frankit-Version. Funktionen, die nur für bestimmte Konfigurationen oder Ausstattungsvarianten verfügbar sind, erkennen Sie an einem Zusatz, z. B. *(optional)*.

"ultimail" steht in dieser Anleitung als Kurzbezeichnung für die Frankiersysteme ultimail 45, ultimail 65 und ultimail 125.

*Kurzreferenz* Die Kurzreferenz gibt einen Überblick über das Bedienmenü und das Frankieren mit der ultimail.

> Folgende Signalwörter und Symbole kennzeichnen die Sicherheitshinweise in dieser Betriebsanleitung:

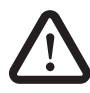

**Warnung!** gibt einen Sicherheitshinweis auf eine mögliche Verletzungsgefahr.

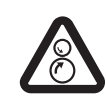

**Warnung!** gibt einen Sicherheitshinweis auf eine mögliche Verletzungsgefahr durch rotierende Teile. Gefährdungsbereiche der ultimail sind mit diesem Warnzeichen gekennzeichnet.

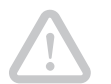

**Achtung!** weist auf eine mögliche Beschädigung der ultimail oder auf Unregelmäßigkeiten beim Frankieren hin.

Folgende Symbole und Textmerkmale werden in dieser Betriebsanleitung verwendet:

KURZWAHL Menünamen und Optionen aus dem Bedienmenü sind in Großbuchstaben geschrieben.

"Wählen Sie …" Meldungen der ultimail sind in Anführungszeichen gesetzt.

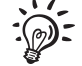

Ein Tipp gibt Hilfe oder zusätzliche Anregungen zur Verbesserung des Bedienablaufs.

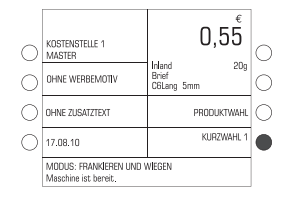

Displaydarstellungen zeigen Eingaben und aktuelle Einstellungen. Die Multifunktionstaste(n), die Sie für eine Aktion / Funktion drücken müssen, sind dunkel dargestellt.

## **1 Sicherheitshinweise**

Die ultimail ist ein digitales Frankiersystem mit Tintenstrahl-Druckwerk zum Freistempeln von Briefpost. Die ultimail entspricht den einschlägigen Sicherheitsbestimmungen für Einrichtungen der Informationstechnik in Büroumgebung.

Beachten Sie zu Ihrer eigenen Sicherheit folgende Hinweise:

- Aufstellen und Erstinbetriebnahme des Frankiersystems ultimail erfolgen ausschließlich durch Fachpersonal, das von Francotyp-Postalia dazu autorisiert ist.
- Betreiben Sie das Frankiersystem ultimail nur an einer geerdeten Schutzkontaktsteckdose mit 230 V Wechselspannung.
- Verwenden Sie nur die mitgelieferten oder von Francotyp-Postalia freigegebenen Netz- und Modemkabel. Achten Sie darauf, dass die Kabel nicht beschädigt sind.
- Stellen Sie sicher, dass sich die Steckdose für den Anschluss des Frankiersystems ultimail in der Nähe befindet und jederzeit leicht zugänglich ist.
- Fassen Sie nicht in die mit einem Warnzeichen markierten Gefahrenbereiche. Halten Sie lange Haare, Finger, weite Kleidungsstücke, Schals und Schmuck von bewegten Maschinenteilen fern.
- Entfernen Sie keine Sicherheits- und Schutzeinrichtungen. Machen Sie diese nicht unwirksam oder funktionsuntüchtig. Demontieren Sie keine Gehäuseteile.
- Decken Sie keinesfalls die Lüftungsschlitze am Gehäuse ab.
- Ziehen Sie bei Gefahr den Netzstecker. Rufen Sie den Kundendienst.
- Achten Sie darauf, dass keine Flüssigkeiten oder Fremdkörper in das Innere der ultimail gelangen. Ziehen Sie sofort den Netzstecker, wenn dies doch einmal passiert. Lassen Sie das Frankiersystem ultimail vom Kundendienst überprüfen, bevor Sie es wieder in Betrieb nehmen.
- Der Briefschließer "Sealer ultimail" ist für den Betrieb an der Frankiermaschine ultimail 65 bestimmt. Der Betrieb des Briefschließers ohne die Frankiermaschine ultimail ist nicht zulässig.
- Die automatische Zuführung "Feeder ultimail" ist für den Betrieb an der Frankiermaschine ultimail 65 / ultimail 125 bestimmt. Der Betrieb der automatischen Zuführung ohne die Frankiermaschine ultimail ist nicht zulässig.

## **2 Die ultimail im Kurzportrait**

Die ultimail ist ein digitales Frankiersystem mit Inkjet-Drucktechnologie (Tintenstrahldruck).

*FRANKIT ®* Die ultimail frankiert Ihre Sendungen nach dem neuen digitalen  $FRANKT^{\circledR}$  System, leicht erkennbar an dem Matrixcode im Frankierdruck. Dazu ist es erforderlich, anstelle des Portowertes das Produkt einzugeben (z. B. Inland, Brief, Format C6lang bis 5 mm Dicke). Die ultimail erfüllt die Forderungen der Deutschen Post AG an Frankiersysteme der neuen Generation, wie z. B. maschinelle Lesbarkeit der Frankierdrucke.

> $FRANKIT<sup>®</sup>$  ist eine eingetragene Marke der Deutschen Post AG.

*Aufbau* Das Frankiersystem besteht in der Grundversion aus Frankiermaschine, Handanlage und Briefauffang.

Die Frankiermaschine gibt es in den Ausführungen

- **ultimail 45** mit einer Verarbeitungsgeschwindigkeit bis zu 45 Briefen pro Minute
- **ultimail 65** mit einer Verarbeitungsgeschwindigkeit bis zu 65 Briefen pro Minute
- **ultimail 125** mit einer Verarbeitungsgeschwindigkeit bis zu 120 Briefen pro Minute.
- *Menügestützte Bedienerführung* Die Bedienerführung im beleuchteten Display bringt Sie immer schnell und sicher zum gewünschten Ergebnis. Ob beim Einstellen des Frankierdruckes, Ändern von Systemeinstellungen oder bei Servicefunktionen – Sie folgen einfach den Anweisungen im Display.
	- *Hilfe* Unzulässige Eingaben akzeptiert die ultimail nicht eine entsprechende Meldung informiert Sie darüber. Eine Hilfefunktion gibt auf Knopfdruck zusätzlich Hilfe und Unterstützung.
	- *Frankieren* Zum Frankieren legen Sie einfach den Brief an die ultimail erfasst den Brief, frankiert und legt die Sendung versandfertig im Briefauffang ab.

Sendungen bis 6,35 mm Dicke in Kuverts aus tintensaugfähigem Material können direkt bedruckt werden. Sie können auch spezielle FP-Frankierstreifen zum Aufkleben auf die Sendung frankieren.

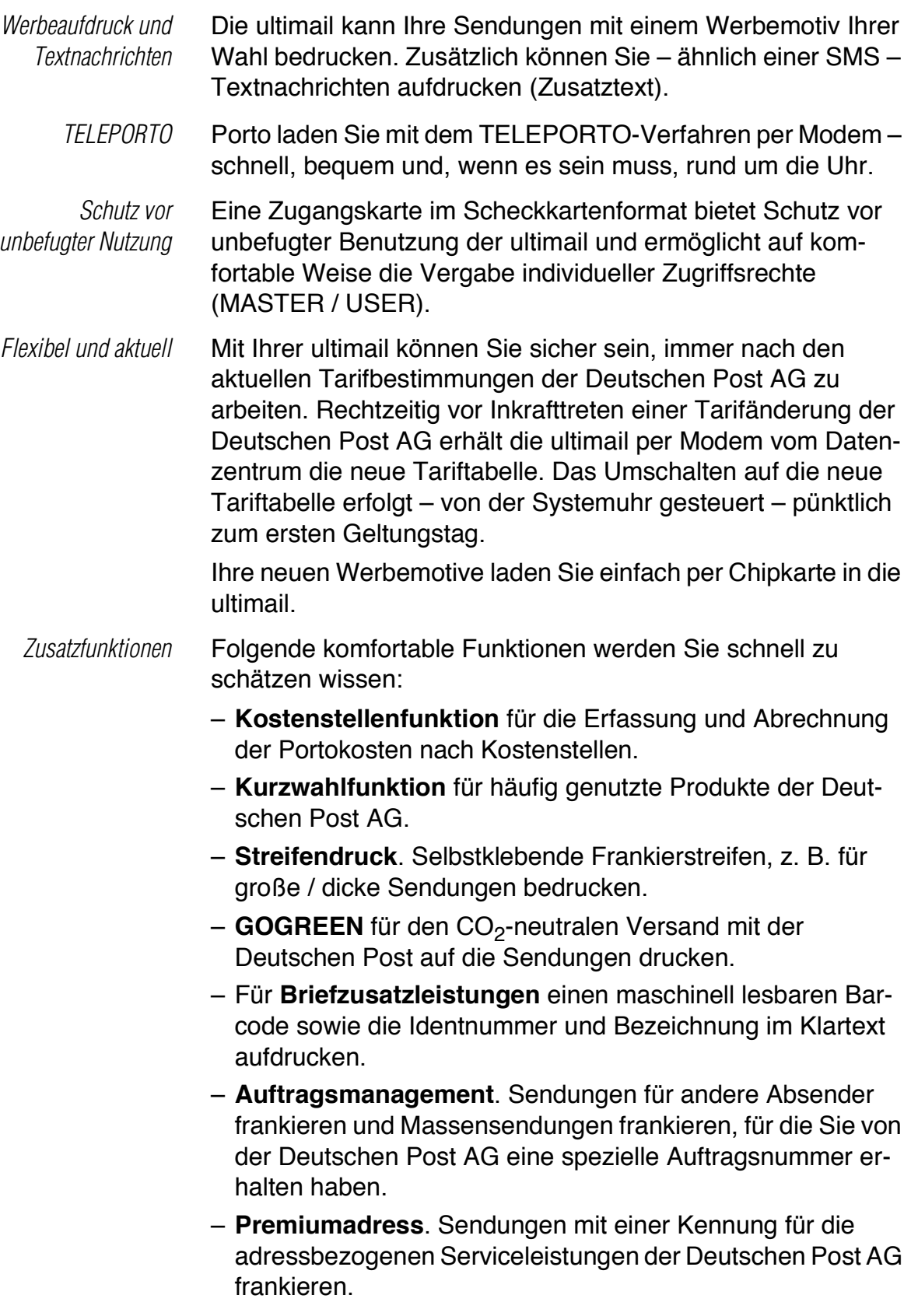

- *Weitere* – **Rückantworten** vorfrankieren.
- *Zusatzfunktionen*
	- Eingangspost mit dem Aufdruck "Eingegangen am: ..." kennzeichnen – **Eingangsstempel**.
		- **Listendruck** für Kostenstellendaten, Registerstände, Systeminformationen …
		- Einstellbarer **Druckversatz** zum seitlichen Verschieben der Position des Frankierdruckes auf dem Kuvert.
		- **Ferndiagnose**. Wichtige Systemdaten können per Modem an den FP-Service übertragen werden.
	- *Optionen* Für die Erweiterung der Funktionalität stehen folgende Komponenten und Funktionen zur Verfügung:
		- **Integrierte Waage**. Ausgestattet mit der integrierten Waage ermittelt die ultimail schnell und zuverlässig das Gewicht Ihrer Sendungen.
		- **Differenzwiegen**. Wiegemodus der integrierten Waage zum komfortablen Wiegen und Frankieren von größeren Mengen gleichartiger Sendungen.
		- **Sealer ultimail**. Halbautomatischer Briefschließer zum Anfeuchten und Schließen von Briefen. Das Anlegen der Briefe erfolgt von Hand.
		- **Feeder ultimail**. Automatische Zuführung mit Briefschließer. Die Briefe werden einzeln vom Stapel abgezogen, wahlweise befeuchtet und verschlossen und anschließend an die Frankiermaschine übergeben.
		- Für die Nutzung von **InfoPrint** eine Software von Francotyp-Postalia zur Datenverwaltung und -archivierung am PC – können Sie mit einem maschinenspezifischem Freischaltcode die InfoPrint-Funktion der ultimail aktivieren.
		- **GSM-Modem** (externes Modem). Als Alternative zum internen Modem kann das Mobilfunkmodem für die Kommunikation mit dem Datenzentrum genutzt werden.
		- **Dynamische Waage ultimail**. Zusätzliche Systemkomponente für die ultimail 125, speziell zum Wiegen und Frankieren von Mischpost. Zum Umrüsten Ihrer ultimail wenden Sie sich bitte an Francotyp-Postalia.

Eine Übersicht der Systemkomponenten finden Sie auf den Seiten 242 bis 244.

## **3 Die ultimail ein- / ausschalten**

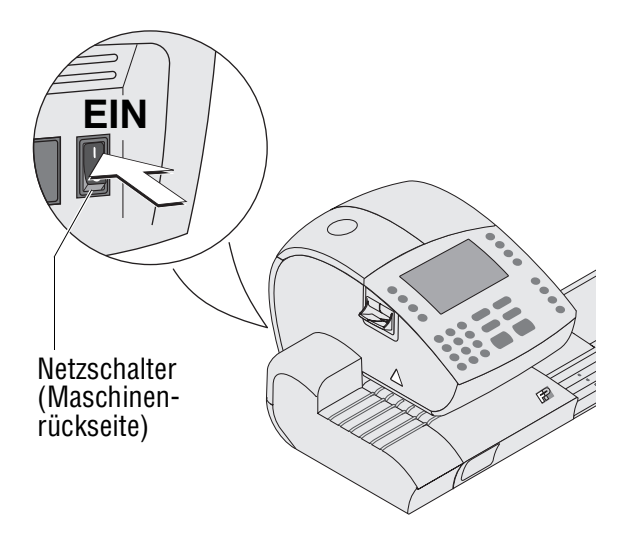

 *Frankiermenü (Beispiel)*

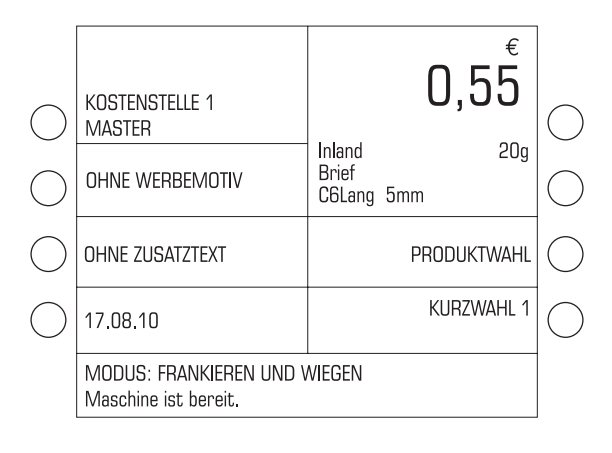

Mit dem Netzschalter an der Rückseite der Frankiermaschine schalten Sie das Frankiersystem EIN / AUS.

### **Einschalten**

• Den Netzschalter an der Rückseite der Frankiermaschine in Stellung **I** schalten.

Die Displaybeleuchtung geht an und eine Startroutine läuft ab. Signaltöne und Informationen im Display begleiten den Selbsttest. Die ultimail prüft und aktiviert alle Systemkomponenten und lädt Daten. Dieser Vorgang benötigt einige Zeit.

Im Display erscheint das Frankiermenü. Die ultimail ist betriebsbereit.

### Hinweise:

Das Beispiel zeigt das komplette Frankiermenü.

KOSTENSTELLE erscheint nur, wenn eine Zugangskarte (MASTER oder USER) gesteckt ist oder die Zugangskontrolle ausgeschaltet ist.

Ein Portowert erscheint nur dann, wenn

- alle erforderlichen Versanddaten ausgewählt sind,
- das angezeigte Gewicht größer als 0 Gramm ist und
- eine Zugangskarte (MASTER oder USER) gesteckt ist oder die Zugangskontrolle ausgeschaltet ist.

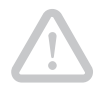

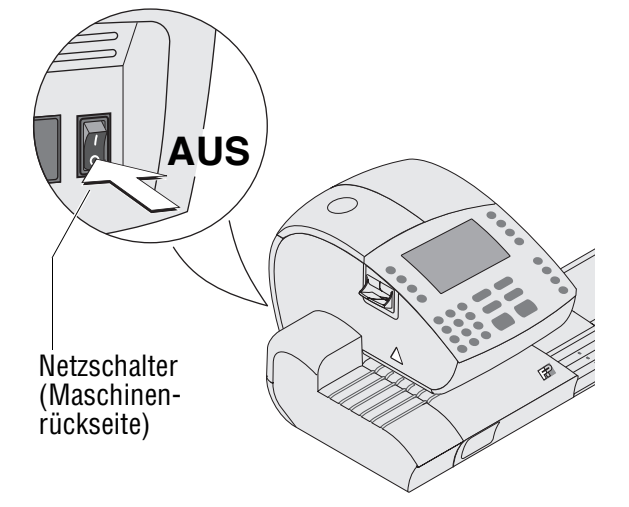

#### **Ausschalten**

**Achtung!** Schalten Sie die ultimail immer mit dem Netzschalter aus. Ziehen Sie keinesfalls einfach den Netzstecker oder unterbrechen Sie nicht auf andere Art und Weise die Stromzufuhr, bevor das Drucksystem in Dichtposition gefahren ist. Nur so beugen Sie dem Eintrocknen vor und erhalten eine gleichbleibend gute Druckqualität.

Wir empfehlen, zum Frankiermenü zu wechseln, bevor Sie die ultimail ausschalten.

- Taste  $\bigcirc$  drücken.
- Den Netzschalter an der Rückseite der Frankiermaschine in Stellung **O** schalten.

Die ultimail beendet gerade ablaufende Prozesse und fährt das Drucksystem in Dichtposition. Dieser Vorgang kann einige Zeit in Anspruch nehmen.

Erst dann schaltet die ultimail ab. Die Displaybeleuchtung erlischt.

# **4 Das 1x1 der ultimail Bedienung**

In diesem Kapitel lernen Sie Grundfunktionen und den Umgang mit dem Bedienmenü der Frankiersysteme ultimail 45 / Frankit-Version, ultimail 65 / Frankit-Version und ultimail 125 / Frankit-Version kennen.

## **4.1 Zugangskontrolle per MASTER / USER card**

Mit den ultimail cards MASTER und USER, gemeinsam als Zugangskarten bezeichnet, werden die Zugriffsrechte für die Nutzung der ultimail geregelt.

Eine MASTER card erlaubt den Zugriff auf alle Funktionen.

Eine USER card erlaubt nur den Zugriff auf bestimmte Funktionen:

- Frankieren auf der zugeordneten Kostenstelle
- Eingeben oder Ändern von Textnachrichten (Zusatztext)
- Der Kostenstelle ein Werbemotiv und Zusatztext zuordnen.

Eine Übersicht der Zugriffsrechte finden Sie auf Seite 218.

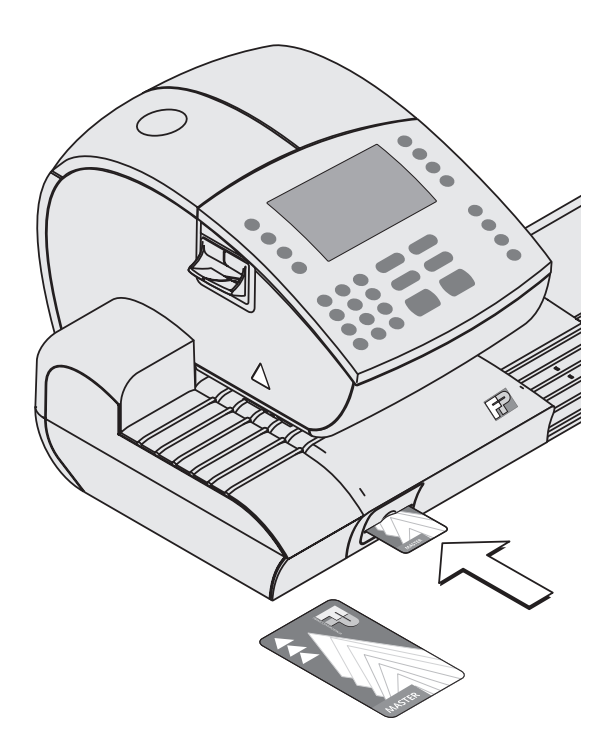

## **So stecken Sie die Zugangskarte in den Kartenleser**

- Zugangskarte in Pfeilrichtung in den Kartenleser stecken. Der Chip auf der Karte muss dabei nach unten zeigen.
- Zugangskarte bis zum Anschlag einschieben. Die Karte rastet spürbar ein.

## **So entnehmen Sie die Zugangskarte**

- Zugangskarte einfach aus dem Kartenleser herausziehen.
- Die Berechtigung zum Frankieren kann auch so eingestellt werden, dass keine Zugangskarte erforderlich ist. Das Frankieren ist dann ohne MASTER oder USER card auf allen Kostenstellen möglich (siehe Kapitel 10.4 auf Seite 107).

## **4.2 Das Bedienmenü**

In diesem Kapitel stellen wir Ihnen das Frankiermenü und das Produktauswahlmenü vor. Die gesamte Bedienoberfläche funktioniert auf ähnliche Weise. Mit den weiteren Teilen (SETUP-Menü, Eingabefenster, Abfragen, Fehlermeldungen, Hilfe) werden Sie schnell vertraut sein.

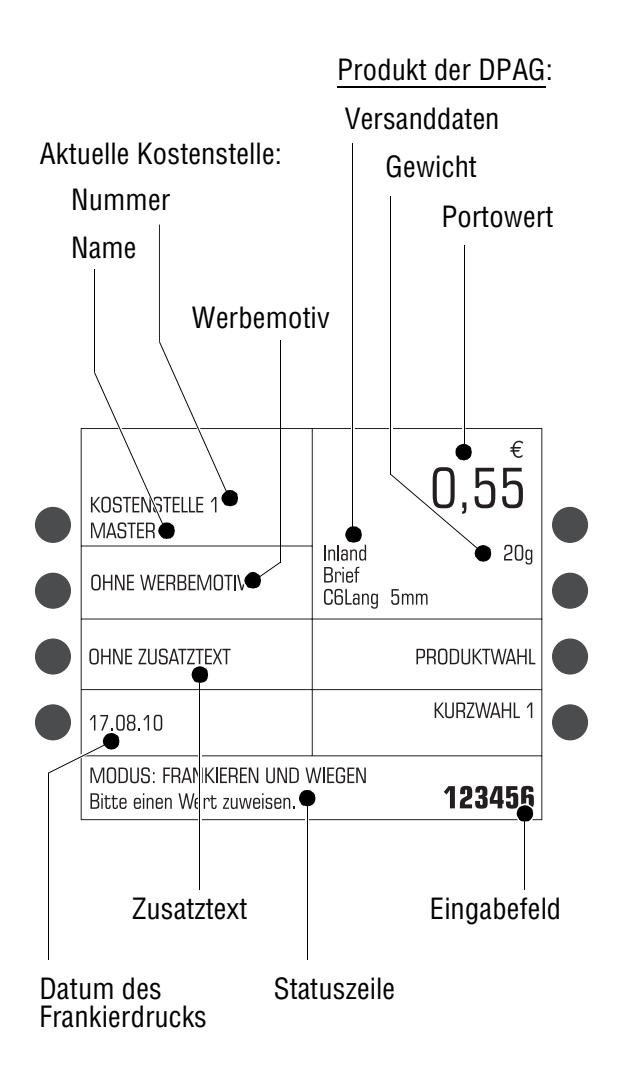

## **Das Frankiermenü**

Nach dem Einschalten erscheint im Display das Frankiermenü. Auf einen Blick sehen Sie die aktuellen Einstellungen zum Frankieren (Produkt der Deutschen Post, Datum, Werbeaufdruck …).

Ein Portowert erscheint nur dann, wenn

- alle erforderlichen Versanddaten ausgewählt sind,
- das angezeigte Gewicht größer als 0 Gramm ist und
- eine Kostenstelle eingestellt ist / eine Zugangskarte (MASTER oder USER) gesteckt ist.

Die links und rechts neben dem Display angeordneten Tasten sind sogenannte Multifunktionstasten. Die jeweils zugeordnete Funktion sehen Sie unmittelbar neben der Taste im Display.

Im Frankiermenü können Sie

- Werbeaufdruck, Zusatztext und Datum für den Frankierdruck einstellen.
- Kurzwahl abrufen: Produkt einstellen (Versanddaten, Gewicht, Portowert).
- zum Produktauswahlmenü wechseln um das Produkt einzustellen.
- die Kostenstelle wechseln (wenn der Zugriff auf diese Funktion erlaubt ist).
- Briefe wiegen *(nur an Systemen mit Waage)*.
- Frankieren.

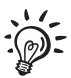

Mit der Taste  $\left(\begin{array}{c}\text{A} \\ \text{B}\end{array}\right)$  gelangen Sie von anderen Ebenen des Bedienmenüs zum Frankiermenü zurück.

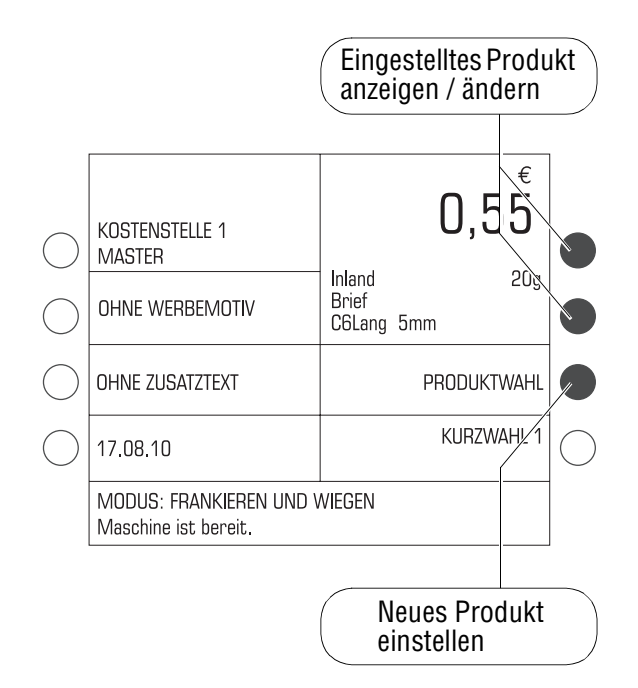

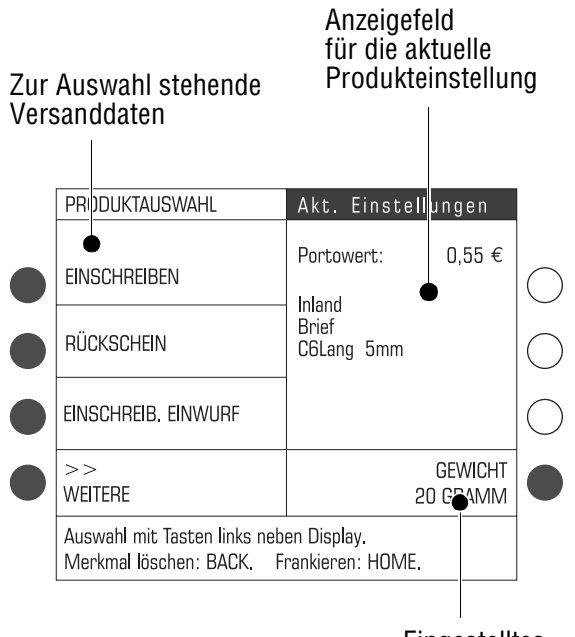

Eingestelltes Gewicht

#### **Das Produktauswahlmenü aufrufen**

Das Produktauswahlmenü zum Einstellen von Versanddaten und Gewicht öffnen Sie vom Frankiermenü aus.

Sie können dabei wählen zwischen:

- neues Produkt einstellen oder
- aktuelle Produkteinstellung anzeigen / ändern.

Für ein neues Produkt drücken Sie im Frankiermenü die Multifunktionstaste rechts neben PRODUKTWAHL. Die ultimail öffnet das Produktauswahlmenü. Das Anzeigefeld für die aktuelle Produkteinstellung ist leer.

Für das Anzeigen / Ändern des Produktes drücken Sie im Frankiermenü eine der beiden Multifunktionstasten rechts neben dem Produkt. (Das sind die zwei Tasten rechts oben neben dem Display.) Die ultimail öffnet das Produktauswahlmenü mit der aktuellen Produkteinstellung.

## **Das Produktauswahlmenü**

Im Produktauswahlmenü sehen Sie die aktuelle Produkteinstellung: den Portowert, alle gewählten Versanddaten und das Gewicht.

Ein Portowert erscheint nur dann, wenn

- alle notwendigen Versanddaten ausgewählt sind,
- das angezeigte Gewicht größer als 0 Gramm ist und
- eine Kostenstelle eingestellt ist / eine Zugangskarte (MASTER oder USER) gesteckt ist.

Die zur Auswahl stehenden Versanddaten sehen Sie jeweils links im Display.

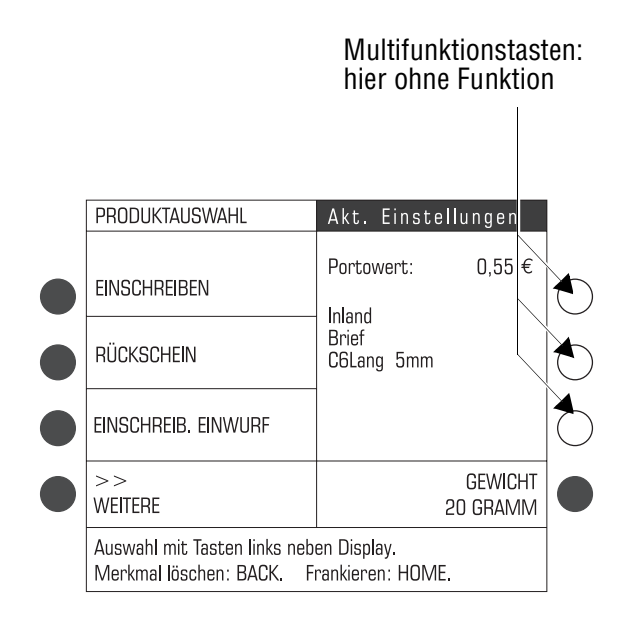

Im Produktauswahlmenü können Sie

- Versanddaten auswählen (mit den Multifunktionstasten links neben dem Display). Wenn mehr als vier Auswahlmöglichkeiten vorhanden sind: mit WEITERE / VORHERIGE blättern.
- Gewicht von Hand eingeben (mit der Multifunktionstaste rechts GEWICHT).
- Briefe wiegen *(nur an Systemen mit Waage)*.

Einige der Multifunktionstasten haben im Produktauswahlmenü keine Funktion (siehe Bild).

## **Zum Frankiermenü wechseln**

• Mit der Taste  $\circledR$  kehren Sie zum Frankiermenü zurück.

Beim Verlassen des Produktauswahlmenüs "merkt" sich die ultimail die aktuelle Einstellung.

## **Darstellung von Menüfolgen**

Der "Weg" durch das Bedienmenü ist in dieser Anleitung so dargestellt:

- Das SETUP-Menü mit der Taste ( $\bullet$ ) aufrufen.
- $\cdot$  SYSTEMEINSTELLUNGEN  $\rightarrow$ UHRZEIT auswählen.

Sie sehen die Menünamen, Optionen oder Funktionen, die Sie nacheinander mit den jeweils zugeordneten Multifunktionstasten wählen.

Zur schnellen Orientierung finden Sie auf Seite 220 eine Übersicht über das SETUP-Menü.

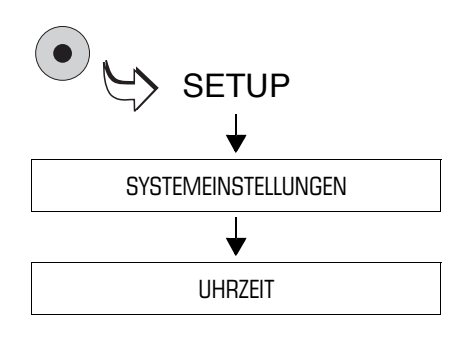

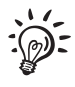

## **4.3 Probedruck**

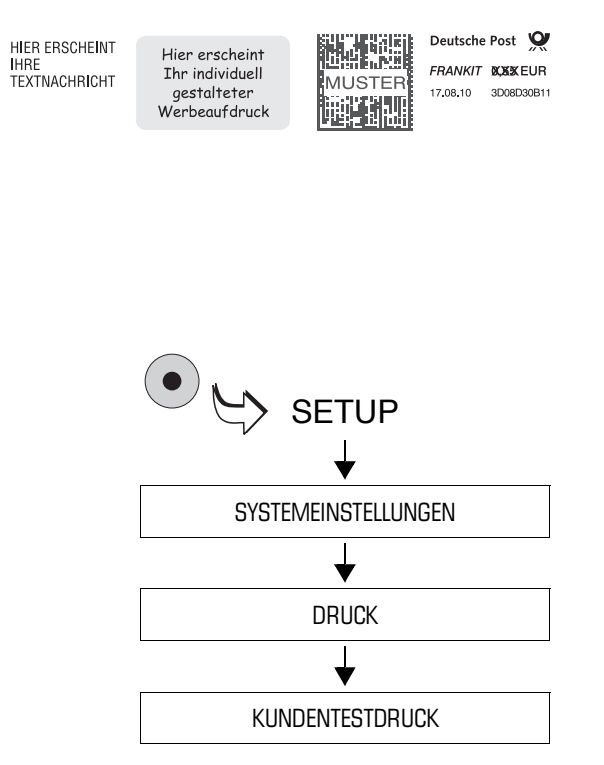

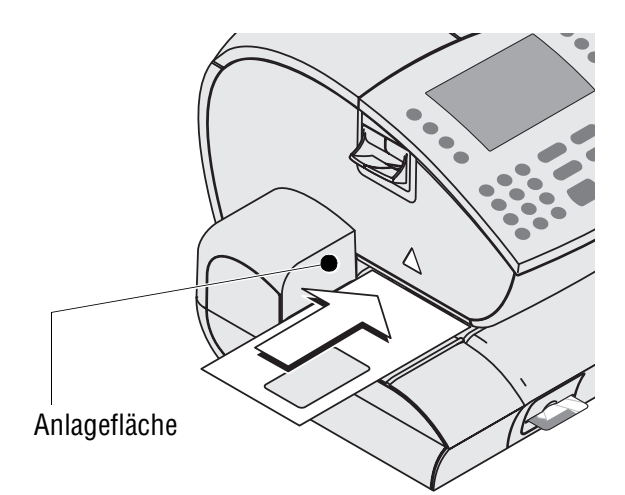

Anhand eines Probedruckes können Sie die Einstellungen für den Frankierdruck und die Druckqualität prüfen.

Der Aufdruck **MUSTER** über dem Matrixcode und der durchkreuzte Portowert kennzeichnen den Probedruck als ungültigen Frankierdruck. Probedrucke dürfen Sie keinesfalls bei der Deutschen Post AG einliefern.

Probedrucke werden in den Postregistern nicht erfasst.

- Das SETUP-Menü mit der Taste ( $\bullet$ ) aufrufen.
- $\cdot$  SYSTEMEINSTELLUNGEN  $\rightarrow$  $DRUCK \rightarrow KUNDENTESTDRUCK$ auswählen.
- Ein leeres Kuvert auf die Brieflauffläche legen:
	- zu bedruckende Seite liegt oben
	- die Oberkante liegt bündig an der Anlagefläche an.
- Das Kuvert in Pfeilrichtung so weit einschieben, bis der Briefsensor das Kuvert erkennt und der Brieftransport startet.

Die ultimail zieht das Kuvert ein, druckt und legt das bedruckte Kuvert im Briefauffang ab.

Auf die gleiche Art und Weise legen Sie ein leeres Kuvert für Probedrucke am Briefschließer oder an der automatischen Zuführung an. Für Einzelheiten zum Umgang mit Briefschließer und automatischer Zuführung lesen Sie Kapitel 6.

 $\widetilde{\mathcal{F}}$  Mit der Taste ( $\Box$ ) können Sie einen Probedruck auf Frankierstreifen drucken.

#### **Druckqualität prüfen**

Achten Sie darauf, dass Ihre ultimail saubere und gut lesbare Frankierdrucke erzeugt. Die Deutsche Post AG behält sich das Recht vor, nicht lesbare Frankierdrucke zurückzuweisen.

• Das Druckbild prüfen. Es darf keine Verschiebungen, Unschärfen oder Fehlstellen aufweisen. Achten Sie besonders auf den Matrixcode.

Dieses Bild zeigt einen einwandfreien Druck.

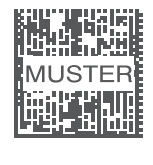

Deutsche Post FRANKIT **NXXEUR** 17.08.10 3D08D30B11

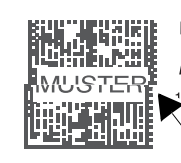

Deutsche Post FRANKIT **BOSKEUR** 08.10 3D08D30B11

Versatz

кончензия **HUSSEL** MAR

FRANKIT DOSKEUR **∦MUSTER**  $17.09.10$   $0000000011$ 

Deutsche Post

医温度测定的

Fehlstellen

Wenn das Druckbild Verschiebungen (Versatz) aufweist:

• Kartuschen justieren. Lesen Sie dazu Kapitel 14.3 auf Seite 172.

Wenn das Druckbild Unschärfen oder Fehlstellen aufweist:

• Kartuschen reinigen. Lesen Sie dazu Kapitel 14.4 auf Seite 173.

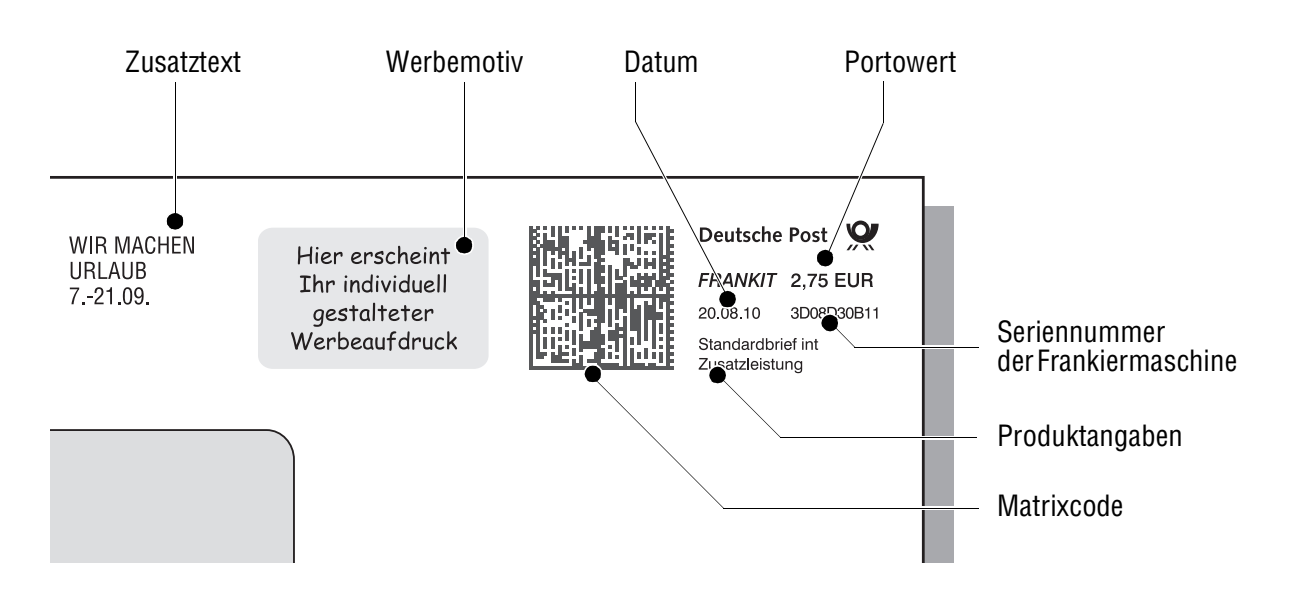

# **5 Frankierdruck einstellen**

Den Frankierdruck stellen Sie durch die Produktwahl und weitere Einstellungen im Frankiermenü ein:

- Portowert / Produkt der Deutschen Post AG (siehe Kapitel 5.1)
- Datum (siehe Kapitel 5.2)
- Werbemotiv (siehe Kapitel 5.3)
- Zusatztext (siehe Kapitel 5.4).

Zum Frankieren mit dem GOGREEN-Logo der Deutschen Post AG lesen Sie bitte Kapitel 5.5.

Die ultimail kann anhand der gewählten Versanddaten auch einen Aufdruck für Briefzusatzleistungen einstellen. Wie Sie mit der Funktion "Briefzusatzleistungen" arbeiten, lesen Sie in Kapitel 7.1 auf Seite 60.

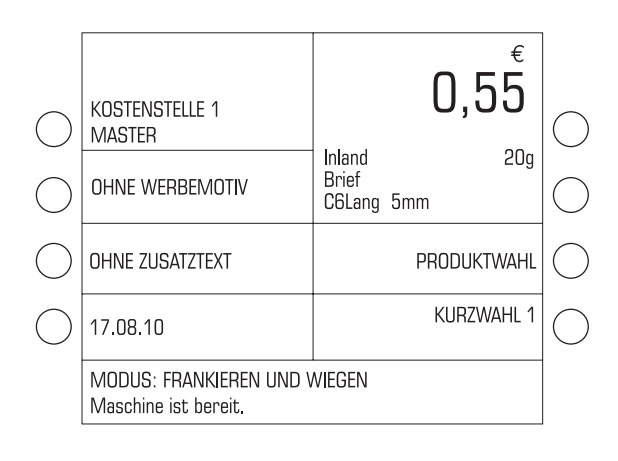

Nach dem Einschalten hat die ultimail folgende Einstellungen für den Frankierdruck:

- Versanddaten, Gewicht und Portowert sind Standardwerte, die unter KURZWAHL 1 gespeicherten sind.
- Das Datum ist auf das aktuelle Datum eingestellt.
- Werbemotiv und Zusatztext werden von der aktuellen Kostenstelle bestimmt.

## **5.1 Portowert / Produkt der Deutschen Post AG**

Den Portowert, d.h. den Preis für das Produkt der Deutschen Post AG, stellt die ultimail anhand der gewählten Versanddaten und dem angezeigten Gewicht selbst ein. Wie Sie die Versanddaten auswählen und das Gewicht einstellen ist in den folgenden Kapiteln ausführlich beschrieben.

Ein Portowert erscheint im Frankiermenü und Produktauswahlmenü nur dann, wenn

- alle notwendigen Versanddaten gewählt sind, – das angezeigte Gewicht größer als 0 Gramm ist und
- eine Kostenstelle eingestellt ist / Zugangskarte (MASTER oder USER) gesteckt ist.

## **5.1.1 Portowert / Produkt per Kurzwahl einstellen**

Besonders einfach und schnell stellen Sie ein Produkt per Kurzwahl ein. Bis zu 20 gespeicherte Kombinationen von Versanddaten, Gewicht und Portowert können Sie im Frankiermenü abrufen. Die verfügbaren Kurzwahlen sehen Sie unter KURZWAHL. Zum Speichern, Ändern oder Löschen von Kurzwahlen lesen Sie Kapitel 11.

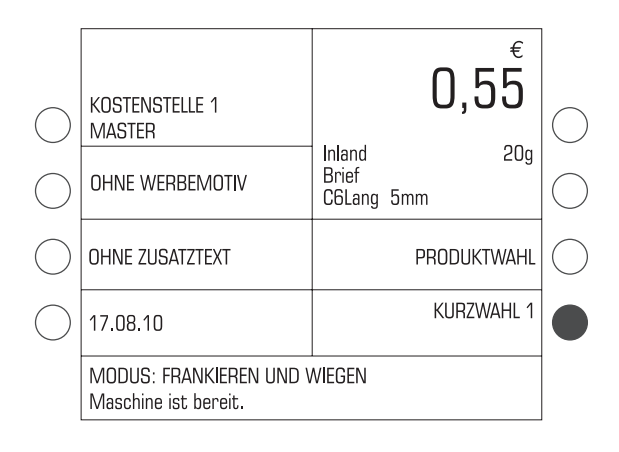

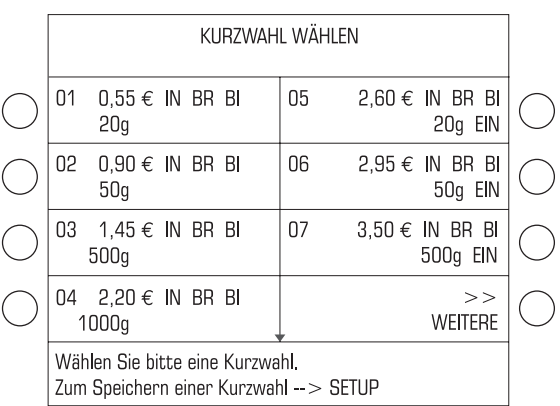

• Im Frankiermenü die Taste neben KURZWAHL drücken.

Das Menü KURZWAHL WÄHLEN bietet alle belegten Kurzwahlen zur Auswahl an.

In der Liste der Kurzwahlen sehen Sie

- die Nummer der Kurzwahl
- die gespeicherte Belegung in Kurzform oder den Namen der Kurzwahl.

Falls mehr als 8 Kurzwahlen gespeichert sind, können Sie in der Liste mit den Pfeiltasten blättern.

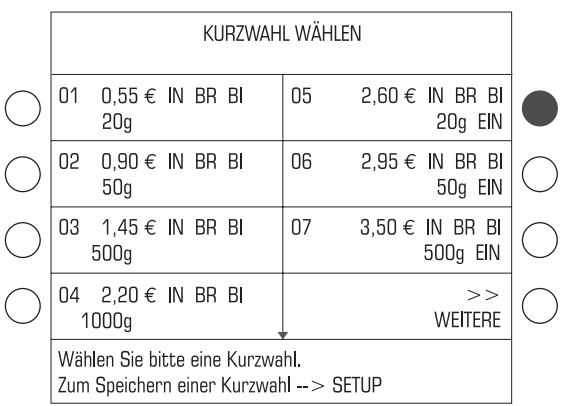

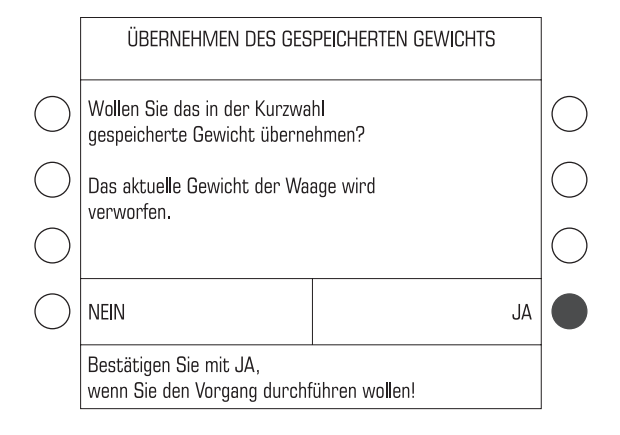

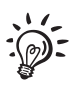

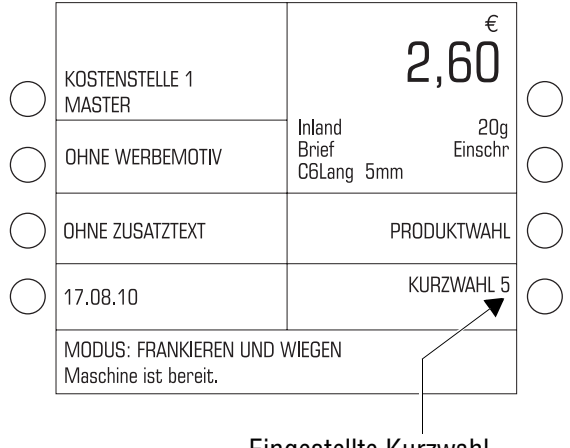

Eingestellte Kurzwahl

#### **Eine Kurzwahl verwenden**

• Im Menü KURZWAHL WÄHLEN die Taste neben der gewünschten Kurzwahl drücken.

Beim Abrufen der Kurzwahl können Sie entscheiden, ob das von der Waage ermittelte Gewicht zur Portoermittlung benutzt werden soll oder das Gewicht aus der Kurzwahl übernommen wird.

• Mit JA das in der Kurzwahl gespeicherte Gewicht einstellen.

#### Oder

• Mit NEIN das im Frankiermenü angezeigte Gewicht (= aktuelles Gewicht) beibehalten.

Wenn das aktuelle Gewicht =  $0$  g ist, erscheint diese Abfrage nicht. Das Gewicht aus der Kurzwahl wird eingestellt.

Die ultimail kehrt zum Frankiermenü zurück. Die gespeicherten Daten und der dazu passende Portowert sind eingestellt.

Hinter KURZWAHL erscheint die Nummer der eingestellten Kurzwahl.

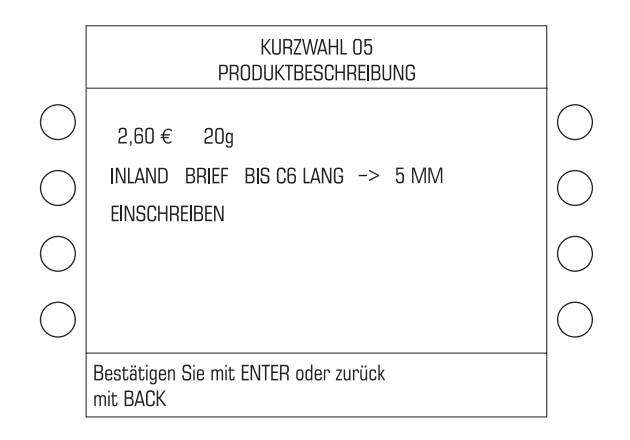

#### **Kurzwahlbelegung komplett anzeigen**

Für jede Kurzwahl können Sie sich eine ausführliche Beschreibung zum gespeicherten Produkt anzeigen lassen:

• Im Menü KURZWAHL WÄHLEN die Taste neben der gewünschten Kurzwahl mindestens 3 Sekunden drücken.

Um die angezeigte Kurzwahl zu verwenden:

• Mit der Taste  $\left(\begin{matrix} -1 \end{matrix}\right)$  bestätigen.

Um zum Menü KURZWAHL WÄHLEN zurückkehren:

• Mit  $\leftarrow$  die Anzeige beenden.

#### **Kurzwahlliste drucken**

- Im Menü KURZWAHL WÄHLEN die Taste  $\left(\infty\right)$  drücken.
- Ein leeres Kuvert / eine Karte anlegen.
- Falls erforderlich, weitere Kuverts anlegen.

#### Oder

• Mit der Taste  $\left(\Box\right)$  die Liste auf Streifen drucken.

Sie können die Kurzwahl auch direkt im Frankiermenü abrufen:

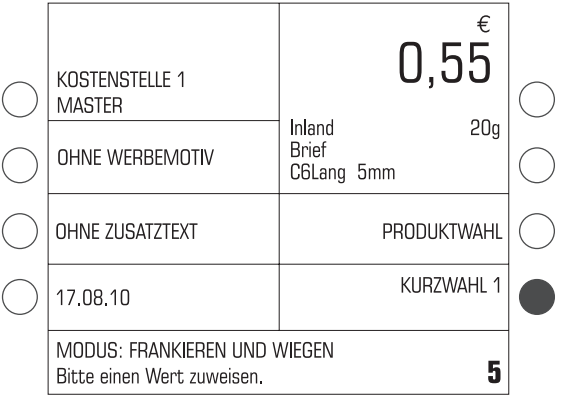

- Im Frankiermenü die Kurzwahlnummer eintippen.
- Mit der Taste neben KURZWAHL bestätigen.

## **5.1.2 Neues Produkt einstellen: Versanddaten wählen, Gewicht eingeben / Sendung wiegen**

### **So wählen Sie die Versanddaten aus**

Die Versanddaten stellen Sie im Dialog mit der Frankiermaschine ein, d.h. die ultimail fragt nacheinander alle benötigten Angaben zur Sendung ab:

Ziel  $\rightarrow$  Art  $\rightarrow$  Format  $\rightarrow$  Zusatzleistungen. Sie wählen jeweils mit den Multifunktionstasten aus den angebotenen Versanddaten aus.

Für Produkte, bei denen keine Formate unterschieden werden (z. B. Postkarte, Päckchen) erscheint die Formatabfrage nicht.

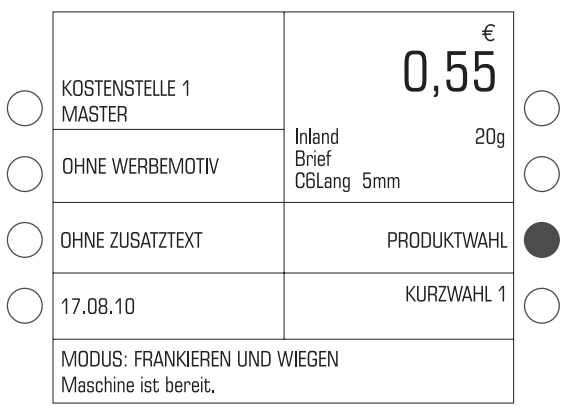

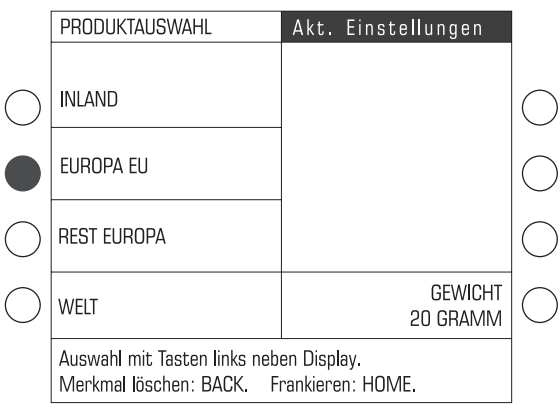

• Mit der Taste neben PRODUKTWAHL das Produktauswahlmenü aufrufen.

## **Ziel der Sendung**

• Multifunktionstaste für das gewünschte Ziel drücken. Im Beispiel: EUROPA EU.

Das gewählte Ziel erscheint im Anzeigefeld unter "Akt. Einstellungen". Links im Display stehen jetzt Sendungsarten zur Auswahl.

Für die Zuordnung ausländischer Ziele zu den Bestimmungszonen "Europa EU", "Rest Europa" und "Welt" beachten Sie bitte die Festlegungen der Deutschen Post AG.

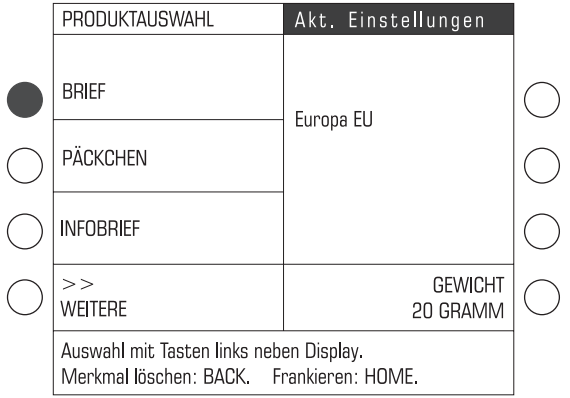

#### **Art der Sendung**

• Multifunktionstaste für die gewünschte Art der Sendung drücken. Im Beispiel ist das BRIEF.

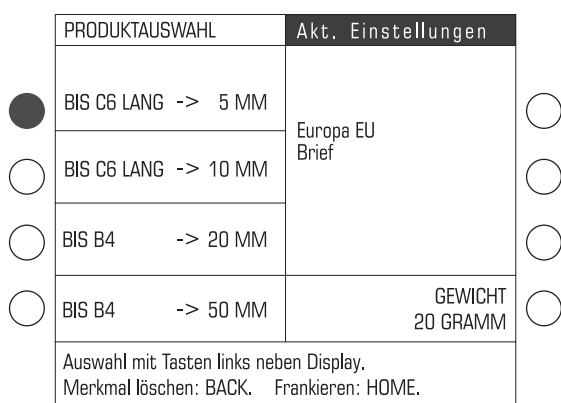

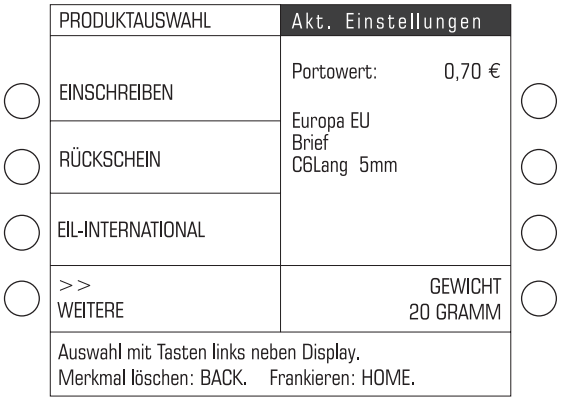

#### **Format der Sendung**

• Multifunktionstaste für das zutreffende Format drücken. Im Beispiel: BIS C6 LANG –> 5 MM (für Kuverts bis zum Format DIN C6 lang und maximal 5 mm Dicke).

Sobald alle notwendigen Versanddaten eingestellt sind und das angezeigte Gewicht größer als 0 Gramm ist, erscheint im Anzeigefeld ein Portowert.

Wenn Sie Zusatzleistungen der

Deutschen Post AG (z. B. Einschreiben, Nachnahme) nutzen möchten, setzen Sie mit der Auswahl der Zusatzleistungen fort (Seite 29).

Wenn Sie keine Zusatzleistungen nutzen möchten, setzen Sie mit der Einstellung des Gewichtes fort:

- Wie Sie das Gewicht von Hand eingeben, lesen Sie auf Seite 31.
- Wie Sie mit der integrierten Waage arbeiten, lesen Sie auf Seite 32.

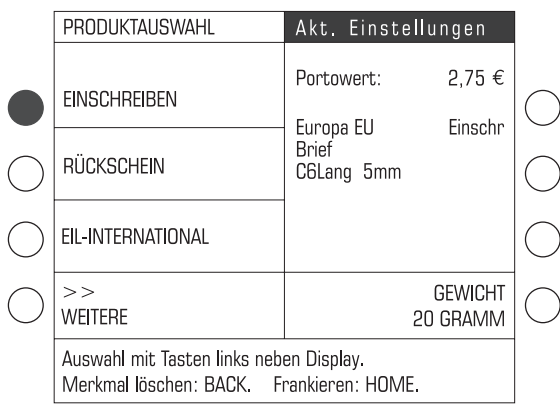

#### **Zusatzleistung(en)**

• Mit den Multifunktionstasten die gewünschte Zusatzleistung wählen. Im Beispiel: EINSCHREIBEN.

Sie können mehrere Zusatzleistungen wählen. Unzulässige Kombinationen lässt die ultimail nicht zu.

Es gibt Zusatzleistungen, die die Deutsche Post AG nur in Verbindung mit einer weiteren Zusatzleistung anbietet. Die ultimail unterstützt Sie bei der Einhaltung der postalischen Vorschriften und lässt unzulässige Einstellungen nicht zu.

### **Hinweis für Wertbriefe**

Damit die ultimail den Portowert berechnen kann, müssen Sie zusätzlich den Wert der Sendung eingeben. Wenn Sie WERTBRIEF auswählen, öffnet die ultimail ein Eingabefenster für die Wertangabe.

- Den Wert der Sendung eingeben (ganze Euro).
- Mit der Taste  $\left(\begin{matrix} \leftarrow \end{matrix}\right)$  bestätigen.

Den eingestellte Wert der Sendung sehen Sie unter der Zusatzleistung WERTBRIEF links im Display. Dieser Wert bleibt gespeichert, bis Sie WERT-BRIEF abwählen oder die Auswahl der Zusatzleistungen mit  $\left( \leftarrow \right)$  verlassen.

Die Obergrenzen für die Wertangabe sind vom Zielland anhängig. Aktuelle Informationen erhalten Sie bei der Deutschen Post AG.

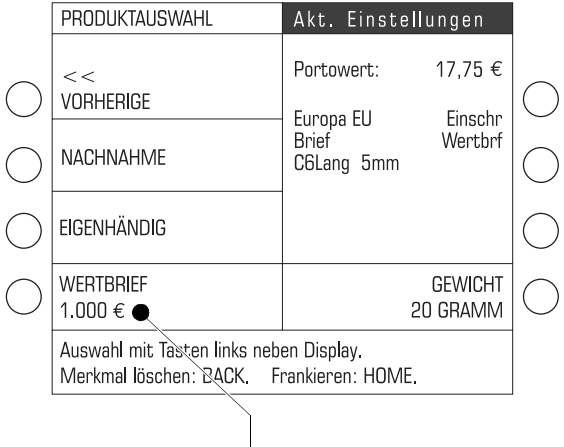

Wert der Sendung

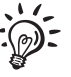

#### **Eine Zusatzleistung abwählen:**

• Die zugeordnete Multifunktionstaste erneut drücken.

Die Zusatzleistung wird aus der Liste der gewählten Versanddaten gelöscht.

#### **Alle Zusatzleistungen abwählen:**

• Mit der Taste  $\left( \leftarrow \right)$  das Auswahlmenü für die Zusatzleistungen verlassen.

Bitte beachten Sie die folgende Besonderheit für Produkte mit mehr als zwei Zusatzleistungen:

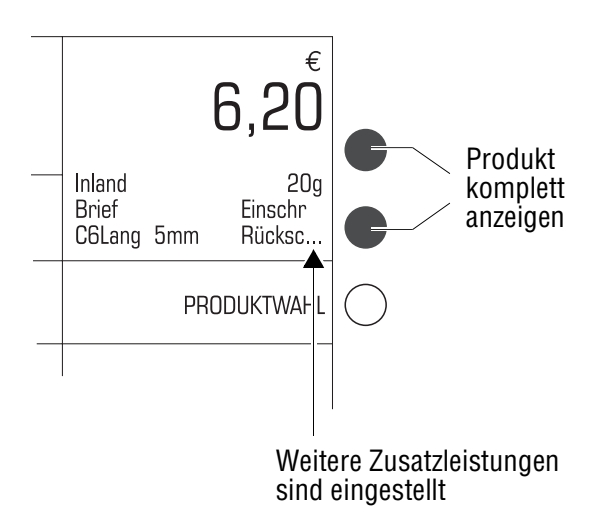

Im Produktauswahlmenü sehen Sie unter "Aktuelle Einstellungen" alle gewählten Zusatzleistungen.

Im Frankiermenü zeigt die ultimail nur die ersten beiden Zusatzleistungen an. Drei Punkte … weisen darauf hin, dass noch weitere Zusatzleistungen eingestellt sind.

Um die Produkteinstellung komplett anzuzeigen, wechseln Sie vom Frankiermenü in das Produktauswahlmenü. Drücken Sie dazu eine der beiden Tasten neben der Produktanzeige.

### **So geben Sie das Gewicht von Hand ein**

Wenn Sie ohne Waage arbeiten, müssen Sie das Gewicht Ihrer Sendungen immer von Hand einstellen. Das Eingeben eines Gewichtswertes von Hand ist nur im Produktauswahlmenü möglich.

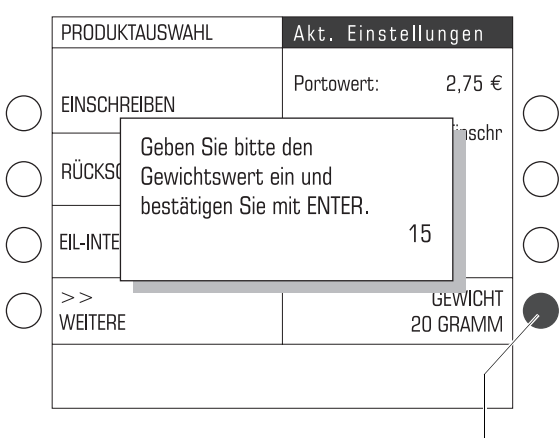

Manuelle Gewichtseingabe

| PRODUKTAUSWAHL                                                                      | Akt. Einstellungen                      |                            |
|-------------------------------------------------------------------------------------|-----------------------------------------|----------------------------|
| <b>EINSCHREIBEN</b>                                                                 | Portowert:                              | 2.75 €                     |
| RÜCKSCHEIN                                                                          | Europa EU<br><b>Rrief</b><br>C6Lang 5mm | Finschr                    |
| EIL-INTERNATIONAL                                                                   |                                         |                            |
| ><br><b>WFITFRF</b>                                                                 |                                         | <b>GEWICHT</b><br>15 GRAMM |
| Auswahl mit Tasten links neben Display.<br>Merkmal löschen: BACK. Frankieren: HOME. |                                         |                            |

• Im Produktauswahlmenü die Multifunktionstaste neben GEWICHT drücken.

Das Eingabefenster für das Gewicht erscheint.

- Das Gewicht in Gramm eintippen.
- Mit der Taste  $\left(\begin{matrix} \leftarrow \end{matrix}\right)$  bestätigen.

Die ultimail schließt das Eingabefenster. Das Gewicht ist eingestellt.

Die ultimail stellt anhand der gewählten Versanddaten und dem angezeigten Gewicht den passenden Portowert zum Frankieren ein.

• Zum Frankieren mit der Taste  $\left(\begin{array}{c} \blacksquare \end{array}\right)$  in das Frankiermenü wechseln.

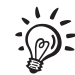

#### **Blinkende Portowerte**

Blinkende Portowerte weisen auf Besonderheiten der gewählten Versandeinstellung hin (z. B. länderspezifische Gewichts- oder Wertgrenzen, Versand mit den gewählten Einstellungen nicht in allen Ländern zulässig). Bitte informieren Sie sich bei der Deutschen Post AG über die aktuellen Bestimmungen.

#### **So arbeiten Sie mit der integrierten Waage** *(optional)*

Wenn Sie die ultimail mit Waage nutzen, ermittelt die ultimail schnell und zuverlässig das Gewicht für jede einzelne Sendung und stellt den Portowert ein.

Im Folgenden ist der Umgang mit der integrierten Waage im Modus FRANKIEREN UND WIEGEN beschrieben. Wie Sie die Funktion "Differenzwiegen" (Modus FRAN-KIEREN UND DIFF.-WIEGEN) nutzen, lesen Sie in Kapitel 7.10.

Sie können sowohl im **Frankiermenü** als auch im **Produktauswahlmenü** wiegen.

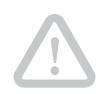

**Achtung**! Beachten Sie bitte die folgenden Hinweise zum Umgang mit der integrierten Waage:

- Die Waage ist für ein Höchstgewicht von 5 kg ausgelegt.
- Die ultimail kann nur dann ein neues Gewicht ermitteln, wenn die Waage zuvor entlastet wurde. Entlasten Sie deshalb immer den Wiegeteller, bevor Sie eine Sendung zum Wiegen auflegen.

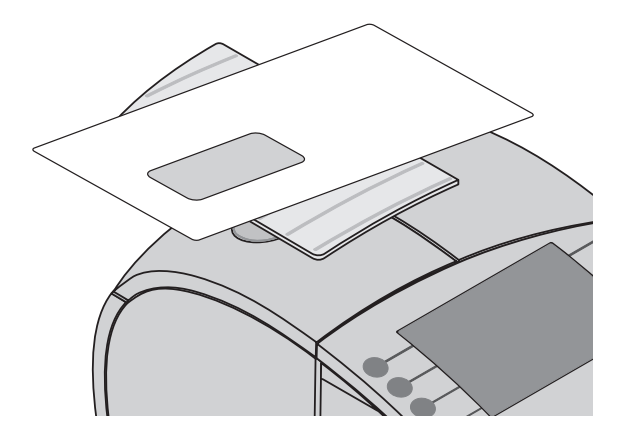

• Sendung auf den Wiegeteller legen.

Die ultimail ermittelt das Gewicht. Wenn das Tonsignal der ultimail auf EIN gestellt ist, signalisiert ein Piepton, dass das neue Gewicht eingestellt ist (siehe Kapitel 13.7 auf Seite 130).

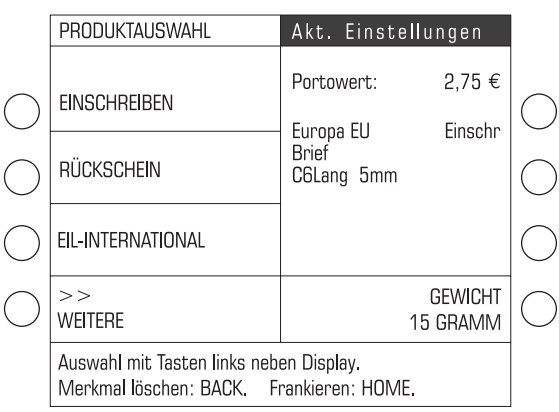

Anhand der gewählten Versanddaten und dem angezeigten Gewicht stellt die ultimail den passenden Portowert zum Frankieren ein.

• Zum Frankieren mit der Taste  $\left(\begin{array}{c} \blacksquare \end{array}\right)$  in das Frankiermenü wechseln.

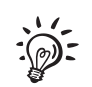

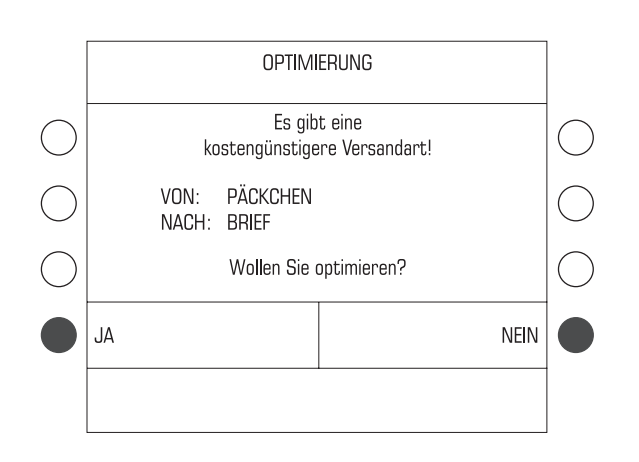

### **Porto-Optimierung**

Die ultimail mit Waage bietet Ihnen die Möglichkeit der Porto-Optimierung. Die Optimierungsfunktion prüft automatisch auf kostengünstigere Versandmöglichkeiten.

Falls es ein kostengünstigeres Produkt gibt, erscheint eine entsprechende Abfrage (z. B. wenn das Gewicht der Sendung neben der eingestellten Versandart "Päckchen" auch den Versand als "Brief" zulässt).

Zum Ein-/Ausschalten der Optimierungsfunktion lesen Sie Kapitel 13.15.2 auf Seite 143.

## **5.1.3 Produkt ändern: Aktuelle Versanddaten und / oder Gewicht ändern**

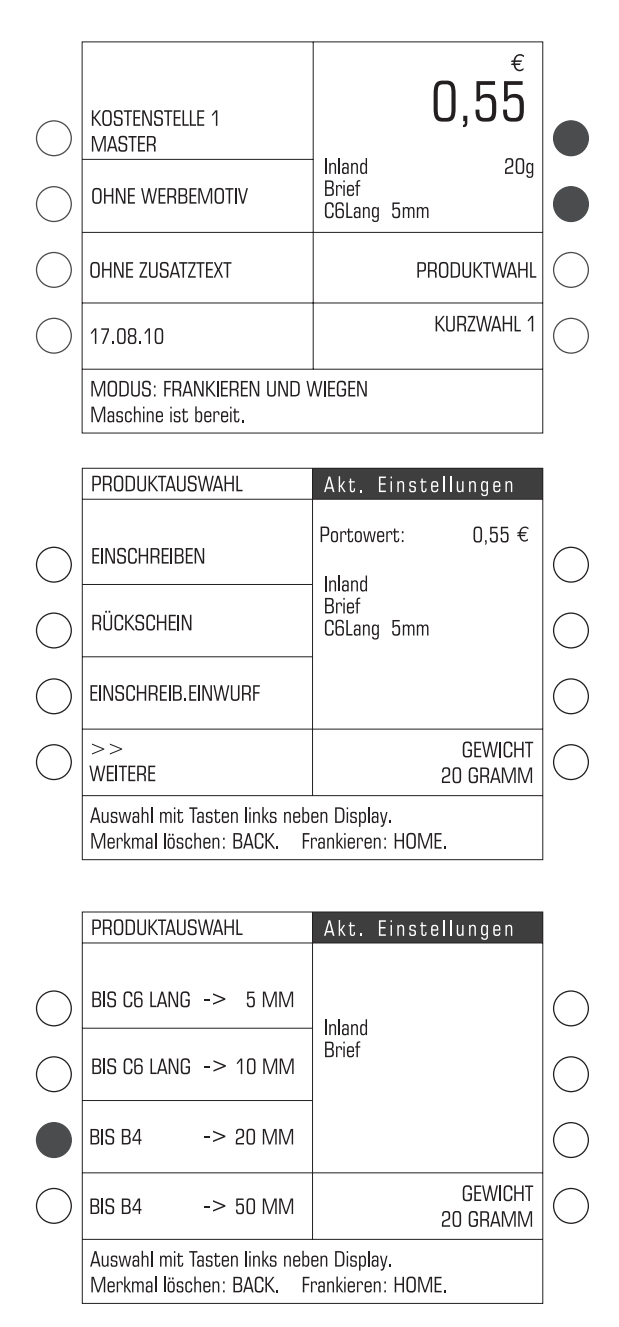

• Im Frankiermenü eine der beiden Multifunktionstasten rechts neben der Portowert-/ Produktanzeige drücken.

Die ultimail öffnet das Produktauswahlmenü mit der aktuellen Produkteinstellung.

Sie können für das eingestellte Produkt

- Zusatzleistungen wählen / abwählen (siehe Seite 29)
- das Gewicht ändern (siehe Seite 31)
- die Versandeinstellung schrittweise löschen und neu wählen.

#### **Versanddaten ändern**

• Mit der Taste  $\left( \leftarrow \right)$  können Sie schrittweise die aktuelle Einstellung soweit wie erforderlich löschen. (Zusatzleistung  $\rightarrow$  Format  $\rightarrow$  Art ...)

Im Beispiel soll das Format von BIS C6 LANG –> 5 MM auf BIS B4 –> 20 MM geändert werden.

- Die Versanddaten neu auswählen.
- Zum Frankieren mit der Taste  $\left(\begin{array}{c} \bigoplus \end{array}\right)$  in das Frankiermenü wechseln.

Das Auswählen der Versanddaten ist in Kapitel 5.1.2 auf Seite 27 beschrieben.

Wenn Sie die aktuelle Auswahl komplett löschen wollen, drücken Sie  $(c/c)$  etwa 3 Sekunden.

## **5.1.4 Infobriefe / Infopost: Portowert der Einzelsendung und Aufzahlungsbetrag ermitteln**

Größere Mengen inhaltsgleicher Sendungen können Sie z. B. als Infobrief oder Infopost kostengünstig versenden. Mit der ultimail können Sie solche Massenpostsendungen komfortabel bearbeiten.

Die ultimail berechnet

- den Portowert für die einzelne Sendung
- einen eventuell erforderlichen Aufzahlungsbetrag (wenn Sie weniger als die geforderte Mindestmenge einliefern).

Informationen zu den aktuellen Konditionen für den Versand von Infobriefen und Infopost erhalten Sie bei der Deutschen Post AG.

Dieses Kapitel beschreibt die Besonderheiten beim Frankieren von Infobrief-/Infopostsendungen. Für ausführliche Informationen zur Produkteinstellung lesen Sie bitte Kapitel 5.1.2 auf Seite 27.

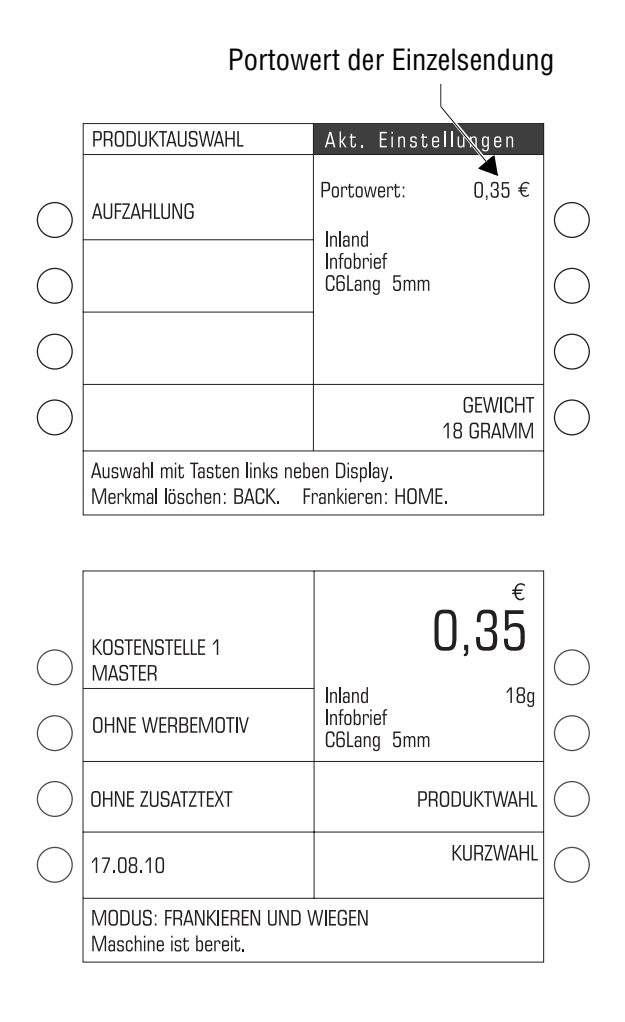

## **Portowert der Einzelsendung**

- Das Produktauswahlmenü aufrufen.
- Versanddaten einstellen. Das Beispiel zeigt die Einstellung für den Versand von Briefen innerhalb Deutschlands als Infobrief-Sendung.
- Einen Brief auf den Wiegeteller legen oder das Gewicht eines Briefes von Hand eingeben.

Die ultimail ermittelt den Portowert, mit dem Sie die einzelnen Briefe frankieren.

- Mit der Taste  $\left(\begin{array}{c}\bullet\end{array}\right)$  in das Frankiermenü wechseln.
- Falls erforderlich, weitere Einstellungen für den Frankierdruck vornehmen (Werbemotiv, Zusatztext …).
- Alle Einzelsendungen mit dem angezeigten Portowert frankieren.

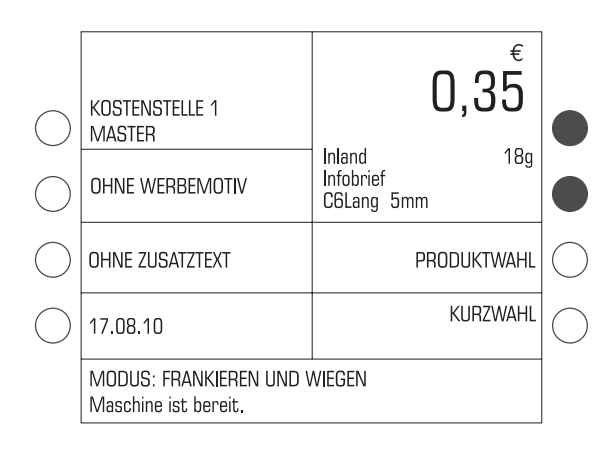

#### Aufzahlungsbetrag

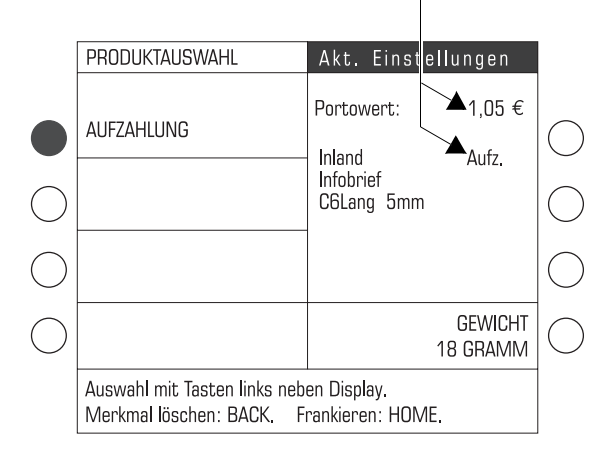

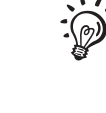

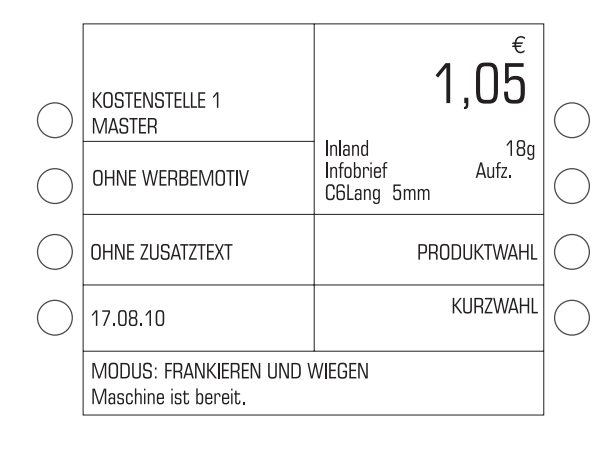

#### **Aufzahlungsbetrag**

Wenn alle Infobriefe frankiert sind:

• Mit einer der beiden oberen Tasten (rechts neben der Produktanzeige) wieder in das Produktauswahlmenü wechseln.

Das Produktauswahlmenü zeigt die aktuelle Produkteinstellung.

#### Hinweis:

Falls Sie das Produktauswahlmenü mit PRODUKTWAHL geöffnet haben, müssen Sie zum Ermitteln der Aufzahlung Ihre Versanddaten erneut einstellen.

• Taste für AUFZAHLUNG drücken.

Das Eingabefenster für die Stückzahl erscheint.

- Die zur Mindesteinlieferungsmenge fehlende Anzahl eingeben.
- Mit der Taste  $\left(\leftarrow\right)$  bestätigen.

Die ultimail berechnet die erforderliche Aufzahlung. Den Aufzahlungsbetrag erkennen Sie an der Anzeige "Aufz." im Display rechts.

Mit der Taste für AUFZAHLUNG können Sie zwischen Portowert und Aufzahlungsbetrag umschalten.

• Zum Frankieren des Aufzahlungsbetrages mit der Taste  $\circled{f}$  in das Frankiermenü wechseln.

## **5.1.5 Kilotarif: Stückentgelt und Kiloentgelt ermitteln**

Dieses Kapitel beschreibt die Besonderheiten beim Frankieren von Sendungen zum Kilotarif. Für ausführliche Informationen zur Produkteinstellung lesen Sie bitte Kapitel 5.1.2 auf Seite 27.

Für den Versand ins Ausland bietet die Deutsche Post AG den "Kilotarif" an. Das Einliefern von Sendungen zum Kilotarif müssen Sie mit der Deutschen Post AG gesondert vereinbaren. Informieren Sie sich bei Ihrer Geschäftskundenberatung.

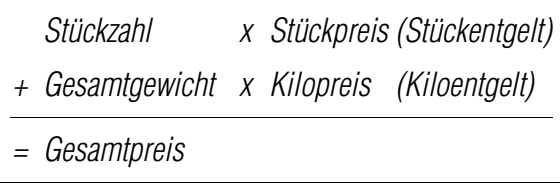

#### Stückpreis / Portowert der Einzelsendung

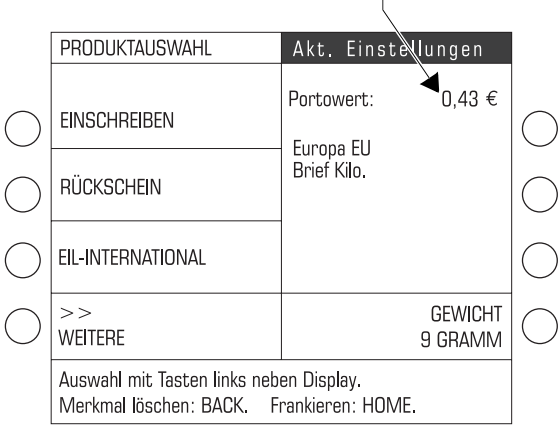

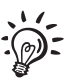

Der Gesamtpreis für Sendungen zum Kilotarif setzt sich immer aus Stück- und Kiloentgelt zusammen.

### **Stückpreis (Portowert einer Sendung)**

Jede Sendung, unabhängig von Format und Gewicht, frankieren Sie mit einem einheitlichen Stückpreis. Die Einzelsendungen müssen innerhalb der Höchstund Mindestmaße liegen und dürfen die Gewichtsgrenze nicht überschreiten.

- Das Produktauswahlmenü aufrufen.
- Versanddaten für die Kilotarifsendung auswählen. Zusatzleistungen können Sie dabei wie gewohnt nutzen.

Das Beispiel zeigt die Einstellung für den Versand von Briefen zum Kilotarif innerhalb der Bestimmungszone "Europa EU".

Der Portowert, mit dem Sie die einzelnen Sendungen frankieren, ist eingestellt. **Das angezeigte Gewicht hat keinen Einfluss auf den Stückpreis.**

Denken Sie daran, dass die ultimail einen Portowert nur einstellen kann, wenn das angezeigte Gewicht größer 0 Gramm ist. Falls erforderlich, legen Sie einfach eine beliebige Sendung auf den Wiegeteller oder geben ein Gewicht von Hand ein.
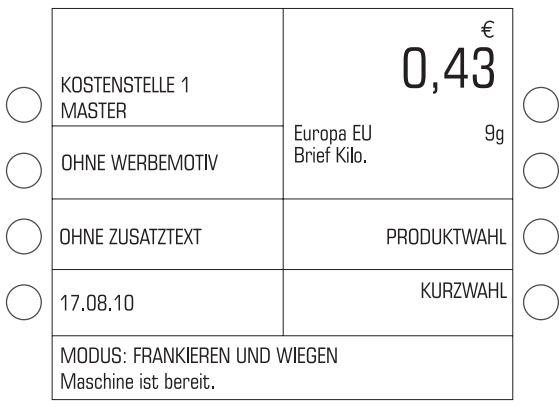

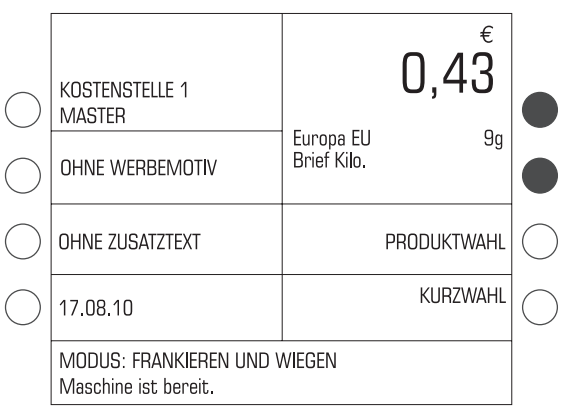

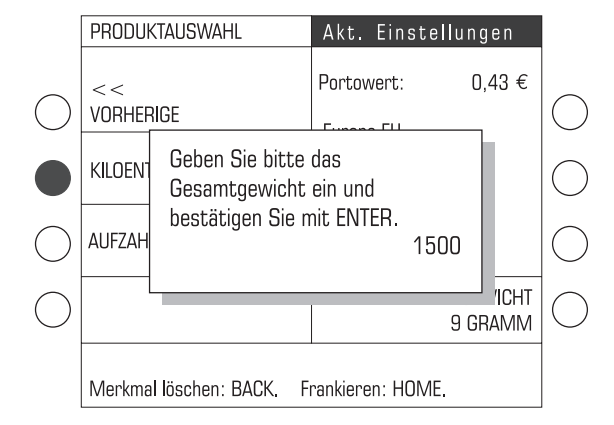

- Mit der Taste  $\circledR$  in das Frankiermenü wechseln.
- Falls erforderlich, weitere Einstellungen für den Frankierdruck vornehmen (Werbemotiv, Zusatztext …).
- Alle Einzelsendungen mit dem angezeigten Portowert frankieren.

#### **Kiloentgelt** *(siehe auch "Aufzahlung Liste")*

Wenn alle Einzelsendungen frankiert sind:

• Mit einer der beiden oberen Tasten (rechts neben der Produktanzeige) wieder in das Produktauswahlmenü wechseln.

Das Produktauswahlmenü zeigt die aktuelle Produkteinstellung.

#### Hinweis:

Falls Sie das Produktauswahlmenü mit PRODUKTWAHL geöffnet haben, müssen Sie zum Ermitteln des Kiloentgelts Ihre Versanddaten erneut einstellen.

• Mit den Multifunktionstasten KILOENTGELT wählen.

"Kiloentgelt" finden Sie am Ende der Liste der Zusatzleistungen. Falls erforderlich, blättern Sie mit WEITER durch die Liste.

Das Eingabefenster für das Gesamtgewicht erscheint.

- Das Gesamtgewicht der Kilotarifsendung eintippen (Eingabe in Gramm).
- Mit der Taste  $\left(\begin{matrix} -1 \end{matrix}\right)$  bestätigen.

Hinweis: Auch bei Systemen mit Waage müssen Sie das Gesamtgewicht von Hand eingeben.

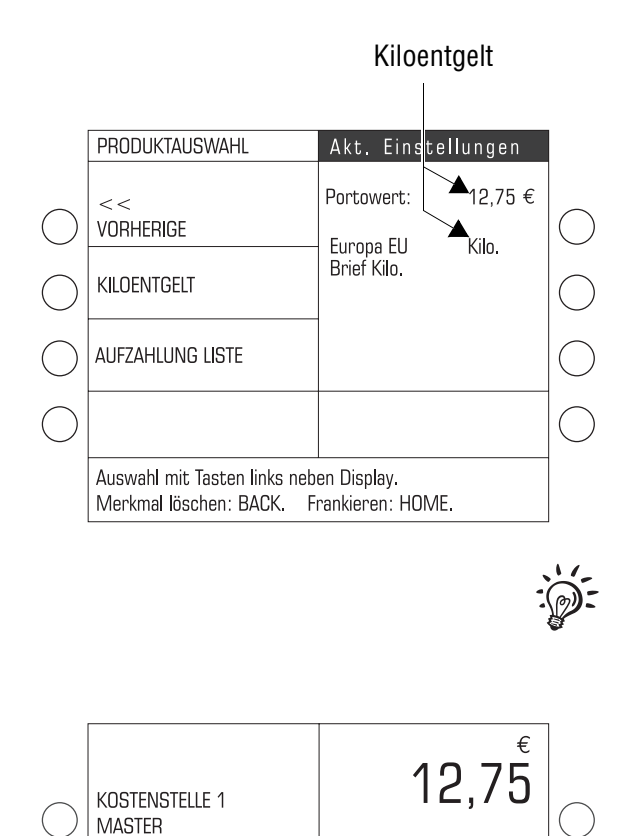

Furona FLI

Brief Kilo

OHNE WERBEMOTIV

OHNE ZUSATZTEXT

Maschine ist bereit.

MODUS: FRANKIEREN UND WIEGEN

17.08.10

.q<sub>n</sub>

Kilo.

PRODUKTWAHL

**KURZWAHL** 

Die ultimail berechnet das Kiloentgelt. Das Kiloentgelt erkennen Sie an der Anzeige "Kilo." rechts im Display.

**Kiloentgelte über 99,99 Euro** kann die ultimail nicht frankieren. In solchen Fällen frankieren Sie das Kiloentgelt in mehreren Teilbeträgen. Teilen Sie das Gesamtgewicht so, dass die Teilbeträge für das Kiloentgelt kleiner 100,00 Euro sind.

Mit der Taste neben KILOENTGELT können Sie zwischen dem Stückpreis und dem Kiloentgelt umschalten.

• Zum Frankieren des Kiloentgelts mit der Taste  $\circled{f}$  in das Frankiermenü wechseln.

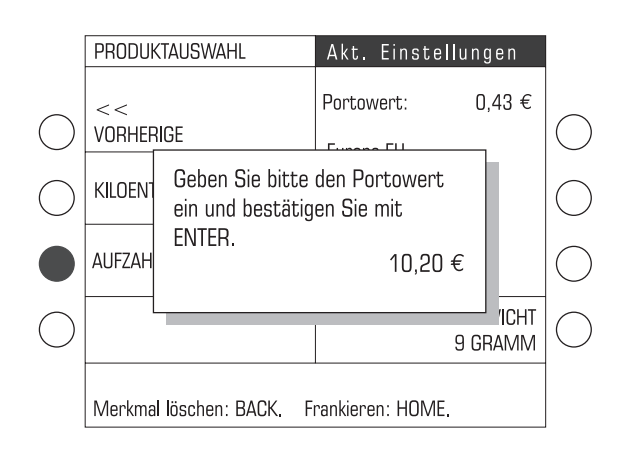

**Aufzahlung Liste** *(nur für Frankierungen im Rahmen von Einlieferungslisten)*

Wenn Sie mit der Deutschen Post AG Rabatte im Bereich "Brief zum Kilotarif" vereinbart haben, nutzen Sie zum Frankieren des reduzierten Kiloentgelts die Zusatzleistung AUFZAHLUNG LISTE.

Die ultimail öffnet ein Eingabefenster für den Portowert. Sie haben so die Möglichkeit für das Kiloentgelt Beträge bis zu einer Höhe von **99,99 Euro** direkt einzugeben.

#### **5.2 Datum**

Das Datum für den Frankierdruck wird von der Systemuhr automatisch auf das aktuelle Datum eingestellt. Sie können das Datum für den Frankierdruck vorstellen. Vordatierungen mit einem zu weit voraus liegenden Datum sowie Rückdatierungen lässt die ultimail nicht zu. Das am weitesten in der Zukunft liegende Frankierdatum, das die ultimail zulässt, errechnet sich so: Datum der vorletzten Portoladung + 89 Tage.

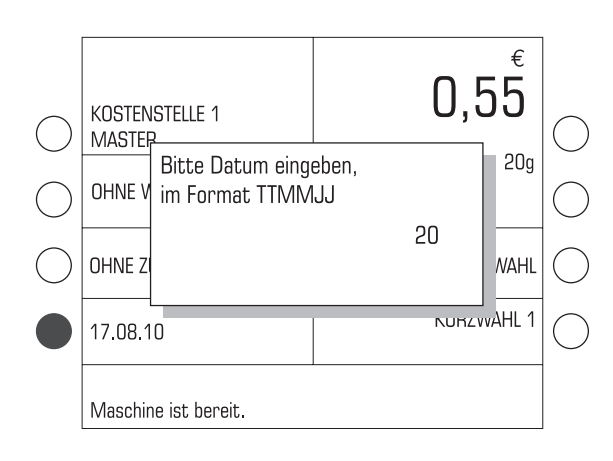

• Im Frankiermenü die Taste neben der Datumsanzeige drücken.

Das Eingabefenster für das Datum erscheint. Die Datumsangabe besteht aus jeweils 2 Ziffern für den Tag (TT), den Monat (MM) und das Jahr (JJ).

• Das neue Datum eingeben.

Sie brauchen für das Datum nur die Tagesangabe (TT) eintippen. Monat und Jahr ergänzt die ultimail automatisch zum nächstmöglichen Datum.

• Mit der Taste  $\leftarrow$  bestätigen.

Die ultimail schließt das Eingabefenster. und stellt im Frankiermenü das neue Datum ein.

Sie können das Datum auch direkt im Frankiermenü einstellen:

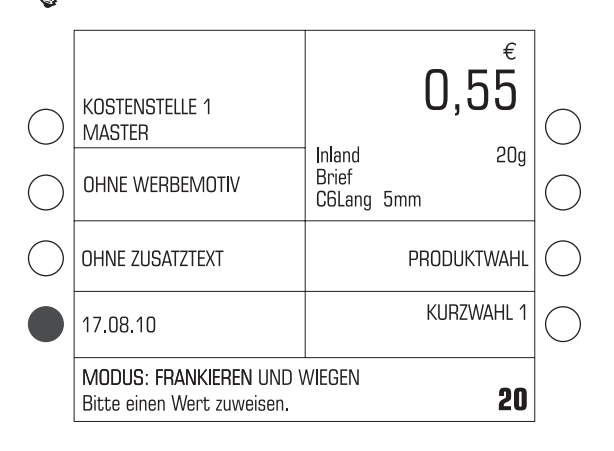

• Datum eintippen.

Der eingetippte Wert erscheint in der Statuszeile unten rechts.

• Mit der Taste neben der Datumsanzeige bestätigen.

#### **Auf aktuelles Datum zurücksetzen:**

- Taste  $CCE$  drücken.
- Mit der Taste neben der Datumsanzeige bestätigen.

#### **5.3 Werbemotiv**

Beim Frankieren können Sie Ihre Sendungen mit einem Werbemotiv Ihrer Wahl bedrucken. Die ultimail bietet Ihnen folgende Möglichkeiten für die Ausstattung mit Werbemotiven:

- Bis zu 9 verschiedene Werbemotive können in der Frankiermaschine gespeichert sein. Die gespeicherten Motive stehen allen Nutzern zur Verfügung. Zur Verwaltung der Werbemotive lesen Sie bitte Kapitel 12.
- Werbemotiv auf USER card. Francotyp-Postalia liefert Ihnen auf Bestellung USER cards mit je einem Werbemotiv Ihrer Wahl. Dieses Werbemotiv steht nur dem Inhaber der USER card zur Verfügung und kann nicht in die Frankiermaschine geladen werden.

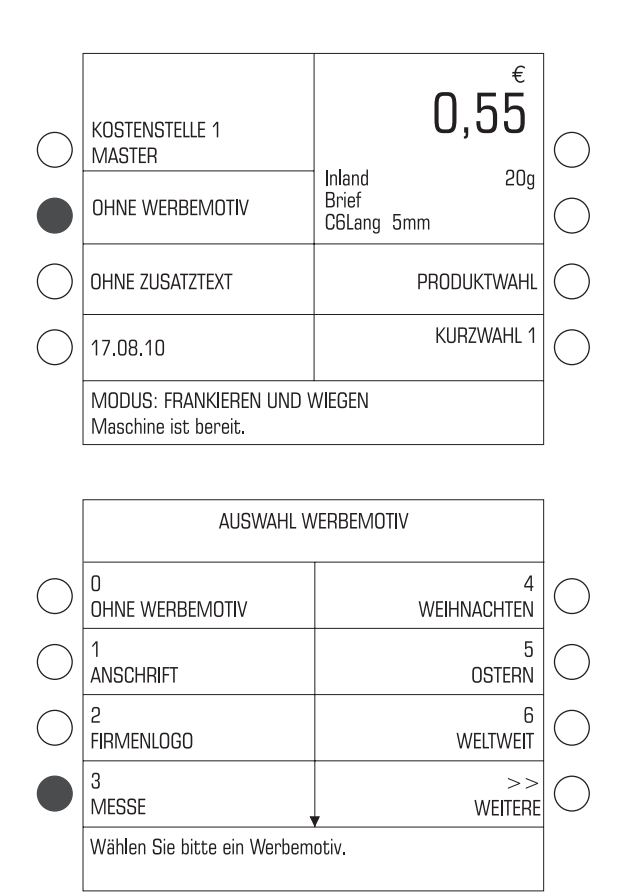

#### **Werbemotiv auswählen / einstellen**

• Im Frankiermenü die Taste neben dem eingestellten Werbemotiv drücken.

Das Menü AUSWAHL WERBEMOTIV bietet die in der Frankiermaschine gespeicherten Werbemotive zur Auswahl an.

• Die Taste neben dem gewünschten Werbemotiv drücken. Im Beispiel ist das "Messe" (Werbemotiv 3).

Die ultimail kehrt zum Frankiermenü zurück. Das Werbemotiv ist eingestellt.

Sie können sich die gespeicherten Werbemotive ansehen: Im Menü AUSWAHL WERBEMOTIV die Taste neben dem Werbemotiv mindestens 3 Sekunden drücken. Im Display erscheint ein vereinfachtes Vorschaubild des Werbemotivs.

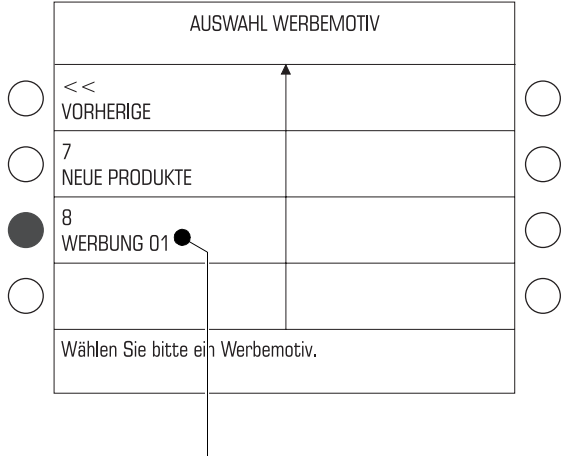

Werbemotiv von der USER card

#### **Werbemotiv der USER card nutzen**

- USER card mit Werbemotiv stecken.
- Im Frankiermenü die Taste neben dem Werbemotiv drücken.

Das Werbemotiv von der USER card erscheint im Menü AUSWAHL WERBE-MOTIV immer an letzter Stelle.

• Die Taste neben dem letzten Werbemotiv in der Auswahlliste drücken (WERBUNG 01).

Die ultimail kehrt zum Frankiermenü zurück. Das auf der USER card gespeicherte Werbemotiv ist zum Frankieren eingestellt.

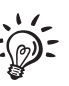

Sie können das Werbemotiv der USER card auch als Standard-Werbemotiv für diese Kostenstelle festlegen (siehe Kapitel 10.2.1 auf Seite 98). Dann wird beim Stecken der USER card das auf der Karte gespeicherte Werbemotiv direkt für den Frankierdruck eingestellt.

In der Frankiermaschine gespeicherte Werbemotive können Sie auch direkt im Frankiermenü einstellen. Sie müssen dazu die Nummer des gewünschten Werbemotivs kennen:

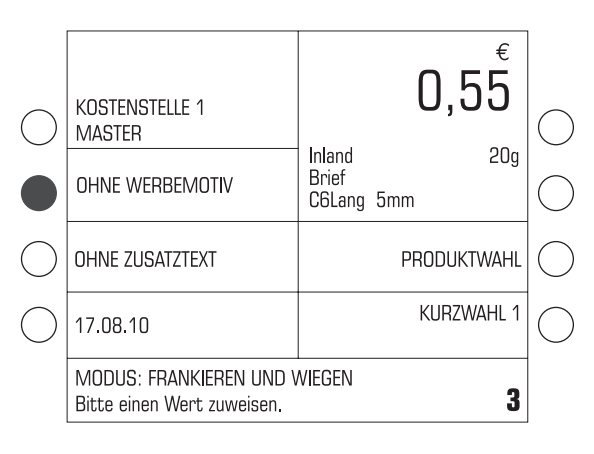

• Nummer des Werbemotivs eintippen.

Die eingetippte Nummer erscheint in der Statuszeile unten rechts.

• Mit der Taste neben dem Werbemotiv bestätigen.

#### **5.4 Zusatztext**

Beim Frankieren können Sie einen frei editierbaren Zusatztext aufdrucken. Dieser Text erscheint im Frankierdruck ganz links. Wenn Sie ohne Werbemotiv frankieren, rutscht der Zusatztext an die Stelle des Werbemotivs.

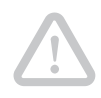

**Achtung**! Wenn Sie beim Frankieren ein Werbemotiv und einen Zusatztext drucken wollen: Verwenden Sie Kuverts mit einer Länge von mindestens 200 mm. Bei kürzeren Kuverts wird der Zusatztext nicht komplett gedruckt.

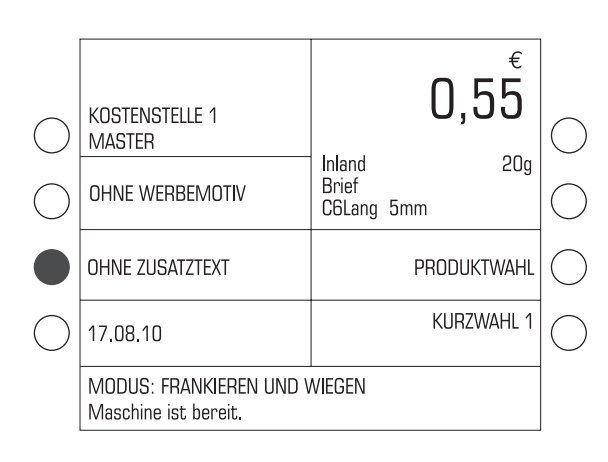

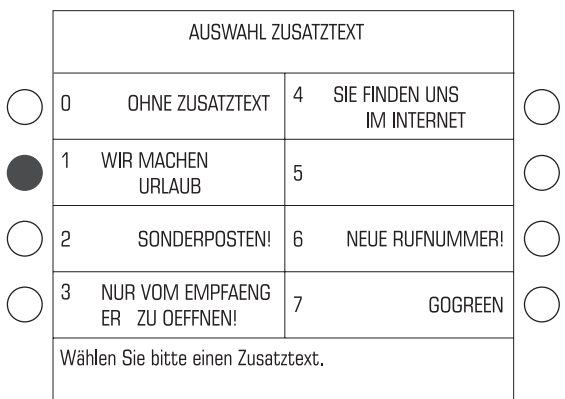

• Im Frankiermenü die Taste neben dem Zusatztext drücken.

Das Menü AUSWAHL ZUSATZTEXT zeigt die gespeicherten Zusatztexte an.

• Die Taste neben dem gewünschten Zusatztext drücken. Im Beispiel ist das der Text: "WIR MACHEN URLAUB …"

Die ultimail kehrt zum Frankiermenü zurück. Der neue Zusatztext ist eingestellt.

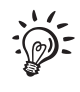

Sie können den Zusatztext auch direkt im Frankiermenü auswählen. Die Vorgehensweise ist am Beispiel des Werbemotivs auf Seite 42 beschrieben.

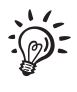

Wie Sie Zusatztexte eingeben oder vorhandene Texte ändern, lesen Sie auf Seite 118.

### **5.5 GOGREEN-Logo**

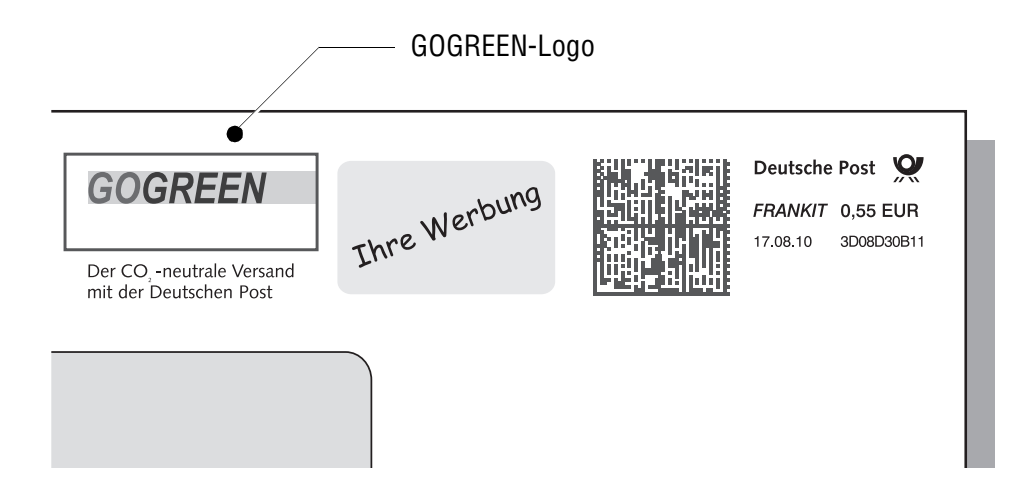

GOGREEN ist der Markenname für den CO2-neutralen Versand mit der Deutschen Post. Im Rahmen von GOGREEN werden die beim Transport Ihrer Sendungen entstehenden CO2-Emissionen in Klimaschutzprojekten ausgeglichen. Für die Teilnahme an GOGREEN ist eine vertragliche Vereinbarung mit der Deutschen Post erforderlich. Weitere Informationen erhalten Sie unter www.deutschepost.de/gogreen.

Die ultimail bietet Ihnen die Möglichkeit, zeitgleich mit der Frankierung das GOGREEN-Logo der Deutschen Post auf die Sendungen aufzubringen. Das GOGREEN-Logo ist dafür als Zusatztext in Ihrem Frankiersystem ultimail hinterlegt.

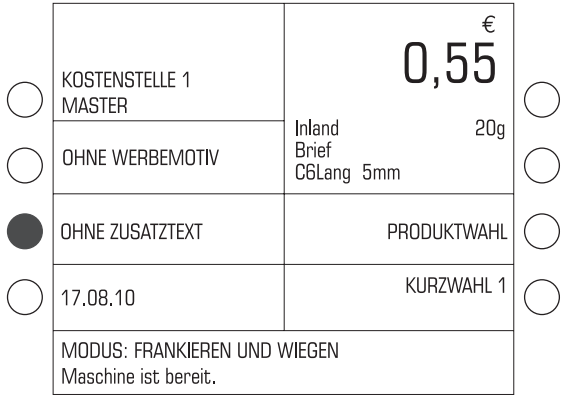

#### **So stellen Sie das GOGREEN-Logo ein**

• Im Frankiermenü die Taste neben dem Zusatztext drücken.

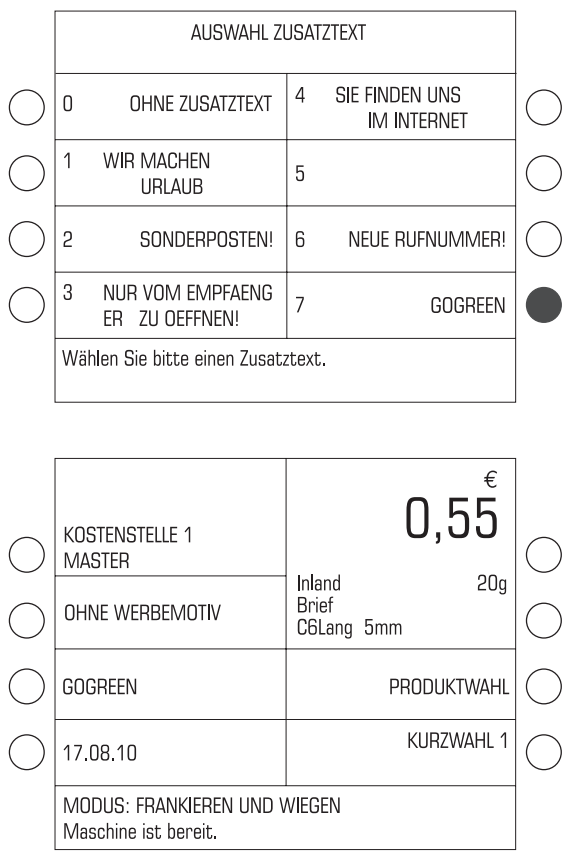

Das Menü AUSWAHL ZUSATZTEXT erscheint.

• Die Taste neben dem Zusatztext GOGREEN drücken.

Die ultimail kehrt zum Frankiermenü zurück. Das GOGREEN-Logo im Frankierdruck ist eingestellt.

## **6 Frankieren**

#### **6.1 Vorbereitende Arbeiten**

#### **6.1.1 Briefauffang einrichten**

Der Briefauffang ist auf verschiedene Kuvertformate – bis maximal DIN B4 – einstellbar. Bei größeren Formaten arbeiten Sie ohne Briefauffang.

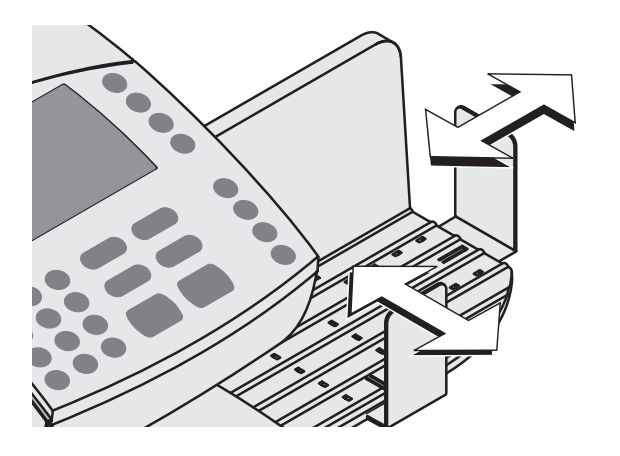

• Durch Verschieben der beiden Anschlagwinkel den Briefauffang an das Format der zu frankierenden Sendungen anpassen.

#### **6.1.2 Briefführung am Briefschließer einstellen** *(Sealer ultimail)*

Die Briefführung sorgt dafür, dass die Briefe gerade eingezogen werden. Mit Hilfe des Schiebers stellen Sie die Briefführung auf das Kuvertformat ein. Die Formatmarken auf der Brieflauffläche erleichtern Ihnen das Einstellen.

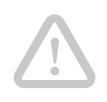

**Achtung**! Fassen Sie zum Einstellen der Briefführung immer in der Griffmulde am Schieber an. Keinesfalls an der klappbaren Briefführung schieben oder ziehen. Die Briefführung kann dabei abbrechen.

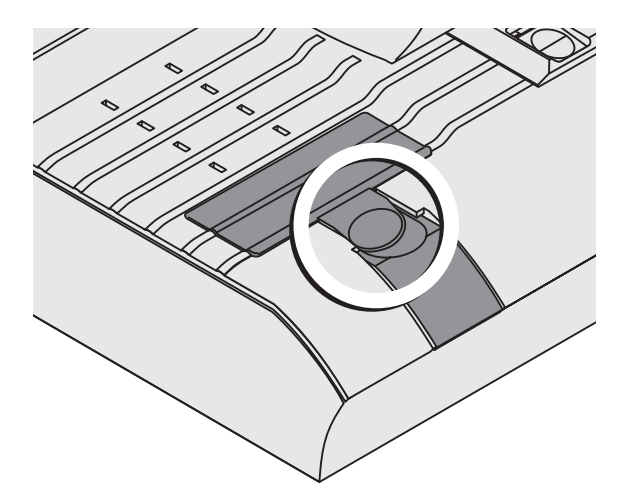

• Die Briefführung senkrecht zur Brieflauffläche aufstellen: Drücken Sie dazu einfach in die Griffmulde an der Briefführung.

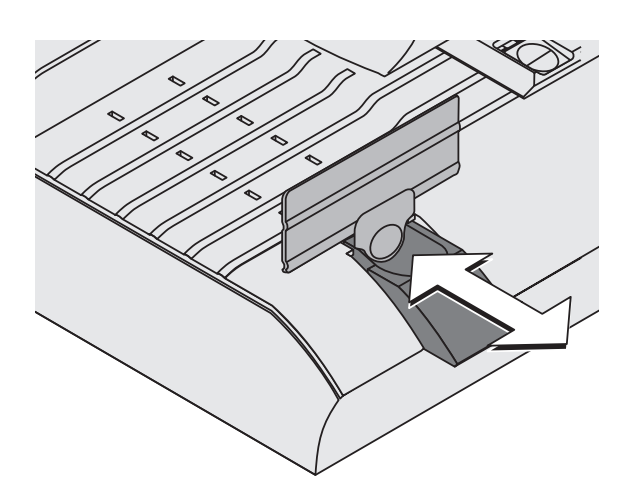

Die Briefführung klappt nach oben.

• Den Schieber für die Briefführung in der Griffmulde anfassen und so verschieben, dass die Außenseite der Briefführung auf die passende Formatmarke zeigt.

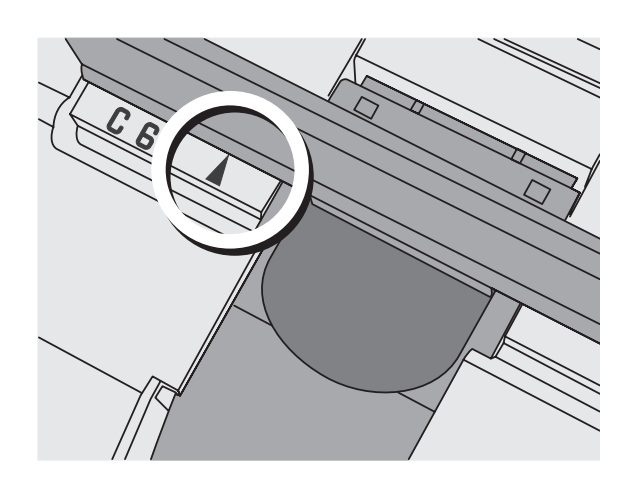

Die Briefführung ist richtig eingestellt, wenn der Pfeil der Formatmarke auf die Außenseite der Briefführung zeigt.

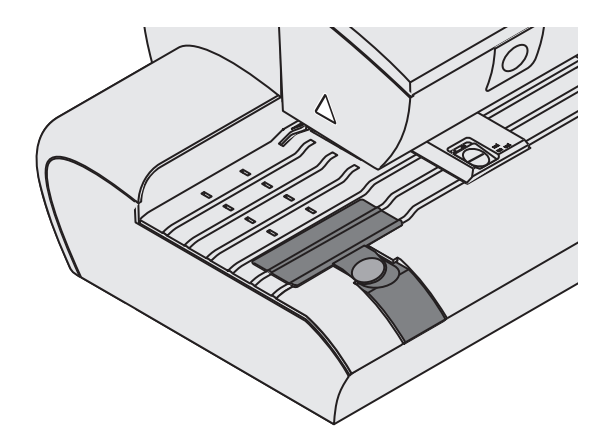

Für großformatige Sendungen:

- Schieber so einstellen, dass er mit der Gehäusekante bündig abschließt.
- Die Briefführung auf die Brieflauffläche klappen.

#### **6.1.3 Briefführung der automatischen Zuführung einstellen**

*(Feeder ultimail)* 

Die Briefführung sorgt dafür, dass die Briefe gerade eingezogen werden. Mit Hilfe des Schiebers stellen Sie die Briefführung auf das Kuvertformat ein. Die Formatmarken auf der Brieflauffläche erleichtern Ihnen das Einstellen.

**Achtung**! Fassen Sie zum Einstellen der Briefführung immer in der Griffmulde am Schieber an. Keinesfalls an der klappbaren Briefführung schieben oder ziehen. Die Briefführung kann dabei abbrechen.

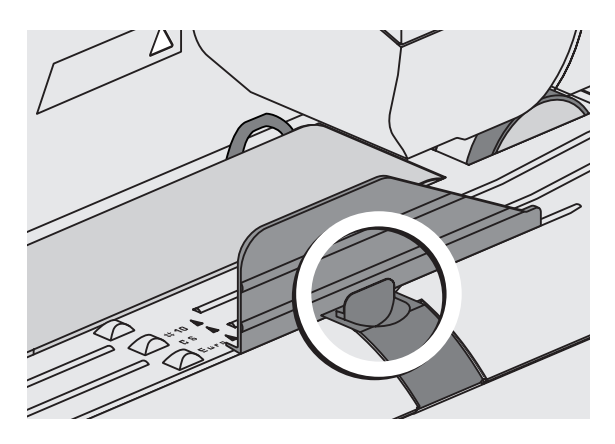

• Die Briefführung senkrecht zur Brieflauffläche aufstellen: Drücken Sie dazu einfach in die Griffmulde an der Briefführung.

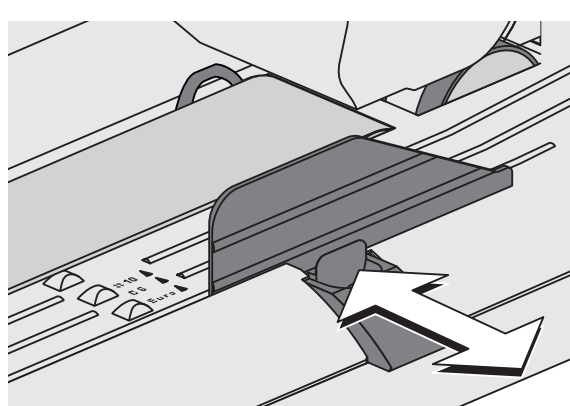

Die Briefführung klappt nach oben.

• Den Schieber für die Briefführung in der Griffmulde anfassen und so verschieben, dass die Außenseite der Briefführung auf die passende Formatmarke zeigt.

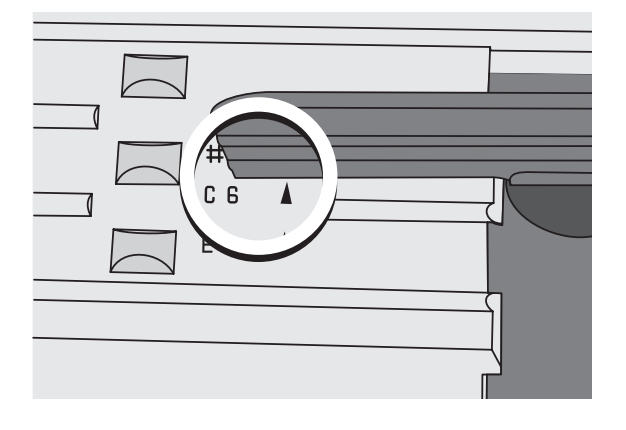

Die Briefführung ist richtig eingestellt, wenn der Pfeil der Formatmarke auf die Außenseite der Briefführung zeigt.

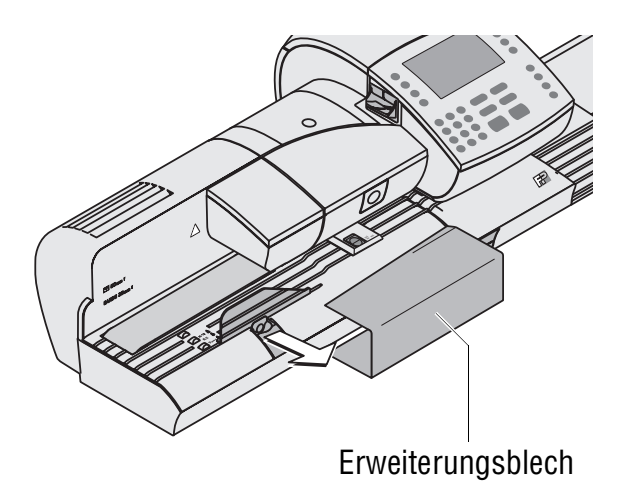

Für großformatige Sendungen:

- Das Erweiterungsblech anlegen.
- Einen Musterbrief anlegen.
- Den Schieber für die Briefführung in der Griffmulde anfassen und durch Verschieben die Briefführung auf das Briefformat einstellen. Der Musterbrief sollte zwischen Anlagefläche und Briefführung etwa 2 bis 3 mm Spiel haben.

#### **6.1.4 Schließfunktion ein / aus** *(Sealer / Feeder ultimail)*

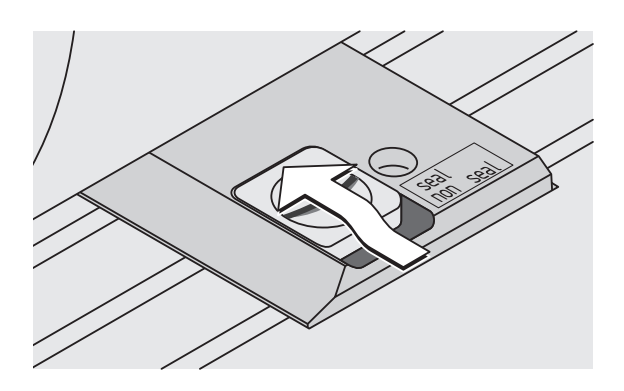

#### **Schließen**

Wenn die Briefe verschlossen werden sollen:

- Den Schalter "Kuvertverschluss" nach hinten in die Position **seal** stellen.
- Füllstand im Wassertank prüfen.
- Bei Bedarf den Wassertank füllen. Lesen Sie dazu Kapitel 14.6, Seite 179.

Verwenden Sie nur Kuverts, die für das maschinelle Verschließen geeignet sind. Ausführliche Angaben zur Kuvertspezifikation lesen Sie auf Seite 228.

#### **Nicht schließen**

Wenn die Briefe nicht verschlossen werden sollen oder schon verschlossen sind:

• Den Schalter "Kuvertverschluss" nach vorn in die Position **non seal** drücken.

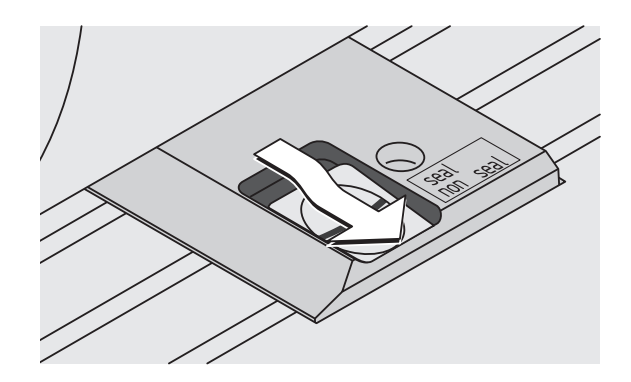

#### **6.2 Kostenstelle wechseln**

Die Kostenstelle können Sie nur wechseln, wenn Sie mit MASTER card arbeiten oder wenn alle Kostenstellen zum Frankieren freigegeben sind (im Kostenstellenmodus: ZUGANGSKARTE ERFORDERLICH: AUS).

Wenn Sie mit USER card arbeiten, ist die Kostenstelle der USER card automatisch eingestellt und kann nicht geändert werden.

Für das Einrichten von Kostenstellen und das Auswerten der Kostenstellendaten nutzen Sie die Kostenstellenverwaltung im SETUP-Menü (siehe Seite 95).

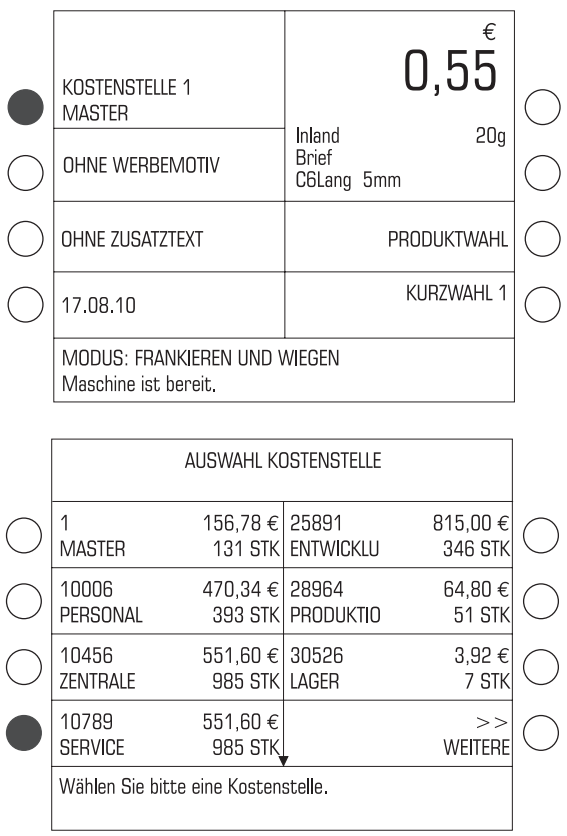

So wechseln Sie die Kostenstelle:

• Im Frankiermenü die Taste neben der Kostenstellenanzeige drücken.

Die ultimail öffnet das Menü AUSWAHL KOSTENSTELLE.

Die eingerichteten Kostenstellen sind nach Kostenstellennummern sortiert.

• Die Taste neben der gewünschten Kostenstelle drücken. Im Beispiel ist das die Kostenstelle 10789 "Service".

Die ultimail kehrt zum Frankiermenü zurück. Die gewählte Kostenstelle ist eingestellt.

Sie können die Kostenstelle auch direkt im Frankiermenü einstellen:

- Kostenstellennummer eintippen. Die eingetippte Nummer erscheint in der Statuszeile unten rechts.
- Mit der Taste neben der Kostenstellenanzeige bestätigen.

#### **6.3 Briefe anlegen und frankieren**

Sie können mit der ultimail Briefe und Postkarten frankieren. Format und Material der Sendungen müssen der Frankiergutspezifikation auf Seite 227 entsprechen. Für dickere Sendungen frankieren Sie das leere Kuvert oder verwenden die speziellen FP-Frankierstreifen.

Frankierstreifen zum Aufkleben auf die Sendung verwenden Sie ebenfalls, wenn das Kuvertmaterial für den Tintenstrahldruck nicht optimal geeignet ist.

Bitte beachten Sie die folgende **Hinweise der Deutschen Post AG** zur Einlieferung freigestempelter Sendungen:

- Jeder Frankierdruck darf nur einmal, als Originaldruck aus der ultimail, bei der Deutschen Post AG eingeliefert werden.
- Die Deutsche Post AG behält sich das Recht vor, nicht lesbare Frankierdrucke zurückzuweisen. Achten Sie deshalb immer darauf, dass Ihre ultimail saubere und gut lesbare Frankierdrucke erzeugt (siehe Seite 22).
- Frankierstreifen müssen bündig mit der rechten oberen Ecke des Briefkuverts aufgeklebt sein und fest haften.

Wie Sie Briefe an der Handanlage anlegen, mit dem Briefschließer oder der automatischer Zuführung arbeiten und auf Streifen frankieren, lesen Sie auf den folgenden Seiten.

Sie haben die Möglichkeit, vor dem Frankieren eine Stückzahl festzulegen. Diese Funktion hilft Ihnen, die fertigen Sendungen abgezählt im Stapel für den Versand bereitzustellen. Lesen Sie dazu Kapitel 7.6 auf Seite 76.

#### €  $2,75$ KOSTENSTELLE 1 **MASTER**  $20q$ Europa EU Brief Einschr **MESSE** C6Lang 5mm WIR MACHEN PRODUKTWAHL URLAUB KURZWAHL 20.08.10 MODUS: FRANKIEREN UND WIEGEN Maschine ist bereit.

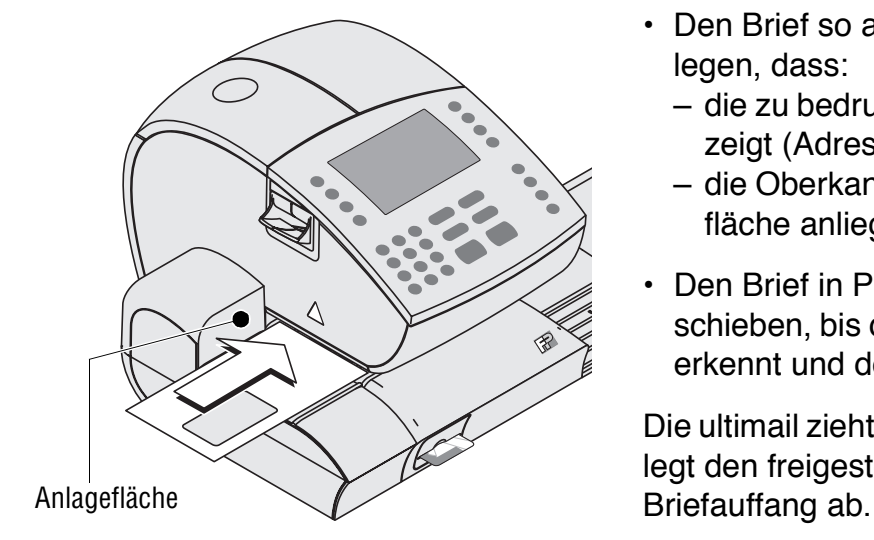

#### Wenn die ultimail frankierbereit ist, können Sie Ihre Sendungen zum Frankieren anlegen.

Frankierbereit bedeutet:

- die ultimail zeigt das Frankiermenü
- der Portwert ist zu sehen
- die Statuszeile meldet "MODUS: FRANKIEREN … Maschine ist bereit".
- Den Brief so auf die Brieflauffläche legen, dass:
	- die zu bedruckende Seite nach oben zeigt (Adressfeld ist sichtbar)
	- die Oberkante bündig an der Anlagefläche anliegt.
- Den Brief in Pfeilrichtung soweit einschieben, bis der Briefsensor den Brief erkennt und der Brieftransport startet.

Die ultimail zieht den Brief ein, druckt und legt den freigestempelten Brief im

#### **6.3.1 ultimail mit Handanlage**

#### **6.3.2 ultimail mit Briefschließer** *(optional)*

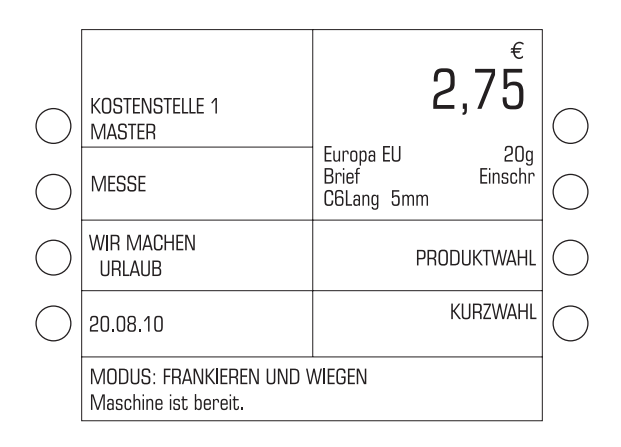

Wenn die ultimail frankierbereit ist, können Sie Briefe zum Schließen und Frankieren anlegen.

Frankierbereit bedeutet:

- die ultimail zeigt das Frankiermenü
- der Portwert ist zu sehen
- die Statuszeile meldet "MODUS: FRANKIEREN … Maschine ist bereit".

#### **Einzelsendungen zuführen**

- Den Brief so auf die Brieflauffläche am Briefschließer legen, dass:
	- die Kuvertlasche unten liegt
	- die zu bedruckende Seite nach oben zeigt (Adressfeld ist sichtbar)
	- die Oberkante bündig an der Anlagefläche anliegt.

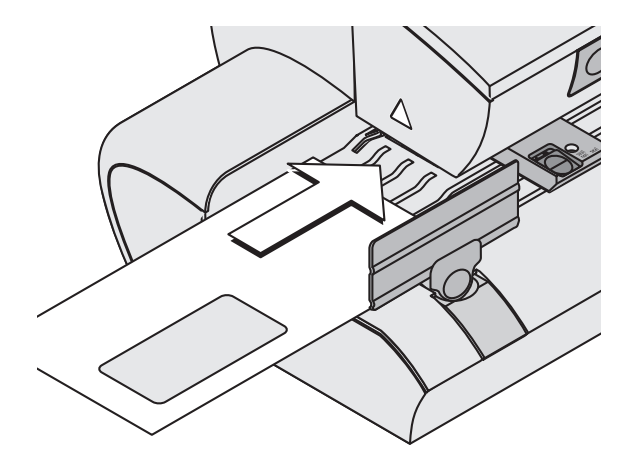

• Den Brief in Pfeilrichtung soweit einschieben, bis der Briefsensor den Brief erkennt und der Brieftransport startet.

Der Briefschließer zieht den Brief ein, befeuchtet die Lasche (wenn eingestellt) und übergibt den Brief an die Frankiermaschine. Der freigestempelte Brief wird im Briefauffang abgelegt.

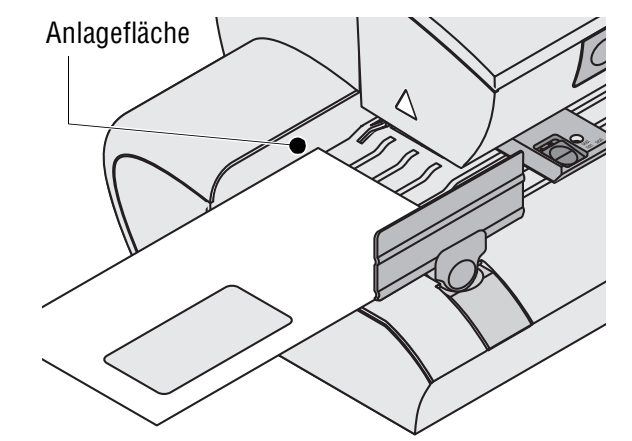

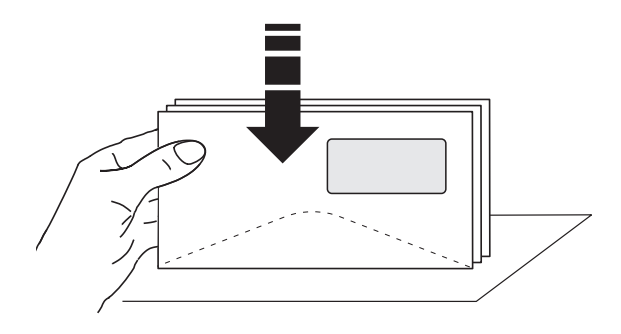

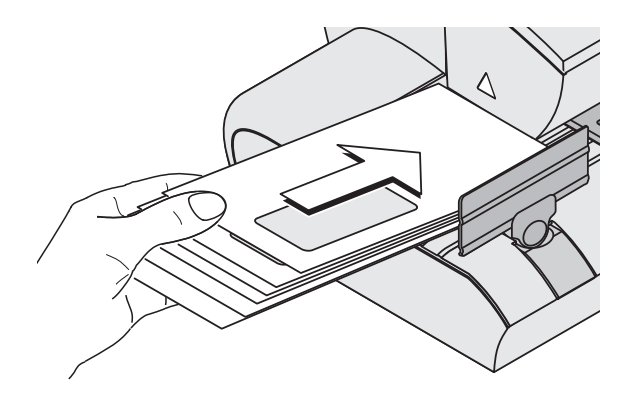

#### **Mehrere gleichartige Sendungen am Briefschließer zuführen**

Besonders beim Frankieren größerer Mengen gleichartiger Sendungen können Sie durch die optimierte Briefzuführung Zeit sparen.

- Briefe so sortieren, dass die Adressfelder nach oben zeigen.
- Briefstapel mit der Oberkante auf einer ebenen Unterlage auflockern und glattstoßen.
- Den Briefstapel so aufschuppen, dass der obere Brief beim Anlegen am weitesten vorn liegt.
- Den aufgeschuppten Briefstapel mit der linken Hand festhalten und wie im Bild gezeigt auf die Brieflauffläche aufsetzen.
- Mit der rechten Hand den oberen Brief in Pfeilrichtung einschieben. Achten Sie darauf, dass die Oberkante bündig an der Anlagefläche anliegt.
- Sobald der Brief eingezogen ist, können Sie den nächsten Brief vom Stapel nachführen.

#### **Befeuchtete Kuvertlaschen andrücken**

Um sicherzustellen, dass die Kuverts fest verschlossen sind, empfehlen wir, die Kuvertlaschen nach dem Frankieren fest anzudrücken.

• Im Bereich der Kuvertlaschen mit der Hand einmal kräftig über den Briefstapel streichen.

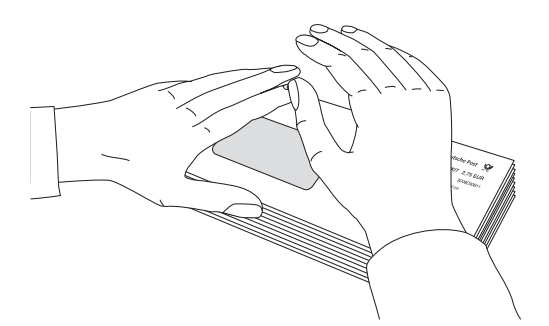

#### **6.3.3 ultimail mit automatischer Zuführung** *(optional)*

#### **6.3.3.1 Briefe im Stapel anlegen**

**Achtung!** Beachten Sie für die Stapelverarbeitung folgende Hinweise:

- Nur Briefe im Stapel anlegen, die den gleichen Frankierdruck erhalten sollen.
- Nur gleichformatige Briefe im Stapel anlegen (max. 353 x 250 mm).
- $-$  Nur Briefe annähernd gleicher Dicke im Stapel anlegen ( $\pm$  1 mm). Die ultimail verarbeitet Briefe bis zu einer Dicke von 6,35 mm.
- Zulässige Stapelhöhe einhalten.

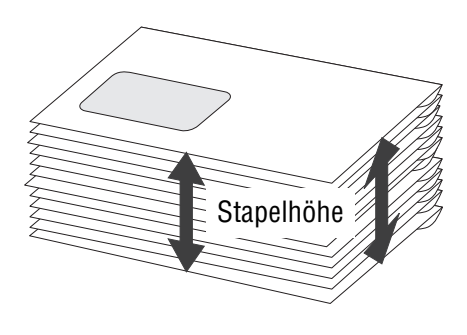

#### **Briefstapel vorbereiten**

- Sortieren Sie Sendungen aus, die für die Verarbeitung im Stapel ungeeignet sind. Solche Sendungen führen Sie einzeln von Hand zu (siehe Kapitel 6.3.3.2 auf Seite 57).
- In etwa so viele Sendungen nehmen, wie die ultimail in einem Stapel verarbeiten kann. Die zulässige Stapelhöhe ist materialabhängig (siehe Tabelle auf Seite 55).

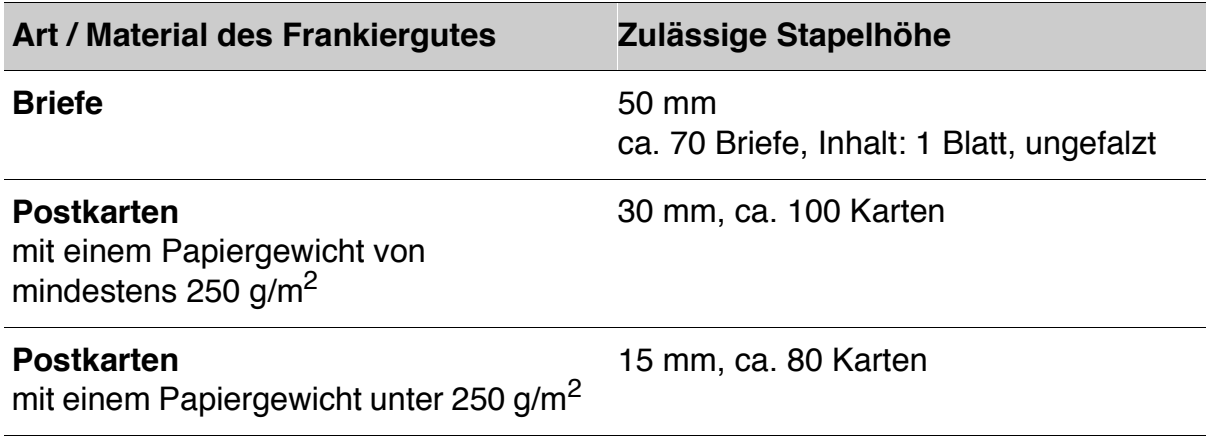

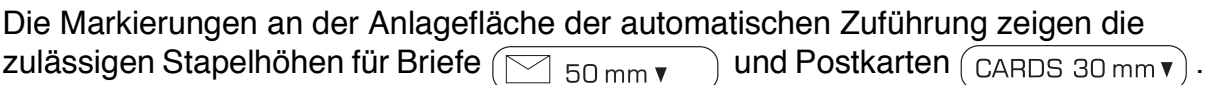

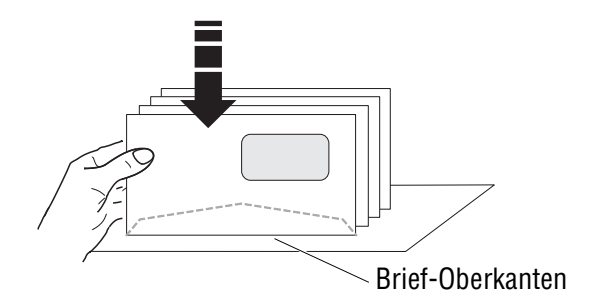

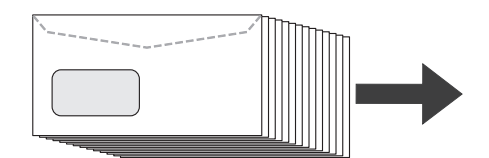

- Briefstapel so sortieren, dass alle Kuvertlaschen unten liegen.
- Oberkanten bündig ausrichten: Briefstapel mit der Oberkante auf einer ebenen Unterlage auflockern und glattstoßen.
- Den Briefstapel so aufschuppen, dass der untere Brief beim Einlegen in die Automatische Zuführung am weitesten vorn liegt.

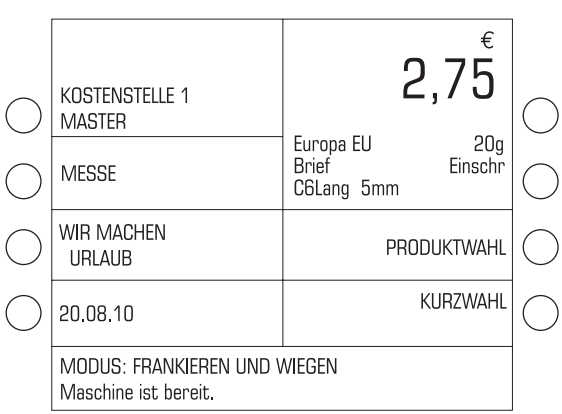

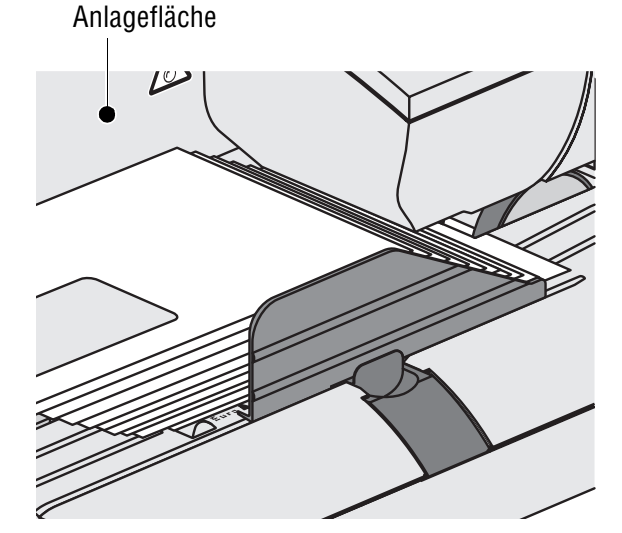

#### **Briefstapel anlegen und frankieren**

Wenn die ultimail frankierbereit ist, können Sie Briefstapel anlegen und frankieren.

Frankierbereit bedeutet:

- die ultimail zeigt das Frankiermenü
- der Portwert ist zu sehen
	- die Statuszeile meldet "MODUS: FRANKIEREN … Maschine ist bereit".
	- Falls erforderlich: Einstellung der Briefführung anpassen. Der Brieftstapel sollte zwischen Anlagefläche und Briefführung etwa 2 bis 3 mm Spiel haben.
	- Briefstapel aufschuppen: Der untere Brief muss am weitesten vorn liegen.
	- Briefstapel mit der Laschenseite nach unten auf dem Transportband ablegen. Achten Sie darauf, dass keine Sendungen unter die Briefführung gelangen.

Sobald der Briefsensor den Briefstapel erkennt, startet der Brieftransport.

Die automatische Zuführung zieht die Briefe einzeln vom Stapel ab, befeuchtet die Lasche (wenn "Briefe schließen" eingestellt ist) und übergibt den Brief an die Frankiermaschine. Der freigestempelte Brief wird im Briefauffang abgelegt.

Wenn die automatische Zuführung leer ist, stoppt die ultimail.

Die Verarbeitung des ersten Briefes benötigt aufgrund der internen Brieflängenmessung etwas mehr Zeit.

#### **Befeuchtete Kuvertlaschen andrücken**

Um sicherzustellen, dass die Kuverts fest verschlossen sind, empfehlen wir, die Kuvertlaschen nach dem Frankieren fest anzudrücken.

• Im Bereich der Kuvertlaschen mit der Hand einmal kräftig über den Briefstapel streichen.

#### **6.3.3.2 Einzelbriefe anlegen**

Für die Verarbeitung im Stapel ungeeignete Sendungen legen Sie einzeln von Hand an der automatischen Zuführung an.

Anlagefläche

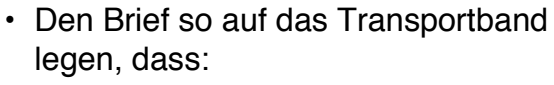

- die Kuvertlasche unten liegt
- die zu bedruckende Seite nach oben zeigt (Adressfeld ist sichtbar)
- die Oberkante bündig an der Anlagefläche anliegt.
- Den Brief in Pfeilrichtung soweit einschieben, bis der Briefsensor den Brief erkennt und der Brieftransport startet.

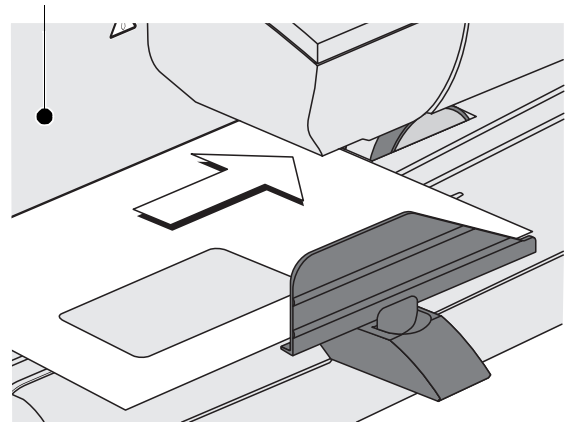

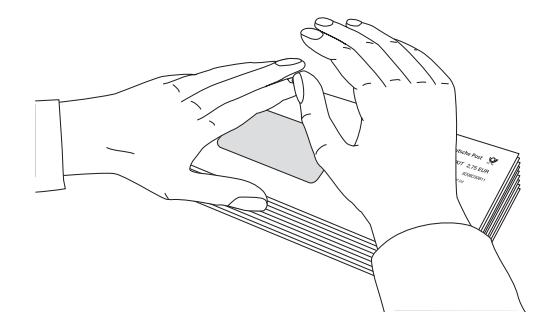

#### **6.4 Streifen frankieren**

Mit dem Streifengeber kann die ultimail selbstklebende Frankierstreifen bedrucken. Für die ultimail geeignete Frankierstreifen können Sie von Francotyp-Postalia beziehen.

**Achtung!** Verwenden Sie die Original-FP-Frankierstreifen (Bestellnummer 58.0033.3158.00). Nur so können wir Ihnen die korrekte Streifenverarbeitung zusichern. Legen Sie nicht mehr als die vorkonfektionierten 40 Streifen ein.

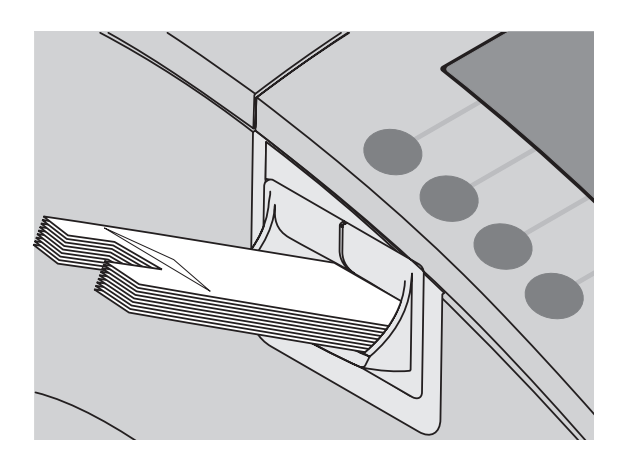

- Banderole entfernen.
- Streifen mit dem Trägermaterial nach unten in das Streifenfach einlegen. Die zu bedruckende Papierseite liegt oben.
- Streifen gegen einen spürbaren Widerstand bis zum Anschlag in den Streifengeber schieben.
- Frankierdruck einstellen.

Hinweis: Bei der Streifenfrankierung ist die Länge des Frankierdruckes eingeschränkt. Sie können entweder mit Werbemotiv oder mit Zusatztext frankieren. Der jeweils andere Aufdruck muss ausgeschaltet sein (Einstellung "Ohne Werbemotiv" / "Ohne Zusatztext").

Wenn die ultimail frankierbereit ist, können Sie den Streifendruck starten.

#### **Einen Streifen frankieren**

• Taste  $\left(\Box\right)$  drücken.

Die ultimail druckt einen Streifen.

• Den frankierten Streifen so auf die Sendung kleben, dass der Streifen bündig mit der rechten oberen Ecke des Kuverts abschließt. Den Streifen fest andrücken.

#### **Mehrere gleiche Streifen frankieren**

- Im Frankiermenü die Anzahl eintippen.
- Taste  $\left( \Box \right)$  drücken.

Die ultimail druckt die eingestellte Anzahl Frankierstreifen. Die Statuszeile zeigt die Anzahl der noch zu druckenden Streifen.

# **7 Sonderfunktionen**

#### **7.1 Briefzusatzleistungen (BZL)**

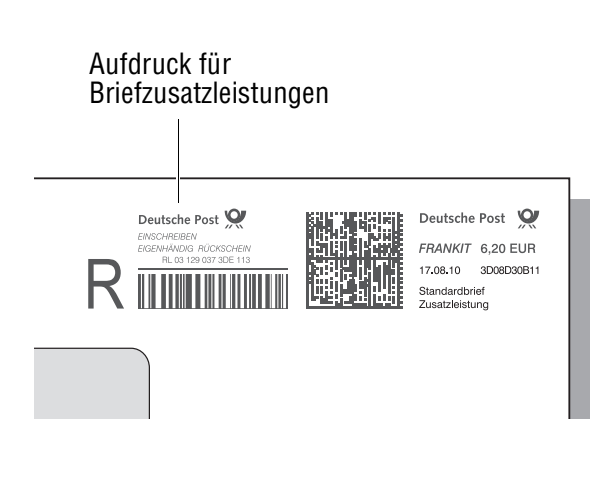

Sendungen mit Zusatzleistungen der Deutschen Post AG (z. B. Einschreiben / Rückschein) kann die ultimail mit einer maschinell lesbaren Kennung für Briefzusatzleistungen (BZL) bedrucken.

Der Aufdruck für Briefzusatzleistungen besteht aus

- dem Logo der Deutschen Post AG
- der Zusatzleistung im Klartext
- einem alphanumerischen Identcode
- dem Barcode.

Hinweis: Werbeaufdruck, Zusatztextfunktion und Numerateur stehen bei BZL-Druck nicht zur Verfügung.

Die Daten für den Druck der Briefzusatzleistungen erhält die ultimail per Modemverbindung vom Datenzentrum. Während des TELEPORTO-Vorgangs lädt die ultimail bei Bedarf BZL-Identnummern nach *(nur für TELEPORTO PLUS-Kunden)*.

Die ultimail erleichtert Ihnen auch das Ausfüllen der Einlieferungslisten: Die Angaben über die frankierten Briefzusatzleistungen können Sie sich anzeigen und ausdrucken lassen.

 $\overline{\mathcal{L}}$ Unter SETUP / SYSTEMINFORMATIONEN sehen Sie die Anzahl der verfügbaren BZL-Identnummern (Parameter "Freie BZL-Identnummern").

#### **7.1.1 Aufdruck für Briefzusatzleistungen ein- / ausschalten**

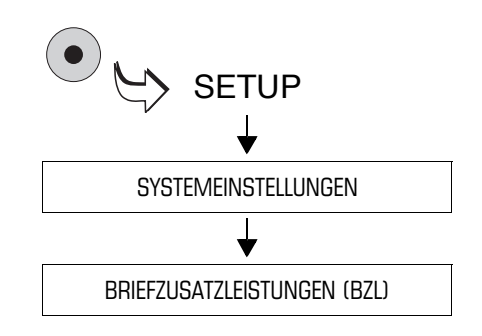

- SETUP-Menü mit der Taste $( \bullet )$ aufrufen.
- $\cdot$  SYSTEMEINSTELLUNGEN  $\rightarrow$ BRIEFZUSATZLEISTUNGEN (BZL) auswählen.

Die ultimail öffnet das Menü für Einstellungen zu den Briefzusatzleistungen.

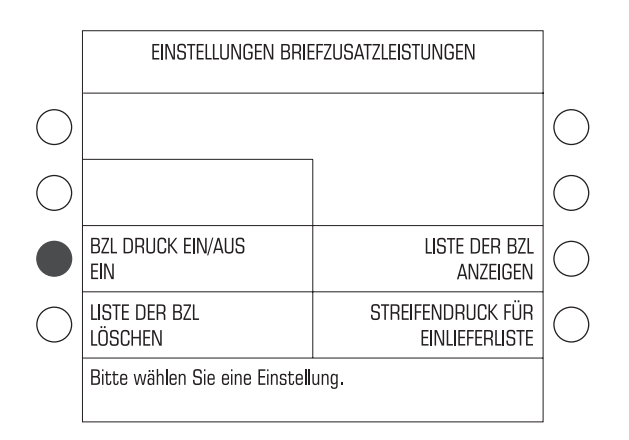

• Taste neben BZL DRUCK EIN / AUS drücken. Die Anzeige schaltet zwischen EIN und AUS um.

Die angezeigte Einstellung für den BZL-Druck ist ab sofort aktiv und bleibt bis zu einer Änderung erhalten.

Der BZL-Druck ist nicht immer zulässig. Sie können den BZL-Druck z. B. nicht zusammen mit der Zusatzfunktion "Rückantwort" nutzen. Solange "Rückantwort" aktiv ist, setzt die ultimail den BZL-Druck automatisch auf AUS.

#### Die möglichen Einstellungen und ihre Bedeutung:

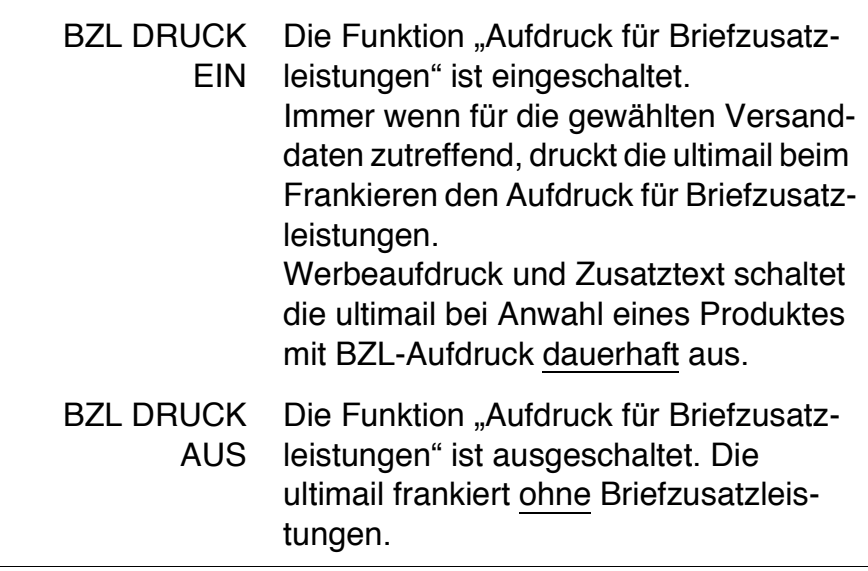

#### **7.1.2 Mit Briefzusatzleistungen frankieren**

Briefzusatzleistungen druckt die ultimail nur, wenn

- die Funktion BZL DRUCK auf EIN eingestellt ist und
- für die eingestellten Versanddaten ein solcher Aufdruck zulässig ist.

Wir empfehlen, Sendungen mit gleichen Briefzusatzleistungen unmittelbar nacheinander zu frankieren (z. B. erst alle Einschreiben National, dann alle Einschreiben International). Beim Streifendruck für den Einlieferungsbeleg erzeugt die ultimail dann je Briefzusatzleistung nur einen Frankierstreifen.

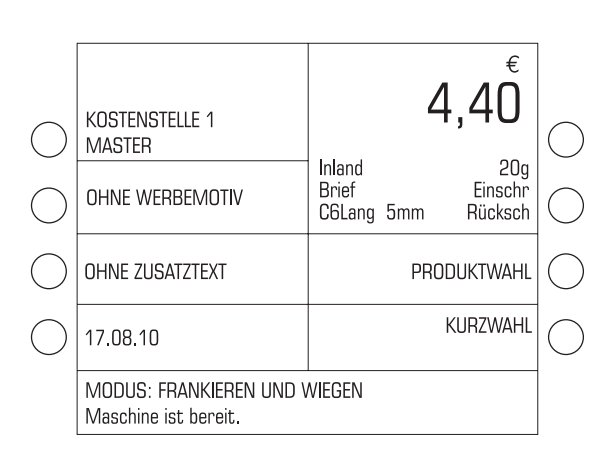

• Frankierdruck wie gewohnt einstellen.

#### Hinweis:

Bei der ersten Auswahl eines Produktes mit Briefzusatzleistungen schaltet die ultimail den Werbeaufdruck und den Zusatztext dauerhaft aus. Eine Meldung informiert darüber. Im Frankiermenü ist ab sofort OHNE WERBEMOTIV und OHNE ZUSATZTEXT eingestellt.

• Brief anlegen und frankieren.

Die Frankierungen werden wie gewohnt in den Registern und Kostenstellen erfasst. Die im Laufe eines Tages frankierten Briefzusatzleistungen (Identcode und Bezeichnung) registriert die ultimail gesondert in der Liste der Briefzusatzleistungen.

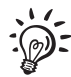

Die Liste der frankierten Briefzusatzleistungen fasst höchstens 100 Einträge. Falls Sie an einem Tag mehr als 100 Sendungen mit BZL-Druck frankieren wollen, müssen Sie die Liste nach 100 Frankierungen mit Briefzusatzleistungen ausdrucken. Erst dann können Sie weitere Briefzusatzleistungen frankieren und ggf. nachladen.

#### **7.1.3 Liste der frankierten Briefzusatzleistungen anzeigen / drucken**

Die Liste der frankierten Briefzusatzleistungen steht nur für das aktuelle Datum zur Verfügung und kann bis zu 100 Einträge enthalten. Die ultimail generiert diese Liste jeden Tag neu und löscht dabei die Daten vom Vortag.

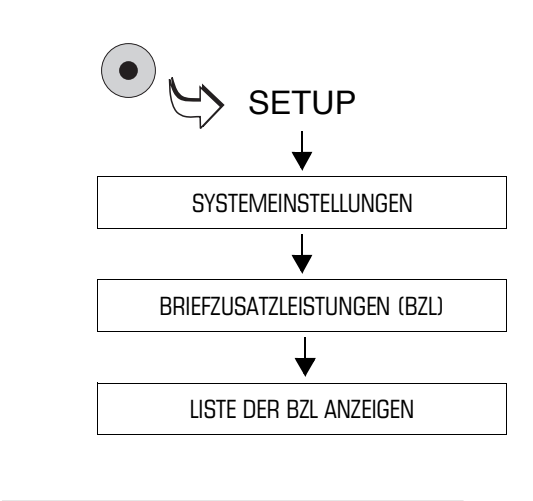

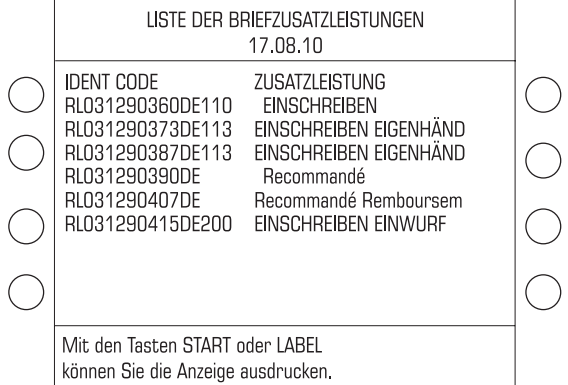

- Das SETUP-Menü mit der Taste ( $\bullet$ ) aufrufen.
- $\cdot$  SYSTEMEINSTELLUNGEN  $\rightarrow$ BRIEFZUSATZLEISTUNGEN (BZL)  $\rightarrow$  LISTE DER BZL ANZEIGEN auswählen.

Die Liste der Briefzusatzleistungen zeigt die Identcodes und Zusatzleistungen im Klartext für die frankierten Zusatzleistungen an.

Falls erforderlich können Sie mit den Pfeiltasten in der Liste blättern.

#### **Liste der frankierten Briefzusatzleistungen ausdrucken**

- Taste  $\left( \infty \right)$  drücken.
- Ein leeres Kuvert / eine Karte anlegen.

Die ultimail benötigt etwas Zeit zum Aufbau des Druckbildes und druckt dann den ersten Teil der Liste.

• Falls erforderlich, weitere Kuverts / Karten anlegen.

#### Oder

• Mit der Taste  $\left(\blacksquare\right)$  die Liste auf Frankierstreifen drucken.

#### **7.1.4 Einlieferungsbeleg erstellen – Nachweise der frankierten Briefzusatzleistungen auf Frankierstreifen drucken**

Die ultimail bietet mit der Funktion "Streifendruck für Einlieferliste" die Möglichkeit, die Daten aus der Liste der frankierten Briefzusatzleistungen aufzubereiten und auf Frankierstreifen zu drucken. Das aufwändige manuelle Ausfüllen von Einlieferungslisten entfällt.

Den passenden Einlieferungsbeleg finden Sie zum Download im Internet unter **www.francotyp.de/service-und-support/downloads/ Vorlage\_Einlieferungsbeleg\_BZL-Sendungen.pdf**.

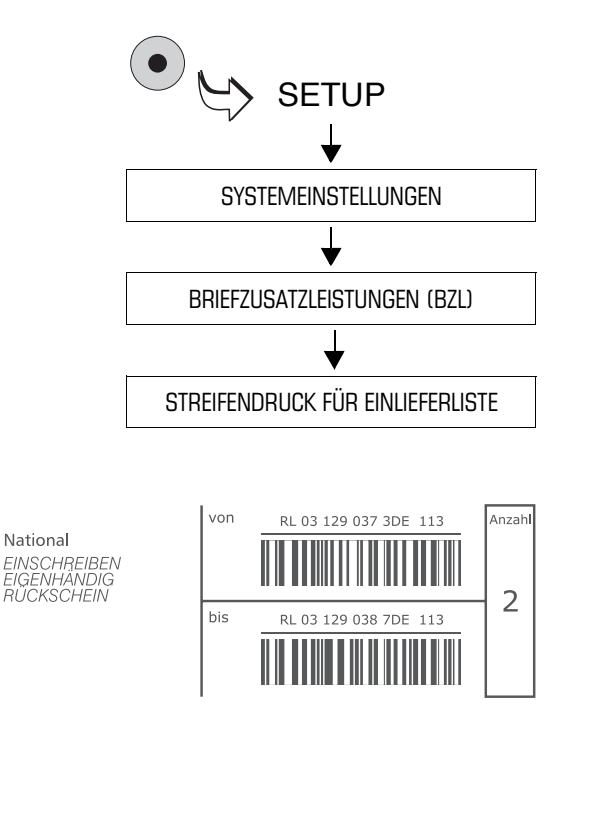

- Das SETUP-Menü mit der Taste ( $\bullet$ aufrufen.
- $\cdot$  SYSTEMEINSTELLUNGEN  $\rightarrow$ BRIEFZUSATZLEISTUNGEN (BZL)  $\rightarrow$  STREIFENDRUCK FÜR EINLIE-FERLISTE auswählen.

Die ultimail druckt für jede Briefzusatzleistung Anzahl und Bereich der verbrauchten Identcodes auf einen Streifen.

Abschließend zeigt die ultimail die Gesamtzahl der frankierten Sendungen mit BZL-Druck.

- Die Frankierstreifen als Nachweis über die frankierten Briefzusatzleistungen auf den Einlieferungsbeleg kleben.
- Die Gesamtzahl der frankierten Sendungen mit BZL-Druck auf dem Einlieferungsbeleg eintragen.

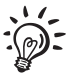

Mit dem InfoPrint-Programm von Francotyp-Postalia können Sie die Einlieferungsbelege komfortabel am PC erstellen (siehe Seite 163).

#### **7.1.5 Liste der frankierten Briefzusatzleistungen löschen**

Die ultimail legt die Liste der Briefzusatzleistungen jeden Tag neu an und löscht dabei die alte Liste automatisch. Sie müssen die Liste der Briefzusatzleistungen nur dann selbst löschen, wenn die ultimail dazu auffordert. Das kann der Fall sein, wenn die ultimail eine neue Tariftabelle aktiviert (z. B. beim Vordatieren).

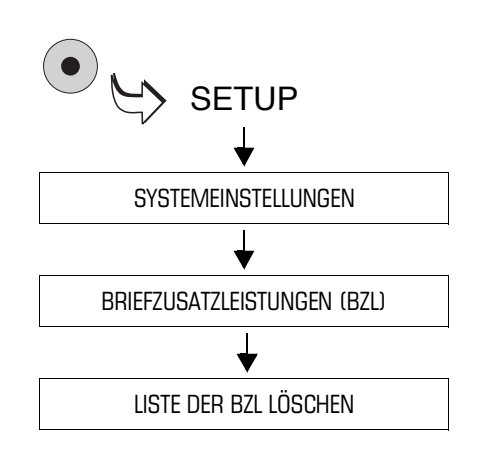

- Das SETUP-Menü mit der Taste $( \bullet )$ aufrufen.
- $\cdot$  SYSTEMEINSTELLUNGEN  $\rightarrow$ BRIEFZUSATZLEISTUNGEN (BZL) → LISTE DER BZL LÖSCHEN auswählen.

Nach einer Sicherheitsabfrage wird die Liste gelöscht.

#### **7.2 Rückantworten frankieren**

Die ultimail kann Rückantwortkarten oder Kuverts für Rückantworten frankieren.

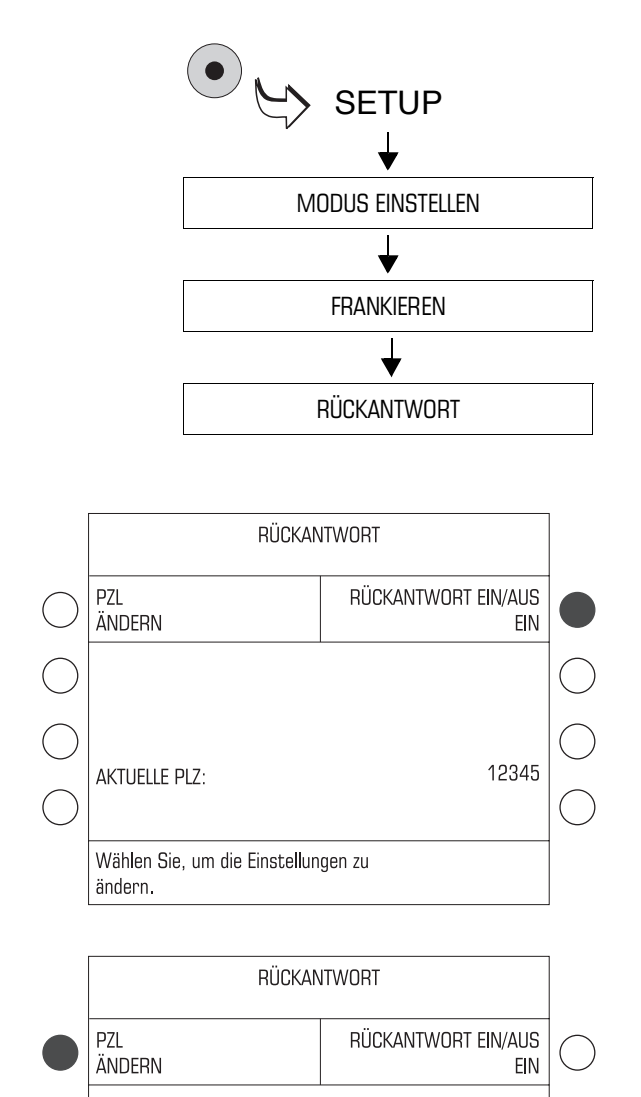

**AKTUELLE PLZ:** 

ändern.

Wählen Sie, um die Einstellungen zu

#### **"Rückantwort" ein- / ausschalten**

- Das SETUP-Menü mit der Taste ( $\bullet$ aufrufen.
- MODUS EINSTELLEN  $\rightarrow$  $FRANKIEREN \rightarrow RÜCKANTWORT$ auswählen.

Die ultimail öffnet das Menü RÜCKANTWORT.

• Taste neben RÜCKANTWORT EIN / AUS drücken. Die Einstellung schaltet zwischen EIN und AUS um.

#### **Postleitzahl einstellen / ändern**

Im Menü RÜCKANTWORT:

- Die Postleitzahl des Empfängers der Rückantwort eingeben.
- Mit der Taste neben PLZ ÄNDERN bestätigen.

Die neue Postleitzahl ist eingestellt.

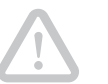

12345

11223

**Achtung!** Das Ändern oder Bestätigen der eingestellten PLZ aktiviert automatisch die Funktion "Rückantwort".

#### **Wenn die Einstellung für die Rückantwortfrankierung korrekt ist:**

• Mit der Taste  $\left(\begin{array}{c}\right.\right.$  2um Frankiermenü zurückkehren.

Wenn "Rückantwortfrankierung" aktiv ist, zeigt die Statuszeile im Frankiermenü MODUS: FRANKIEREN …, RÜCK-ANTWORT (Abkürzung: RA).

#### **Rückantwortsendungen frankieren**

- Frankierdruck wie gewohnt einstellen.
- Für das Datum das voraussichtliche Rücksendedatum einstellen.
- Antwortkarte oder leere Rückantwortkuverts anlegen und frankieren.

Rückantwort-Frankierungen werden wie gewohnt in den Registern und der aktuellen Kostenstelle erfasst.

Weisen Sie den Absender der Rückantwort darauf hin, dass Rückantwortkuverts nur für den vorgesehenen Inhalt frankiert sind. Vom Absender unaufgefordert hinzugefügte Beilagen o.ä. können unterfrankierte Rückantwortsendungen verursachen.

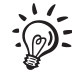

Sie können direkt im Frankiermenü die Funktion "Rückantwort" ausschalten und den Modus auf FRANKIEREN (Standard) zurücksetzen:

Drücken Sie dazu im Frankiermenü etwa 3 Sekunden lang die Taste C/CE.

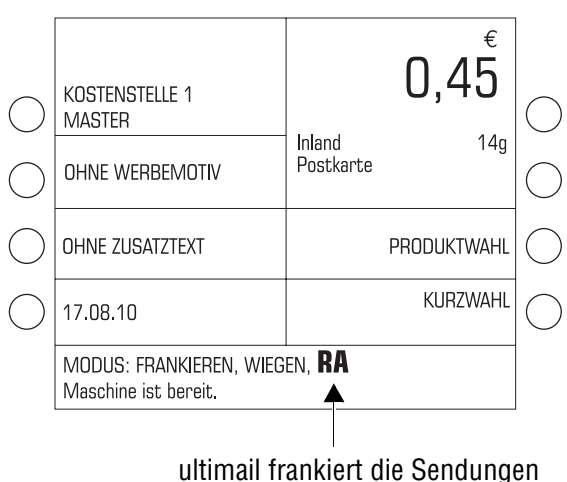

als Rückantwort

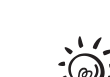

#### **7.3 Auftragsmanagement – Frankieren für andere Absender**

Die Funktion "Auftragsmanagement" ermöglicht Ihnen das Frankieren für andere Absender (Frankieren als Dienstleistung) sowie das Frankieren von Massensendungen, für die Sie von der Deutschen Post AG eine spezielle Auftragsnummer erhalten haben.

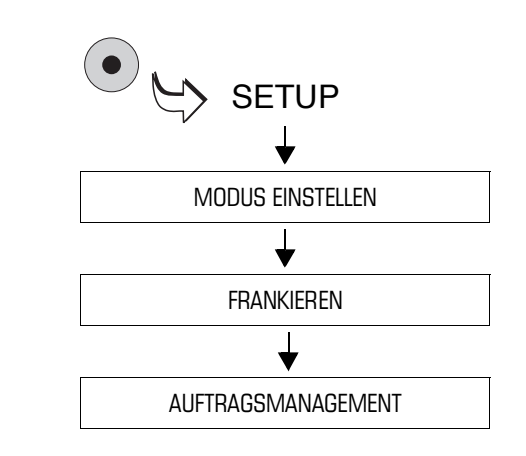

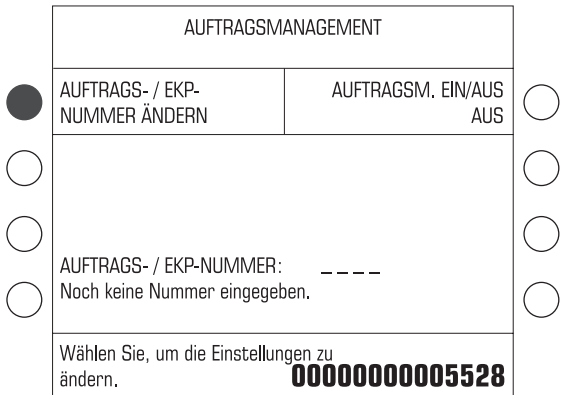

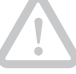

#### **Auftragsnummer / EKP-Nummer einstellen**

- Das SETUP-Menü mit der Taste ( $\bullet$ ) aufrufen.
- $\cdot$  MODUS EINSTELLEN  $\rightarrow$  $FRANKIEREN \rightarrow AUFFRAGS-$ MANAGEMENT auswählen.

Die ultimail öffnet das Menü AUFTRAGSMANAGEMENT.

• Die EKP-Nummer (Einheitliche Kundennummer Post) oder die Auftragsnummer eingeben.

Die ultimail überwacht die Plausibilität von EKP-/ Auftragsnummer.

• Mit der Taste neben AUFTRAGS-/ EKP-NUMMER ÄNDERN bestätigen.

Die ultimail stellt die Auftragsnummer ein.

**Achtung!** Das Einstellen der Auftragsnummer aktiviert automatisch die Funktion "Auftragsmanagement".

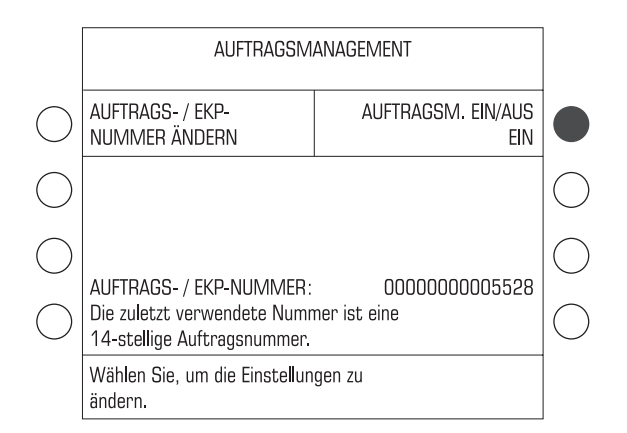

#### $0,55$ KOSTENSTELLE 1 **MASTER** Inland  $20g$ Brief OHNE WERBEMOTIV C6Lang 5mm PRODUKTWAHL OHNE ZUSATZTEXT KURZWAHL 1 17.08.10 MODUS: FRANKIEREN, WIEGEN, AM Maschine ist bereit.

ultimail frankiert alle Sendungen für die eingestellte EKP-/ oder Auftragsnummer

#### **"Auftragsmanagement" EIN / AUS**

Im Menü AUFTRAGSMANAGEMENT:

• Mit der Taste neben AUFTRAGSM. EIN / AUS die Funktion "Auftragsmanagement" ein- / ausschalten.

Die Einstellung schaltet zwischen EIN und AUS um.

#### **Wenn die Einstellung für das Auftragsmanagement korrekt ist:**

• Mit der Taste  $\bigcirc$  zum Frankiermenü zurückkehren.

Wenn "Auftragsmanagement" aktiv ist, zeigt die Statuszeile im Frankiermenü MODUS: FRANKIEREN …, AUFTRAGSMANAGEMENT (Abkürzung: AM).

#### **Den Auftrag frankieren**

- Frankierdruck wie gewohnt einstellen.
- Sendungen aus dem Auftrag anlegen und frankieren.

Auftragsfrankierungen werden wie gewohnt in den Registern und der aktuellen Kostenstelle erfasst.

#### **7.4 Premiumadress für Vorausverfügungen nutzen**

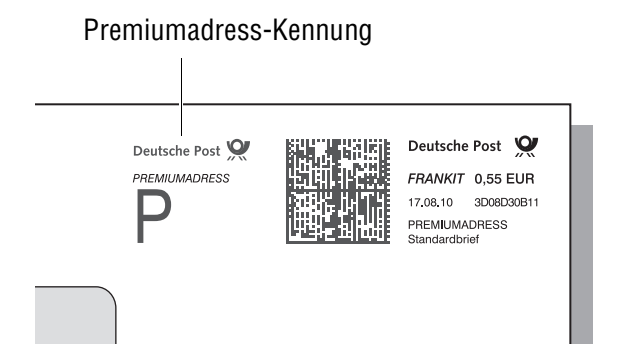

ultimail unterstützt das Frankieren von Premiumadress-Produkten.

Die Produktangaben sind im Matrixcode verschlüsselt. Zusätzlich wird eine entsprechende Premiumadress-Kennung aufgedruckt.

Die Informationen bei Unzustellbarkeit, Nachsendung sowie korrigierte Adressdaten erhalten Sie auf elektronischem Wege.

#### Hinweise:

- Für die Nutzung des Premiumadress-Services müssen Sie einen gesonderten Vertrag mit der Deutschen Post AG abschließen.
- Um "Premiumadress" nutzen zu können, muss an der ultimail "Auftragsmanagement" (AM) eingeschaltet sein. Verwenden Sie dafür Ihre EKP (Einheitliche Kundennummer Post).
- Für Rückantwort-Sendungen ist Premiumadress nicht zulässig. Solange "Rückantwort" aktiv ist, wird der eingestellte Premiumadress-Modus nicht wirksam.

# **SETUP** MODUS EINSTELLEN FRANKIEREN PREMIUMADRESS MODUS

#### **7.4.1 Premiumadress-Service einstellen / ausschalten**

- Das SETUP-Menü mit der Taste ( $\bullet$ ) aufrufen.
- $\cdot$  MODUS FINSTELLEN  $\rightarrow$  $FRANKIEREN \rightarrow PREMIUMADRESS$ MODUS auswählen.

Wenn Sie den Premiumadress-Modus das erste Mal aufrufen, fordert die ultimail zur Eingabe der Premiumadress-ID auf.

- Die mit der Deutschen Post AG vereinbarte Nummer zur Nutzung von Premiumadress eintippen.
- Mit der Taste  $\left(\rightleftarrow)$  bestätigen.
- Gewünschten Premiumadress-Service auswählen.
- Mit  $(\triangle)$  zum Frankiermenü zurück.

Der Premiumadress-Service ist eingestellt. Aktiv ist Premiumadress immer nur dann, wenn der Premiumadress-Service für das aktuelle Produkt möglich ist (in der Statuszeile erscheint dann PRAD).

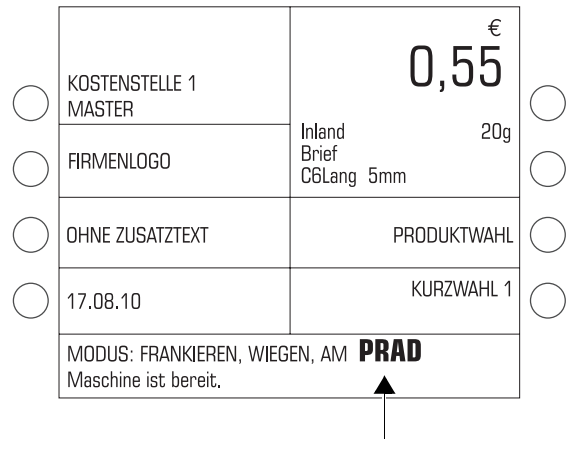

Premiumadress ist aktiv / ultimail frankiert mit Premiumadress-Kennung

Die möglichen Einstellungen und ihre Bedeutung:

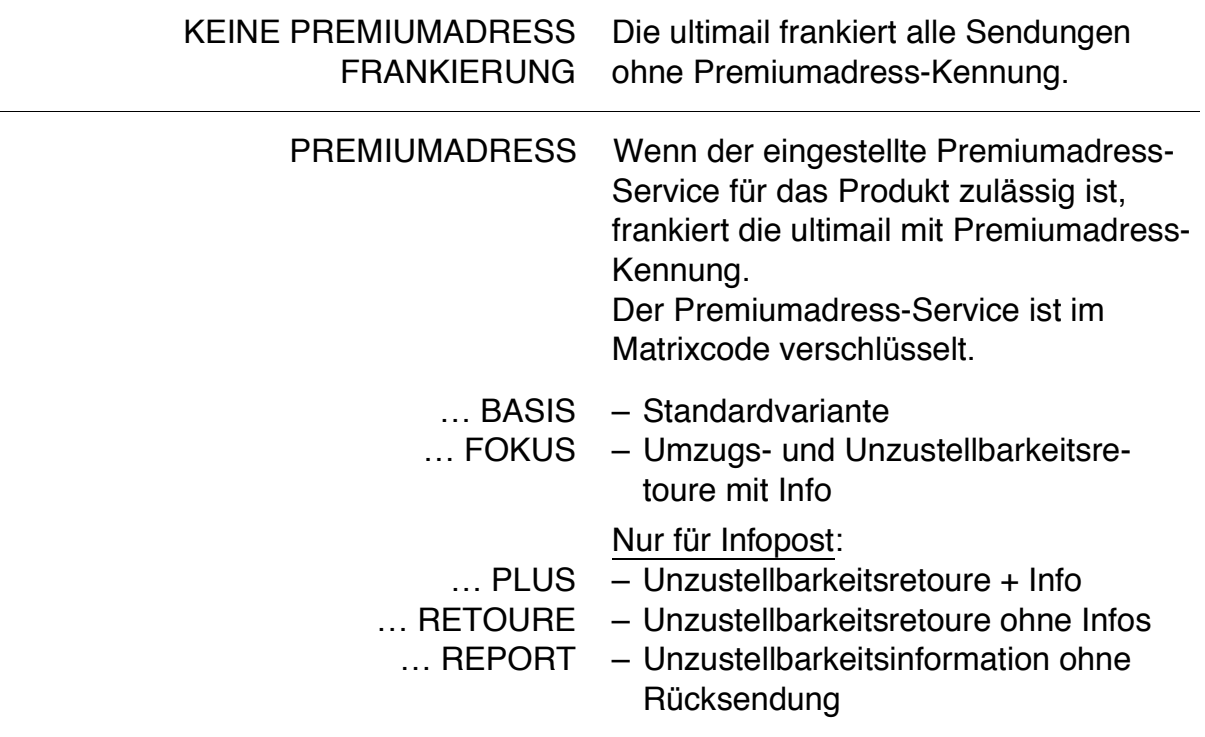

#### **7.4.2 Mit Premiumadress-Kennung frankieren**

Die Premiumadress-Kennung druckt die ultimail nur, wenn

– ein Premiumadress-Service eingestellt ist und

– für das gewählte Produkt der eingestellte Premiumadress-Service möglich ist.

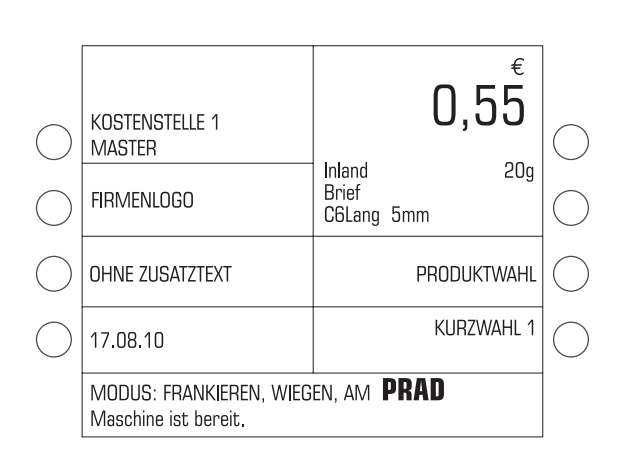

- Premiumadress-Service einstellen.
- Produkt wie gewohnt auswählen.

Wenn die Statuszeile im Frankiermenü MODUS: FRANKIEREN … **PRAD** zeigt, ist der Premiumadress-Service für dieses Produkt möglich. Die ultimail frankiert mit Premiumadress-Kennung.

- Im Frankiermenü die weiteren Einstellungen prüfen und ggf. anpassen.
- Sendung anlegen und frankieren.

#### **7.4.3 Premiumadress-ID eingeben / ändern**

Für die Nutzung der Premiumadress-Funktion muss die mit der Deutschen Post AG vereinbarte Nummer (Premiumadress-ID) in der ultimail hinterlegt sein. Beim erstmaligen Einstellen eines Premiumadress-Modus fordert die ultimail automatisch zur Eingabe auf. Bei Bedarf können Sie die eingestellte Premiumadress-ID ändern.

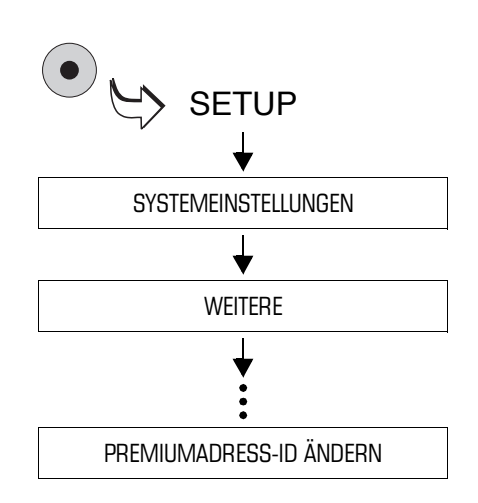

- Das SETUP-Menü mit der Taste $( \bullet )$ aufrufen.
- $\cdot$  SYSTEMEINSTELLUNGEN  $\rightarrow$ WEITERE  $\rightarrow$  WEITERE  $\rightarrow$  WEITERE  $\rightarrow$  WEITERE  $\rightarrow$  PREMIUMADRESS-ID ÄNDERN auswählen.
- Die Nummer (Premiumadress-ID) eintippen.
- Mit der Taste  $\left(\begin{matrix} \downarrow \end{matrix}\right)$  bestätigen.
## **7.5 Sendungen nummerieren – Numerateur**

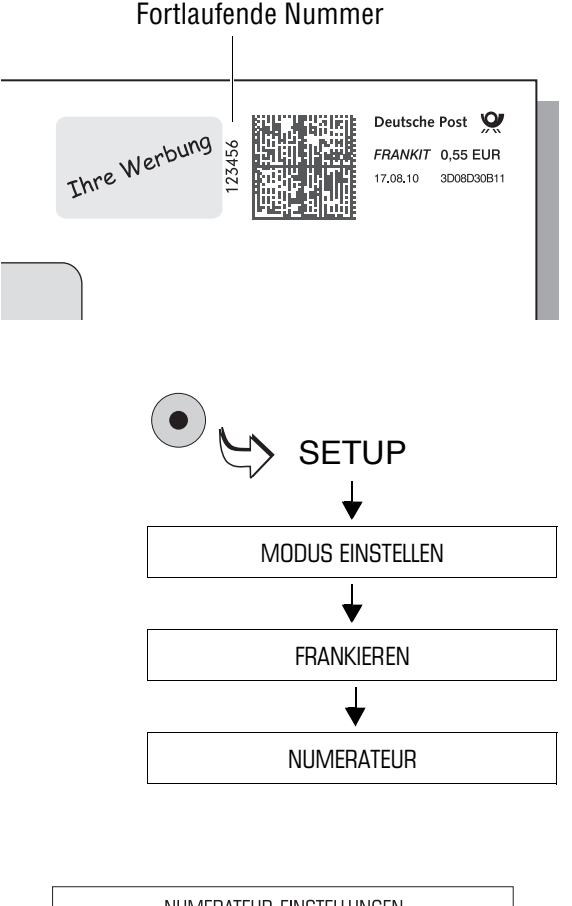

NUMERATEUR-EINSTELLUNGEN ZÄHLERSTAND NUMERATEUR EIN/AUS VORWÄHLEN EIN **NUMERATEUR** ZURÜCKSETZEN 87 ZÄHLERSTAND AKTUELL: Wählen Sie, um die Einstellungen zu ändern.

Der Numerateur ist ein Zähler, der Postsendungen beim Frankieren fortlaufend mit einer 6-stelligen Nummer versieht. Den Zählerstand für den Numerateur können Sie beliebig einstellen und auf "1" zurücksetzen.

Hinweis: Frankierungen mit BZL-Druck und Numerateur sind nicht möglich.

#### **Numerateur ein- und ausschalten**

- Das SETUP-Menü mit der Taste ( $\bullet$ aufrufen.
- MODUS EINSTELLEN  $\rightarrow$  $FRANKIEREN \rightarrow NUMERATEUR$ auswählen.

Das Menü NUMERATEUR-EINSTEL-LUNGEN erscheint.

• Taste neben NUMERATEUR EIN/AUS drücken. Die Einstellung schaltet zwischen EIN und AUS um.

Die angezeigte Einstellung ist aktiv und bleibt bis zur nächsten Änderung erhalten.

#### **Zählerstand vorwählen**

Im Menü NUMERATEUR-EINSTELLUNGEN:

- Gewünschten Zählerstand eintippen.
- Mit der Taste neben ZÄHLERSTAND VORWÄHLEN bestätigen.

Der neue Zählerstand ist eingestellt.

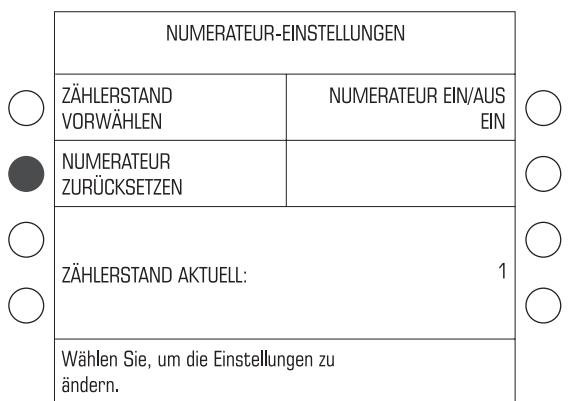

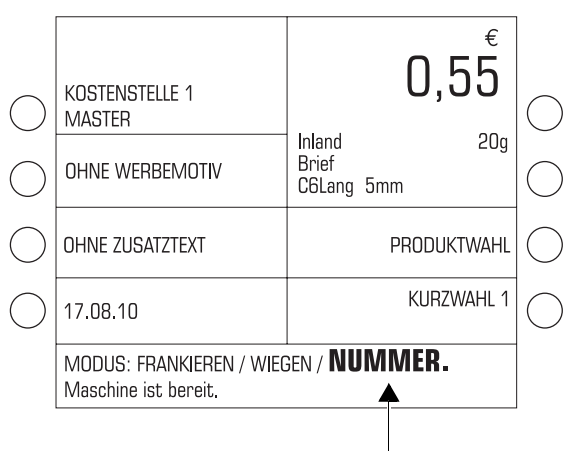

Numerateur ist aktiv

#### **Zähler zurücksetzen**

Im Menü NUMERATEUR-EINSTELLUNGEN:

• Taste neben NUMERATEUR ZURÜCKSETZEN drücken.

Der Zählerstand wird auf "1" zurückgesetzt.

#### **Wenn die Einstellung für den Numerateur korrekt ist:**

• Mit der Taste  $\textcircled{f}$  zum Frankiermenü zurückkehren.

Wenn der Numerateur aktiv ist, zeigt die Statuszeile im Frankiermenü MODUS: FRANKIEREN … NUMME-RIEREN" (Abkürzung: NUMM. oder NUMMER.).

Beim Frankieren druckt die ultimail links neben dem Matrixcode eine 6-stellige Nummer.

## **7.6 Mit Vorwahlzähler arbeiten**

Die Funktion Vorwahlzähler können Sie nutzen, um eine voreingestellte Anzahl Briefe zu frankieren. Diese Funktion ist besonders bei der Stapelverarbeitung mit einer automatischen Zuführung hilfreich:

- Die ultimail stoppt, sobald die eingestellte Anzahl Briefe fertig ist.
- Mit der Taste  $\{\infty\}$  können Sie wieder starten und den nächsten Stapel frankieren.

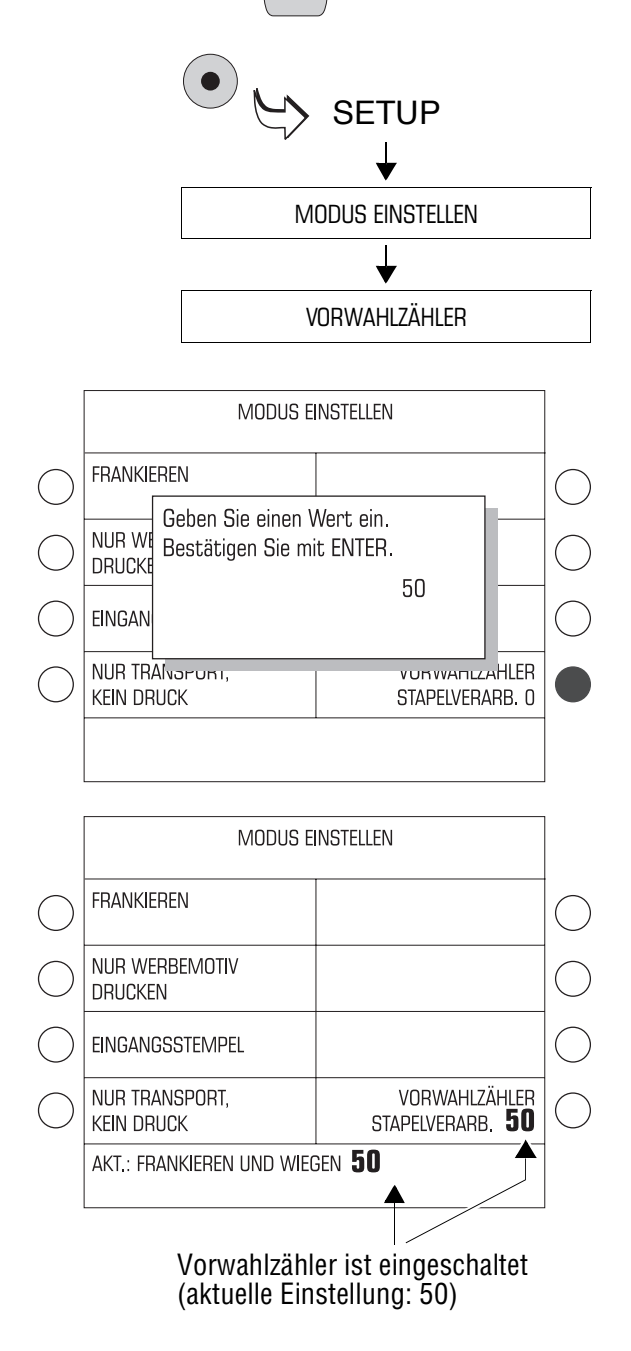

- Das SETUP-Menü mit der Taste ( $\bullet$ ) aufrufen.
- $\cdot$  MODUS EINSTELLEN  $\rightarrow$  VORWAHL-ZÄHLER auswählen.

Das Eingabefenster für die Stückzahl erscheint.

- Gewünschte Stückzahl eingeben.
- Mit der Taste  $\leftarrow$  bestätigen.

Die ultimail schließt das Eingabefenster und stellt den neuen Wert für den Vorwahlzähler ein.

Sie können den Vorwahlzähler auch direkt im Menü MODUS EINSTELLEN setzen: Gewünschte Anzahl eintippen und mit der Taste neben VORWAHL-ZÄHLER bestätigen.

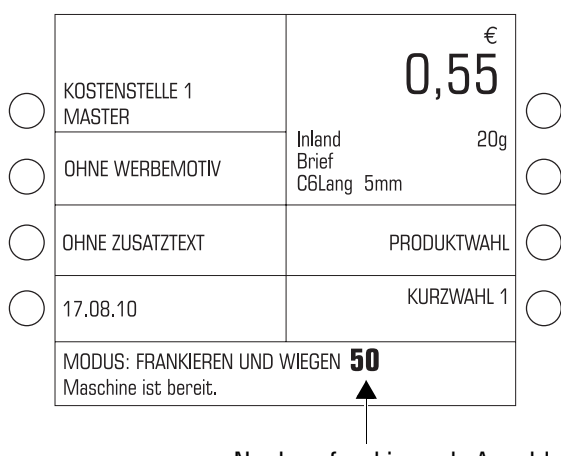

Noch zu frankierende Anzahl

• Mit der Taste  $\bigcirc$  zum Frankiermenü zurückkehren.

Im Frankiermenü zeigt die Statuszeile immer aktuell die Anzahl der noch zu frankierenden Sendungen. Wenn die eingestellte Anzahl frankiert ist, springt die Anzeige wieder auf den Wert des Vorwahlzählers.

#### **Vorwahlzähler ausschalten**

- Im Menü MODUS EINSTELLEN für die Anzahl "0" eintippen.
- Mit der Taste neben VORWAHL-ZÄHLER bestätigen.

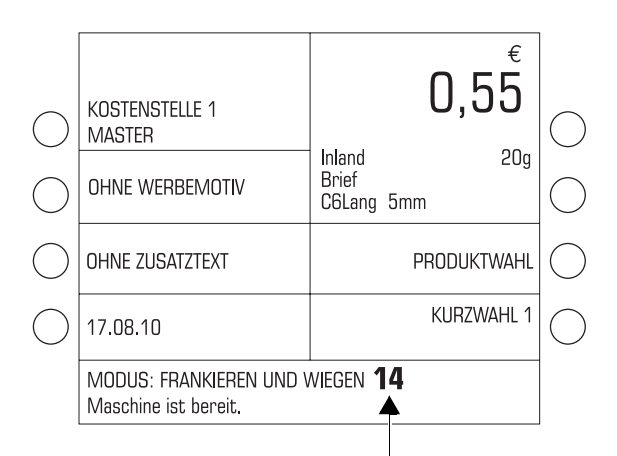

Noch zu frankierende Anzahl

Beim Ausschalten der ultimail wird der Vorwahlzähler immer auf den Standardwert "0" zurückgesetzt.

#### **Eine Stückzahl im Frankiermenü vorwählen**

Sie können für "einmaligen Gebrauch" auch direkt im Frankiermenü eine Stückzahl voreinstellen.

Die Einstellung des Vorwahlzählers im SETUP-Menü bleibt dabei unverändert, d.h. nach dem Abarbeiten springt die Anzeige wieder auf den im SETUP-Menü eingestellten Wert.

• Die gewünschte Anzahl eintippen.

Die eingetippte Anzahl erscheint in der Statuszeile unten rechts.

- Start/Stop-Taste  $\left(\infty\right)$  drücken.
- Die Sendungen wie gewohnt anlegen.

In der Statuszeile sehen Sie die Anzahl der noch zu frankierenden Sendungen.

# **7.7 Eingangspost stempeln**

Zum Registrieren Ihrer Eingangspost (bis 6,35 mm Dicke) können Sie die ultimail auch als Posteingangsstempler verwenden.

Für diese Funktion nutzen Sie den Modus "Eingangsstempel". Die ultimail druckt in diesem Modus "Eingegangen am: ..." zusammen mit dem angezeigten Datum. Diese Funktion steht allen Nutzern, auch ohne Zugangskarte, zur Verfügung.

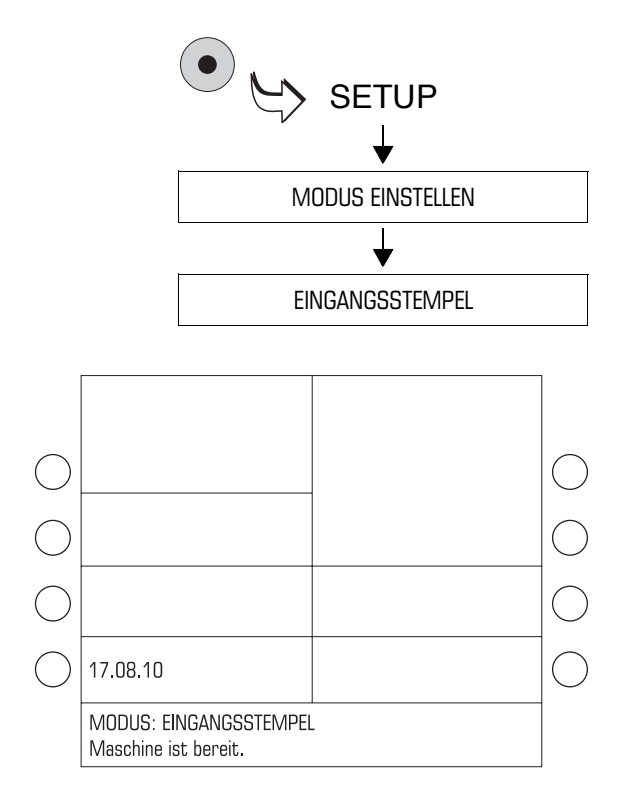

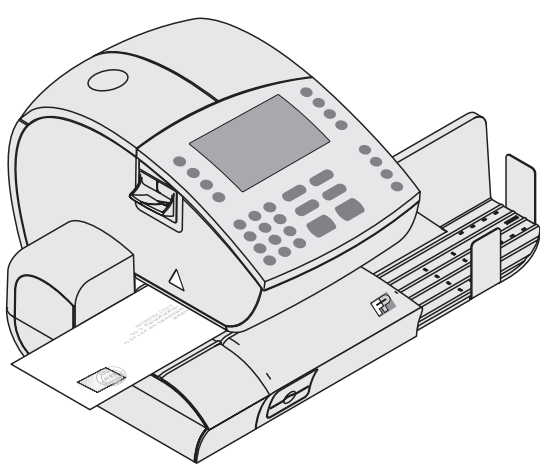

#### **Eingangsstempel einstellen**

- Das SETUP-Menü mit der Taste  $( \bullet )$ aufrufen.
- MODUS EINSTELLEN  $\rightarrow$ EINGANGSSTEMPEL auswählen.

Die ultimail stellt den Eingangsstempel ein und kehrt in das Frankiermenü zurück. In der Statuszeile sehen Sie den Modus EINGANGSSTEMPEL.

#### **Datum ändern**

Falls erforderlich, können Sie das angezeigte Datum genauso wie für den Frankierdruck ändern (siehe Seite 40).

## **Eingangsstempel drucken**

• Eingangspost einzeln von Hand zuführen. Mit der zu bedruckenden Seite nach oben anlegen!

Die ultimail druckt den Eingangsstempel und wirft die Eingangspost nach rechts aus.

## **Modus "Eingangsstempel" verlassen**

• Im Frankiermenü etwa 3 Sekunden lang die Taste (c/ce) drücken.

Die ultimail kehrt in den Modus FRANKIEREN … zurück.

# **7.8 Briefe nur schließen** *(optional)*

Sie können mit der automatischen Zuführung oder dem Briefschließer auch Briefe verschließen, ohne zu frankieren.

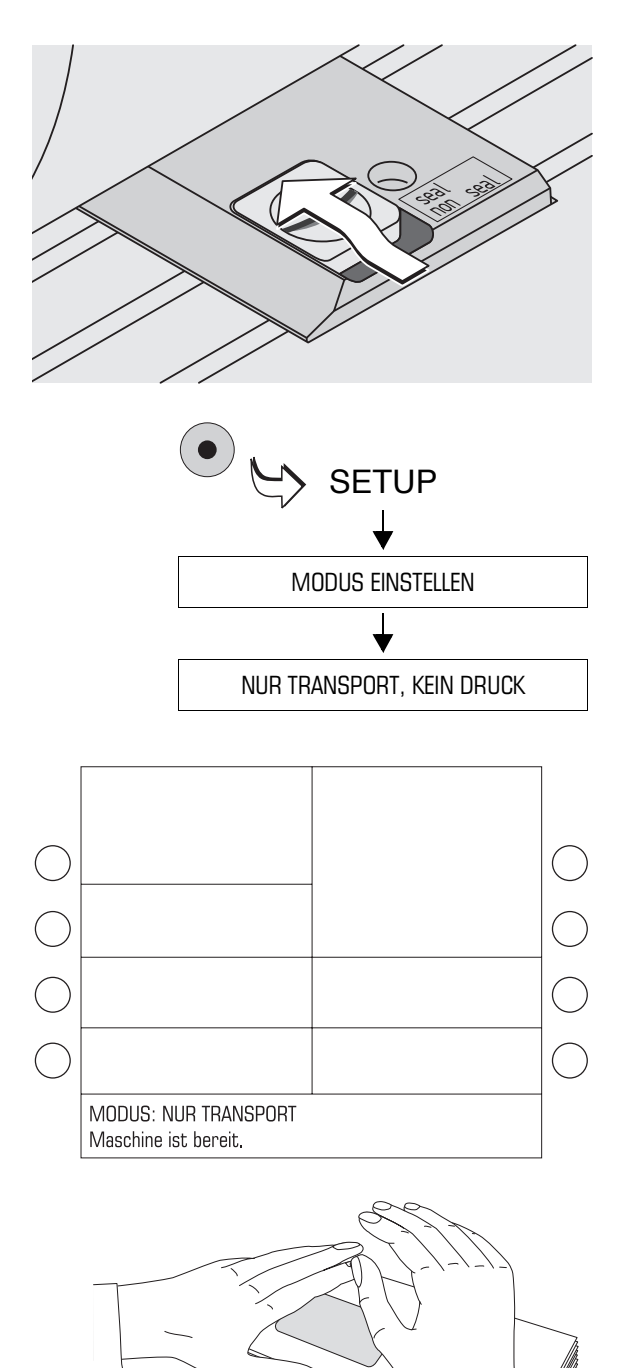

#### **Kuvertverschluss einschalten.**

• Den Schalter "Kuvertverschluss" nach hinten in die Position **seal** stellen.

Die Umschläge müssen für das maschinelle Verschließen geeignet sein (siehe Seite 228). Achten Sie auch auf die Qualität der verwendeten Kuverts.

## **Modus "Nur Transport" einstellen**

- Mit der Taste  $\bullet$  das Menü SETUP öffnen.
- $\cdot$  MODUS EINSTELLEN  $\rightarrow$  NUR TRANSPORT, KEIN DRUCK auswählen.

Die ultimail kehrt in das Frankiermenü zurück. In der Statuszeile sehen Sie den Modus NUR TRANSPORT.

• Briefe wie gewohnt am Briefschließer oder an der automatischen Zuführung anlegen.

## **Befeuchtete Kuvertlaschen andrücken**

Um sicherzustellen, dass die Kuverts fest verschlossen sind, empfehlen wir, die Kuvertlaschen nach dem Frankieren fest anzudrücken.

• Im Bereich der Kuvertlaschen mit der Hand einmal kräftig über den Briefstapel streichen.

# **7.9 KARAT-Modus**

Den KARAT-Modus nutzen Sie, wenn Sie die angefallenen Portokosten mit den PC-Programmen KARAT oder mail**report** erfassen und verwalten wollen. Die interne Kostenstellenverwaltung der ultimail und KARAT / mail**report** arbeiten unabhängig voneinander.

KARAT / mail**report** sind Kostenstellenprogramme für Personalcomputer (PC). KARAT und mail**report** geben Ihnen die Möglichkeit, die Daten der ausgeführten Frankierungen von der ultimail an einen PC zu übertragen, in einer Datenbank zu erfassen, zu verwalten und am PC auszuwerten.

## **7.9.1 Personalcomputer an die ultimail anschließen**

Informationen zu Hard- und Softwarevoraussetzungen für KARAT / mail**report** sowie zur Installation erhalten Sie in den Benutzerhandbüchern der PC-Programme.

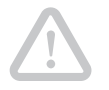

**Achtung!** Lesen Sie das Handbuch des Personalcomputers, bevor Sie ihn an die ultimail anschließen. Achten Sie ganz besonders auf die Sicherheitsinformationen.

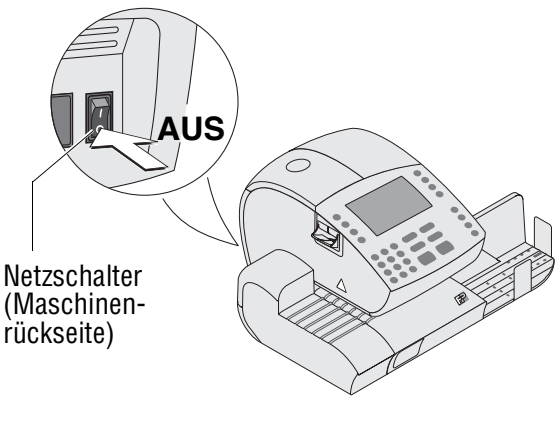

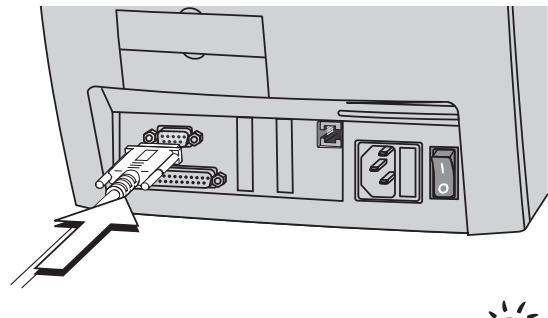

- Das Frankiersystem und angeschlossene externe Geräte (z. B. Portorechner) ausschalten.
- Den Personalcomputer (PC) ausschalten.
- Die Netzstecker aus der Netzsteckdose ziehen, um die Geräte vollständig vom Netz zu trennen.
- Das von Francotyp-Postalia gelieferte Schnittstellenkabel in die 9-polige Schnittstelle der ultimail stecken und festschrauben. Die Schnittstelle befindet sich an der Rückseite der Frankiermaschine und ist mit dem  $\lceil \cdot \rceil$ -Symbol gekennzeichnet.

Die ultimail 125 ist mit einer zweiten seriellen Schnittstelle ausgestattet. Sie können diese Schnittstelle für den Anschluss des PC nutzen.

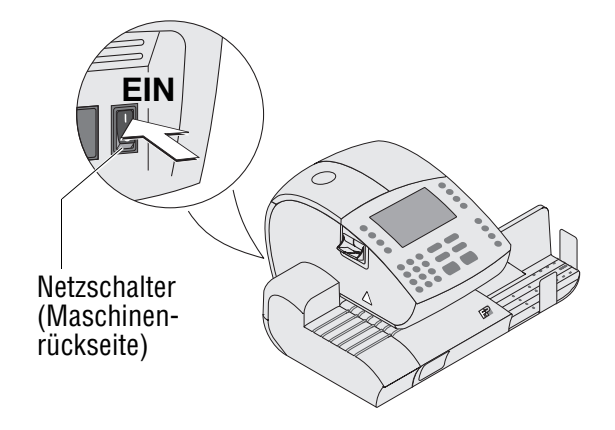

- Das Schnittstellenkabel in eine serielle Schnittstelle des Personalcomputers stecken und festschrauben.
- Netzkabel der Frankiermaschine an eine geerdete Schutzkontaktsteckdose 230 V Wechselspannung anschließen.
- Wenn Sie die automatischer Zuführung (Feeder ultimail) nutzen: Netzkabel der automatischen Zuführung an eine geerdete Schutzkontaktsteckdose 230 V Wechselspannung anschließen.
- Personalcomputer in Betrieb nehmen. Gehen Sie wie im Handbuch des Personalcomputers beschrieben vor.
- Das Frankiersystem ultimail einschalten.

Wie Sie im KARAT-Modus arbeiten, lesen Sie in den folgenden Kapiteln.

#### **7.9.2 KARAT-Modus ein- / ausschalten**

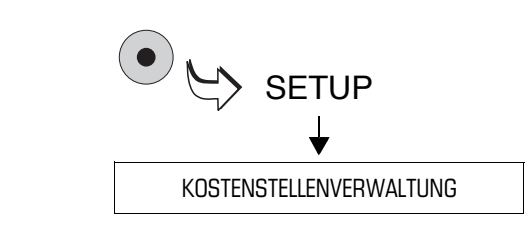

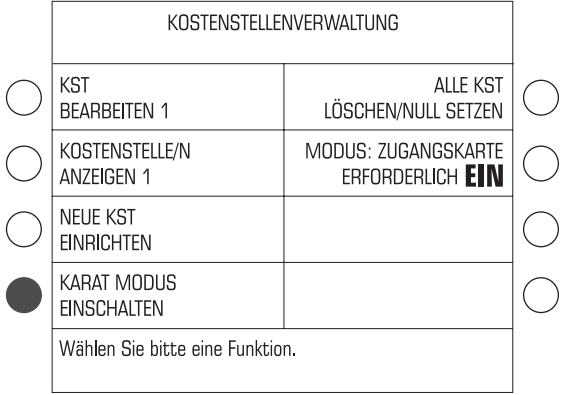

#### **KARAT-Modus einschalten**

- MASTER card stecken.
- Das SETUP-Menü mit der Taste ( $\bullet$ ) aufrufen.
- KOSTENSTELLENVERWALTUNG auswählen.

Sie können den KARAT-Modus nur einschalten, wenn die ultimail im Modus ZUGANGSKARTE ERFORDERLICH EIN arbeitet.

- Falls erforderlich: Den Modus auf ZUGANGSKARTE ERFORDERLICH EIN umschalten.
- Taste neben KARAT MODUS EINSCHALTEN drücken.
- Wenn Sie ab sofort mit der Kostenstellenabrechnung von KARAT/mail**report** arbeiten wollen: Die Sicherheitsabfrage mit WEITER bestätigen.

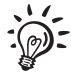

Im KARAT-Modus zeigt das Frankiermenü folgende Angaben zur Kostenstelle:

In der ersten Zeile sehen Sie die Kostenstellennummer.

Sobald KARAT / mail**report** auf dem angeschlossenen PC aktiv ist, erscheint in der zweiten Zeile die KARAT- bzw. mail**report**-Buchungsnummer.

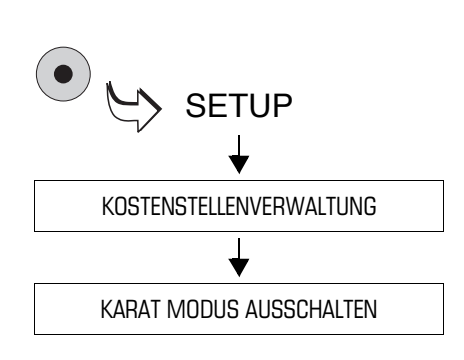

#### **KARAT-Modus ausschalten**

- MASTER card stecken.
- Das SETUP-Menü mit der Taste ( $\bullet$ ) aufrufen.
- KOSTENSTELLENVERWALTUNG auswählen.
- Taste neben KARAT MODUS AUSSCHALTEN drücken.
- Die Sicherheitsabfrage mit WEITER bestätigen.

Alle weiteren Frankierungen werden nur von der internen Kostenstellenverwaltung der ultimail erfasst.

## **7.9.3 Im KARAT-Modus frankieren**

Sie können nur dann mit der ultimail im KARAT-Modus frankieren, wenn

- eine Zugangskarte gesteckt ist (MASTER oder USER)
- auf dem angeschlossenen PC die KARAT- bzw. mail**report**-Software aktiv ist.

Unter der eingestellten Kostenstellennummer sehen Sie im Display der ultimail die Bereitschaftsanzeige von KARAT / mail**report** und die Buchungsnummer.

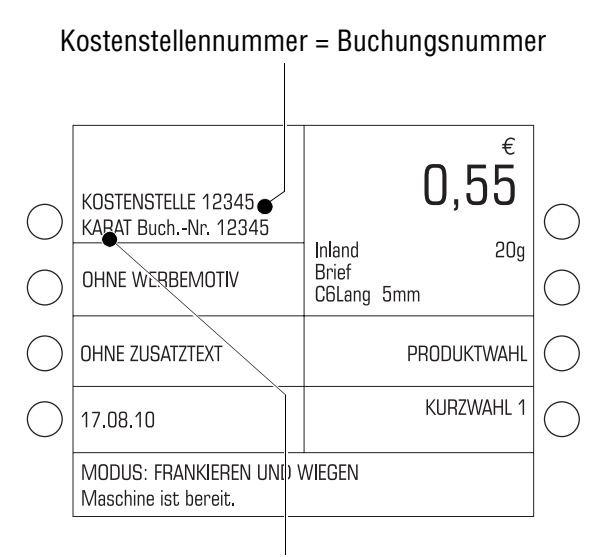

Bereitschaftsanzeige der Kostenstellensoftware KARAT / mailreport

## **Mit USER card frankieren …**

• USER card stecken.

Die eingestellte Kostenstelle für die interne Kostenstellenverwaltung der ultimail und die Buchungsnummer für die Datenerfassung in KARAT / mail**report** sind identisch. Im Beispiel wird die Frankierung in der ultimail und in KARAT / mailreport auf Kostenstelle "12345" gebucht.

- Frankierdruck wie gewohnt einstellen.
- Brief anlegen und frankieren.

Die ultimail frankiert und überträgt die Produktangaben an den PC.

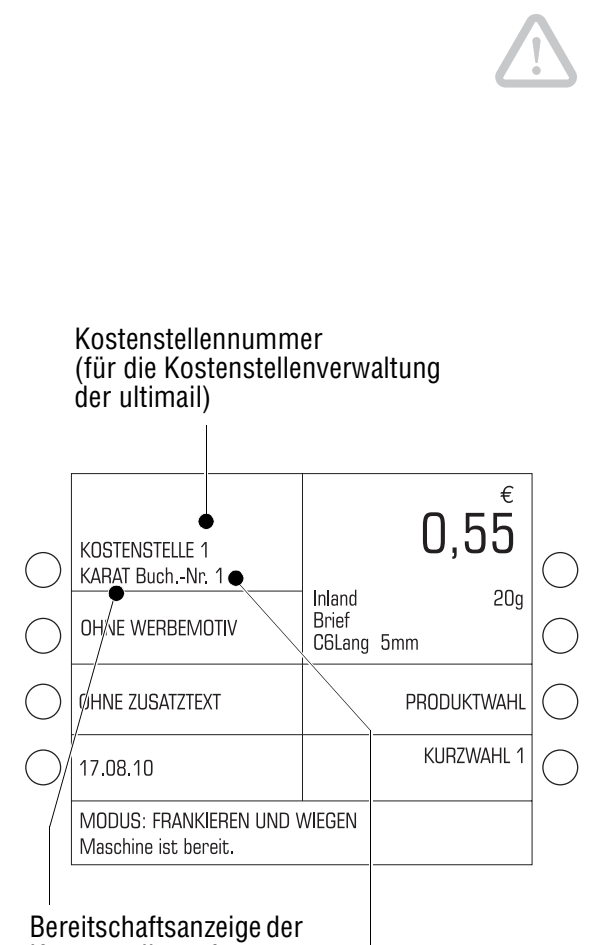

Kostenstellensoftware KARAT / mailreport

> Buchungsnummer (für Datenerfassung in KARAT / mailreport)

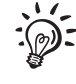

#### **Mit MASTER card frankieren …**

**Achtung!** Die interne Kostenstellenverwaltung der ultimail und KARAT / mail**report** arbeiten unabhängig voneinander. Der Inhalt der internen Kostenstellen ist im KARAT-Modus nur bedingt nutzbar. Lesen Sie zur Einstellung von Kostenstellen- und Buchungsnummer bitte die Hinweise auf Seite 85.

• MASTER card stecken.

Im Frankiermenü sehen Sie die Kostenstellenummer "1" und darunter KARAT zusammen mit der eingestellten Buchungsnummer "1".

Sie können die Kostenstelle wie gewohnt wechseln oder eine Buchungsnummer einstellen:

- Nummer eintippen und mit der Taste neben der Kostenstellenanzeige bestätigen.
- Frankierdruck wie gewohnt einstellen.
- Brief anlegen und frankieren.

Die ultimail frankiert und überträgt die Produktangaben an den PC.

Wie Sie mit der Kostenstellensoftware arbeiten, lesen Sie in den Benutzerhandbüchern der PC-Programme.

#### **Hinweise zur Einstellung von Kostenstellen- und Buchungsnummer**

Die folgende Übersicht zeigt anhand von Beispielen mögliche Einstellungen für Kostenstellen- und Buchungsnummer. Auswirkungen auf die Erfassung der Frankierungen in der Frankiermaschine und in KARAT / mail**report** sind dargestellt.

Die Beispiele verwenden:

- Kostenstelle 12345 Diese Kostenstellennummer ist in der ultimail eingerichtet.
- Buchungsnummer 98765 Dies ist eine beliebige Buchungsnummer. In der ultimail gibt es keine Kostenstelle mit dieser Nummer.
- Die USER card berechtigt zum Frankieren auf Kostenstelle 12345.

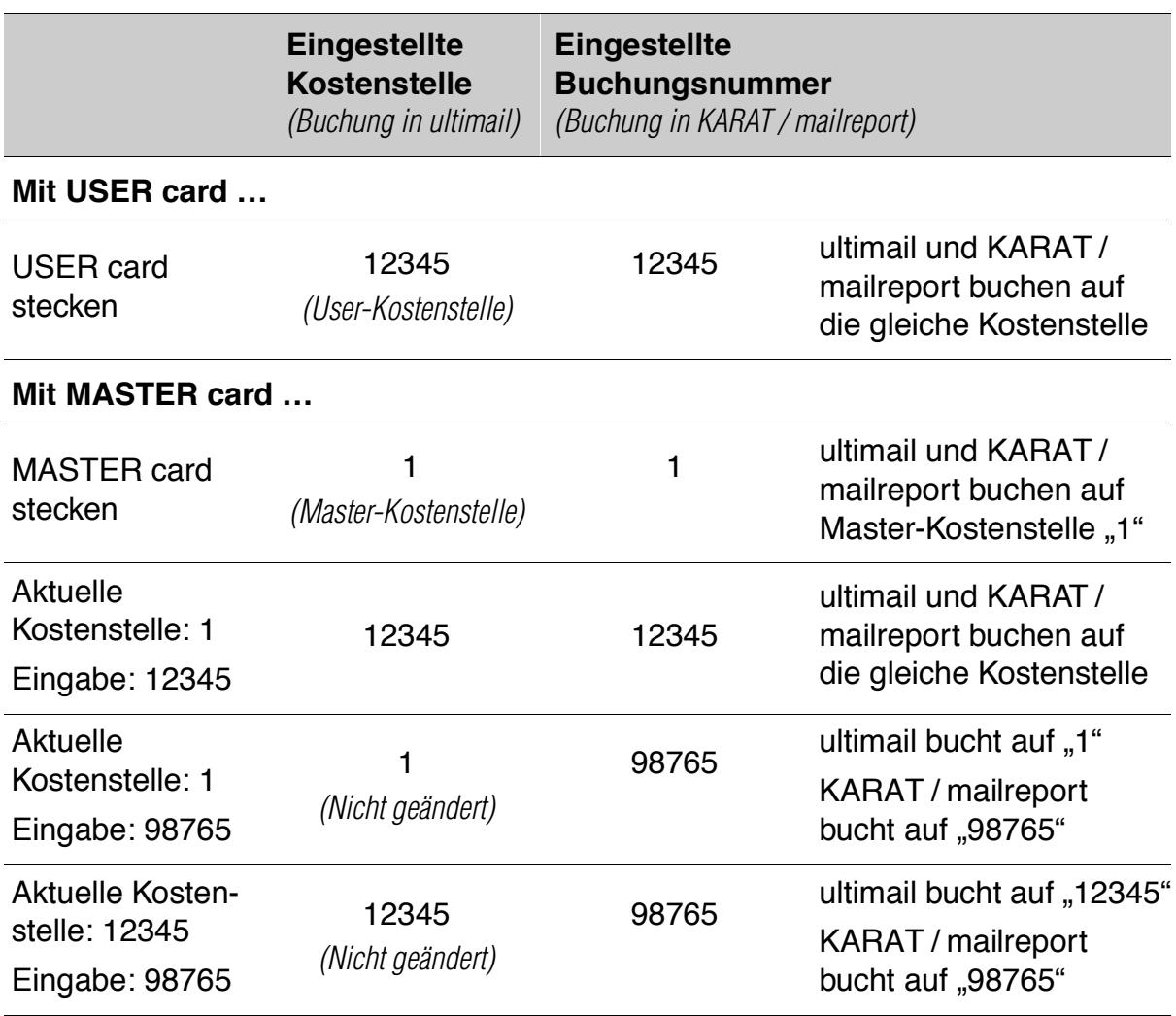

## **7.10 Differenzwiegen** *(optional)*

Mit der Funktion "Differenzwiegen" können Sie größere Mengen gleichartiger Sendungen besonders schnell und komfortabel wiegen und frankieren. Sie legen dazu einfach einen Briefstapel auf den Wiegeteller und nehmen jeweils einen Brief zum Frankieren herunter. Die ultimail misst dabei kontinuierlich die Gewichtsänderung und stellt den passenden Portowert ein.

Zum Freischalten der optionalen Funktion "Differenzwiegen" benötigen Sie einen Freigabecode. Wenden Sie sich dazu bitte an Ihren FP-Partner. Lesen Sie Kapitel 13.23.3 auf Seite 162.

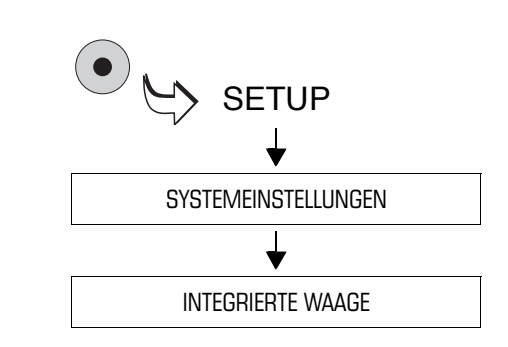

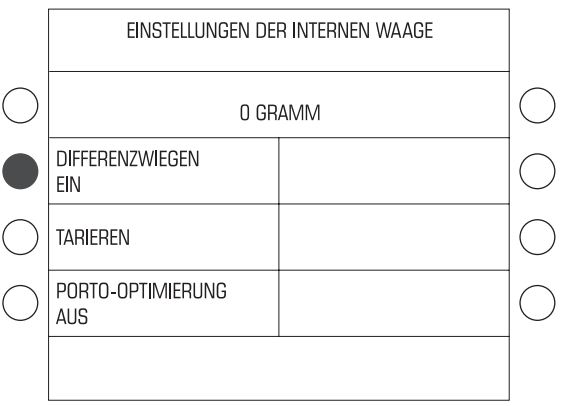

#### **Modus "Differenzwiegen" einschalten**

- Das SETUP-Menü mit der Taste  $( \, \bullet \, )$ aufrufen.
- $\cdot$  SYSTEMEINSTELLUNGEN  $\rightarrow$ INTEGRIERTE WAAGE auswählen.
- Taste neben DIFFERENZWIEGEN drücken. Die Einstellung schaltet zwischen AUS und EIN um.
- Wenn Differenzwiegen EIN eingestellt ist: Mit der Taste  $\left(\bigoplus_{i=1}^n a_i\right)$  zum Frankiermenü zurückkehren.

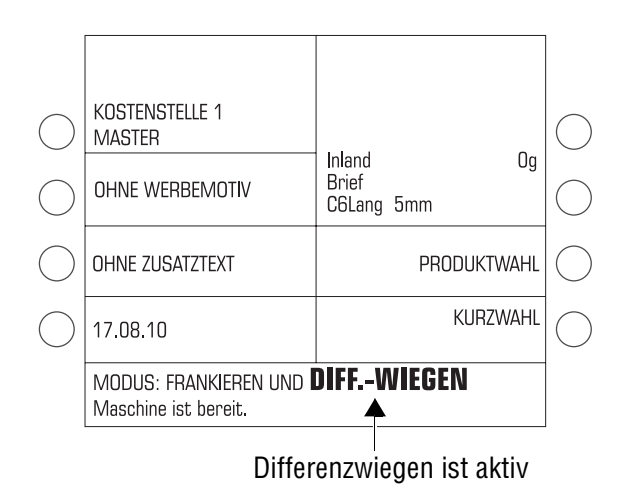

#### Der Modus FRANKIEREN UND DIFF.-WIEGEN ist eingestellt und bleibt auch nach dem Ausschalten der Frankiermaschine erhalten.

## Im Modus "Frankieren und Differenz**wiegen" arbeiten**

- Versanddaten einstellen (siehe Kapitel 5.1).
- Mit der Taste  $\left( \bigtriangleup \right)$  ins Frankiermenü zurückkehren.

**Achtung!** Die integrierte Waage ist für ein Höchstgewicht von 5 kg ausgelegt. Legen Sie keinesfalls mehr als 5 kg auf den Wiegeteller.

• Briefstapel oder Briefe in einer Postkiste auf den Wiegeteller legen.

Es wird kein Gewicht und kein Portowert angezeigt.

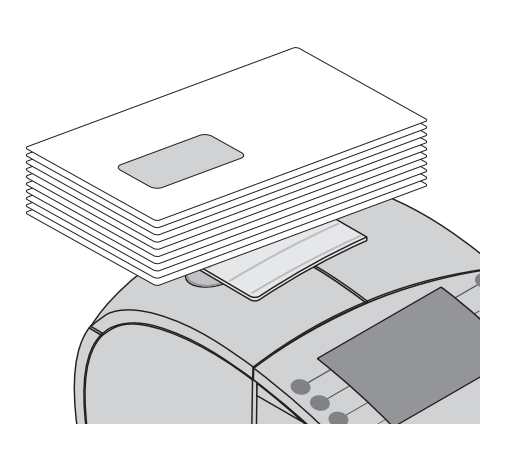

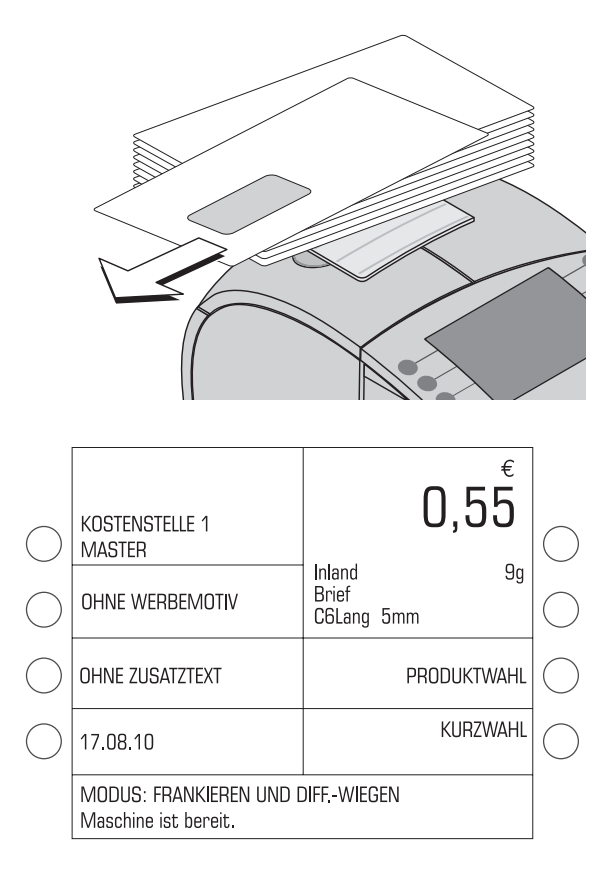

• Einen Brief vom Stapel oder aus der Postkiste nehmen.

Die ultimail ermittelt die Gewichtsänderung und berechnet den Portowert.

- Den Brief wie gewohnt frankieren.
- Die weiteren Sendungen auf gleiche Weise verarbeiten.

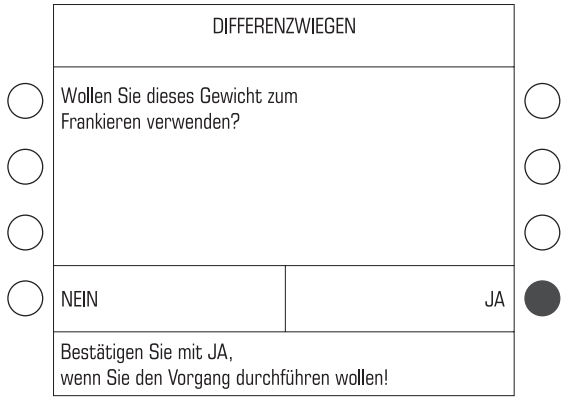

Wenn Sie den Wiegeteller leeren, fragt die ultimail, ob das zuletzt ermittelte Gewicht verwendet werden soll.

• Mit JA bestätigen, um den letzten Brief eines Stapels zu frankieren.

#### Oder

• Mit NEIN das ermittelte Gewicht verwerfen, z. B. weil Sie zuletzt die leere Postkiste vom Wiegeteller genommen haben. Die ultimail ermittelt keinen Portowert. Die Verarbeitung des Briefstapels ist beendet.

# **7.11 Einen externen Portorechner nutzen**

## **7.11.1 Portorechner an die ultimail anschließen**

Die ultimail ist standardmäßig mit einer 9-poligen Schnittstelle ausgestattet. An diese Schnittstelle können Sie eine vorhandene Brief- und Päckchenwaage von Francotyp-Postalia, einen sogenannten Portorechner, anschließen (z. B. eine flexiscale). Für den Anschluss des FP-Portorechners an die ultimail benötigen Sie ein spezielles Schnittstellenkabel. Sie erhalten ein solches Schnittstellenkabel auf Bestellung bei Francotyp-Postalia.

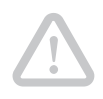

**Achtung!** Verwenden Sie keinesfalls Schnittstellenkabel, die Sie für den Anschluss des Portorechners an andere Frankiermaschinen (z. B. optimail oder JetMail) erhalten haben.

**Achtung!** Lesen Sie die Betriebsanleitung Ihres FP-Portorechners, bevor Sie ihn an die ultimail anschließen. Informieren Sie sich, wie Sie eine Frankiermaschine an den FP-Portorechner anschließen und wie Sie den Betrieb mit Frankiermaschine einrichten.

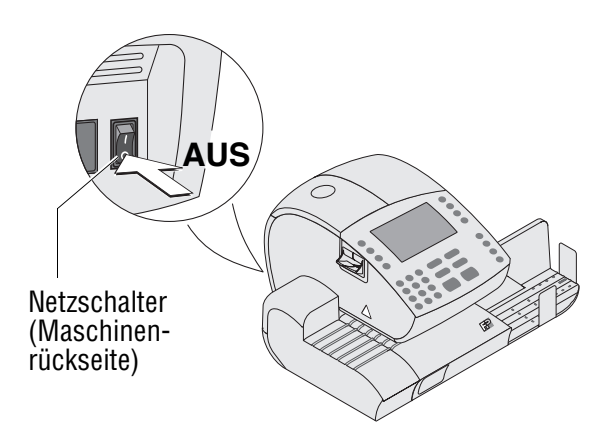

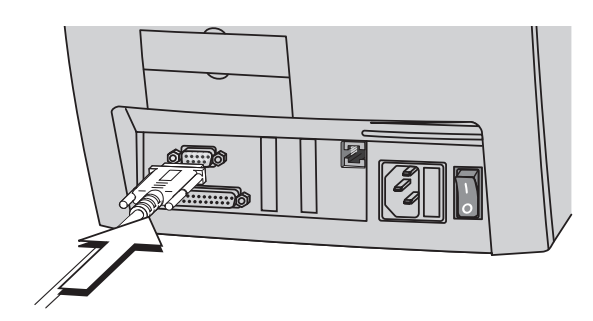

- Das Frankiersystem ultimail ausschalten.
- Den FP-Portorechner ausschalten.
- Das von Francotyp Postalia gelieferte Schnittstellenkabel in die mit dem

-Symbol gekennzeichnete 9-polige Schnittstelle der ultimail stecken und festschrauben.

Die Schnittstelle befindet sich an der Rückseite der Frankiermaschine.

- Das Schnittstellenkabel an den FP-Portorechner anschließen.
- Die ultimail einschalten.
- Den FP-Portorechner einschalten.
- Den FP-Portorechner für den Betrieb an der ultimail einrichten.

## **7.11.2 Die ultimail mit einem externen Portorechner nutzen**

Den FP-Portorechner verwenden Sie ausschließlich zur Ermittlung und Einstellung des Gewichts. Die Portoberechnungsfunktion wird in Verbindung mit der ultimail nicht genutzt.

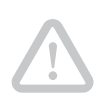

**Achtung!** Lesen Sie auch die Betriebsanleitung Ihres FP-Portorechners. Informieren Sie sich besonders über den sicheren Umgang mit dem FP-Portorechner.

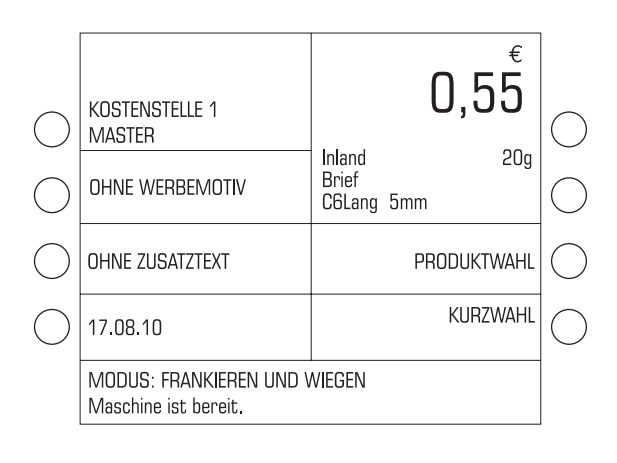

- Die ultimail einschalten und warten, bis die Startroutine beendet ist.
- FP-Portorechner einschalten und warten, bis der Portorechner betriebsbereit ist.
- An der ultimail alle erforderlichen Einstellungen für den Frankierdruck machen (Versanddaten, Werbeaufdruck, Zusatztext …).

Die ultimail muss frankierbereit sein:

- Display zeigt das Frankiermenü
- Modus: FRANKIEREN …
- Sendung auf den Wiegeteller legen.

Anhand der gewählten Versanddaten und dem vom externen Portorechner übertragenen Gewicht stellt die ultimail den Portowert ein.

• Sendung frankieren.

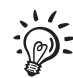

Für den Fall, dass an der ultimail die integrierte Waage und ein externer Portorechner verfügbar sind, beachten Sie bitte folgenden Hinweis:

Die ultimail verwendet für die Berechnung des Portowertes immer den zuletzt gemeldeten Gewichtswert.

# **8 Register**

Die ultimail speichert wichtige Kennwerte und Verbrauchsinformationen in Registern. Sie können sich die Registerstände anzeigen lassen und auf ein leeres Kuvert oder einen Frankierstreifen ausdrucken.

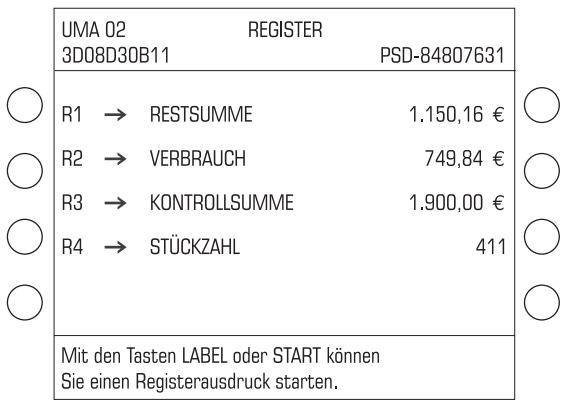

• Taste  $(R)$  drücken.

Sie sehen die aktuellen Registerstände:

R1 – RESTSUMME

Noch verfügbarer Portovorrat in Euro.

#### R2 – VERBRAUCH

Gesamtwert aller ausgeführten Frankierungen (in Euro).

## R3 – KONTROLLSUMME

Summe aller geladenen Beträge in Euro (Gesamtvorgabe).

## R4 – STÜCKZAHL

Gesamtzahl aller ausgeführten Frankierungen.

## **Register ausdrucken**

- Taste  $\infty$  drücken.
- Ein leeres Kuvert / eine Karte anlegen.

Die ultimail druckt den Registerbericht.

#### Oder

• Mit der Taste  $\left(\Box\right)$  die Registerinformationen auf einen Frankierstreifen drucken.

# **9 Porto laden – TELEPORTO**

## **9.1 Hinweise zum TELEPORTO-Verfahren**

TELEPORTO ist das Laden des gewünschten Portovorrates per Modem. Beim TELEPORTO-Vorgang wählen Sie mit der ultimail das TELEPORTO-Datenzentrum (TDC) an und rufen den gewünschten Betrag ab. Die Abrechnung erfolgt entsprechend Ihrem Vertrag mit der Deutschen Post AG.

Bei jeder Verbindung zum TELEPORTO-Datenzentrum laufen außerdem eine Reihe von Prüf- und Aktualisierungsroutinen ab (z. B. wird rechtzeitig vor Inkrafttreten einer Tarifänderung der Deutschen Post AG die neue Tariftabelle bereitgestellt, TELEPORTO-PLUS-Kunden erhalten neue BZL-Identnummern). Informationen zur Nutzungsstatistik (Art und Anzahl der frankierten Sendungen …) werden an das Datenzentrum übertragen. Diese Vorgänge nehmen einige Zeit in Anspruch.

#### **Zulässige Ladebeträge**

Die ultimail prüft, ob der von Ihnen gewünschte Betrag geladen werden kann. Unzulässige Ladebeträge akzeptiert die ultimail nicht – Meldungen im Display geben Auskunft zu den zulässigen Ladebeträgen und dem möglichen Höchstbetrag.

#### **Regelmäßiger Kontakt zum TELEPORTO-Datenzentrum**

Aus Sicherheitsgründen fordert die Deutsche Post AG, dass die ultimail in regelmäßigen Abständen Kontakt zum TELEPORTO-Datenzentrum hat. Die ultimail meldet, wenn ein Kontakt zum TELEPORTO-Datenzentrum fällig ist. Wenn die Meldung "Achtung! Bitte demnächst TELEPORTO ausführen ..." erscheint, ist es Zeit für eine Verbindung zum TELEPORTO-Datenzentrum. Sie müssen dazu wie gewohnt das TELEPORTO-Laden starten. Wenn Sie gerade kein Porto benötigen, führen Sie einfach einen Ladevorgang mit dem Betrag "0 Euro" durch.

Falls Sie auf die Meldung nicht in einem angemessenem Zeitraum reagieren, sperrt die ultimail wichtige Funktionen so lange, bis sie eine Verbindung zum TELEPORTO-Datenzentrum hatte (Meldung "Frankieren nicht möglich: Letztes Portoladen liegt zu lange zurück …).

Stellen Sie bitte sicher, dass die ultimail auch bei Nichtbenutzung mindestens einmal pro Jahr Kontakt mit dem TDC hat. Lesen Sie dazu die ausführlichen Informationen auf Seite 11.

Bei Fragen wenden Sie sich bitte an den Service.

# **9.2 Porto laden**

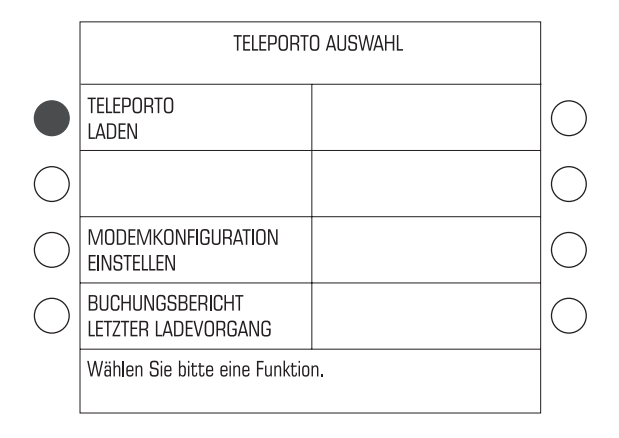

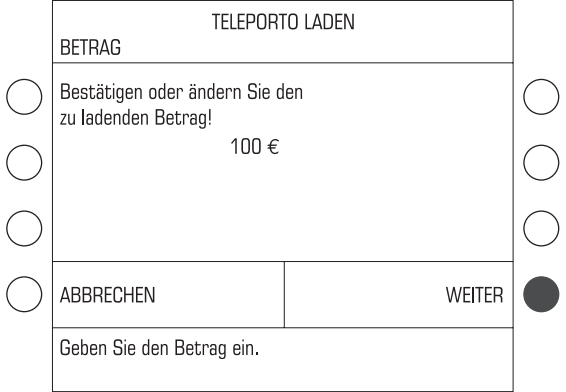

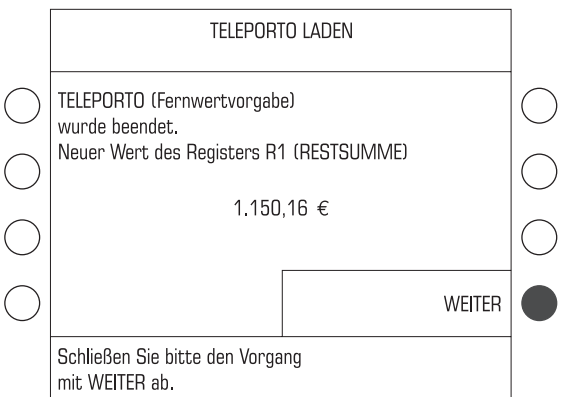

- Stellen Sie sicher, dass die Modemeinstellungen sowie die Rufnummer des TELEPORTO-Datenzentrums (TDC) richtig eingestellt sind. Lesen Sie dazu Kapitel 13.16 und Kapitel 13.17.
- Mit der Taste $(\text{\$})$  das Menü TELEPORTO AUSWAHL öffnen.
- TELEPORTO LADEN auswählen.

Folgen Sie nun einfach den Anweisungen im Display.

- Den angezeigten Ladebetrag beibehalten oder mit einem neuen Betrag überschreiben.
- Mit WEITER den Portoabruf starten.

Nach einer Sicherheitsabfrage stellt die ultimail die Verbindung zum TELEPORTO-Datenzentrum her. Meldungen im Display informieren über den Status (Verbindungsaufbau, Datenübertragung …).

Am Ende des Ladevorgangs zeigt die ultimail die neue Restsumme an.

• Mit WEITER den TELEPORTO-Vorgang beenden.

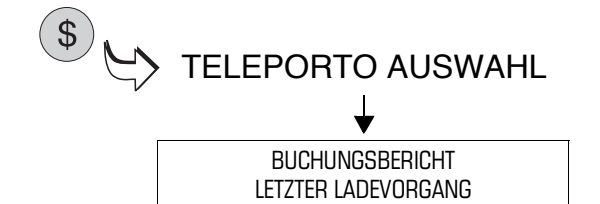

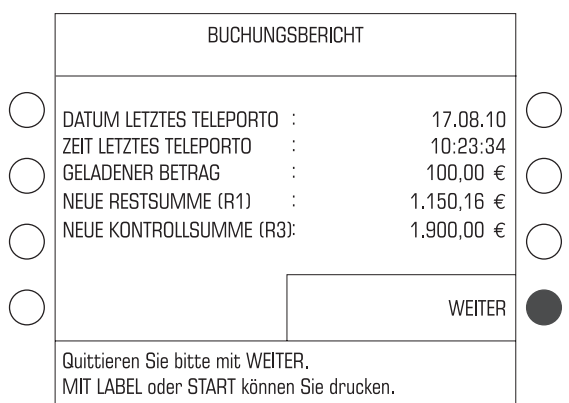

#### **Buchungsbericht anzeigen / drucken**

Im Menü TELEPORTO AUSWAHL können Sie einen Buchungsbericht zum letzten Ladevorgang anzeigen und auf ein leeres Kuvert (eine Karte o.ä.) oder einen Frankierstreifen ausdrucken.

- Mit der Taste $(\text{\$})$  das Menü TELEPORTO AUSWAHL öffnen.
- BUCHUNGSBERICHT LETZTER LADEVORGANG auswählen.

Die ultimail zeigt Informationen zum letzten Ladevorgang an.

- Taste  $\left( \infty \right)$  drücken.
- Ein leeres Kuvert / eine Karte anlegen.

Die ultimail druckt den Buchungsbericht.

#### Oder

• Mit der Taste  $\left(\Box\right)$  den Buchungsbericht auf einen Frankierstreifen drucken.

# **10 Kostenstellenverwaltung**

Die Kostenstellenverwaltung der ultimail gibt Ihnen die Möglichkeit, die angefallenen Portokosten getrennt nach Kostenstellen zu erfassen und auszuwerten. Kostenstellen können Bereiche / Abteilungen eines Unternehmens oder einzelne Firmen einer Bürogemeinschaft sein.

Sie können für jede Kostenstelle eine Voreinstellung für Werbemotiv und Zusatztext speichern, das verfügbare Porto begrenzen (d. h. ein Budget vorgeben) und in Verbindung mit MASTER / USER card Zugangsrechte festlegen.

Die **ultimail 45** ist in der Standardausstattung für 10 Kostenstellen ausgelegt. Die Erweiterung der Kostenstellenverwaltung auf 25 Kostenstellen ist auch nachträglich jederzeit problemlos möglich.

Die **ultimail 65** bietet 50 Kostenstellen und die Möglichkeit der Erweiterung auf 100 Kostenstellen.

Die **ultimail 125** verwaltet standardmäßig bis zu 100 Kostenstellen. Bei Bedarf können Sie die Anzahl der Kostenstellen auf 200 erhöhen.

Die Anzahl der maximal verfügbaren Kostenstellen und die Anzahl der benutzten Kostenstellen sehen Sie im SETUP-Menü  $\rightarrow$  SYSTEMINFORMATIONEN.

Für die Erweiterung der Kostenstellenverwaltung wenden Sie sich bitte an Ihren FP-Partner. Lesen Sie Kapitel 13.23.2 auf Seite 161.

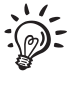

Eine größere Anzahl Kostenstellen und mehr Komfort bei der Auswertung bieten die Kostenstellenprogramme KARAT und mail**report**. Wenden Sie sich dazu bitte an Ihren FP-Partner. Lesen Sie Kapitel 7.9 auf Seite 80.

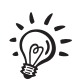

Wie Sie Kostenstellen zum Frankieren einstellen, lesen Sie in Kapitel 6.2 auf Seite 50.

# **10.1 Neue Kostenstelle einrichten**

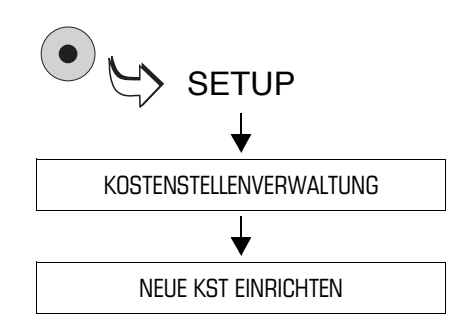

- Das SETUP-Menü mit der Taste ( $\bullet$ ) aufrufen.
- $\cdot$  KOSTENSTELLENVERWALTUNG  $\rightarrow$ NEUE KST EINRICHTEN auswählen.
- Folgen Sie nun einfach den Anweisungen im Display.

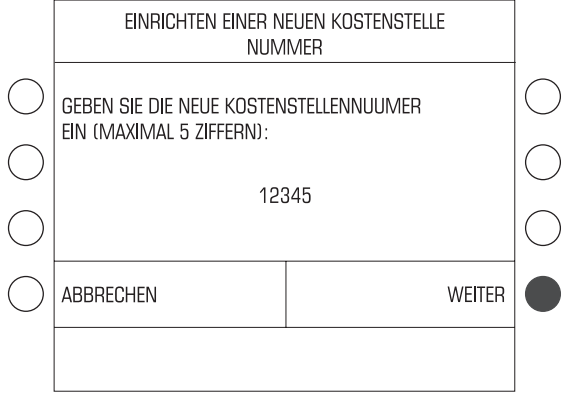

Die ultimail fordert nacheinander zur Eingabe aller benötigten Angaben auf:

- Kostenstellennummer
- Kostenstellenname
- Standardwerbemotiv
- Standardzusatztext
- TELEPORTO-Zugang
- Budget-Art und Grenzen.

Wenn die Angaben vollständig sind, meldet die ultimail "Sie haben die Kostenstelle erfolgreich eingerichtet …".

• Die Meldung mit  $\left(\begin{matrix} \end{matrix}\right)$  bestätigen.

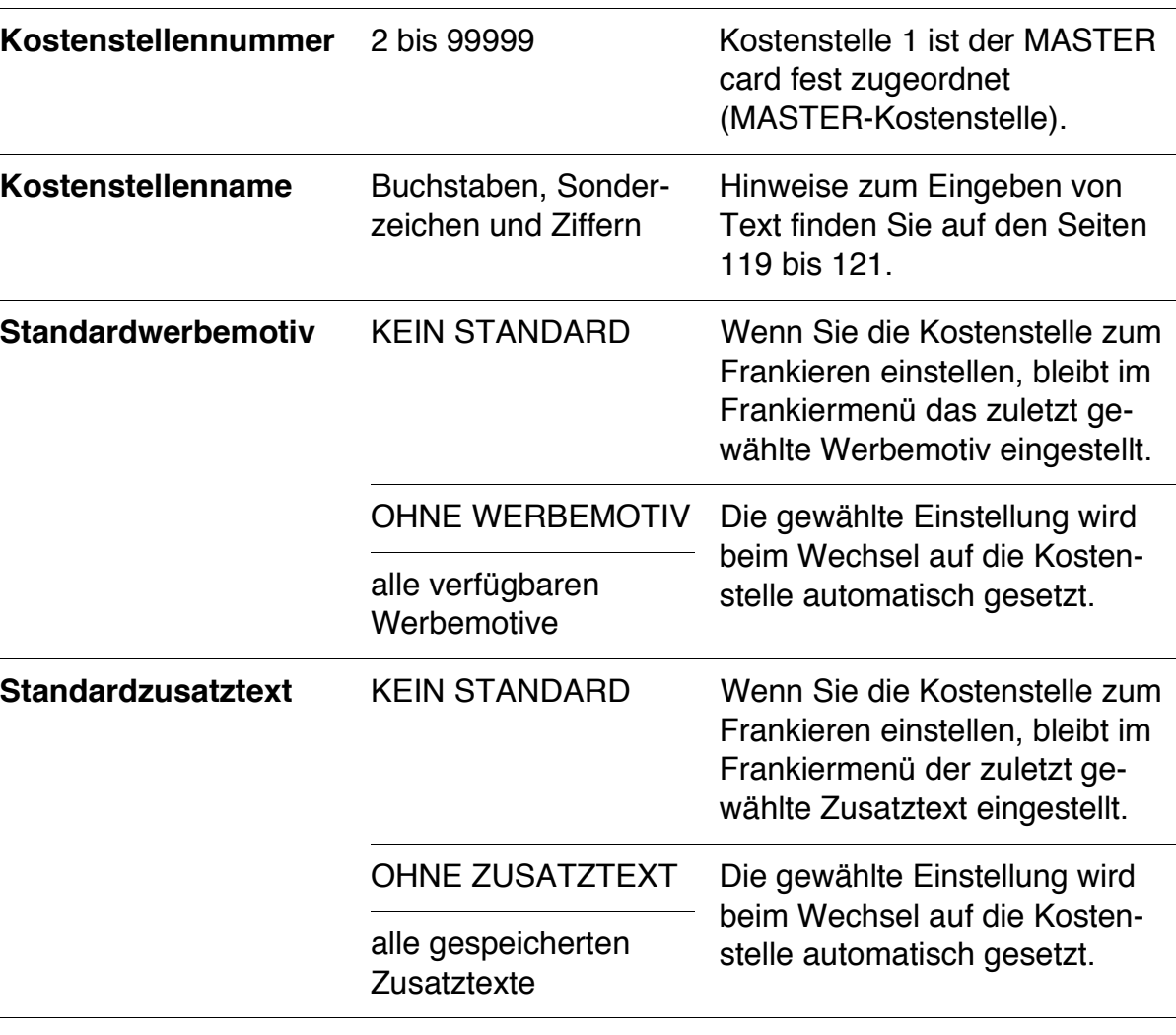

Die möglichen Einstellungen und ihre Bedeutung:

Die möglichen Einstellungen und ihre Bedeutung:

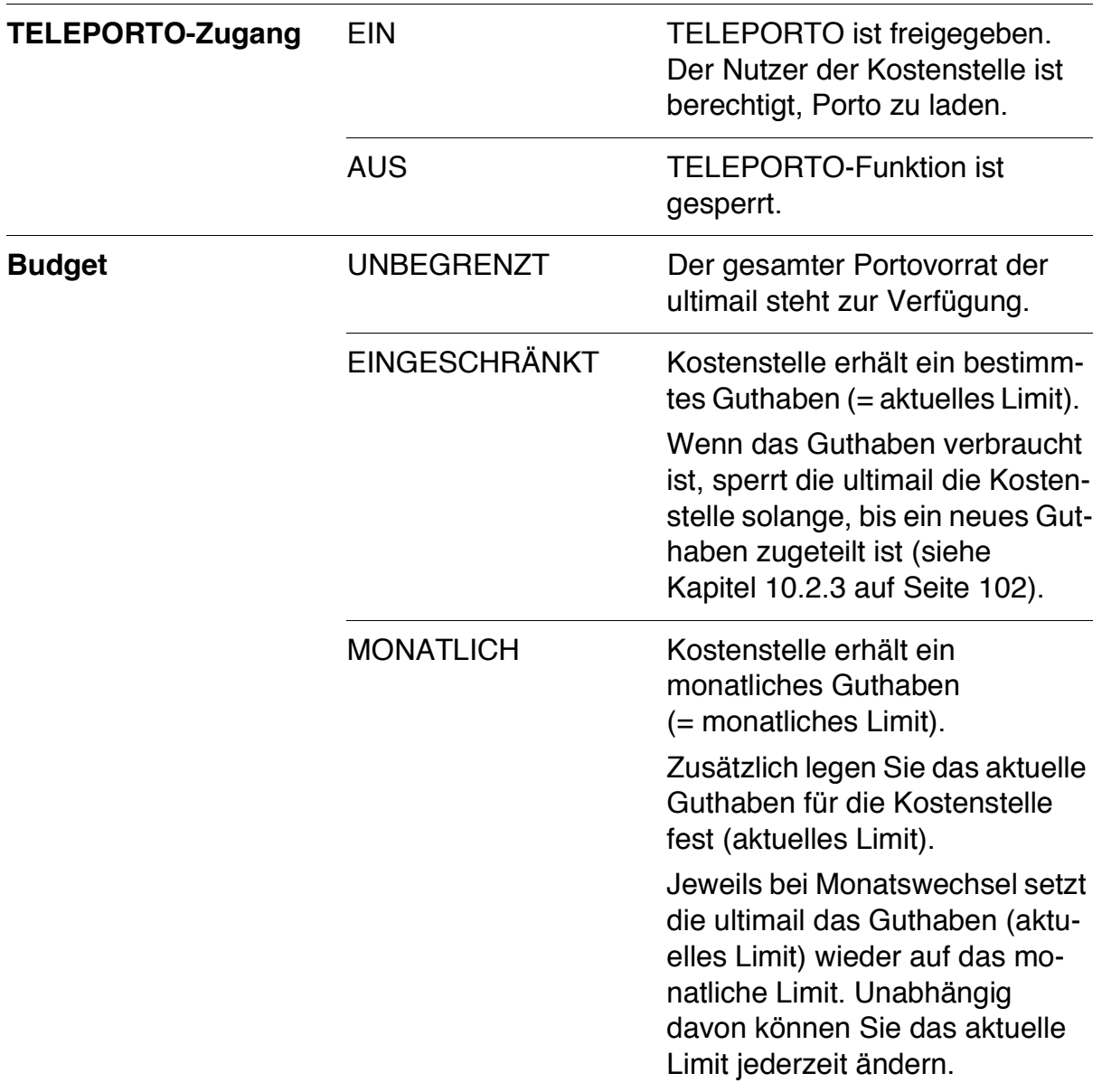

## **10.2 Einstellungen für vorhandene Kostenstellen ändern**

#### **10.2.1 Standardeinstellung für Werbemotiv und Zusatztext ändern**

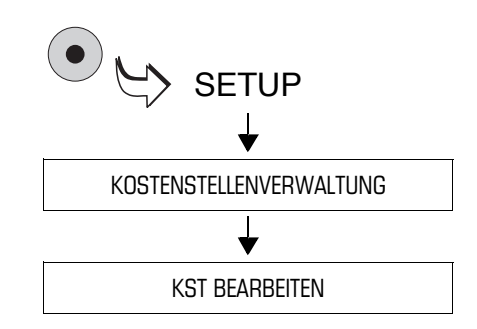

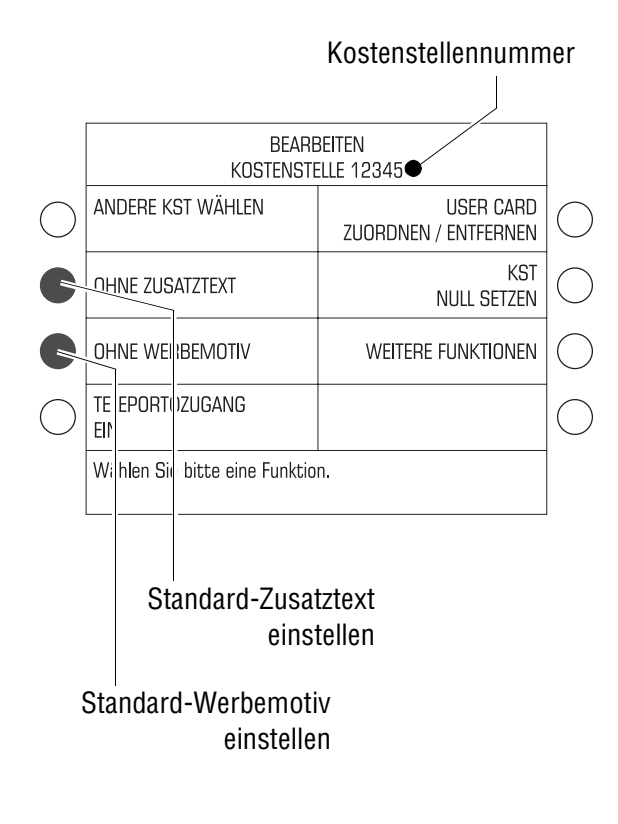

Informationen zur Bedeutung der möglichen Einstellungen für Werbemotiv und Zusatztext finden Sie auf Seite 96.

- Das SETUP-Menü mit der Taste (  $\bullet$  ) aufrufen.
- KOSTENSTELLENVERWALTUNG  $\rightarrow$ KST BEARBEITEN auswählen.

Das Menü BEARBEITEN KOSTEN-STELLE … erscheint. Die Nummer der Kostenstelle sehen Sie in der Titelzeile.

Sie können jetzt für die angezeigte Kostenstelle die Voreinstellungen für Werbemotiv und Zusatztext verändern.

#### **Standard-Zusatztext festlegen**

• Taste neben dem angezeigten Zusatztext drücken.

Das Menü STANDARDZUSATZTEXT FESTLEGEN erscheint.

• Gewünschten Zusatztext mit der zugeordneten Taste auswählen.

Dieser Zusatztext ist ab sofort Standardeinstellung für diese Kostenstelle. Die ultimail kehrt in das Menü BEARBEITEN zurück.

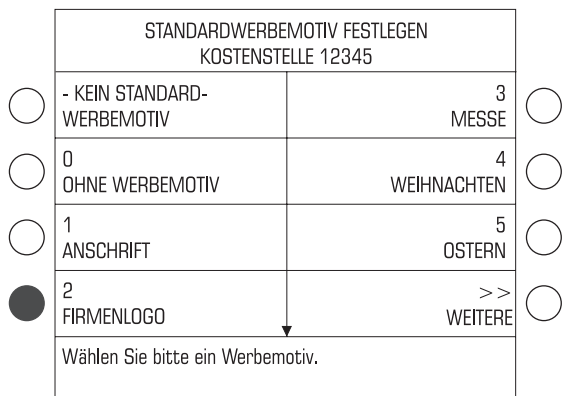

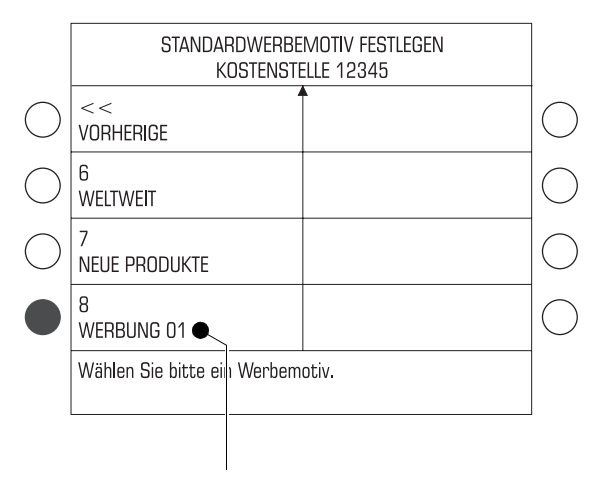

Werbemotiv der USER card

#### **Standard-Werbemotiv festlegen**

• Taste neben dem aktuellen Werbemotiv drücken.

Das Menü STANDARDWERBEMOTIV FESTLEGEN erscheint.

• Gewünschtes Werbemotiv mit der zugeordneten Taste auswählen.

Dieses Werbemotiv ist ab sofort Standardeinstellung für diese Kostenstelle. Die ultimail kehrt in das Menü BEARBEITEN zurück.

## **Werbemotiv der USER card als Standard-Werbemotiv festlegen**

- USER card mit Werbemotiv stecken.
- Das SETUP-Menü mit der Taste $( \bullet )$ aufrufen.
- KOSTENSTELLENVERWALTUNG  $\rightarrow$ KST BEARBEITEN auswählen.
- Taste neben dem aktuellen Werbemotiv drücken.

Im Menü STANDARDWERBEMOTIV FESTLEGEN erscheint das Werbemotiv der USER card an letzter Stelle.

• Die Taste neben dem letzten Werbemotiv in der Auswahlliste drücken (im Beispiel ist das WERBUNG 01).

Das auf der USER card gespeicherte Werbemotiv ist ab sofort Standardeinstellung für diese Kostenstelle. Beim Stecken der USER card wird das Werbemotiv von der Karte für den Frankierdruck eingestellt.

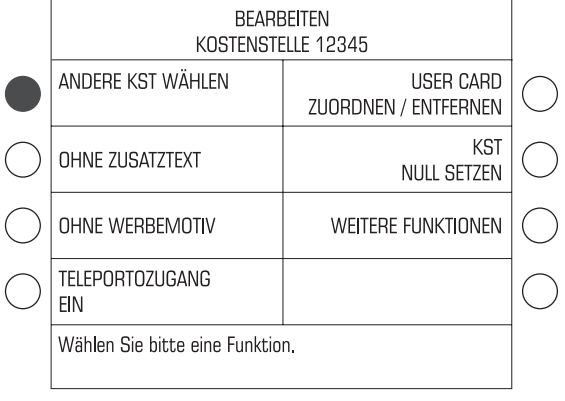

#### *Andere Kostenstelle* **Werbemotiv / Zusatztext für andere Kostenstellen ändern**

Wenn Sie die Einstellungen einer anderen Kostenstelle ändern möchten:

- Mit ANDERE KST WÄHLEN das Menü zur Auswahl der Kostenstellen öffnen.
- Die Kostenstelle auswählen, deren Einstellungen Sie ändern möchten.

Die ultimail kehrt in das Menü BEARBEITEN zurück. Sie können jetzt das Standardwerbemotiv und den Standard-Zusatztext für diese Kostenstelle ändern.

Sie können eine Kostenstelle auch so auswählen:

- Nummer der Kostenstelle eintippen.
- Mit ANDERE KST WÄHLEN bestätigen.

## **10.2.2 TELEPORTO-Zugang freigeben / sperren**

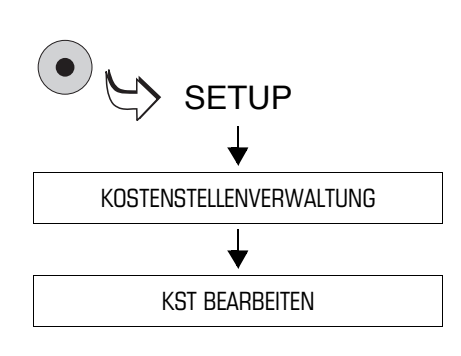

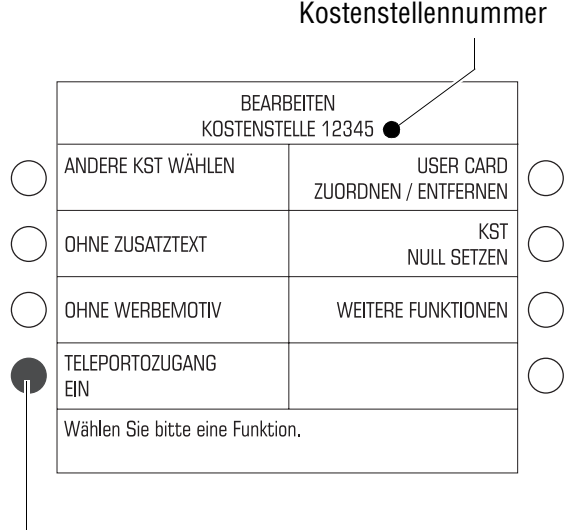

TELEPORTO-Zugang: freigeben / sperren

- Das SETUP-Menü mit der Taste ( $\bullet$ ) aufrufen.
- $\cdot$  KOSTENSTELLENVERWALTUNG  $\rightarrow$ KST BEARBEITEN auswählen.

Das Menü BEARBEITEN KOSTEN-STELLE … erscheint. Die Nummer der Kostenstelle sehen Sie in der Titelzeile.

Wenn Sie den TELEPORTO-Zugang für andere Kostenstellen ändern wollen, wählen Sie mit der Funktion ANDERE KST WÄHLEN die gewünschte Kostenstelle aus.

## **TELEPORTO freigeben / sperren**

Im Menü BEARBEITEN KOSTEN-STELLE …

• Taste neben TELEPORTOZUGANG drücken. Die Einstellung schaltet zwischen EIN und AUS um:

EIN = TELEPORTO freigegeben AUS = TELEPORTO gesperrt.

Die angezeigte Einstellung für den TELEPORTO-Zugang ist ab sofort aktiv.

#### **10.2.3 Budgets ändern und Guthaben zuteilen**

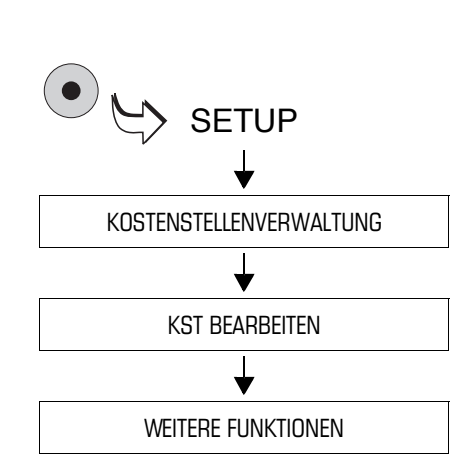

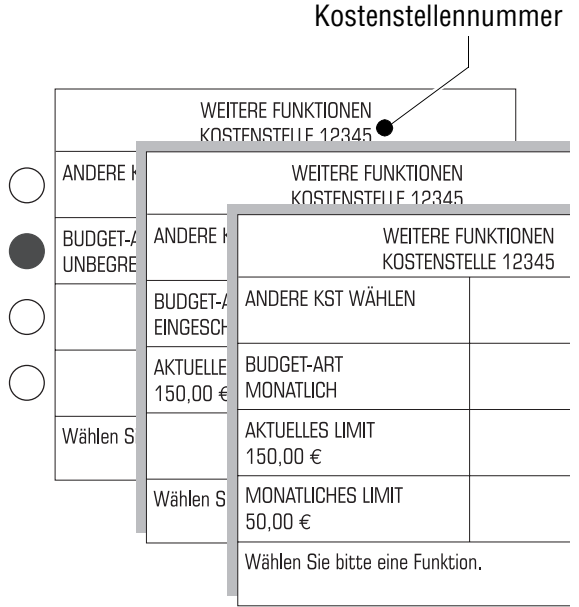

Informationen zur Bedeutung der Budget-Einstellungen finden Sie auf Seite 97.

- Das SETUP-Menü mit der Taste ( $\bullet$ ) aufrufen.
- $\cdot$  KOSTENSTELLENVERWALTUNG  $\rightarrow$ KST BEARBEITEN  $\rightarrow$  WEITERE FUNKTIONEN auswählen.

Das Menü WEITERE FUNKTIONEN KOSTENSTELLE … erscheint. In der Titelzeile sehen Sie die Kostenstellennummer.

Wenn Sie die Budget-Einstellungen für andere Kostenstellen ändern wollen, wählen Sie mit der Funktion ANDERE KST WÄHLEN die gewünschte Kostenstelle aus.

#### **Budget-Art einstellen**

Im Menü WEITERE FUNKTIONEN KOSTENSTELLE …

• Taste neben BUDGET-ART so oft drücken, bis die gewünschte Einstellung UNBEGRENZT, EINGESCHRÄNKT oder MONATLICH zu sehen ist.

Je nach eingestellter Budget-Art erscheinen zusätzliche Funktionen zum Einstellen der Guthaben (Limits).

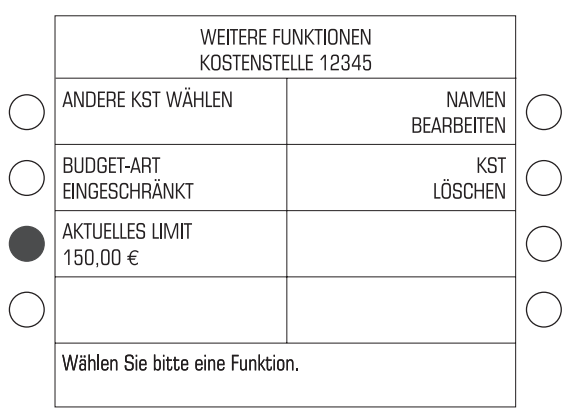

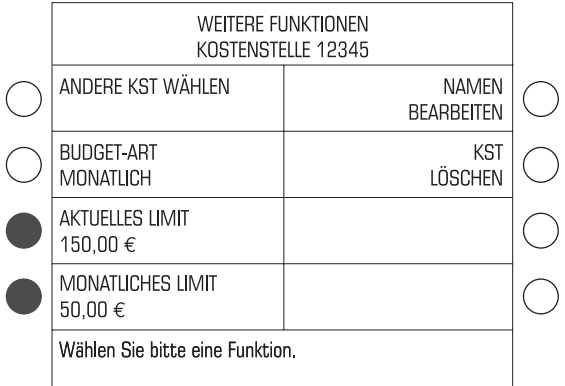

#### **Das aktuelle Guthaben einstellen**

Im Menü WEITERE FUNKTIONEN KOSTENSTELLE …

- Den Betrag für das Guthaben eintippen, über das die Kostenstelle verfügen darf.
- Mit der Taste neben AKTUELLES LIMIT das neue Guthaben einstellen.

Das angezeigte Aktuelle Limit steht dieser Kostenstelle zum Frankieren zur Verfügung.

#### **Das monatliche Guthaben festlegen**

Im Menü WEITERE FUNKTIONEN KOSTENSTELLE …

- Den Betrag für das Guthaben eintippen, über das die Kostenstelle jeden Monat verfügen darf.
- Mit der Taste neben MONATLICHES LIMIT das Guthaben festlegen.

Bei Monatswechsel setzt die ultimail das aktuelle Limit automatisch auf das festgelegte monatliche Limit. Unabhängig davon können Sie das aktuelle Limit direkt ändern.

## **10.2.4 Namen ändern**

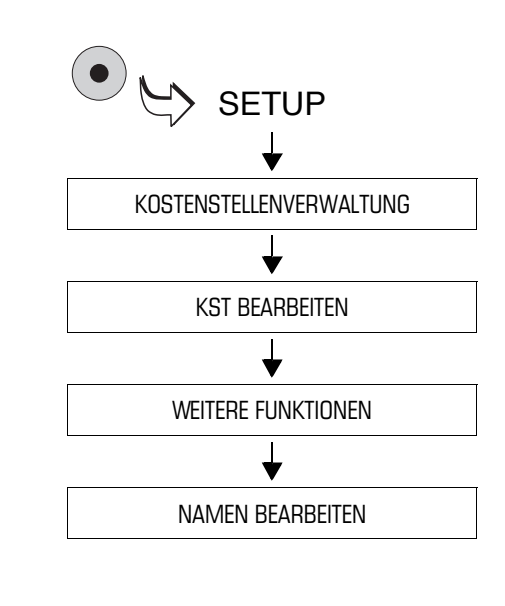

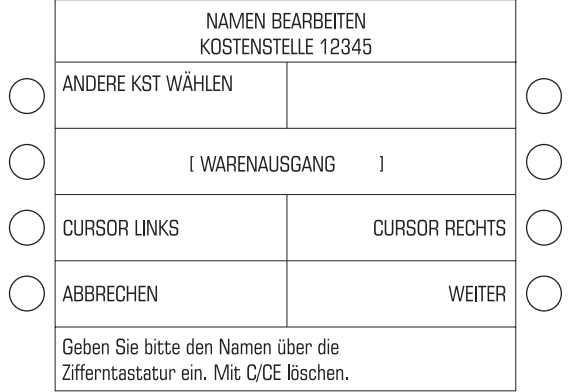

- Das SETUP-Menü mit der Taste ( $\bullet$ ) aufrufen.
- $\cdot$  KOSTENSTELLENVERWALTUNG  $\rightarrow$ KST BEARBEITEN  $\rightarrow$  WEITERE  $FUNKTIONEN \rightarrow NAMEN$ BEARBEITEN auswählen.

Die ultimail öffnet das Menü zum Ändern des Kostenstellennamens.

Wenn Sie den Namen einer anderen Kostenstelle ändern wollen, wählen Sie mit der Funktion ANDERE KST WÄHLEN die gewünschte Kostenstelle aus.

Im Menü NAMEN BEARBEITEN:

- Den Namen für die Kostenstelle ändern.
- Mit WEITER den neuen Namen übernehmen.

Der neue Kostenstellenname ist gespeichert.

Wie Sie Text eingeben, lesen Sie auf den Seiten 119 bis 121.

## **10.3 USER card(s) für eine Kostenstelle erzeugen / sperren**

Beim Erzeugen einer USER card weisen Sie dieser eine Kostenstelle fest zu. Um mehreren Nutzern den Zugriff auf eine Kostenstelle zu ermöglichen, können Sie für eine Kostenstelle mehrere identische USER cards programmieren.

Jeder Nutzer hat mit seiner USER card nur Zugriff auf seine Kostenstelle mit den eingestellten Nutzerrechten und Budget-Vorgaben.

Um die ultimail, z. B. bei Verlust einer USER card, vor unberechtigtem Frankieren zu schützen, können Sie die Zuordnung zwischen Kostenstelle und USER card(s) aufheben.

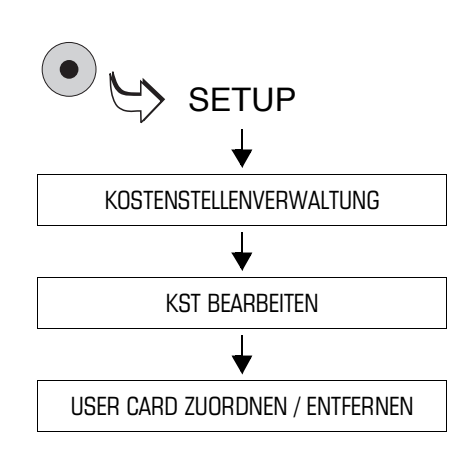

- Das SETUP-Menü mit der Taste $( \bullet )$ aufrufen.
- KOSTENSTELLENVERWALTUNG  $\rightarrow$ KST BEARBEITEN  $\rightarrow$  USER CARD ZUORDNEN / ENTFERNEN auswählen.

Das Menü ZUORDNEN / ENTFERNEN DER USER CARD erscheint. In der Titelzeile sehen Sie die Kostenstellennummer.

• Mit der Funktion ANDERE KST WÄHLEN die Kostenstelle einstellen, für die Sie eine USER card erzeugen wollen.

#### **USER card eine Kostenstelle zuweisen**

Im Menü ZUORDNEN / ENTFERNEN DER USER CARD:

• Taste neben USERCARD ZUORDNEN drücken.

Folgen Sie nun einfach den Anweisungen im Display:

• MASTER card entnehmen.

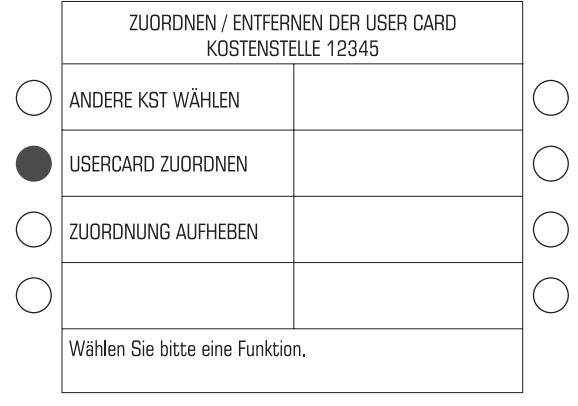

• Eine USER card stecken.

Die ultimail programmiert die USER card für die angezeigte Kostenstelle und meldet, wenn der Vorgang erfolgreich abgeschlossen ist.

• USER card entnehmen.

Die USER card ist für die zugeordnete Kostenstelle gültig.

• Für das Erzeugen weiterer USER cards oder für andere Einstellungen in der Kostenstellenverwaltung die MASTER card wieder stecken.

Nicht mehr benötigte oder ungültige USER cards können Sie mit einer neuen Kostenstellenzuordnung überschreiben.

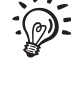

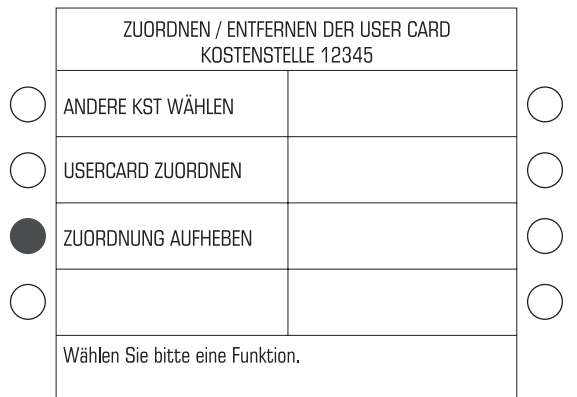

#### **USER card(s) sperren**

Im Menü ZUORDNEN / ENTFERNEN DER USER CARD:

• Taste neben ZUORDNUNG AUFHEBEN drücken.

Die Zuordnung Kostenstelle – USER card(s) wird ohne weitere Abfrage gelöscht.

• Die abschließende Meldung "Die Verknüpfung … wurde aufgehoben" mit

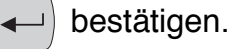

Alle dieser Kostenstelle bisher zugewiesenen USER card(s) sind ungültig.

# **10.4 "Zugangskarte erforderlich?" ein- / ausschalten**

**Achtung!** Modus ZUGANGSKARTE ERFORDERLICH: **AUS**. Diese Einstellung hebt die Zugangsbeschränkungen zu den Kostenstellen auf. Jeder Nutzer kann auf allen Kostenstellen frankieren und alle Kostenstellendaten abrufen.

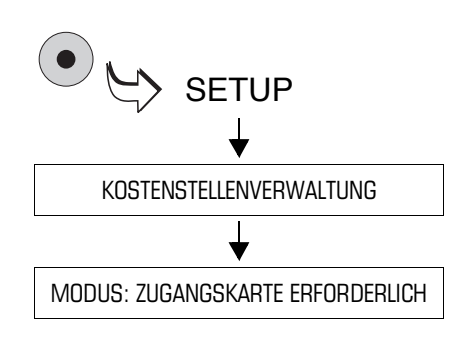

- Das SETUP-Menü mit der Taste ( $\bullet$ ) aufrufen.
- KOSTENSTELLENVERWALTUNG auswählen.
- Taste neben MODUS: ZUGANGS-KARTE ERFORDERLICH drücken. Die Einstellung schaltet zwischen EIN und AUS um.

Die angezeigte Einstellung ist aktiv.

Die möglichen Einstellungen und ihre Bedeutung:

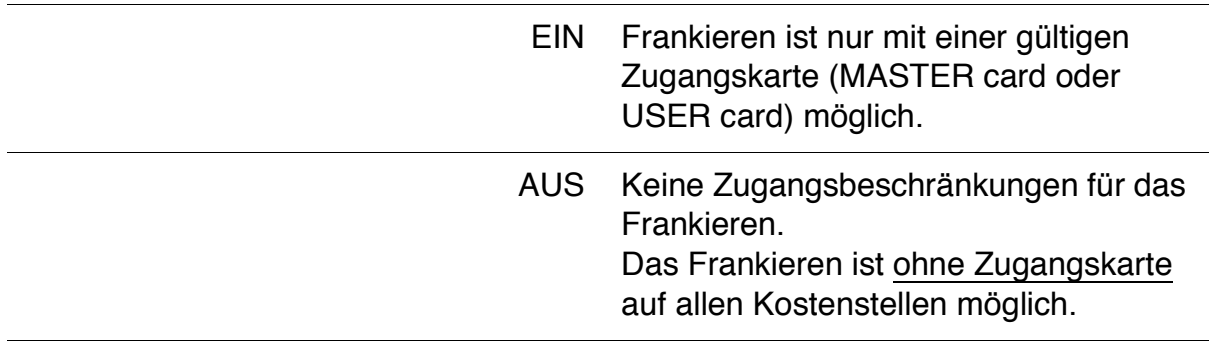

## **10.5 Kostenstelleninformationen anzeigen und drucken**

Die ultimail zeigt die aktuellen Einstellungen für die einzelnen Kostenstellen und Verbrauchsinformationen in verschiedenen Übersichten an. Mit den Pfeiltasten können Sie darin blättern. Hinweise zum Inhalt der Übersichten lesen Sie auf Seite 109.

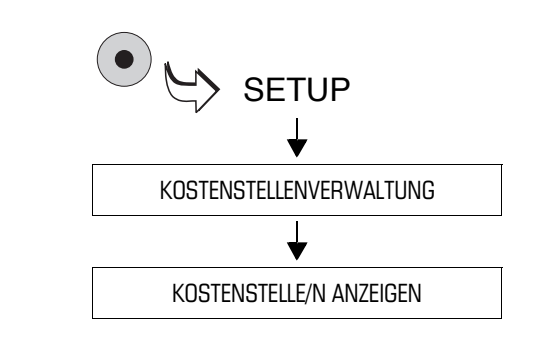

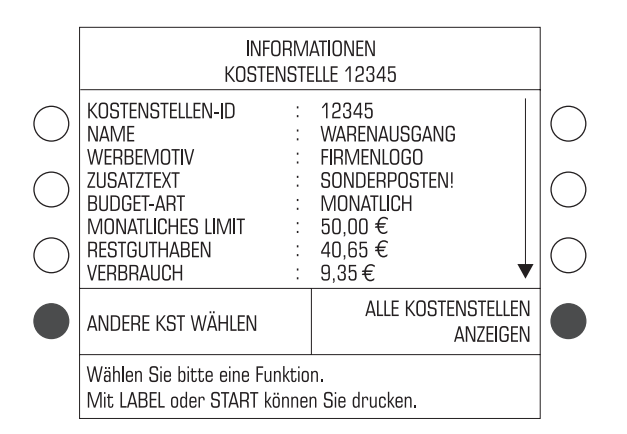

- Das SETUP-Menü mit der Taste ( $\bullet$ aufrufen.
- KOSTENSTELLENVERWALTUNG  $\rightarrow$ KOSTENSTELLE/N ANZEIGEN auswählen.

Die ultimail zeigt ein Menü mit Informationen für die betreffende Kostenstelle.

Um die Informationen für eine andere Kostenstelle anzuzeigen:

• Mit der Funktion ANDERE KST … die gewünschte Kostenstelle auswählen.

Um die Informationen für alle Kostenstellen anzuzeigen:

• ALLE KOSTENSTELLEN ANZEIGEN auswählen.

Die ultimail zeigt eine Liste mit Informationen über alle Kostenstellen.

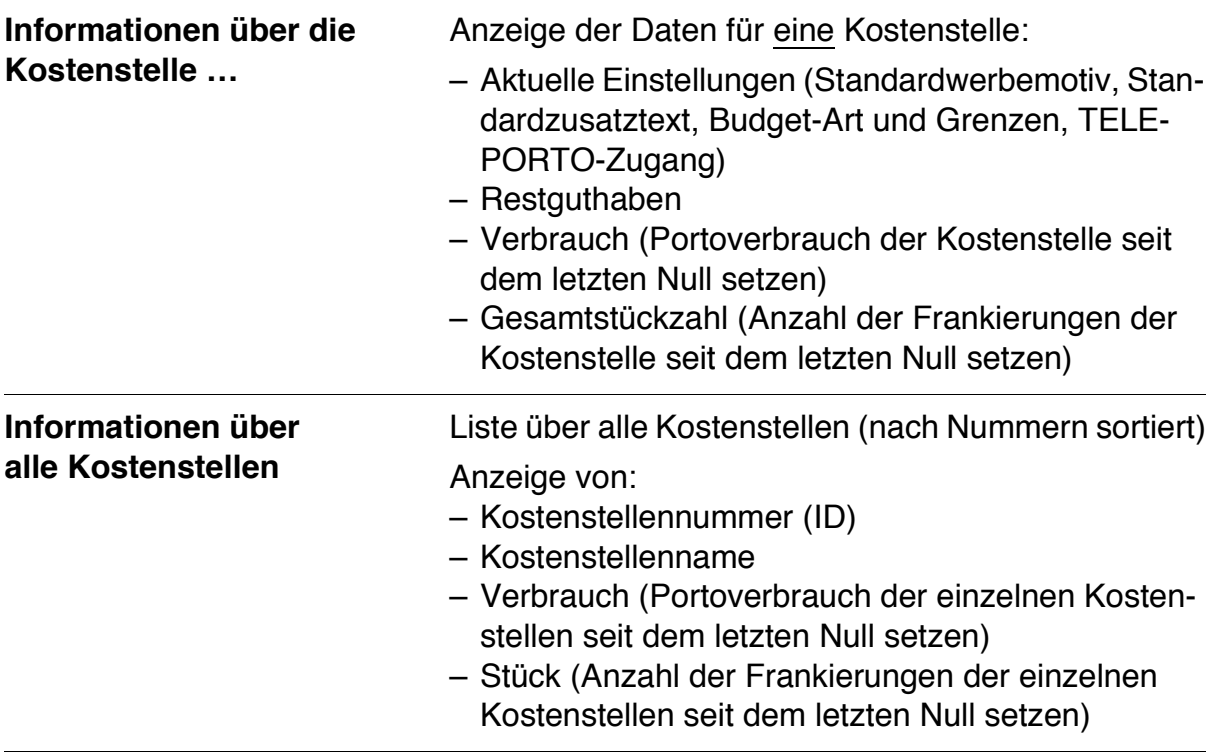

Übersicht der Kostenstelleninformationen

Die ultimail kann alle Kostenstelleninformationen ausdrucken:

– Mit der Taste  $(\textcolor{red}{\textcircled{\lozenge}}$  den Druckprozess starten und ein leeres Kuvert oder eine Karte anlegen. Falls erforderlich, weitere Kuverts / Karten anlegen.

– Mit der Taste  $\Box$  die Informationen auf Frankierstreifen drucken.

Mit dem InfoPrint-Programm von Francotyp-Postalia können Sie die Kostenstelleninformationen komfortabel am PC verwalten und auswerten. Für weitere Informationen lesen Sie Seite 163.
# **10.6 Kostenstellenzähler Null setzen**

### **10.6.1 Eine Kostenstelle Null setzen**

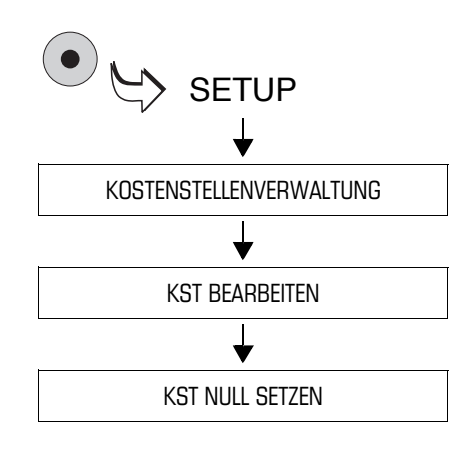

- Das SETUP-Menü mit der Taste ( $\bullet$ ) aufrufen.
- $\cdot$  KOSTENSTELLENVERWALTUNG  $\rightarrow$ KST BEARBEITEN auswählen.

Das Menü BEARBEITEN KOSTEN-STELLE … erscheint. Die Nummer der Kostenstelle sehen Sie in der Titelzeile.

- Um eine andere Kostenstelle auf Null zurückzusetzen: Mit der Funktion ANDERE KST … die gewünschte Kostenstelle auswählen.
- Taste neben KST NULL SETZEN drücken.
- Folgen Sie nun den Anweisungen im Display.

### **10.6.2 Alle Kostenstellen Null setzen**

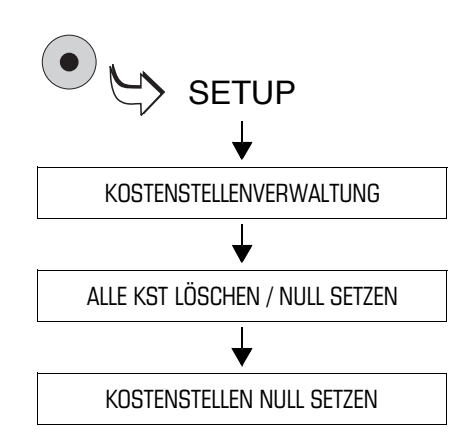

- Das SETUP-Menü mit der Taste  $( \bullet )$ aufrufen.
- KOSTENSTELLENVERWALTUNG  $\rightarrow$ ALLE KST LÖSCHEN / NULL SETZEN  $\rightarrow$  KOSTENSTELLEN NULL SETZEN auswählen.
- Folgen Sie nun den Anweisungen im Display.

# **10.7 Kostenstellen löschen**

# **10.7.1 Eine Kostenstelle löschen**

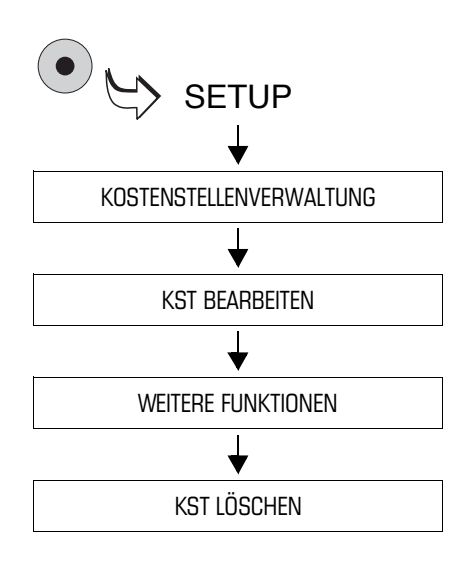

- Das SETUP-Menü mit der Taste ( $\bullet$ ) aufrufen.
- $\cdot$  KOSTENSTELLENVERWALTUNG  $\rightarrow$ KST BEARBEITEN  $\rightarrow$  WEITERE FUNKTIONEN auswählen.

Das Menü WEITERE FUNKTIONEN … erscheint. Die Nummer der Kostenstelle sehen Sie in der Titelzeile.

- Um eine andere Kostenstelle zu löschen: Mit der Funktion ANDERE KST … die gewünschte Kostenstelle auswählen.
- Taste neben KST LÖSCHEN drücken.
- Folgen Sie nun den Anweisungen im Display.

### **10.7.2 Alle Kostenstellen löschen**

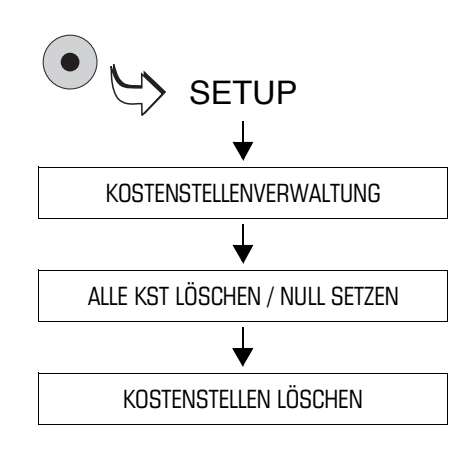

- Das SETUP-Menü mit der Taste  $( \bullet )$ aufrufen.
- KOSTENSTELLENVERWALTUNG  $\rightarrow$ ALLE KST LÖSCHEN / NULL SETZEN  $\rightarrow$  KOSTENSTELLEN LÖSCHEN auswählen.
- Folgen Sie nun den Anweisungen im Display.

Die ultimail löscht alle in der ultimail eingerichteten Kostenstellen, mit Ausnahme der Master-Kostenstelle (Kostenstelle 1).

# **11 Kurzwahlen verwalten**

Für eine besonders schnelle und komfortable Einstellung des Portowertes können Sie die häufig genutzten Produkte der Deutschen Post AG als Kurzwahl speichern. In der Grundversion sind 4 Kurzwahlspeicher verfügbar (Aufrüstung ist möglich, siehe Kapitel 13.23.1). An Systemen mit integrierter Waage stehen 20 Kurzwahlspeicher zur Verfügung. Bereits ab Werk sind typische Produkte der Deutschen Post AG gespeichert.

Die Portowerte für die Kurzwahlen ermittelt die ultimail auf Basis der gültigen Tariftabelle ständig neu. Die ultimail stellt so sicher, dass auch beim Wechsel der Tariftabelle (Preisänderungen) die Portowerte aktuell sind.

Wie Sie Produkte per Kurzwahl zum Frankieren einstellen, lesen Sie in Kapitel 5.1.1 auf Seite 24.

# **11.1 Kurzwahlbelegung anzeigen und ausdrucken**

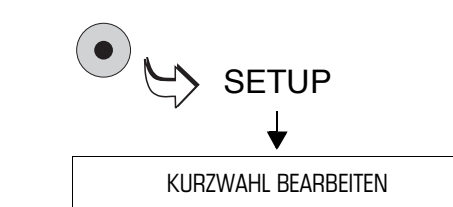

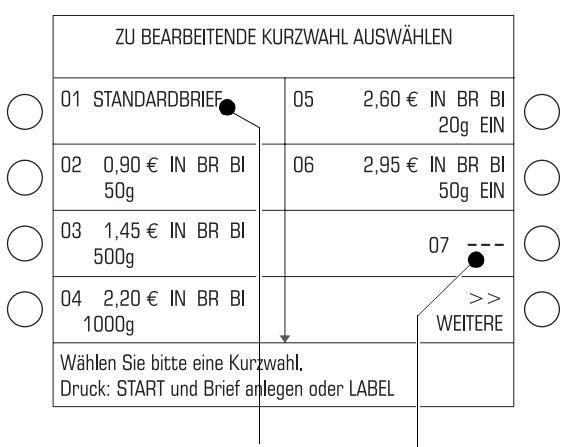

Kurzwahl mit Klartextnamen (umbenannt)

Kurzwahl 7 = nicht belegt

- Das SETUP-Menü mit der Taste ( $\bullet$ ) aufrufen.
- KURZWAHL BEARBEITEN wählen.

In der Liste der Kurzwahlen sehen Sie

- die Nummer der Kurzwahl und
- die gespeicherte Belegung in Kurzform oder den Namen der Kurzwahl.

#### **Kurzwahlliste drucken**

- Taste  $\left( \circ \circ \circ \right)$  drücken.
- Ein leeres Kuvert / eine Karte anlegen.
- Falls erforderlich, weitere Kuverts anlegen.

#### Oder

• Mit der Taste  $\left(\blacksquare\right)$  die Kurzwahlliste auf Frankierstreifen drucken.

Die ultimail benötigt etwas Zeit zum Aufbau des Druckbildes und druckt anschließend die Liste der verfügbaren Kurzwahlen.

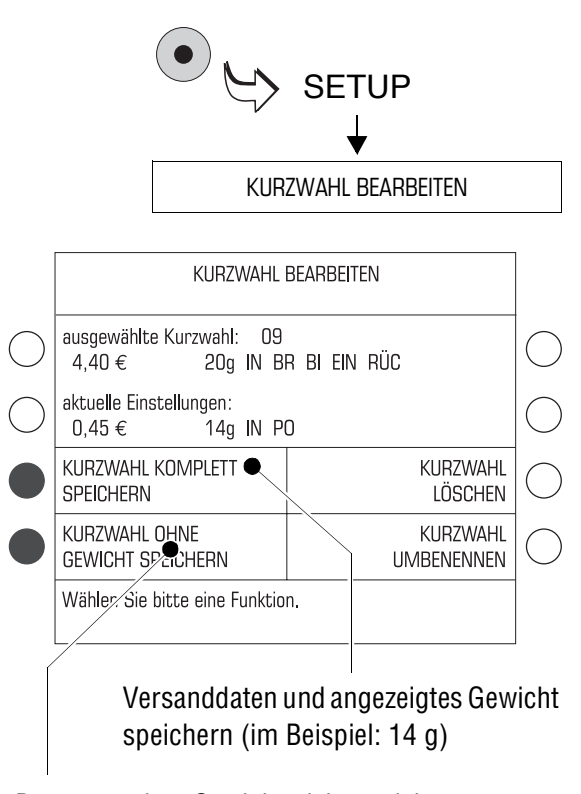

# **11.2 Einstellungen speichern**

Das angezeigte Gewicht nicht speichern (speichert für das Gewicht "0 q")

- Im Produktauswahlmenü die Versanddaten und das Gewicht einstellen.
- Das SETUP-Menü mit der Taste ( $\bullet$ ) aufrufen.
- KURZWAHL BEARBEITEN wählen.
- Taste neben der Kurzwahlnummer drücken, unter der Sie die Einstellungen speichern wollen. (Belegte Kurzwahlen können Sie mit einer neuen Belegung überschreiben.)

Das Menü KURZWAHL BEARBEITEN erscheint.

• KURZWAHL KOMPLETT SPEICHERN oder KURZWAHL OHNE GEWICHT SPEICHERN wählen.

Die ultimail speichert die aktuelle Einstellung. In der Kurzwahlliste sehen Sie die neue Belegung.

#### Die möglichen Einstellungen und ihre Bedeutung:

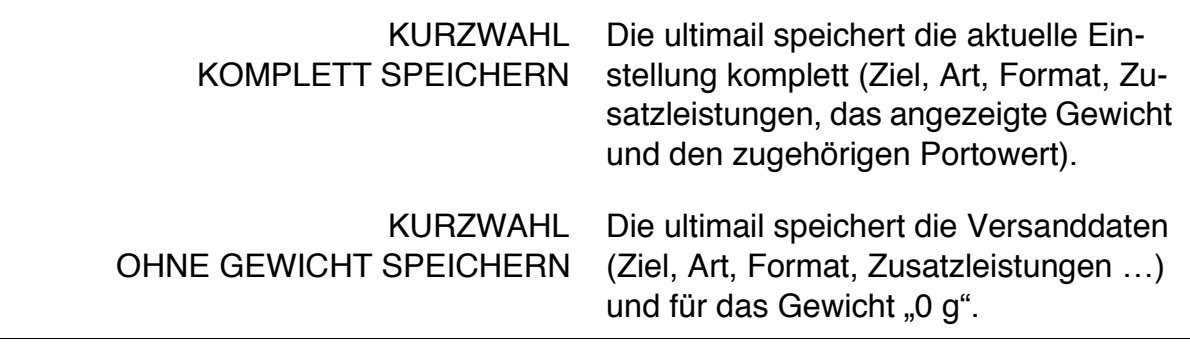

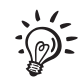

#### **Kurzwahl 1**

Die Einstellung, die Sie als Kurzwahl 1 speichern, ist die Standardeinstellung.

# **11.3 Kurzwahl umbenennen**

Sie können jeder Kurzwahl einen Namen geben. In der Auswahlliste der Kurzwahlen sehen Sie diesen Name anstelle der gespeicherten Belegung.

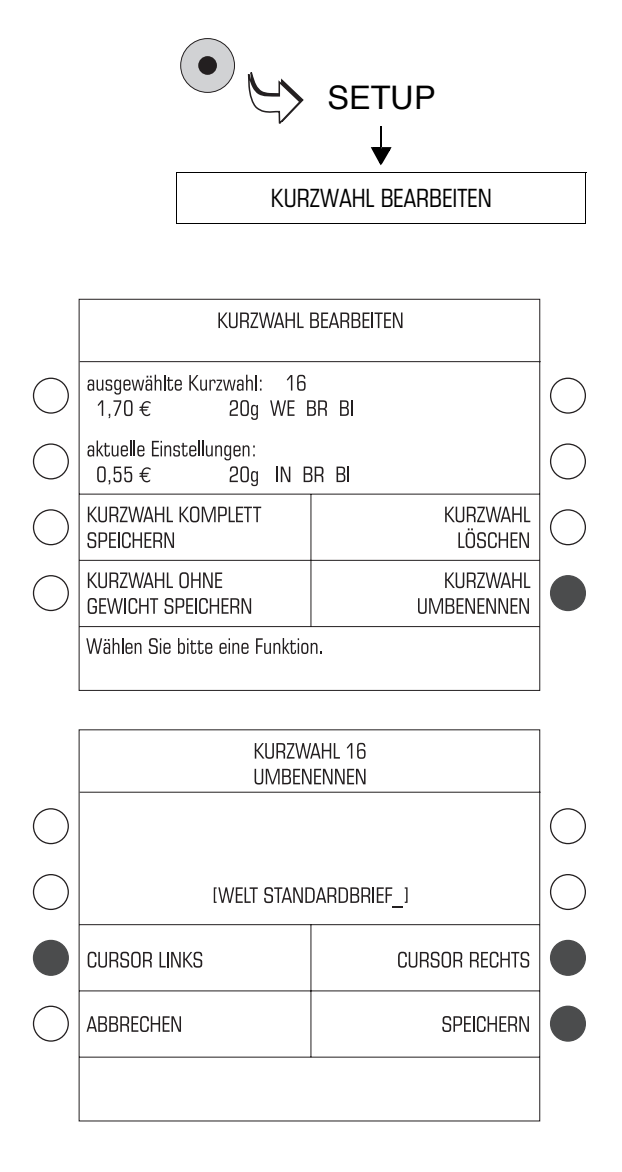

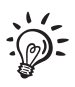

- Das SETUP-Menü mit der Taste ( $\bullet$ ) aufrufen.
- KURZWAHL BEARBEITEN wählen.
- Taste neben der Kurzwahl drücken, deren Namen Sie ändern wollen.

Das Menü KURZWAHL BEARBEITEN erscheint.

• KURZWAHL UMBENENNEN wählen.

Die ultimail öffnet ein Menü zum Bearbeiten des Kurzwahlnamens.

- Den Namen der Kurzwahl wie gewünscht ändern.
- Mit SPEICHERN den Kurzwahlnamen übernehmen.

In der Kurzwahlliste erscheint jetzt der Name anstelle der gespeicherten Daten.

Mehr über die Texteingabefunktion lesen Sie auf den Seiten 119 bis 121.

Wenn Sie das Eingabefeld für den Namen leer lassen, erscheint in der Kurzwahlliste anstelle eines Namens wieder die gespeicherte Belegung.

# **11.4 Kurzwahl löschen**

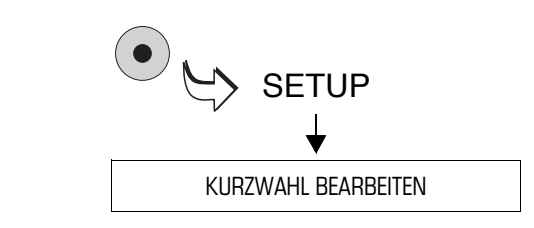

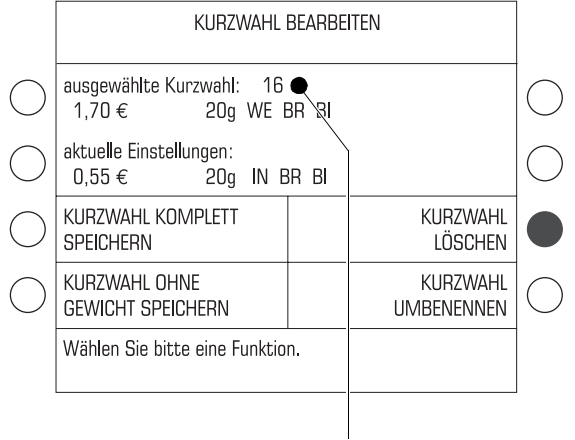

Zum Löschen ausgewählte Kurzwahl

- Das SETUP-Menü mit der Taste  $\left( \bullet \right)$ aufrufen.
- KURZWAHL BEARBEITEN wählen.
- Taste neben der Kurzwahlnummer drücken, die Sie löschen wollen.

Das Menü KURZWAHL BEARBEITEN erscheint.

• Taste neben KURZWAHL LÖSCHEN drücken.

Die ausgewählte Kurzwahl wird ohne Abfrage sofort gelöscht.

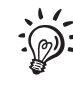

Die Kurzwahl 1 können Sie nicht löschen, weil die ultimail auf das hier gespeicherte Produkt als Standardeinstellung zugreift.

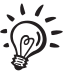

Bei Inkrafttreten einer neuen Tariftabelle löscht die ultimail automatisch solche Kurzwahlen, die der neuen Tariftabelle widersprechen. Das ist der Fall, wenn die Deutsche Post AG das als Kurzwahl gespeicherte Produkt nicht mehr anbietet.

# **12 Druckbilddaten verwalten**

Die ultimail bietet eine ganze Reihe leistungsfähiger Funktionen, mit denen Sie die einzelnen Bestandteile des Druckbildes verwalten können. Dazu zählen Klartexteingaben für Werbemotive, grafische Vorschau und Druck von Werbemotiven, Listendruckfunktionen und frei editierbarer Zusatztext. Werbemotive können Sie komfortabel von Chipkarte laden.

Der Zusatztext "GOGREEN" ist mit dem GOGREEN-Logo der Deutschen Post AG fest belegt. Diesen Zusatztext können Sie nicht bearbeiten und nicht löschen.

Die folgenden Kapitel erläutern die Funktionen im Einzelnen.

# **12.1 Werbemotive anzeigen und drucken**

Die in der ultimail gespeicherten Werbemotive können Sie sich im Display ansehen und ausdrucken.

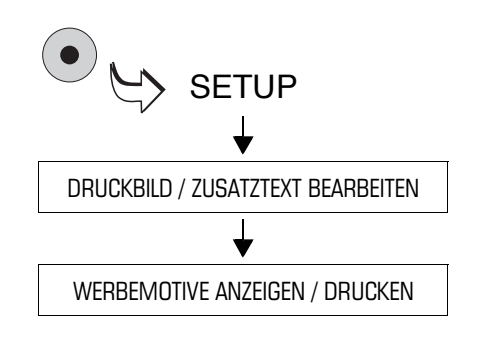

- Das SETUP-Menü mit der Taste ( $\bullet$ ) aufrufen.
- DRUCKBILD / ZUSATZTEXT  $BEARBEITEN \rightarrow WERBEMOTIVE$ ANZEIGEN / DRUCKEN auswählen.

Sie sehen eine Übersicht der gespeicherten Werbemotive.

• Taste neben dem gewünschten Werbemotiv drücken.

Im Display erscheint eine vereinfachte Grafikvorschau des Werbemotivs. Die Titelzeile zeigt die Nummer des Speicherplatzes und den Namen des Motivs.

• Mit Taste  $\infty$  oder  $\Box$  den Druck starten.

Oder

• Mit  $\left(\leftarrow\right)$  zurück zur Übersicht.

# **12.2 Namen der Werbemotive ändern**

Jedes Werbemotiv hat einen Namen, der im Frankiermenü und in Auswahllisten erscheint. Diesen Namen können Sie nach Ihren Wünschen ändern.

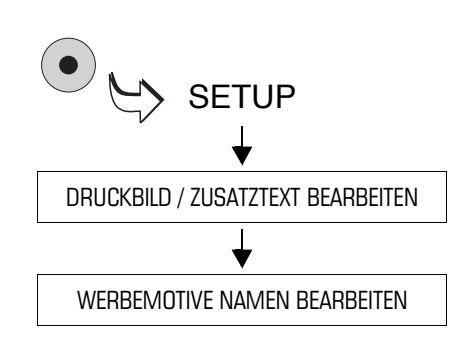

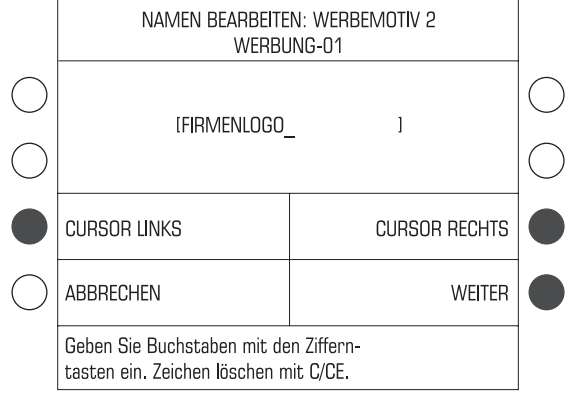

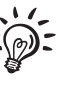

- Das SETUP-Menü mit der Taste ( $\bullet$ ) aufrufen.
- DRUCKBILD / ZUSATZTEXT  $BEARBEITEN \rightarrow WERBEMOTIVE$ NAMEN BEARBEITEN auswählen.
- Aus der Übersicht der gespeicherten Werbemotive das Motiv auswählen, dessen Namen Sie ändern wollen.

Hinweis: Der Name für ein Werbemotive von der USER card kann nicht geändert werden.

Die ultimail öffnet ein Menü zum Bearbeiten des Namens.

- Den Namen für das Werbemotiv wie gewünscht ändern.
- Mit WEITER den Namen speichern.

Die ultimail aktualisiert die Daten und zeigt abschließend eine Meldung.

• Die Meldung mit WEITER bestätigen.

Mehr über die Texteingabefunktion der ultimail lesen Sie auf den Seiten 119 bis 121.

# **12.3 Werbemotive von Karte laden**

Werbemotive können Sie auf einfache Weise selbst von Chipkarte laden. Die Karte mit den gewünschten Werbemotiven bestellen Sie bei Francotyp-Postalia.

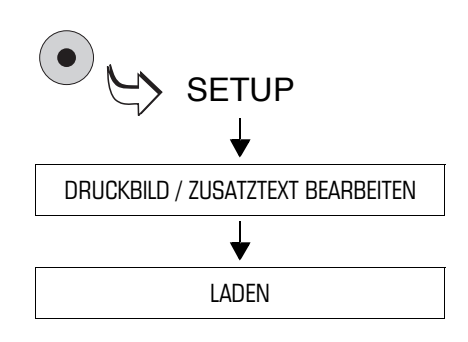

- MASTER card stecken.
- Das SETUP-Menü mit der Taste ( $\bullet$ ) aufrufen.
- DRUCKBILD / ZUSATZTEXT BEAR- $BETEN \rightarrow LADEN$  auswählen.
- Karte mit den Daten zum Laden bereithalten.
- Folgen Sie den Anweisungen im Display. Die ultimail führt Sie Schritt für Schritt durch den Ladevorgang.

Anzeigen und Sicherheitsabfragen bieten Schutz gegen versehentliches Laden und Überschreiben von Daten. Lesen Sie die Meldungen im Display sehr aufmerksam!

# **12.4 Zusatztexte eingeben / ändern / speichern**

Die ultimail hat 3 *(ultimail 45)* bzw. 6 Speicherplätze *(ultimail 65 / ultimail 125)* für Zusatztexte. Die gespeicherten Texte können Sie direkt im Frankiermenü einstellen.

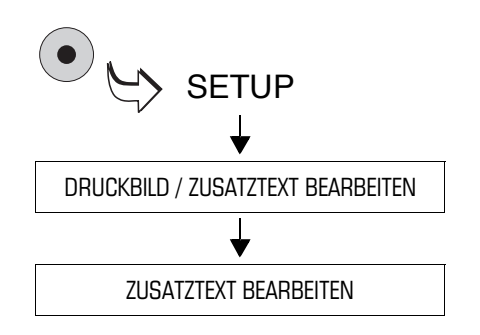

- Das SETUP-Menü mit der Taste ( $\bullet$ aufrufen.
- DRUCKBILD / ZUSATZTEXT BE-ARBEITEN  $\rightarrow$  ZUSATZTEXT BEARBEITEN auswählen.

Sie sehen in einer Übersicht die Nummern der Zusatztexte und die gespeicherten Texte.

• Den Zusatztext auswählen, den Sie neu eingeben oder ändern wollen.

Im Display erscheint das Menü zum Eingeben und Ändern von Zusatztexten.

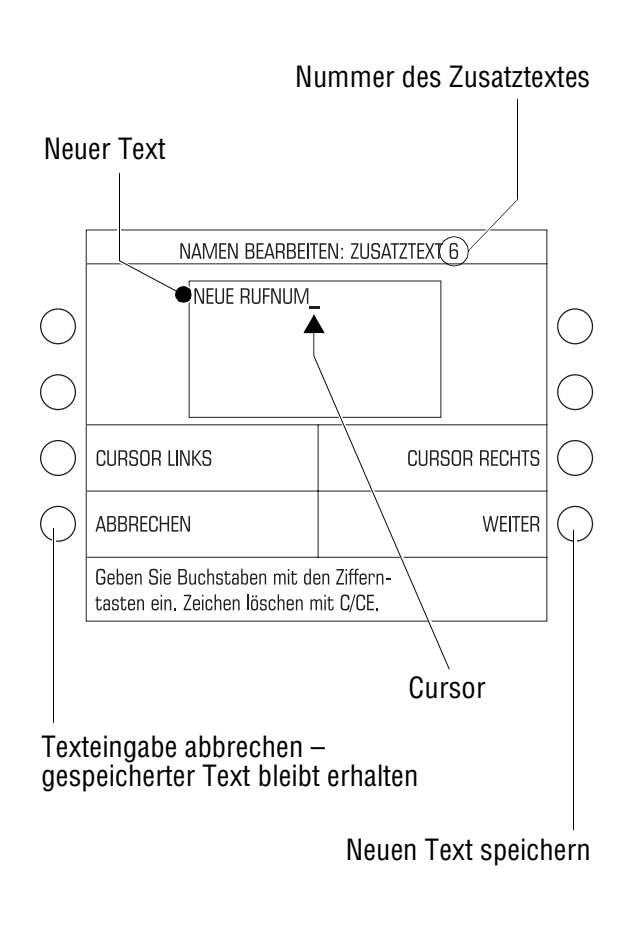

#### **Texte eingeben und speichern**

Die ultimail kann 5-zeilige Zusatztexte mit jeweils 20 Zeichen pro Zeile drucken. Ein Cursor **\_** markiert die Stelle für die Eingabe eines Zeichens.

• Die Zifferntaste für das gewünschte Zeichen so viele Male rasch hintereinander drücken, bis das gewünschte Zeichen im Display erscheint.

Nach kurzer Zeit springt der Cursor eine Stelle nach rechts. Sie können nun das nächste Zeichen eingeben.

- Alle weiteren Zeichen auf die gleiche Art und Weise eingeben.
- Mit WEITER den Text speichern.

Die ultimail aktualisiert die Daten und zeigt abschließend eine Meldung.

• Die Meldung mit WEITER bestätigen.

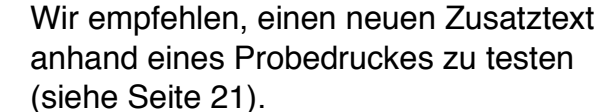

Tastenbelegung für die Texteingabe

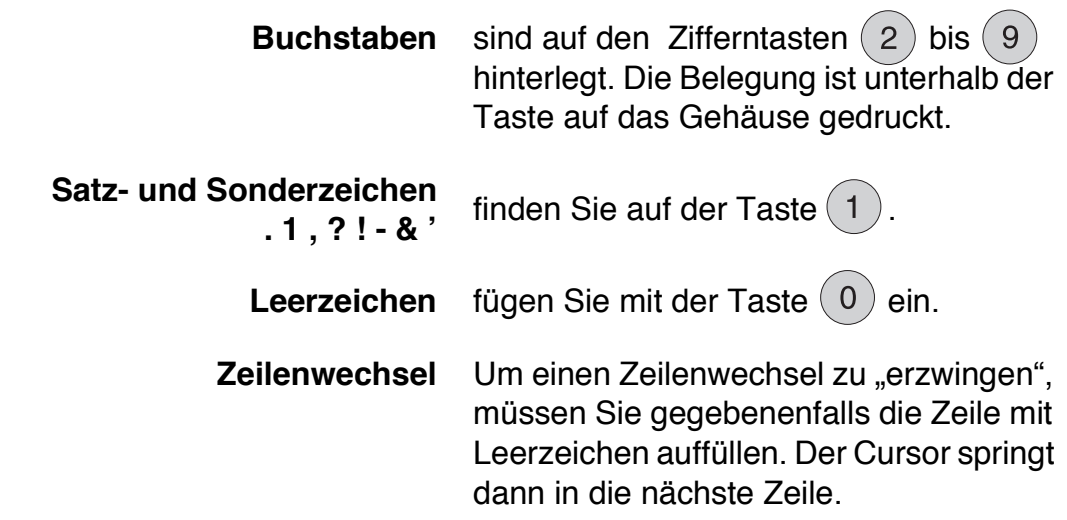

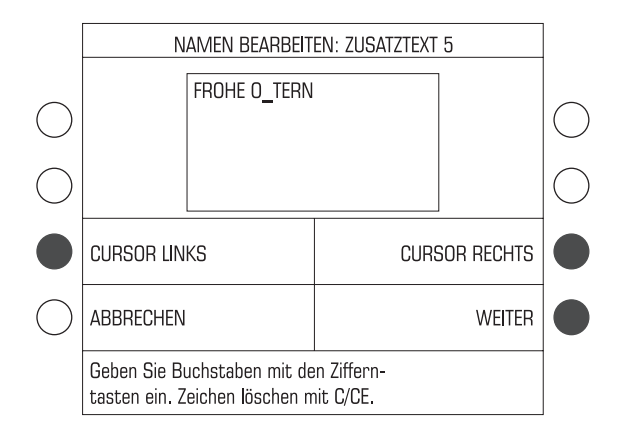

#### **Text ändern / korrigieren**

- Mit den Funktionen CURSOR LINKS und CURSOR RECHTS den Cursor an die betreffende Stelle im Text setzen.
- Das markierte Zeichen mit dem gewünschten neuen Zeichen überschreiben.

#### **Zeichen löschen**

• Mit der Taste  $\left($ C/CE) können Sie Zeichen löschen. Jeder Tastendruck löscht das Zeichen, auf dem Cursor gerade steht.

#### **Zusatztexte löschen**

Wie Sie nicht mehr benötigte Texte komplett löschen, lesen Sie auf Seite 122.

Die Texteingabe ist an dem folgenden Beispiel ausführlich beschrieben.

#### Beispiel

#### **Sie wollen den folgenden Zusatztext speichern: URLAUB**

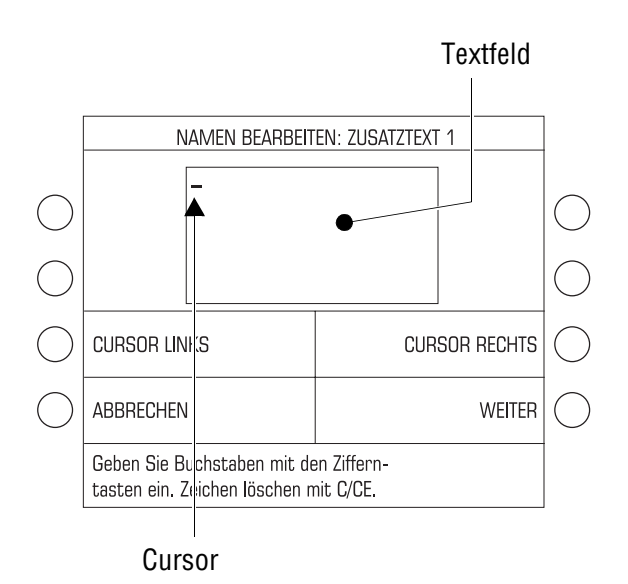

# **1.-28.02.**

Wenn Sie einen Zusatztext neu eingeben, ist das Textfeld leer und der Cursor steht an der ersten Stelle der ersten Zeile.

So geben Sie den Text ein:

- $2 \times (8)$  drücken (U).
- $3 x (7)$  drücken (R).
- $3 x (5)$  drücken (L).
- $1 \times (2)$  drücken (A).
- $2 \times (8)$  drücken (U).
- $2 \times (2)$  drücken (B).

Für den Wechsel zur nächsten Zeile füllen Sie die erste Zeile mit 14 Leerzeichen auf:

 $1 \times (0)$  drücken (Leerzeichen).

Wenn der Cursor eine Position weiter gerückt ist, das nächste Leerzeichen einfügen.

So oft wiederholen, bis der Cursor in die nächste Zeile springt.

Der Cursor steht jetzt am Anfang der zweiten Zeile.

 $2 \times (1)$  drücken (1).  $1 \times (1)$  drücken (.).  $6x(1)$  drücken (-).  $4 \times (2)$  drücken (2).  $4 \times (8)$  drücken (8).  $1 x (1)$  drücken (.).  $2 \times (0)$  drücken (0).  $4 \times (2)$  drücken (2).  $1 x (1)$  drücken (.).

Das Textfeld zeigt den Text so an, wie er später beim Frankieren gedruckt wird.

• Mit WEITER den Text speichern.

Eine Meldung informiert über die Aktualisierung der gespeicherten Daten.

• Die Meldung mit WEITER bestätigen.

Der neue Zusatztext ist gespeichert und kann ab sofort zum Frankieren eingestellt werden.

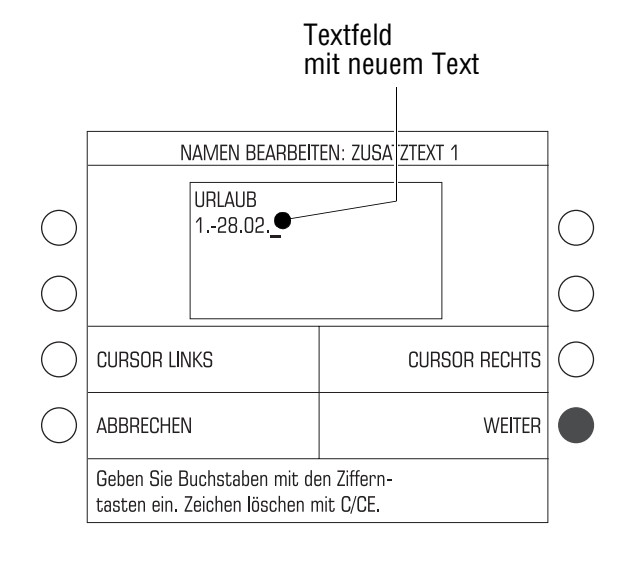

# **12.5 Druckbilddaten löschen**

Nicht mehr benötigte Druckbilddaten (Werbemotive, Zusatztexte) können Sie löschen. So gewinnen Sie Speicherplatz, zum Beispiel für die Eingabe neuer Zusatztexte.

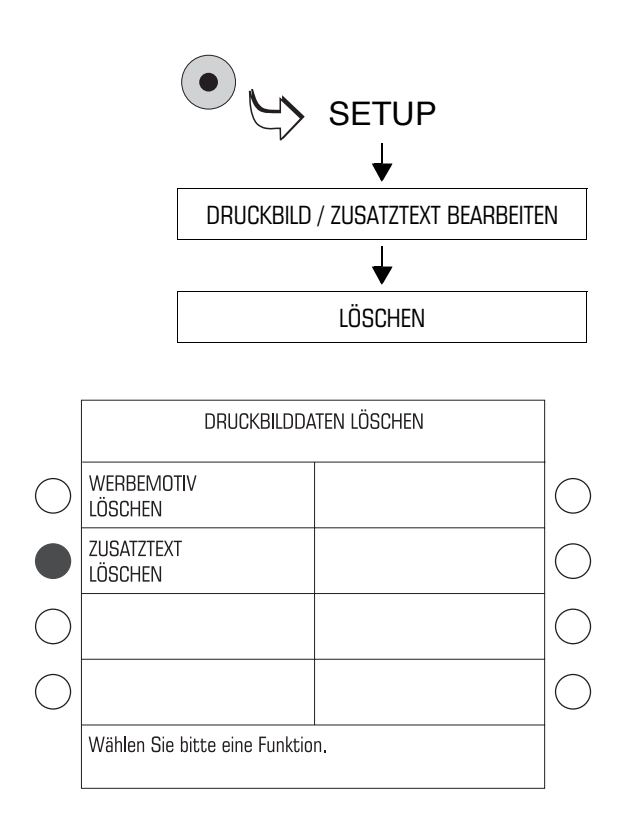

- Das SETUP-Menü mit der Taste ( $\bullet$ aufrufen.
- DRUCKBILD / ZUSATZTEXT  $BEARBEITEN \rightarrow LÖSCHEN$ auswählen.
- Taste neben den Druckbilddaten drücken, die Sie löschen wollen, z. B. ZUSATZTEXT.

Eine Übersicht der gespeicherten Druckbilddaten erscheint.

• Taste neben dem zu löschenden Speicher drücken.

Wenn Sie die ausgewählten Daten jetzt löschen wollen:

• Die Sicherheitsabfrage mit WEITER bestätigen.

Die ultimail löscht die Daten. Eine Meldung informiert Sie über das Ende des Löschvorganges.

• Die Meldung mit WEITER bestätigen.

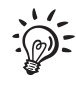

Mit USER-Karte können Sie nur Zusatztexte löschen. Mit LÖSCHEN gelangen Sie direkt in das Menü zur Auswahl des zu löschenden Textes.

# **13 Erweiterte Einstellungen & Systeminformationen**

### **13.1 Betriebsart (Modus) einstellen**

Sie können die ultimail in unterschiedlichen Betriebsarten (Modi) betreiben. Eine kurze Erklärung zu den einzelnen Betriebsarten finden Sie auf der folgenden Seite.

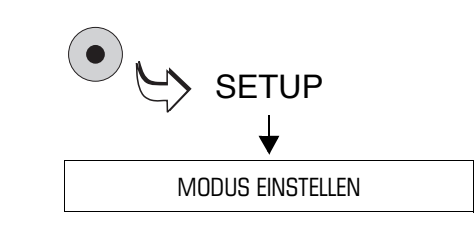

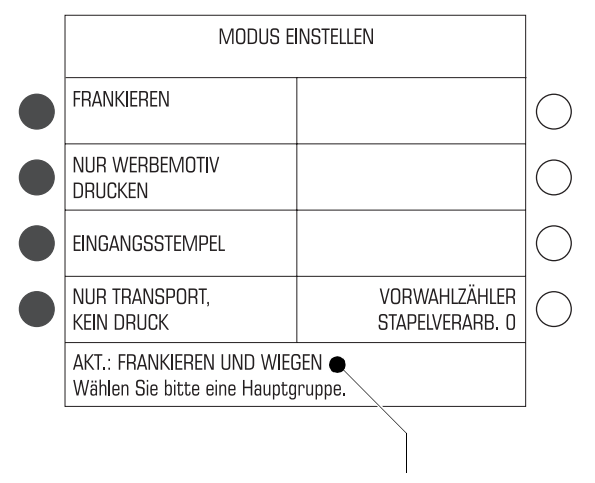

Aktuelle Einstellung

• Das SETUP-Menü mit der Taste ( $\bullet$ ) aufrufen.

• MODUS EINSTELLEN auswählen.

In der Statuszeile sehen Sie die aktuelle Modus-Einstellung.

• Mit den Multifunktionstasten den gewünschten Modus wählen.

Mit FRANKIEREN öffnet die ultimail ein weiteres Menü zum Einstellen der möglichen Betriebsarten zum Frankieren.

Der eingestellte Modus ist aktiv und bleibt bis zum Ausschalten der ultimail oder bis zur Wahl eines anderen Modus erhalten.

Der schnelle Weg: Zumeist können Sie den Modus FRANKIEREN (Standard) direkt aufrufen, ohne das Frankiermenü zu verlassen.

• Im Frankiermenü etwa 3 Sekunden lang die Taste C/CE drücken.

Die möglichen Einstellungen und ihre Bedeutung:

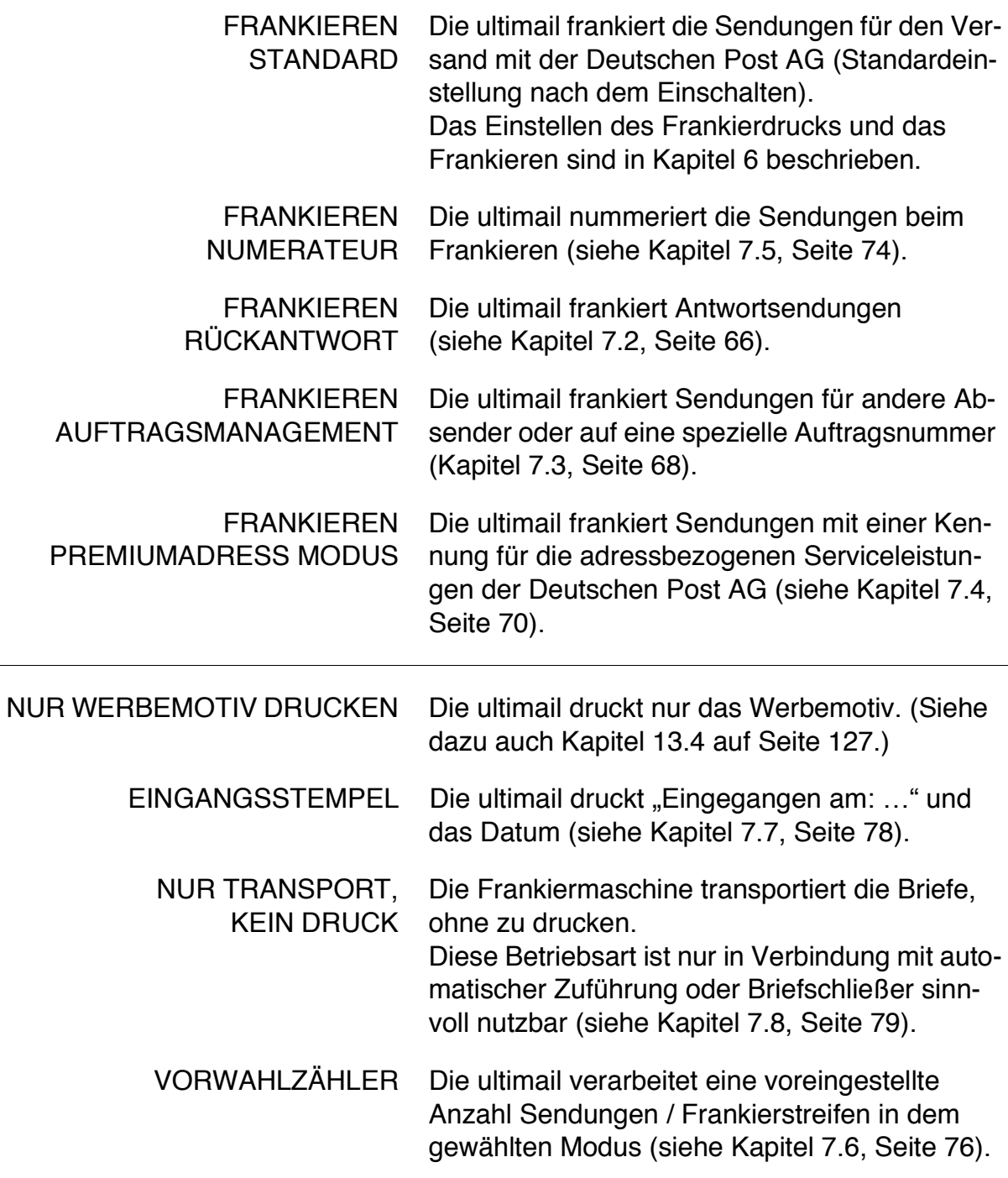

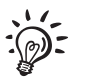

Bei Systemen mit integrierter Waage heißt der Standardmodus FRANKIEREN UND WIEGEN. Die Anzeige WIEGEN ist dabei nicht abschaltbar. Die ultimail signalisiert damit, dass Sie in diesem Modus das Gewicht Ihrer Sendungen komfortabel ermitteln können.

## **13.2 Systeminformationen anzeigen / drucken / senden**

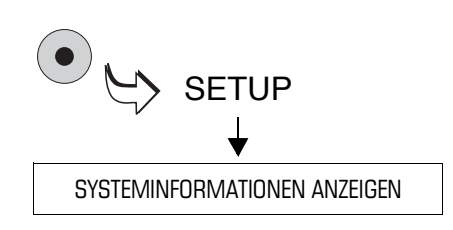

- Das SETUP-Menü mit der Taste $( \bullet )$ aufrufen.
- SYSTEMINFORMATIONEN ANZEIGEN auswählen.

Sie sehen die Systeminformationen. Mit den Pfeiltasten können Sie in der Liste nach unten und oben blättern.

#### **Systeminformationen ausdrucken**

• Mit der Taste  $\left(\Box\right)$  die Informationen auf Frankierstreifen drucken.

#### Oder

Mehrere leere Kuverts oder Karten bereithalten. Die ultimail druckt die Systeminformationen in mehreren Listen.

- Taste  $\left\{\infty\right\}$  drücken.
- Leeres Kuvert oder eine Karte anlegen.

Die ultimail benötigt etwas Zeit zum Aufbau des Druckbildes. Erst danach startet der Brieftransport. Die ultimail druckt die erste Liste der Systeminformationen.

• Je nach Bedarf weitere Kuverts / Karten anlegen.

Den Fortschritt des Druckprozesses können Sie im Display verfolgen.

#### **Systeminformationen senden**

Mit der Funktion ÜBERTRAGUNG AN FP-SERVICE senden Sie bitte nur nach Aufforderung von Francotyp-Postalia die Daten an den FP-Service.

# **13.3 Stückzähler anzeigen und zurücksetzen**

Der Stückzähler zählt alle Frankierungen im Modus FRANKIEREN, einschließlich Rückantwortfrankierungen und Auftragsfrankierungen. In den anderen Modi NUR WERBEMOTIV, EINGANGSSTEMPEL und NUR TRANSPORT ist der Stückzähler nicht aktiv.

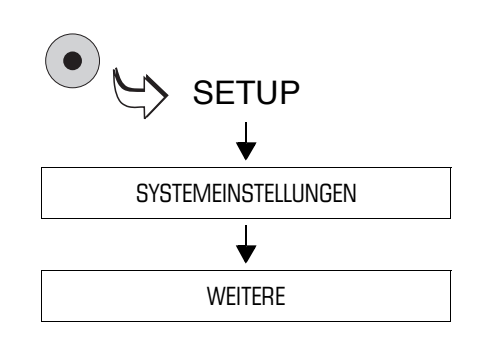

- Das SETUP-Menü mit der Taste ( $\bullet$ ) aufrufen.
- $\cdot$  SYSTEMEINSTELLUNGEN  $\rightarrow$ WEITERE auswählen.

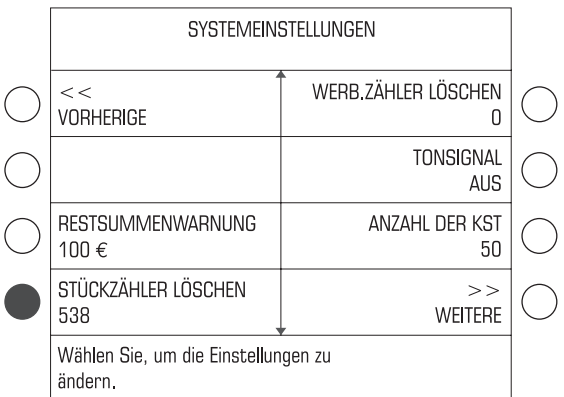

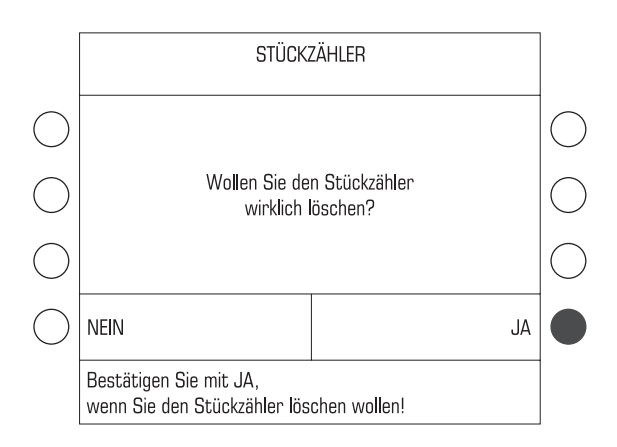

Den aktuellen Wert des Stückzählers sehen Sie unter STÜCKZÄHLER LÖSCHEN.

So setzen Sie den Stückzähler auf Null:

- Die Taste neben STÜCKZÄHLER LÖ-SCHEN drücken.
- Mit JA das Löschen bestätigen.

Der Stückzähler ist auf Null zurückgesetzt.

Wenn Sie den Stückzähler nicht auf Null zurücksetzen wollen, brechen Sie mit NEIN ab. Der angezeigte Stückzahl bleibt erhalten.

# **13.4 Werbungszähler anzeigen und zurücksetzen**

Der Werbungszähler zählt alle Drucke im Modus WERBEMOTIV DRUCKEN.

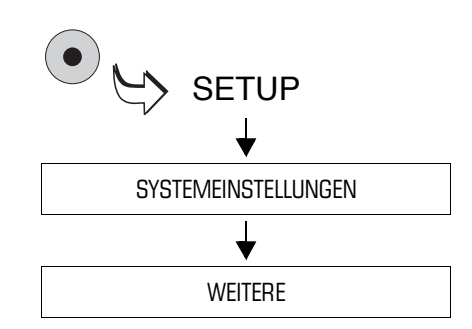

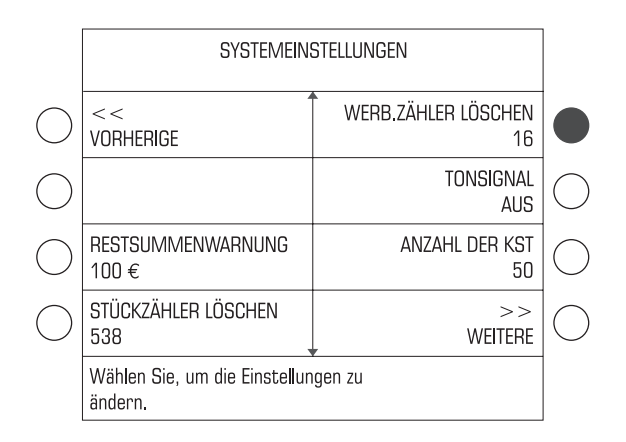

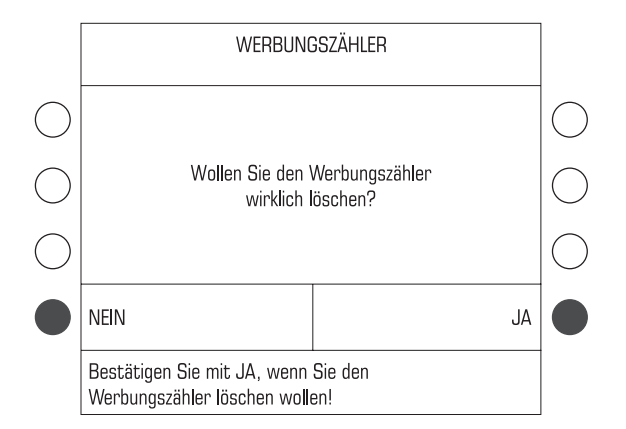

- Das SETUP-Menü mit der Taste ( $\bullet$ ) aufrufen.
- $\cdot$  SYSTEMEINSTELLUNGEN  $\rightarrow$ WEITERE auswählen.

Den aktuellen Wert des Werbungszählers sehen Sie unter WERB.ZÄHLER LÖSCHEN.

So setzen Sie den Werbungszähler auf Null:

- Die Taste neben WERB.ZÄHLER LÖSCHEN drücken.
- Mit JA das Löschen bestätigen.

Der Werbungszähler ist auf Null zurückgesetzt.

Wenn Sie den Werbungszähler nicht auf Null zurücksetzen wollen, brechen Sie mit NEIN ab. Die angezeigte Stückzahl bleibt erhalten.

# **13.5 Druckversatz einstellen**

Das Druckbild erscheint normalerweise immer im gleichen Abstand von der rechten Briefkante. Sie können den Abdruck gegenüber der Standardposition nach links verschieben. Der eingestellte Versatz ist sowohl beim Frankieren als auch bei den anderen Druckfunktionen (Drucken von Listen, Eingangsstempel …) wirksam.

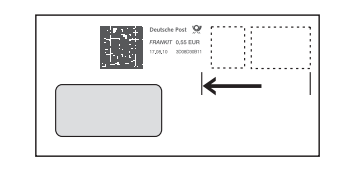

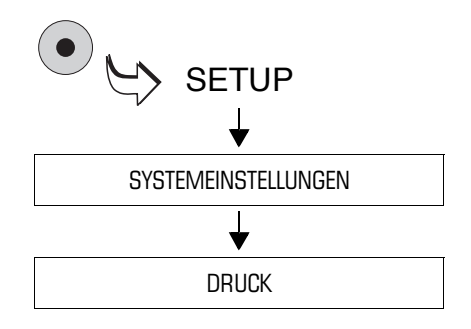

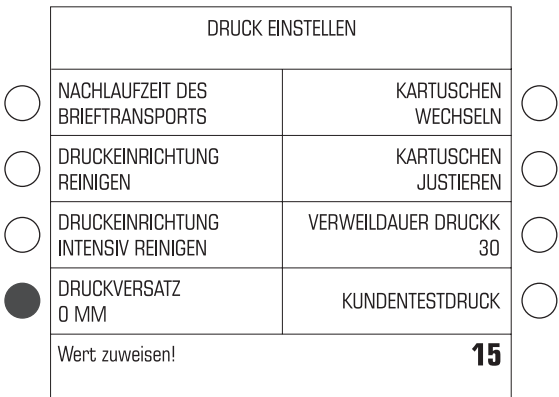

Der Druckversatz ist von 0 bis maximal 50 mm in Schritten von 1 mm einstellbar. Standardwert ist Null (= kein Versatz).

- Das SETUP-Menü mit der Taste  $( \bullet )$ aufrufen.
- $\cdot$  SYSTEMEINSTELLUNGEN  $\rightarrow$ DRUCK auswählen.

Im Menü DRUCK EINSTELLEN sehen Sie die aktuelle Einstellung für den Druckversatz.

So stellen Sie den Druckversatz ein:

- Gewünschten Versatz (von 0 bis 50 mm) eintippen. Der Wert erscheint rechts in der Statuszeile.
- Mit der Taste neben DRUCKVERSATZ den Wert zuweisen.

Der Druckversatz ist eingestellt.

**Achtung!** Der Druckversatz für den Frankierdruck bleibt auch nach dem Ausschalten der ultimail bis zur nächsten Änderung erhalten.

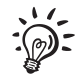

Beim Bedrucken von Frankierstreifen ist der Druckversatz nicht wirksam.

# **13.6 Restsummenwarnung – Grenzwert einstellen**

Die ultimail meldet, wenn der verbleibende Portovorrat einen bestimmten Grenzwert unterschreitet. Den Grenzwert für die Restsummenwarnung können Sie einstellen.

Die ultimail meldet, wenn

- die Restsumme (Register R1) den eingestellten Grenzwert unterschreitet
- das Restguthaben (aktuelles Limit) der Kostenstelle den eingestellten Grenzwert unterschreitet.

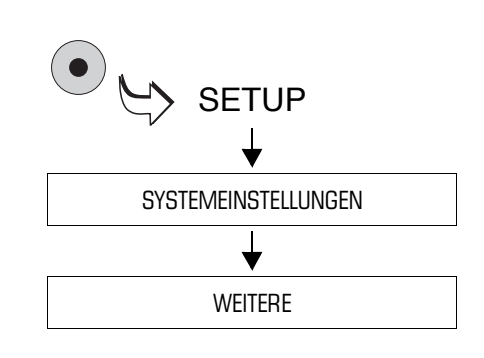

- Das SETUP-Menü mit der Taste ( $\bullet$ ) aufrufen.
- $\cdot$  SYSTEMEINSTELLUNGEN  $\rightarrow$ WEITERE auswählen.

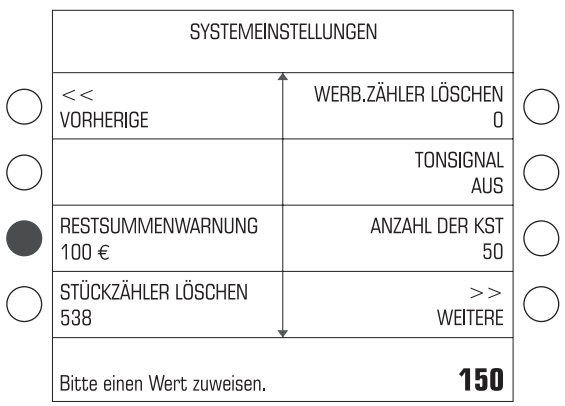

So ändern Sie den Grenzwert für die Restsummenwarnung:

- Gewünschten Grenzwert eintippen. Der Wert erscheint rechts in der Statuszeile.
- Mit der Taste neben RESTSUMMEN-WARNUNG den Wert zuweisen.

Der Grenzwert für die Restsummenwarnung ist eingestellt und bleibt bis zur nächsten Änderung erhalten.

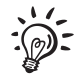

Mit der Taste C/CE können Sie den Standardwert für die Restsummenwarnung aufrufen (100 $\epsilon$ ).

# **13.7 Tonsignal**

Die ultimail quittiert jeden Tastendruck mit einem Piepton. Eine Folge von Tonsignalen weist auf Fehler hin. Sie können diese Funktion nach Ihren Wünschen anpassen.

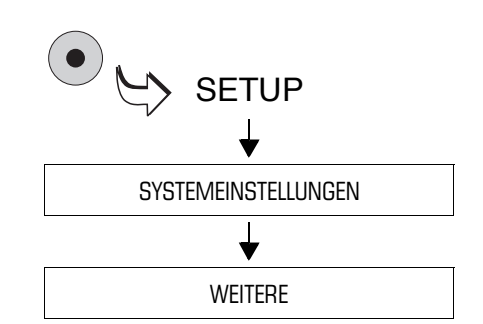

- Das SETUP-Menü mit der Taste ( $\bullet$ ) aufrufen.
- $\cdot$  SYSTEMEINSTELLUNGEN  $\rightarrow$ WEITERE auswählen.

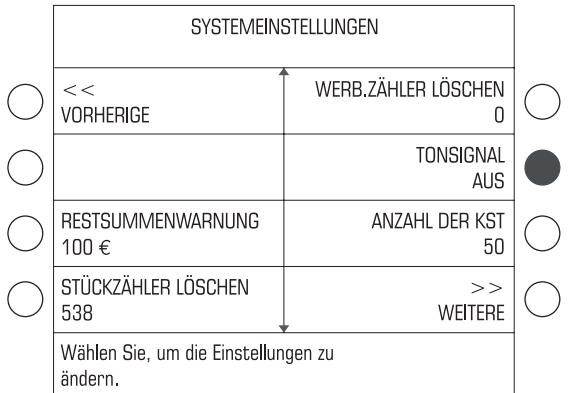

• Die Taste neben TONSIGNAL so oft drücken, bis Sie die gewünschte Einstellung sehen: EIN, AUS oder NUR FEHLERWARNUNG.

Die angezeigte Einstellung ist aktiv und bleibt auch nach dem Ausschalten der ultimail bis zur nächsten Änderung erhalten.

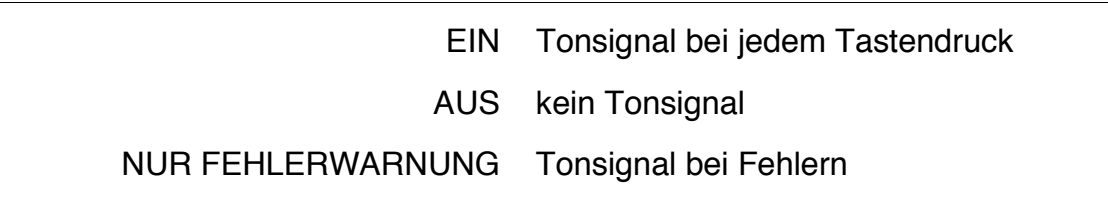

# **13.8 Displaykontrast**

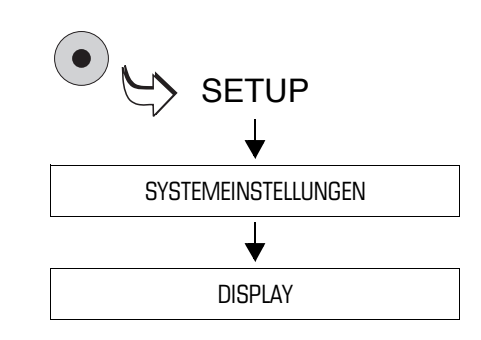

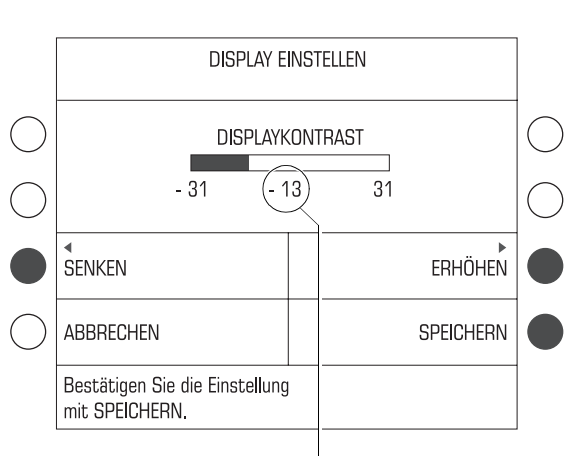

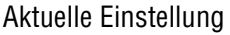

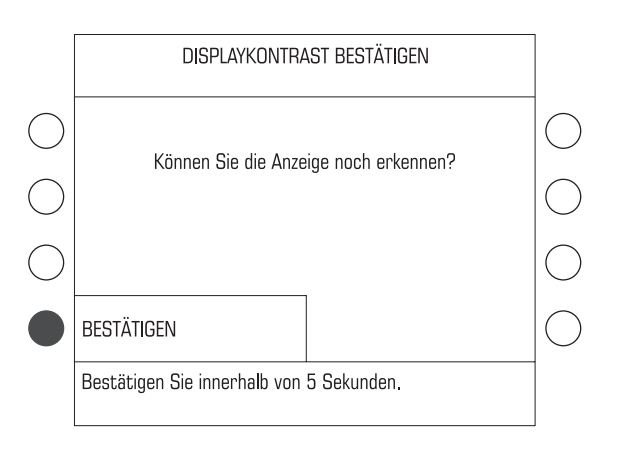

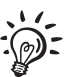

- Das SETUP-Menü mit der Taste ( $\bullet$ ) aufrufen.
- $\cdot$  SYSTEMEINSTELLUNGEN  $\rightarrow$ DISPLAY auswählen.
- Mit den zugeordneten Tasten den Displaykontrast SENKEN oder ERHÖHEN.

Nach jedem Tastendruck sehen Sie sofort die Veränderung der Anzeige. Probieren Sie, bis die Einstellung für Ihre Augen angenehm ist.

- Mit SPEICHERN die Einstellung übernehmen.
- Innerhalb von 5 Sekunden die Taste neben BESTÄTIGEN drücken.
- Die Popup-Meldung über die veränderte Einstellung mit der Taste quittieren.

Der Displaykontrast ist eingestellt und bleibt auch nach dem Ausschalten der ultimail bis zur nächsten Änderung erhalten.

Wenn Sie innerhalb von etwa 5 bis 10 Sekunden keine Änderungen vornehmen oder die aktuelle Einstellung bestätigen, springt die ultimail in die zuletzt verwendete Einstellung des Displaykontrasts zurück.

# **13.9 Uhrzeit**

### **13.9.1 Uhrzeit korrigieren**

Die eingebaute batteriegestützte Systemuhr stellt zuverlässig das aktuelle Datum und die Uhrzeit bereit. Daher wird es nur in seltenen Fällen erforderlich sein, die Systemuhr zum Ausgleich einer geringen Differenz zu korrigieren.

Die Grundeinstellung und die Korrekturen größerer Abweichungen nimmt der FP-Service vor.

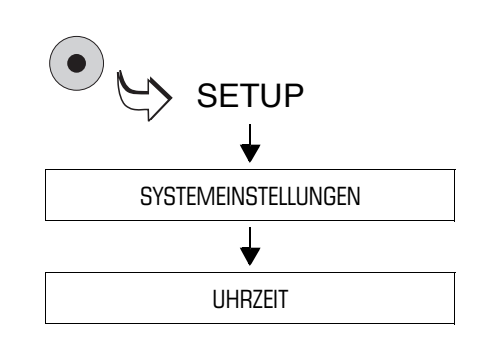

- Das SETUP-Menü mit der Taste ( $\bullet$ ) aufrufen.
- $\cdot$  SYSTEMEINSTELLUNGEN  $\rightarrow$ UHRZEIT auswählen.

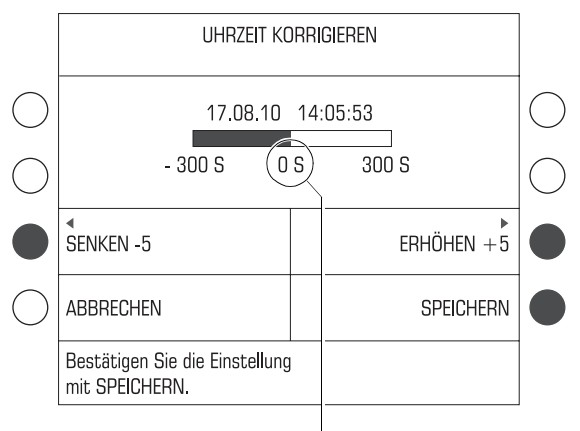

Gewählter Wert

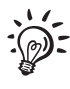

• Mit SENKEN und ERHÖHEN die Uhrzeit korrigieren.

Die Uhrzeit lässt sich in 5-Sekunden-Schritten korrigieren. Sie können bei einer Korrektur die Uhrzeit um fünf Minuten vor- oder zurückstellen.

• Mit SPEICHERN die Einstellung übernehmen.

Die Uhrzeit ist korrigiert.

Beachten Sie bitte, dass Sie die Uhrzeit nach einer Korrektur frühestens nach sieben Tagen erneut korrigieren können.

#### **13.9.2 Sommerzeit**

Die ultimail stellt die Uhrzeit bei Beginn und Ende der Sommerzeit automatisch um. Diese Funktion können Sie deaktivieren.

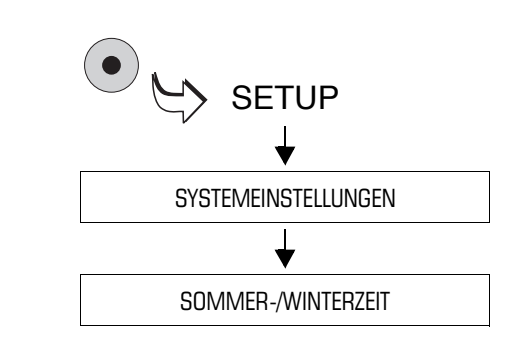

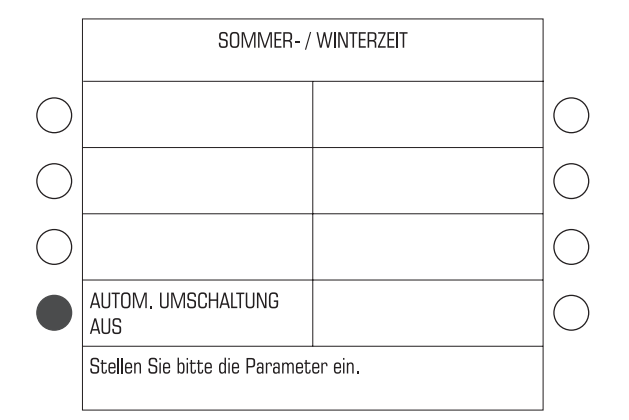

#### **Automatische Umschaltung deaktivieren / aktivieren**

- Das SETUP-Menü mit der Taste $( \, \bullet \, )$ aufrufen.
- $\cdot$  SYSTEMEINSTELLUNGEN  $\rightarrow$ SOMMER-/WINTERZEIT auswählen.

Das Menü SOMMER-WINTERZEIT zeigt unter AUTOM. UMSCHALTUNG die aktuelle Einstellung an.

So deaktivieren / aktivieren Sie die automatische Umschaltung:

• Die Taste neben AUTOM. UMSCHAL-TUNG drücken. Die Einstellung schaltet zwischen EIN und AUS um.

Die angezeigte Einstellung ist aktiv und bleibt bis zu einer Änderung erhalten.

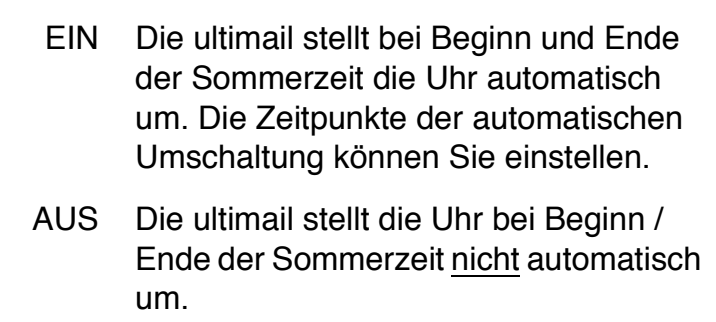

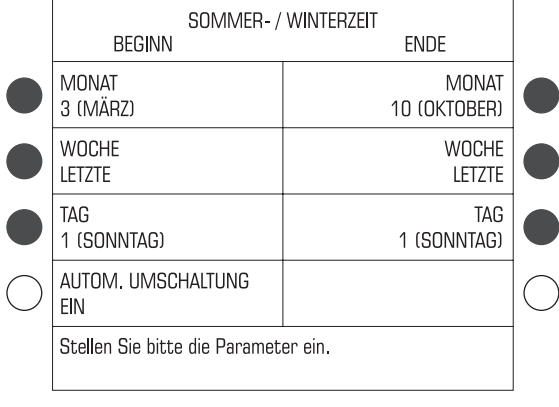

#### **Beginn und Ende der Sommerzeit einstellen**

Wenn Sie Beginn und Ende der Sommerzeit einstellen wollen, muss die automatische Umschaltung eingeschaltet sein.

• Die zugeordneten Tasten so oft drücken, bis Monat, Woche im Monat und Wochentag für BEGINN und ENDE die gewünschte Einstellung zeigen.

Beginn und Ende der Sommerzeit sind eingestellt und bleiben bis zur nächsten Änderung erhalten.

### **13.9.3 Zeitzone einstellen**

Diese Funktion ist in Deutschland ohne Bedeutung. Bitte lassen Sie die werkseitig eingestellte Zeitzoneneinstellung unverändert!

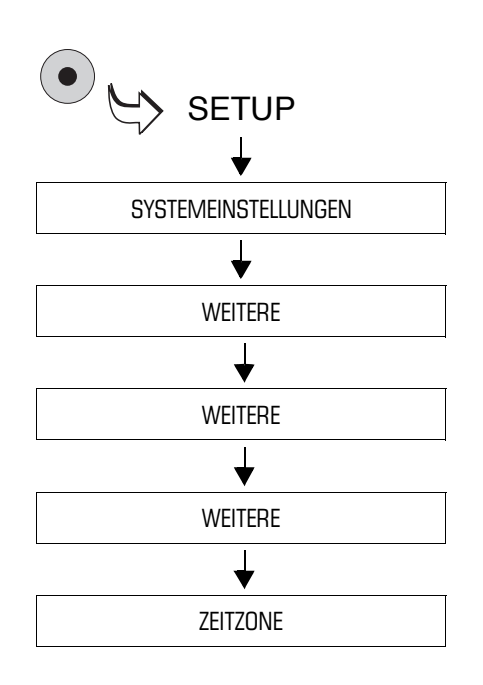

- Das SETUP-Menü mit der Taste ( $\bullet$ ) aufrufen.
- $\cdot$  SYSTEMEINSTELLUNGEN  $\rightarrow$ WEITERE  $\rightarrow$  WEITERE  $\rightarrow$  WEITERE  $\rightarrow$  ZEITZONE auswählen.

Sie sehen die eingestellte Zeitverschiebung.

Die Zeitzone lässt sich in 30-Minuten-Schritten um 12 Stunden vor- oder zurückstellen.

Falls erforderlich:

- Mit SENKEN und ERHÖHEN die Zeitverschiebung einstellen. Für Deutschland: 1,0.
- Mit SPEICHERN die Einstellung übernehmen.

Die Zeitzone ist eingestellt.

# **13.10 Stand-by-Zeit einstellen**

Die Stand-by-Zeit ist die Zeitspanne vom letzten Tastendruck oder der letzten Frankierung bis zum Abschalten der Displaybeleuchtung.

Durch Antippen einer beliebigen Taste oder durch Anlegen eines Briefes "wecken" Sie die ultimail aus dem Stand-by auf. Sie können die ultimail so einstellen, dass nach dem Aktivieren aus dem Stand-by immer das unter Kurzwahl 1 gespeicherte Produkt eingestellt ist. Lesen Sie dazu Kapitel 13.11 auf Seite 136.

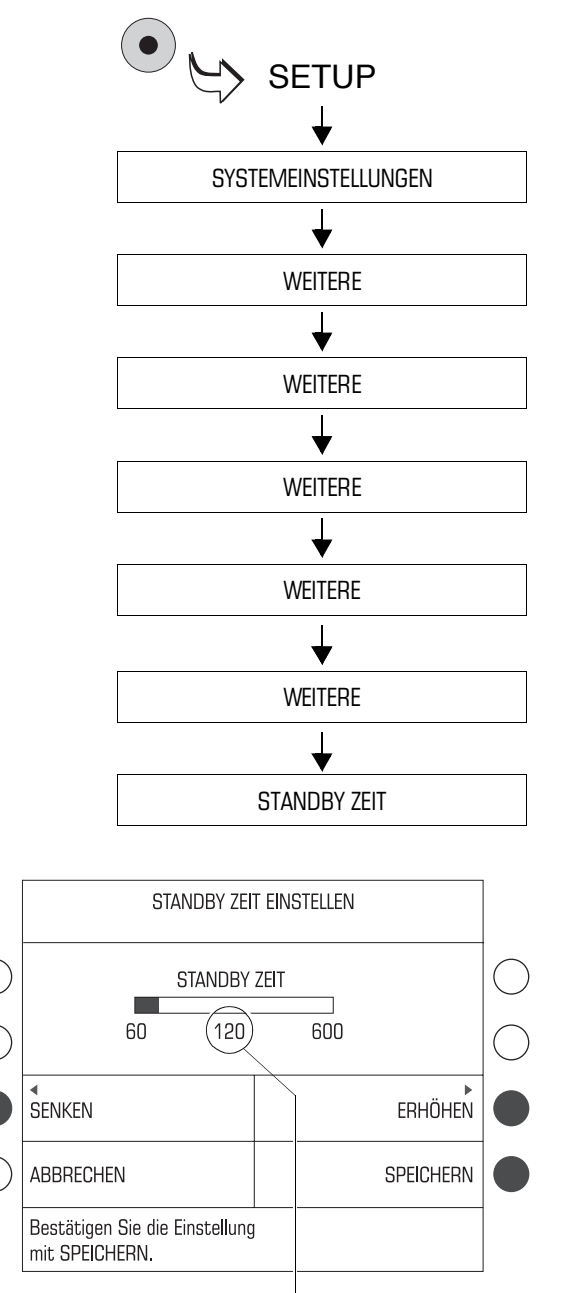

Eingestellte Stand-by-Zeit

- Das SETUP-Menü mit der Taste ( $\bullet$ ) aufrufen.
- $\cdot$  SYSTEMEINSTELLUNGEN  $\rightarrow$ WEITERE  $\rightarrow$  WEITERE  $\rightarrow$  WEITERE  $\rightarrow$  WEITERE  $\rightarrow$  WEITERE  $\rightarrow$ STANDBY ZEIT auswählen.

• Mit SENKEN und ERHÖHEN die Stand-by-Zeit anpassen.

Die Stand-by-Zeit ist zwischen 60 und 600 Sekunden einstellbar.

• Mit SPEICHERN die angezeigte Stand-by-Zeit übernehmen.

Die Stand-by-Zeit ist eingestellt und bleibt auch nach dem Ausschalten der ultimail bis zur nächsten Änderung erhalten.

# **13.11 Kurzwahl 1 als Standard nach dem Stand-by festlegen**

Sie können die ultimail so einrichten, dass beim Aktivieren aus dem Stand-by das Frankiermenü auf den Standardmodus (FRANKIEREN …) und die als Kurzwahl 1 gespeicherte Produkteinstellung zurückgesetzt wird.

Diese Funktion ist nur wirksam, wenn das Display beim Umschalten in den Stand-by Modus das Frankiermenü zeigt.

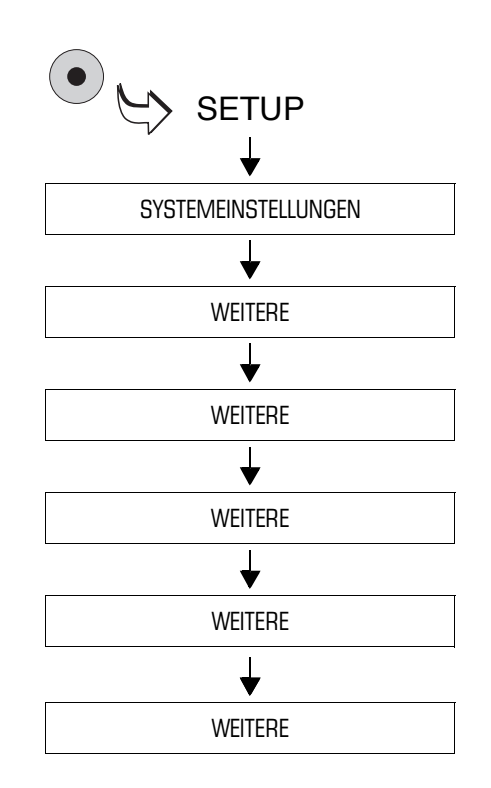

- Das SETUP-Menü mit der Taste ( $\bullet$ ) aufrufen.
- $\cdot$  SYSTEMEINSTELLUNGEN  $\rightarrow$ WEITERE  $\rightarrow$  WEITERE  $\rightarrow$  WEITERE  $\rightarrow$  WEITERE  $\rightarrow$  WEITERE auswählen.

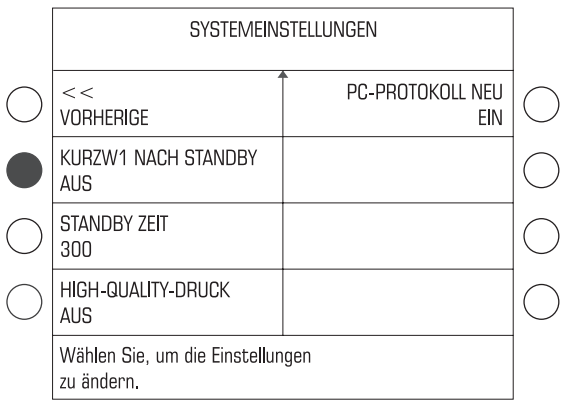

• Die Taste neben KURZW1 NACH STANDBY drücken. Die Einstellung schaltet zwischen AUS und EIN um.

Die angezeigte Einstellung ist aktiv und bleibt auch nach dem Ausschalten der ultimail bis zur nächsten Änderung erhalten.

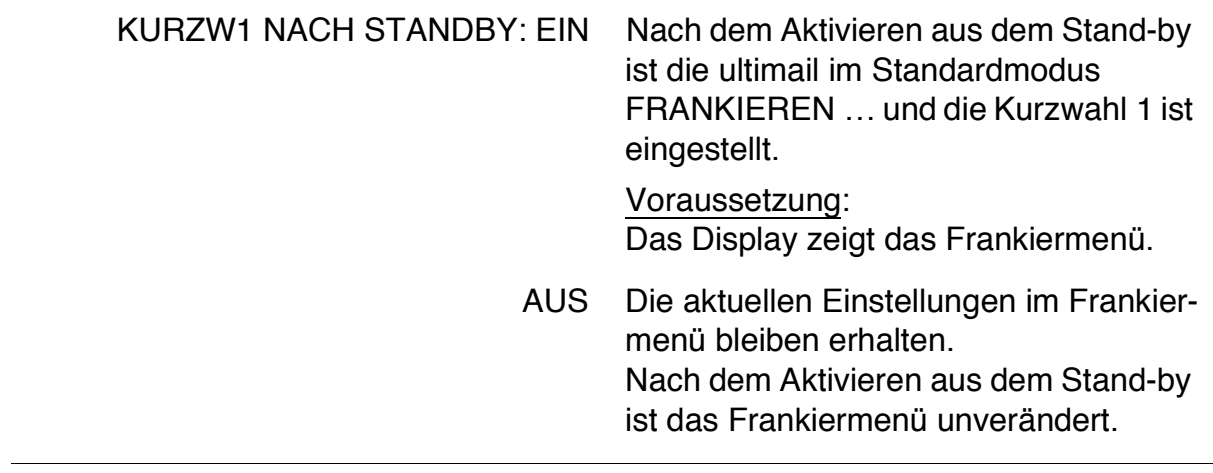

# **13.12 Verweildauer für den Druckkopf einstellen**

Die Verweildauer ist die Zeit, die der Druckkopf nach dem letzten Druck in Bereitschaftsposition bleibt. Nach Ablauf der eingestellten Verweildauer fährt der Druckkopf in seine Dichtposition.

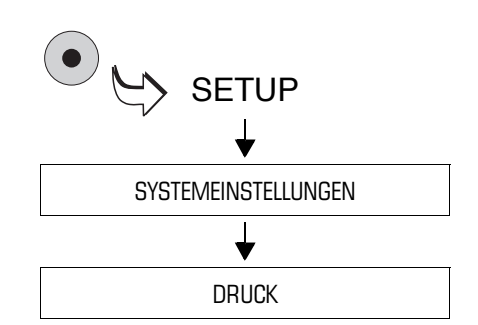

- Das SETUP-Menü mit der Taste ( $\bullet$ ) aufrufen.
- $\cdot$  SYSTEMEINSTELLUNGEN  $\rightarrow$ DRUCK auswählen.

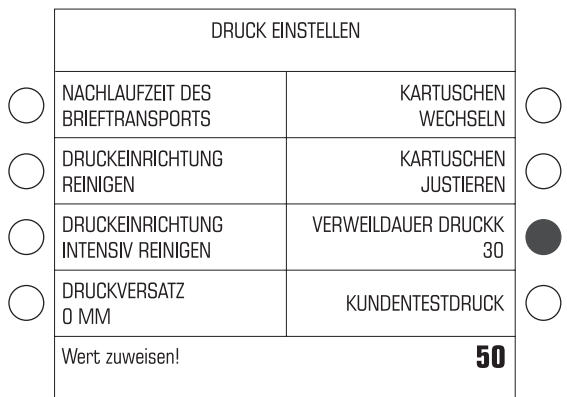

- Die gewünschte Zeitspanne (von 30 bis 50 Sekunden) eintippen. Der Wert erscheint rechts in der Statuszeile.
- Mit der Taste neben VERWEILDAUER DRUCKK(opf) den neuen Wert zuweisen.

Die neue Verweildauer ist eingestellt und bleibt bis zur nächsten Änderung erhalten.

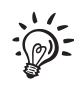

Mit der Taste C/CE können Sie den Standardwert für die Verweildauer aufrufen (30 Sekunden).

# **13.13 Nachlaufzeit des Brieftransports einstellen**

Die Nachlaufzeit des Brieftransportes ist die Zeitspanne vom Auswerfen des letzten Briefes bis zum Stillstand des Brieftransports.

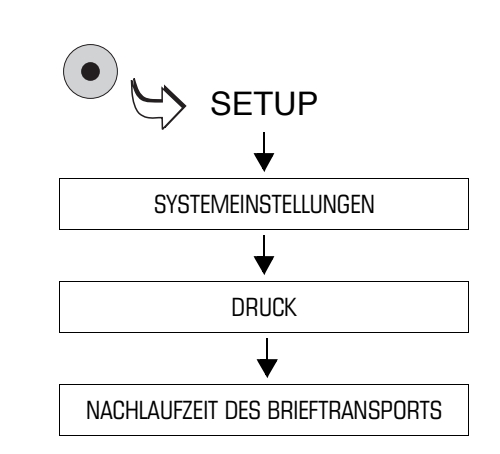

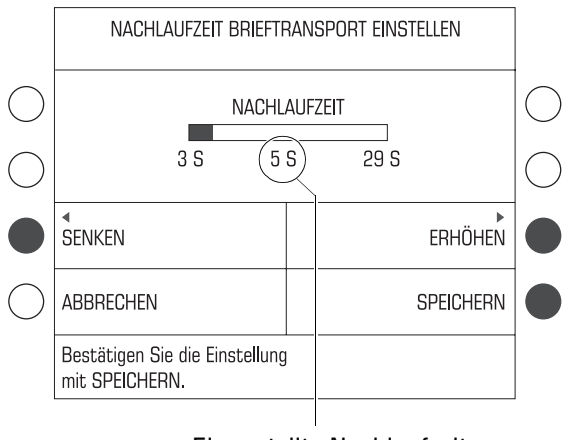

#### Eingestellte Nachlaufzeit

- Das SETUP-Menü mit der Taste $( \bullet )$ aufrufen.
- $\cdot$  SYSTEMEINSTELLUNGEN  $\rightarrow$ DRUCK  $\rightarrow$  NACHLAUFZEIT DES BRIEFTRANSPORTS auswählen.

• Mit SENKEN oder ERHÖHEN die Nachlaufzeit anpassen.

Die Nachlaufzeit ist zwischen 3 und 29 Sekunden einstellbar.

• Mit SPEICHERN die angezeigte Nachlaufzeit übernehmen.

Die Nachlaufzeit des Brieftransports ist eingestellt und bleibt auch nach dem Ausschalten der ultimail bis zur nächsten Änderung erhalten.

# **13.14 Tariftabellen verwalten**

Die Gültigkeit der Tariftabellen überwacht die ultimail selbst. Bei Änderung der Tarifbestimmungen der Deutschen Post AG erhält die ultimail vom Datenzentrum rechtzeitig eine neue Tariftabelle – ohne weitere Eingaben einfach beim Portoladen. Das Umschalten auf die gültige Tariftabelle wird durch die Systemuhr gesteuert. Auch beim Vorfrankieren prüft die ultimail die Gültigkeit der Tariftabelle und aktiviert ggf. die für das eingestellte Frankierdatum gültige Tariftabelle.

Zusätzlich haben Sie die Möglichkeit, unabhängig vom TELEPORTO-Verfahren eine neue Tariftabelle zu laden. Die ultimail kann maximal 2 Tariftabellen speichern. Wenn Sie eine weitere Tariftabelle nachladen, überschreibt die ultimail die zurzeit nicht benutzte Tariftabelle.

### **13.14.1 Tariftabelle vom Datenzentrum laden**

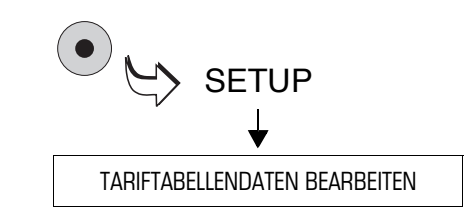

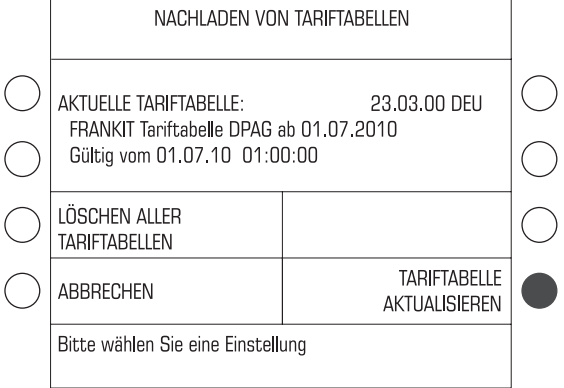

- Stellen Sie sicher, dass die Modemeinstellungen sowie die Rufnummer des TELEPORTO-Datenzentrums (TDC) richtig eingestellt sind. Lesen Sie dazu Kapitel 13.16 und Kapitel 13.17.
- Das SETUP-Menü mit der Taste ( $\bullet$ aufrufen.
- TARIFTABELLENDATEN BEARBEITEN auswählen.

Die ultimail zeigt Informationen zu der verwendeten Tariftabelle an.

• Die Taste neben TARIFTABELLE AKTUALISIEREN drücken.

Die ultimail stellt die Verbindung zum Datenzentrum her. Meldungen im Display informieren über den Status (Verbindungsaufbau, Datenübertragung …). Am Ende des Ladevorgangs sehen Sie Informationen zur Tariftabelle.

• Mit WEITER den Vorgang beenden.

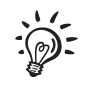

Bei Inkrafttreten einer neuen Tariftabelle werden ggf. die gespeicherten Kurzwahlen gelöscht und neu belegt. Lesen Sie sehr aufmerksam alle Meldungen im Display

### **13.14.2 Tariftabellen löschen**

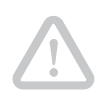

**Achtung!** Das Auswählen einer Tariftabelle zum Löschen lässt die ultimail nicht zu. Es werden immer alle in der ultimail gespeicherten Tariftabellen gelöscht. **Ohne gültige Tariftabelle können Sie nicht frankieren!** Beim Löschen der Tariftabellen werden auch die Kurzwahlen gelöscht.

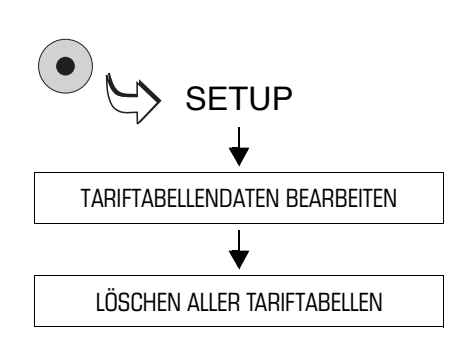

- Das SETUP-Menü mit der Taste ( $\bullet$ ) aufrufen.
- TARIFTABELLENDATEN  $BEARBEITEN \rightarrow LÖSCHEN ALLER$ TARIFTABELLEN auswählen.
- Sicherheitsabfrage mit JA bestätigen.

Die ultimail löscht alle in der ultimail gespeicherten Tariftabellen.

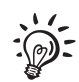

Bevor Sie wieder frankieren können, müssen Sie eine neue Tariftabelle laden.

### **13.15 Integrierte Waage** *(optional)*

### **13.15.1 Tarieren**

Die integrierte Waage kalibriert automatisch. Wenn Sie mit einer Vorlast wiegen wollen (z. B. bei Verwendung einer extra Wiegeschale) oder die Waage keinen Nullpunkt findet, müssen Sie die Waage tarieren.

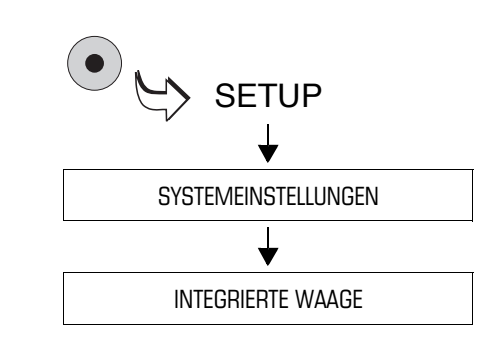

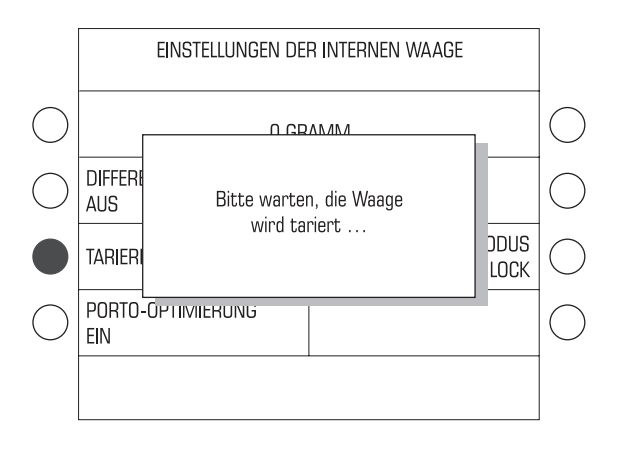

- Das SETUP-Menü mit der Taste ( $\bullet$ ) aufrufen.
- $\cdot$  SYSTEMEINSTELLUNGEN  $\rightarrow$ INTEGRIERTE WAAGE auswählen.
- Gewünschten Grundzustand für die Waage herstellen: Wiegeteller entleeren oder Vorlast (Wiegeschale) auflegen.
- Die Taste neben TARIEREN drücken.

Im Display erscheint für einige Sekunden die Meldung, dass die Waage tariert wird. Sobald diese Meldung erlischt, ist die Waage tariert.

### **13.15.2 Porto-Optimierung ein- / ausschalten**

Bei der Produkteinstellung prüft die Optimierungsfunktion der ultimail, ob es neben den gewählten Versandeinstellungen eine kostengünstigeres Produkt gibt. Sie können die günstigere Variante wählen oder die eingestellte beibehalten.

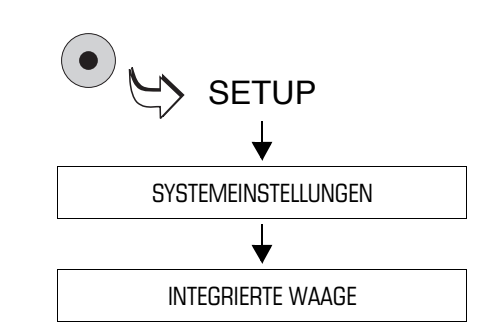

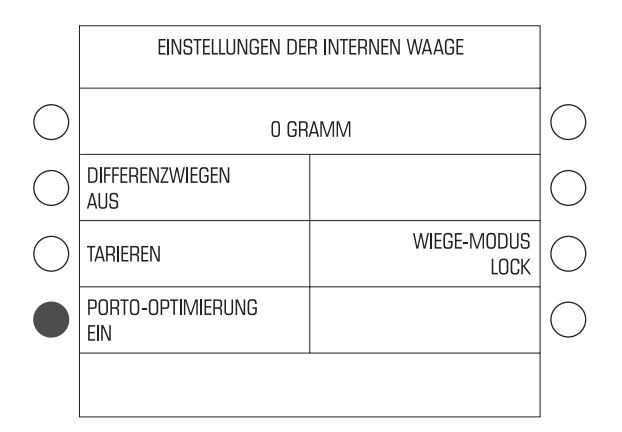

- Das SETUP-Menü mit der Taste ( $\bullet$ ) aufrufen.
- $\cdot$  SYSTEMEINSTELLUNGEN  $\rightarrow$ INTEGRIERTE WAAGE auswählen.
- Taste neben PORTO-OPTIMIERUNG drücken. Die Einstellung schaltet zwischen EIN und AUS um.

Die angezeigte Einstellung für die Optimierungsfunktion ist aktiv und bleibt auch nach dem Ausschalten der ultimail bis zur nächsten Änderung erhalten.

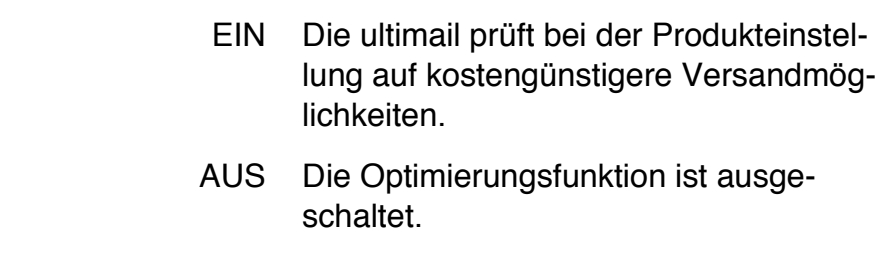

### **13.15.3 Wiegemodus einstellen**

Im Menü EINSTELLUNGEN DER INTERNEN WAAGE können Sie den Wiegemodus auf NORMAL umstellen und die ultimail einfach als "normale" Waage nutzen. Differenzwiegen muss dazu ausgeschaltet sein.

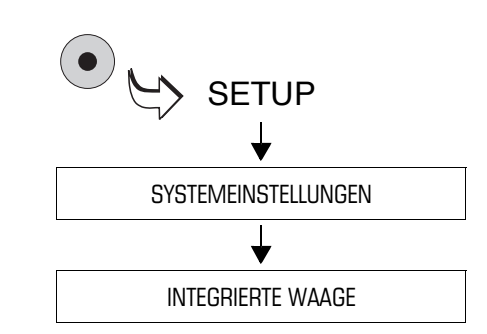

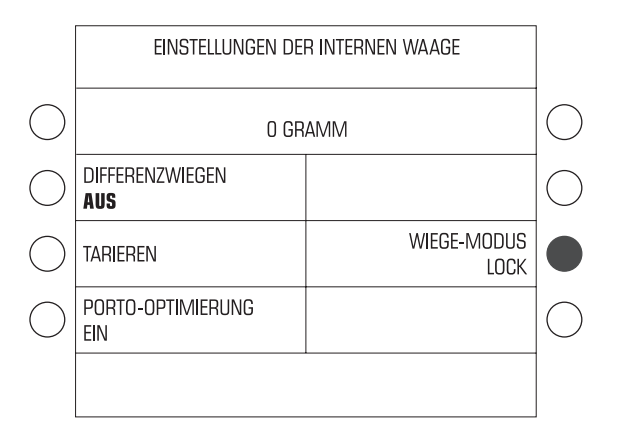

- Das SETUP-Menü mit der Taste ( $\bullet$ ) aufrufen.
- $\cdot$  SYSTEMEINSTELLUNGEN  $\rightarrow$ INTEGRIERTE WAAGE auswählen.
- Die Taste neben WIEGE-MODUS drücken. Die Einstellung schaltet von LOCK nach NORMAL um.

Der NORMAL-Wiegemodus steht für die Portoermittlung nicht zur Verfügung.

Beim Verlassen des Menüs setzt die ultimail den Wiegemodus automatisch auf LOCK zurück.

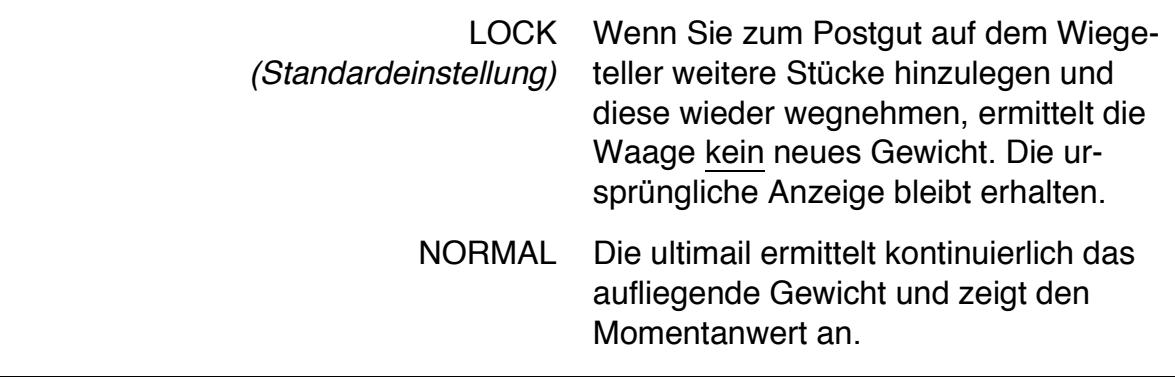

### **13.15.4 Differenzwiegemodus ein- / ausschalten** *(optional)*

Das "Differenzwiegen" steht nur zur Verfügung, wenn die Option "Differenzwiegen" an Ihrem Frankiersystem freigeschaltet ist (siehe Kapitel 13.23.3 auf Seite 162).

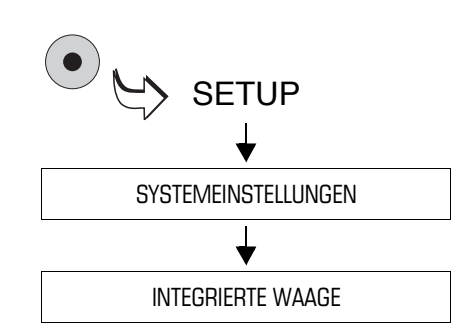

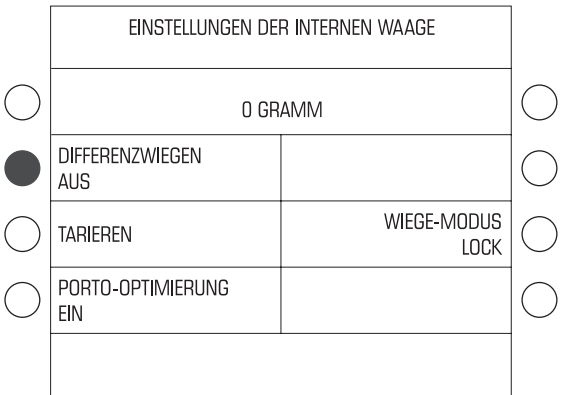

- Das SETUP-Menü mit der Taste $( \bullet )$ aufrufen.
- $\cdot$  SYSTEMEINSTELLUNGEN  $\rightarrow$ INTEGRIERTE WAAGE auswählen.
- Die Taste neben DIFFERENZWIEGEN drücken. Die Einstellung schaltet zwischen AUS nach EIN um.

Die angezeigte Einstellung ist aktiv und bleibt auch nach dem Ausschalten der ultimail bis zur nächsten Änderung erhalten.

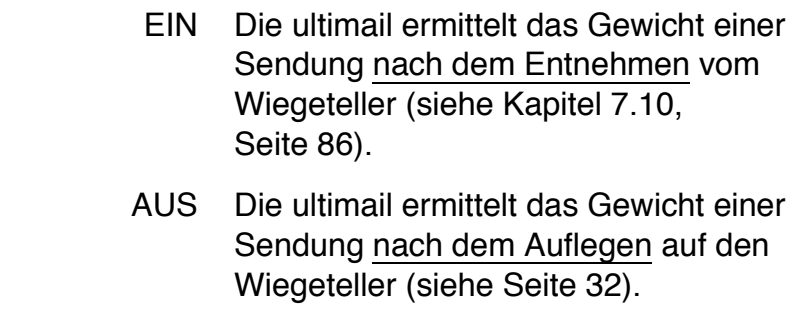
### **13.16 Modem**

Bei der Erstinbetriebnahme stellt der Kundendienst die passende Modemkonfiguration ein. Nach Änderungen am Telefonanschluss / an Ihrer Telefonanlage müssen Sie die Einstellungen prüfen und bei Bedarf korrigieren.

Die Tabelle auf Seite 148 zeigt und erklärt die möglichen Einstellungen.

### **13.16.1 Internes Modem**

Für das interne Modem der ultimail müssen Sie die für Ihren Telefonanschluss passenden Wahlparameter einstellen.

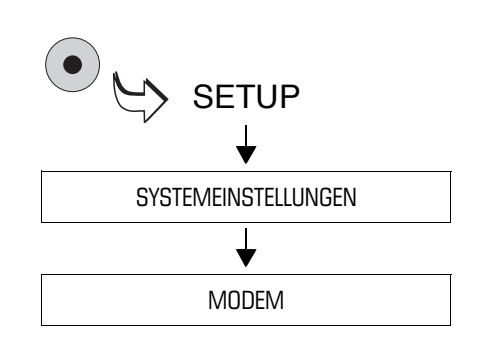

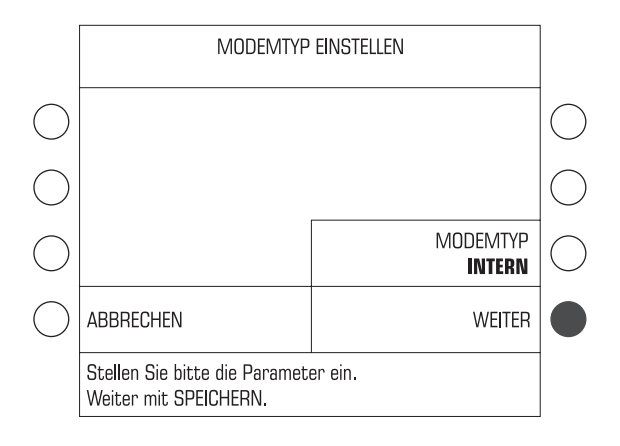

- Das SETUP-Menü mit der Taste ( $\bullet$ ) aufrufen.
- $\cdot$  SYSTEMEINSTELLUNGEN  $\rightarrow$ MODEM auswählen.

#### **Modemtyp "Intern" einstellen**

• Die Taste neben MODEMTYP drücken, Die Einstellung schaltet zwischen EXTERN und INTERN um.

Wenn MODEMTYP INTERN eingestellt ist:

• Mit WEITER das Menü für die Konfiguration des eingebauten Modems öffnen.

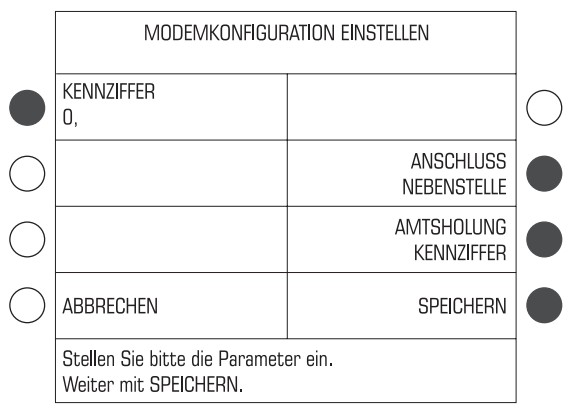

#### **Wahlparameter einstellen**

Das Menü MODEMKONFIGURATION EINSTELLEN bietet die möglichen Parameter-Einstellungen an (siehe Tabelle auf Seite 148).

Während des Einstellvorgangs werden – je nach Auswahl – technisch nicht sinnvolle Parameter ausgeblendet oder weitere Parameter eingeblendet.

• Die zugeordneten Tasten so oft drücken, bis alle erforderlichen Einstellungen die gewünschten Werte zeigen.

Für Amtsholung mit Kennziffer: Mit KENNZIFFER das Menü zum Einstellen / Ändern der angezeigten Kennziffer öffnen.

• Mit SPEICHERN die angezeigte Modemkonfiguration übernehmen.

Abschließend zeigt die ultimail die gespeicherte Modemeinstellung an.

• Mit WEITER die Modemkonfiguration beenden.

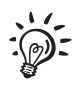

#### **Modemkonfiguration abbrechen**

• Das Menü MODEMKONFIGURATION EINSTELLEN mit ABBRECHEN verlassen.

Die bisherige Konfiguration wird wieder hergestellt.

Die möglichen Einstellungen und ihre Bedeutung:

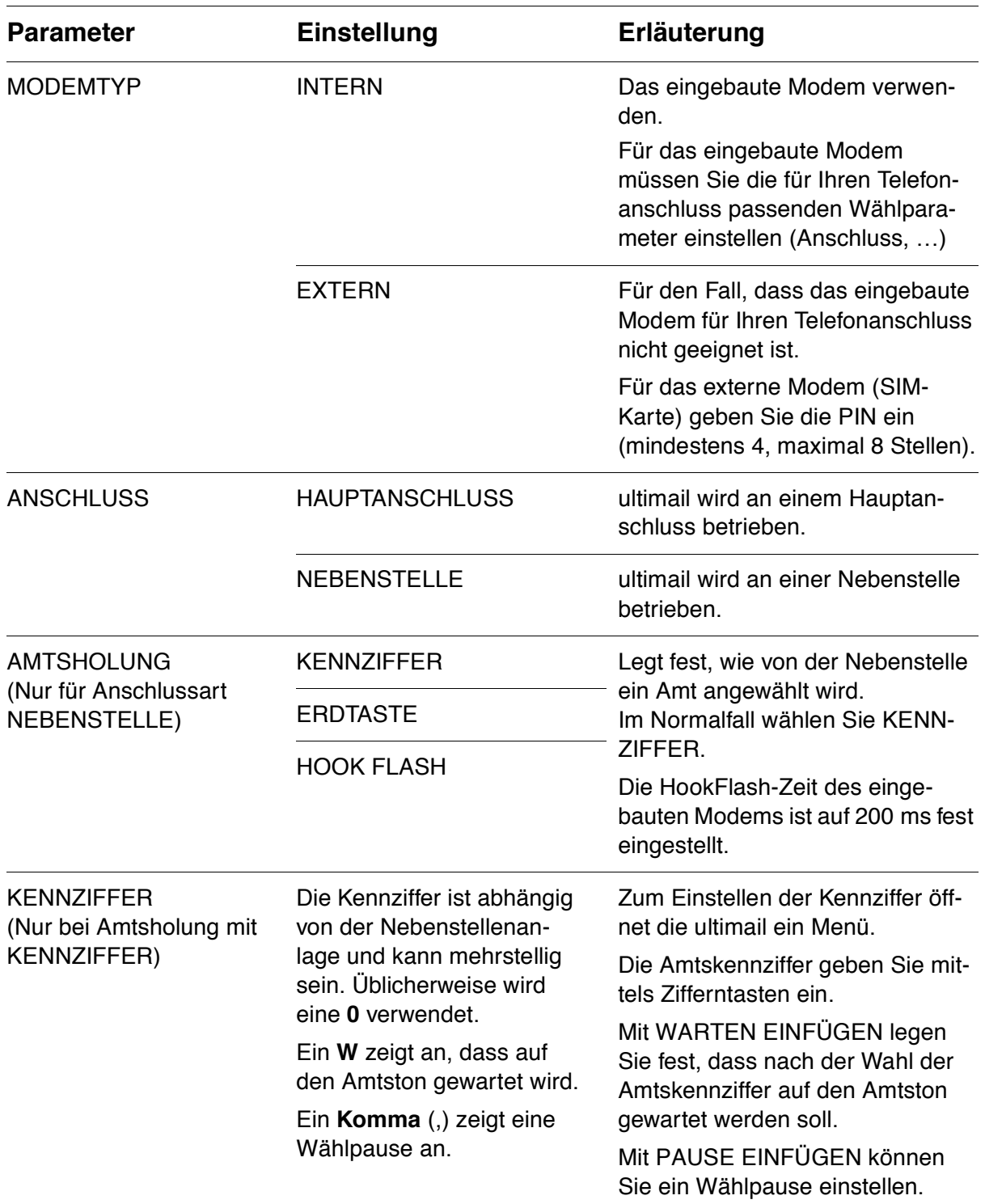

### **13.16.2 Externes Modem** *(optional)*

Für den Fall, dass das eingebaute Modem für Ihren Telefonanschluss nicht geeignet ist, können Sie das bei Francotyp-Postalia erhältliche GSM-Modem (ein Mobilfunkmodem) für die Kommunikation mit dem Datenzentrum verwenden.

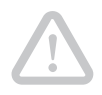

**Achtung!** Bevor Sie das GSM-Modem an die ultimail anschließen: Lesen Sie aufmerksam die Produktinformationen, die Sie zusammen mit dem Modem erhalten haben. Informieren Sie sich besonders über den sicheren Umgang mit dem GSM-Modem.

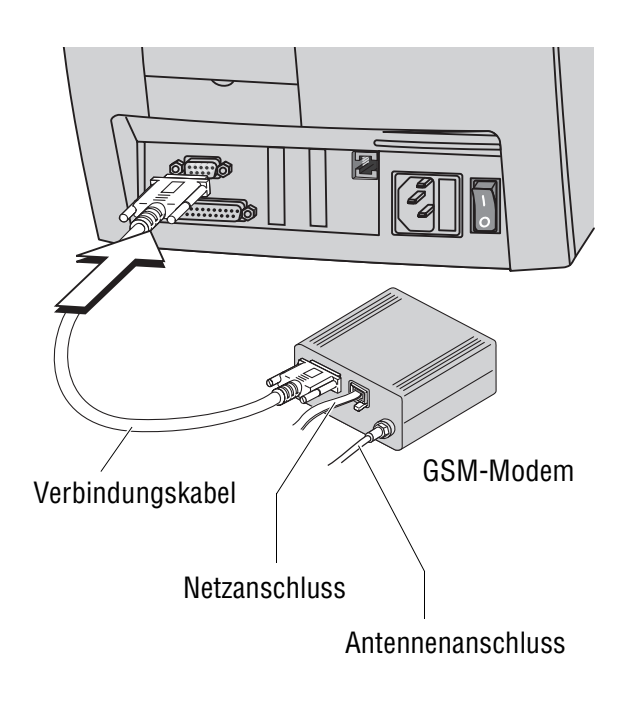

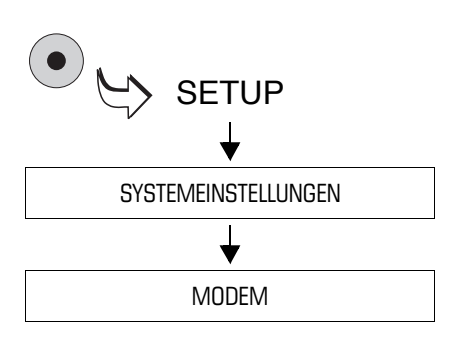

#### **Das GSM-Modem an die ultimail anschließen**

- Das GSM-Modem aufstellen. Lesen Sie dazu bitte die zusammen mit dem GSM-Modem gelieferten Produktinformationen.
- Das Verbindungskabel in die 9-polige Schnittstelle der ultimail stecken und festschrauben. Die Schnittstelle befindet sich an der Rückseite der Frankiermaschine und ist mit dem  $\boxed{+1}$ -Symbol gekennzeichnet.
- Das Steckernetzteil des GSM-Modems an eine geerdete Schutzkontaktsteckdose (230 V Wechselspannung) anschließen.

#### **Verbindung über GSM-Modem einrichten**

- Das SETUP-Menü mit der Taste ( $\bullet$ ) aufrufen.
- $\cdot$  SYSTEMEINSTELLUNGEN  $\rightarrow$ MODEM auswählen.

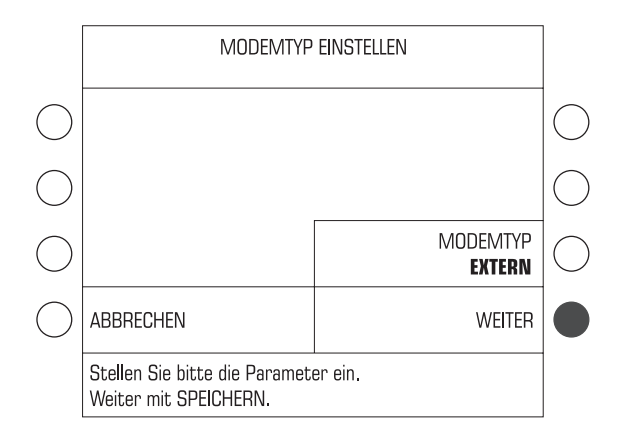

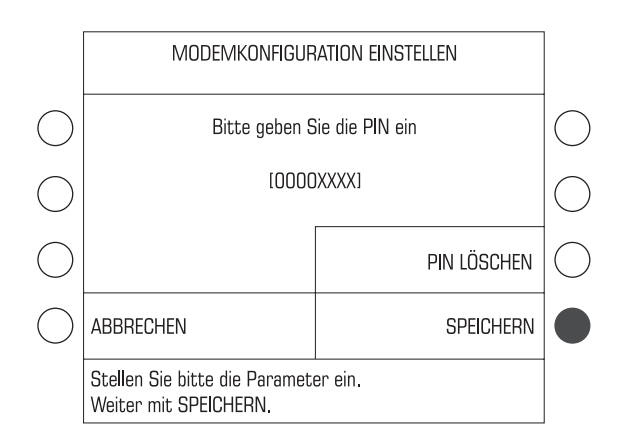

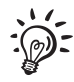

#### **Modemtyp "Extern" einstellen**

• Die Taste neben MODEMTYP drücken, Die Einstellung schaltet zwischen INTERN und EXTERN um.

Wenn MODEMTYP EXTERN eingestellt ist:

• Mit WEITER bestätigen und die Konfiguration fortsetzen.

#### **PIN eingeben / ändern**

- Mit PIN ÄNDERN das Menü zum Eingeben / Ändern Ihrer PIN öffnen.
- Die PIN (mindestens vierstellig) für die SIM-Karte Ihres Modems eingeben.
- Mit SPEICHERN die PIN übernehmen.

Die ultimail zeigt die gespeicherte Modemkonfiguration an.

• Mit WEITER die Modemkonfiguration beenden.

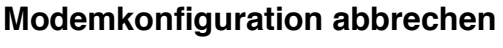

• Das Menü MODEMKONFIGURATION EINSTELLEN mit ABBRECHEN verlassen.

Die bisherige Konfiguration wird wieder hergestellt.

## **13.17 Telefonnummern ändern**

Die ultimail speichert wichtige Telefonnummern. Im Menü TELEFON-NUMMERN können Sie die gespeicherten Telefonnummern ansehen und ändern.

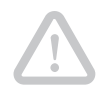

**Achtung!** Bei fehlerhafter Einstellung der Telefonnummer für das TDC ist kein TELEPORTO (Porto laden …) möglich.

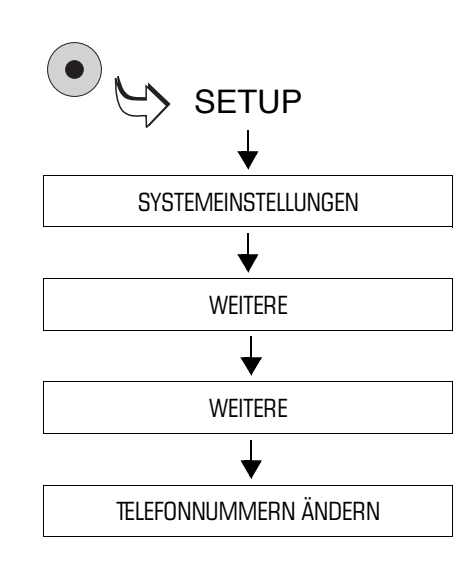

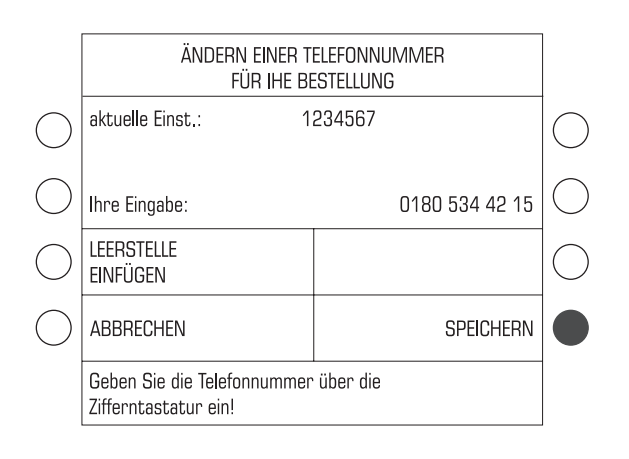

- Das SETUP-Menü mit der Taste  $( \bullet )$ aufrufen.
- $\cdot$  SYSTEMEINSTELLUNGEN  $\rightarrow$ WEITERE  $\rightarrow$  WEITERE  $\rightarrow$ TELEFONNUMMERN ÄNDERN auswählen.

Die ultimail öffnet das Menü TELEFON-NUMMERN.

• Die Taste neben der Telefonnummer drücken, die Sie ändern möchten.

Die ultimail öffnet ein Menü zum Ändern der angezeigten Telefonnummer.

- Die neue Telefonnummer eingeben. Mit der Funktion LEERSTELLE EINFÜGEN können Sie die Anzeige der Telefonnummer übersichtlicher gestalten.
- Mit SPEICHERN die angezeigte Telefonnummer übernehmen.

Wenn Sie sicher sind, dass Sie die Telefonnummer wirklich ändern möchten:

• Sicherheitsabfrage mit JA bestätigen.

Die ultimail speichert die neue Telefonnummer.

Die Telefonnummern und ihre Bedeutung:

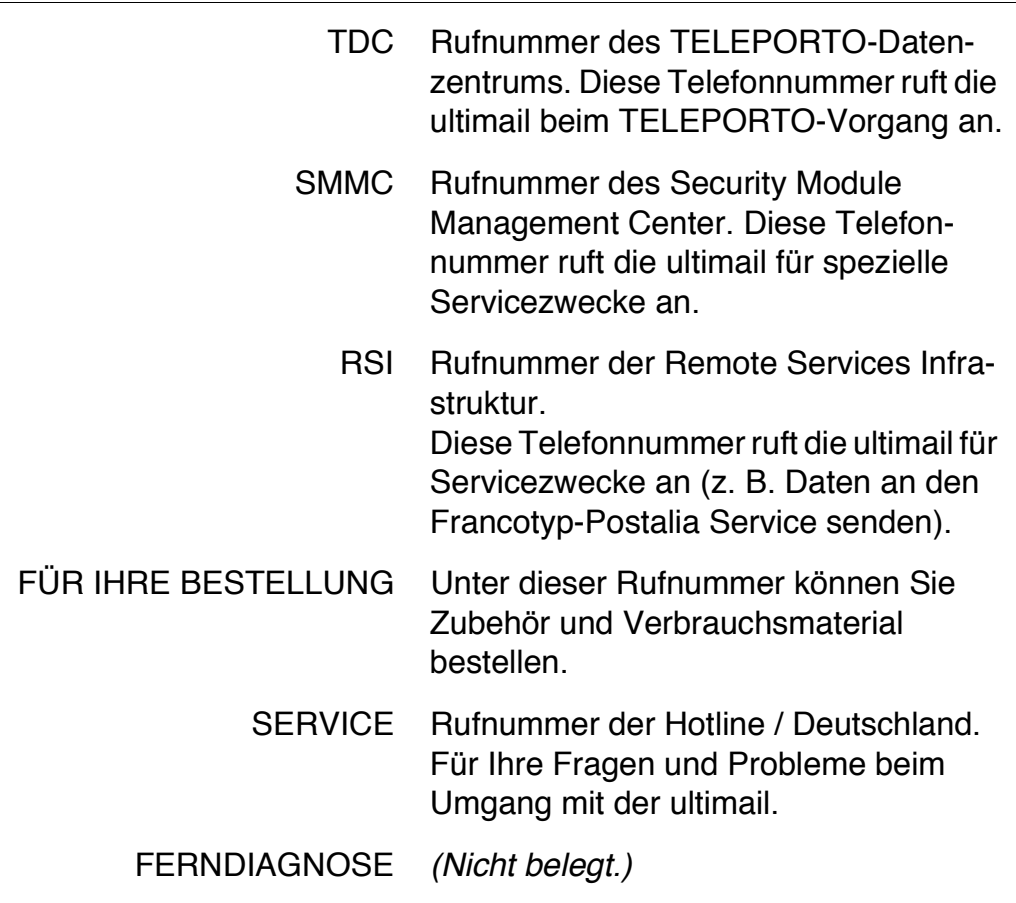

### **13.18 Sprache der Bedienerführung wählen**

Die Bedienoberfläche der ultimail unterstützt die Sprachen Deutsch und Englisch. Die Umstellung der Sprache ist sofort wirksam.

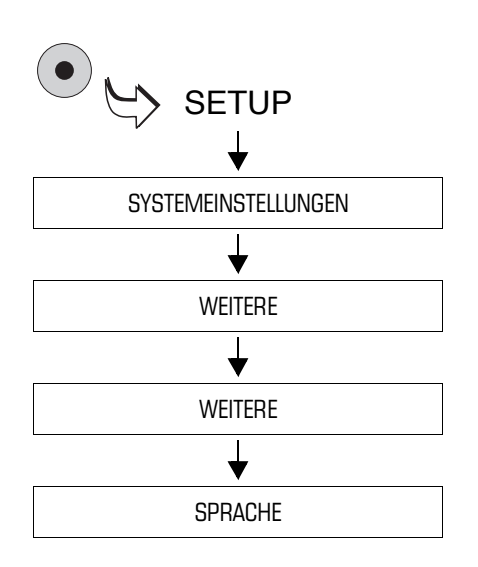

#### **Bedienoberfläche auf "Englisch" umschalten**

- Das SETUP-Menü mit der Taste ( $\bullet$ ) aufrufen.
- $\cdot$  SYSTEMEINSTELLUNGEN  $\rightarrow$ WEITERE  $\rightarrow$  WEITERE  $\rightarrow$  SPRACHE auswählen.

Die Sprache des Menüs schaltet unmittelbar von Deutsch auf Englisch um.

Die Tariftabelle und alle Angaben zum Produkt sowie Zusatztexte und Namen von Kostenstellen, Werbemotiven … bleiben unverändert Deutsch.

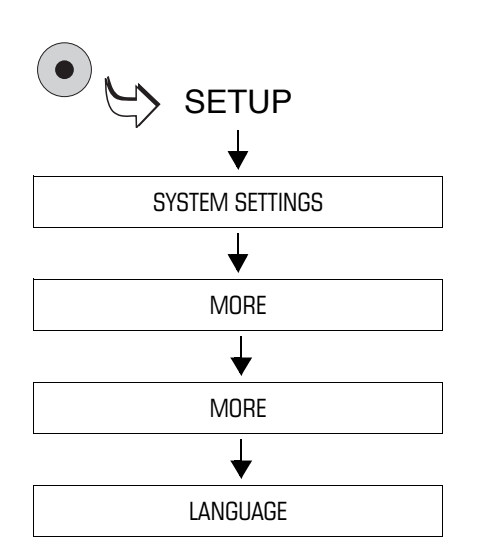

#### **Bedienoberfläche auf "Deutsch" zurücksetzen**

- Das SETUP-Menü mit der Taste $( \bullet )$ aufrufen.
- $\cdot$  SYSTEM SETTINGS  $\rightarrow$  MORE  $\rightarrow$  $MORE \rightarrow LANGUAGE$  auswählen.

Die Sprache des Menüs schaltet von Englisch auf Deutsch um.

Die gewählte Sprache ist aktiv und bleibt bis zur nächsten Änderung erhalten.

### **13.19 High-Quality-Druck**

Für noch bessere Druckergebnisse und ein besonders gleichmäßiges Druckbild steht an der ultimail die Funktion "High-Quality-Druck" zur Verfügung.

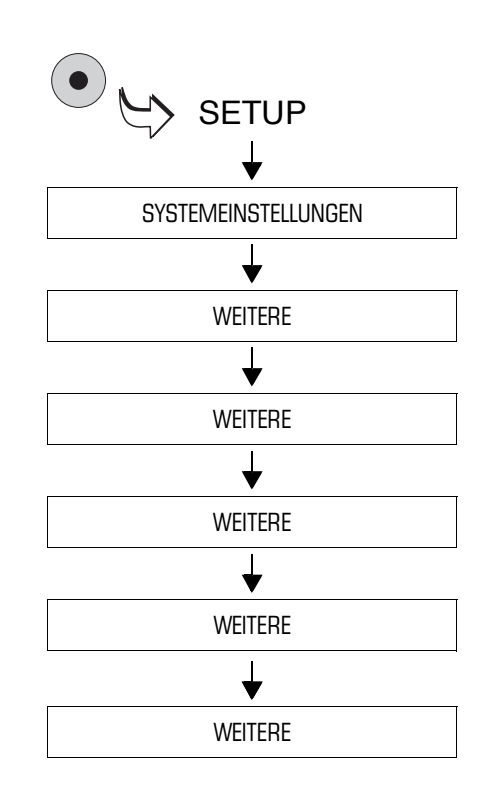

- Das SETUP-Menü mit der Taste ( $\bullet$ ) aufrufen.
- $\cdot$  SYSTEMEINSTELLUNGEN  $\rightarrow$ WEITERE  $\rightarrow$  WEITERE  $\rightarrow$  WEITERE  $\rightarrow$  WEITERE  $\rightarrow$  WEITERE auswählen.

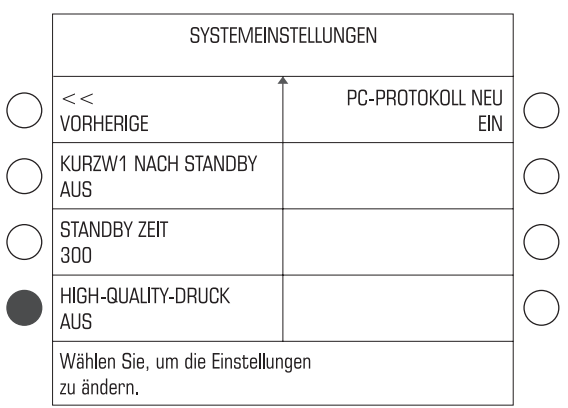

• Die Taste neben HIGH-QUALITY-DRUCK drücken. Die Einstellung schaltet zwischen AUS und EIN um.

Die angezeigte Einstellung ist aktiv und bleibt auch nach dem Ausschalten der ultimail bis zur nächsten Änderung erhalten.

Die möglichen Einstellungen und ihre Bedeutung:

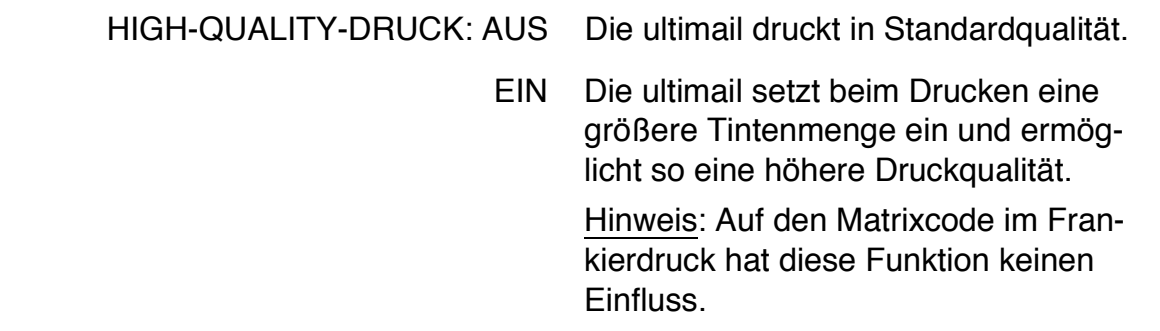

### **13.20 PC-Protokoll NEU**

Das PC-Protokoll legt fest, welche Parameter die ultimail an den Personalcomputer überträgt (z. B. bei Verwendung der Kostenstellensoftware KARAT). Mit der Werkseinstellung "PC-Protokoll NEU: EIN" sollte die Datenübertragung in den meisten Fällen reibungslos funktionieren.

Nur im Fall von Problemen bei der Kommunikation zwischen ultimail und PC-Software müssen Sie diese Einstellung ändern.

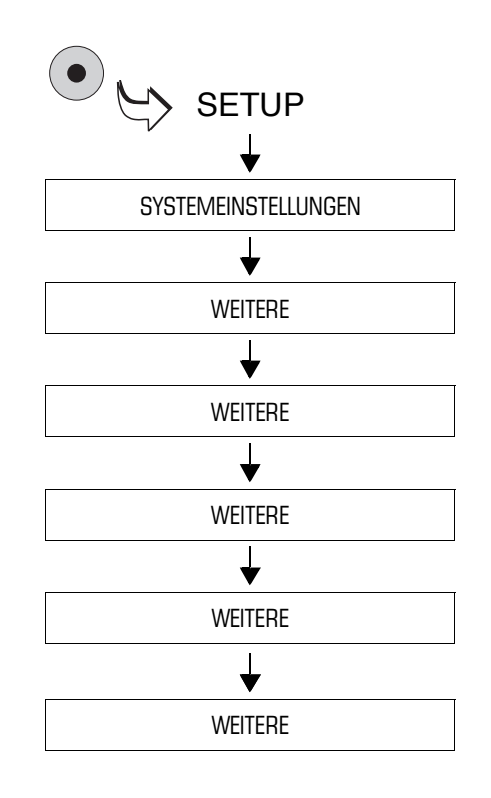

- Das SETUP-Menü mit der Taste ( $\bullet$ ) aufrufen.
- $\cdot$  SYSTEMEINSTELLUNGEN  $\rightarrow$ WEITERE  $\rightarrow$  WEITERE  $\rightarrow$  WEITERE  $\rightarrow$  WEITERE  $\rightarrow$  WEITERE auswählen.

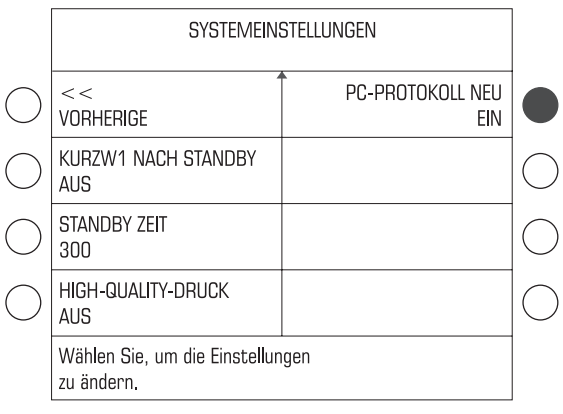

• Taste neben PC-PROTOKOLL NEU drücken. Die Einstellung schaltet zwischen EIN und AUS um.

Die angezeigte Einstellung ist aktiv und bleibt auch nach dem Ausschalten der ultimail bis zur nächsten Änderung erhalten.

Die möglichen Einstellungen und ihre Bedeutung:

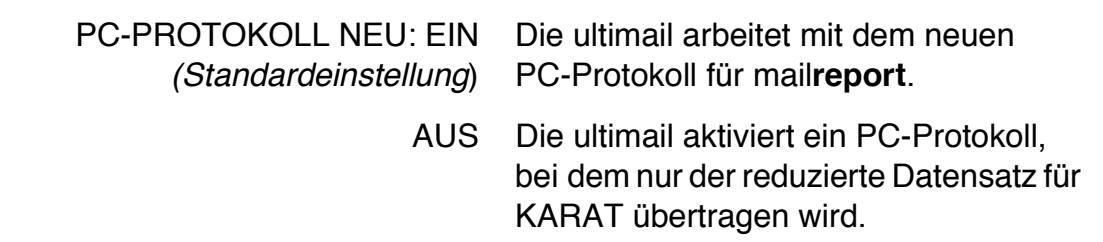

### **13.21 TELEPORTO & RSI**

Die ultimail bietet Ihnen die Möglichkeit, ohne weitere Eingaben, einfach beim Portoladen (TELEPORTO) die aktuellen Systemeinstellungen, Software-Stände und eventuell aufgetretene Störungen an einen Diagnose-Server zu übertragen. Im Bedarfsfall hat der Kundendienst damit sofort alle wichtigen Informationen zu Ihrem Frankiersystem zur Verfügung und kann Ihnen schneller und effizienter helfen.

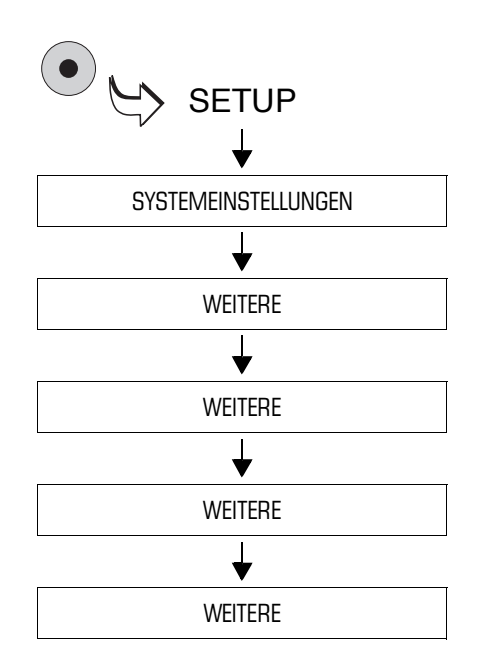

- Das SETUP-Menü mit der Taste ( $\bullet$ ) aufrufen.
- $\cdot$  SYSTEMEINSTELLUNGEN  $\rightarrow$ WEITERE  $\rightarrow$  WEITERE  $\rightarrow$  WEITERE  $\rightarrow$  WEITERE auswählen.

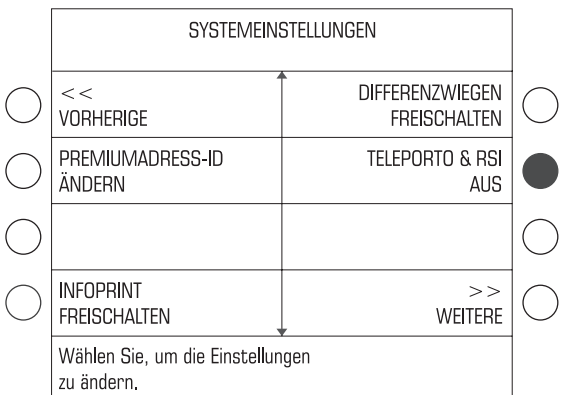

• Die Taste neben TELEPORTO & RSI drücken. Die Einstellung schaltet zwischen AUS und EIN um.

Die angezeigte Einstellung ist aktiv und bleibt auch nach dem Ausschalten der ultimail bis zur nächsten Änderung erhalten.

Die möglichen Einstellungen und ihre Bedeutung:

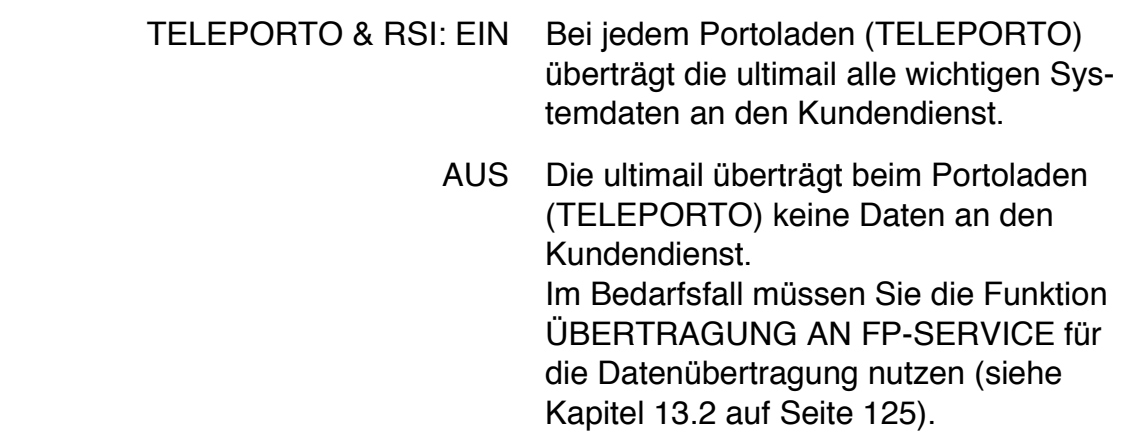

### **13.22 MASTER card erzeugen**

Besitzer einer MASTER card können mit dieser Funktion eine weitere MASTER card erzeugen.

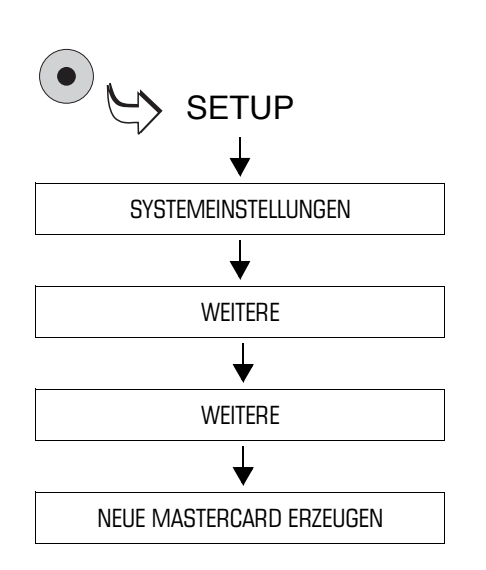

- MASTER card stecken.
- Das SETUP-Menü mit der Taste ( $\bullet$ ) aufrufen.
- $\cdot$  SYSTEMEINSTELLUNGEN  $\rightarrow$ WEITERE  $\rightarrow$  WEITERE  $\rightarrow$ NEUE MASTERCARD ERZEUGEN auswählen.
- Folgen Sie den Anweisungen im Display.

Die ultimail prüft die gesteckte Karte und programmiert die neue MASTER card für Ihr Frankiersystem.

### **13.23 Optionale Funktionen freischalten / sperren**

#### **13.23.1 Kurzwahlen**

Die Anzahl der Kurzwahlen soll geändert werden.

ABBRECHEN

Bestätigen Sie mit WEITER.

Bitte geben Sie den Freigabecode ein.

[OOXXXXXX]

WEITER

Die ultimail verfügt in der Grundversion über 4 Kurzwahlspeicher. Durch das Freischalten zusätzlicher Kurzwahlspeicher können Sie die Anzahl auf 20 Kurzwahlen erhöhen. Sie benötigen dazu einen Freigabecode, den Sie bei Francotyp-Postalia bestellen können.

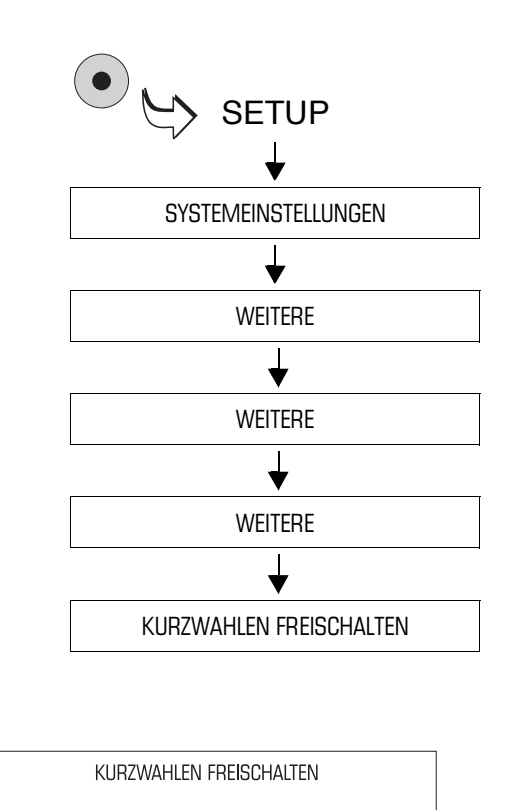

- Das SETUP-Menü mit der Taste ( $\bullet$ ) aufrufen.
- $\cdot$  SYSTEMEINSTELLUNGEN  $\rightarrow$ WEITERE  $\rightarrow$  WEITERE  $\rightarrow$  WEITERE  $\rightarrow$  KURZWAHLEN FREISCHALTEN auswählen.

- Den Freigabecode eintippen.
- Mit WEITER die Eingabe bestätigen.

An Ihrer ultimail stehen nun 20 Kurzwahlen zur Verfügung.

### **13.23.2 Kostenstellenerweiterung**

Die Kostenstellenverwaltung der ultimail unterstützt – je nach Maschinenvariante – in der Standardausstattung 10 Kostenstellen *(ultimail 45)*, 50 Kostenstellen *(ultimail 65)*  bzw. 100 Kostenstellen *(ultimail 125)*. Durch das Freischalten zusätzlicher Kostenstellenspeicher kann die Anzahl der möglichen Kostenstellen erhöht werden:

- bei einer ultimail 45 auf 25 Kostenstellen
- bei einer ultimail 65 auf 100 Kostenstellen
- bei einer ultimail 125 auf 200 Kostenstellen.

Sie benötigen dazu einen Freigabecode, den Sie bei Francotyp-Postalia bestellen können.

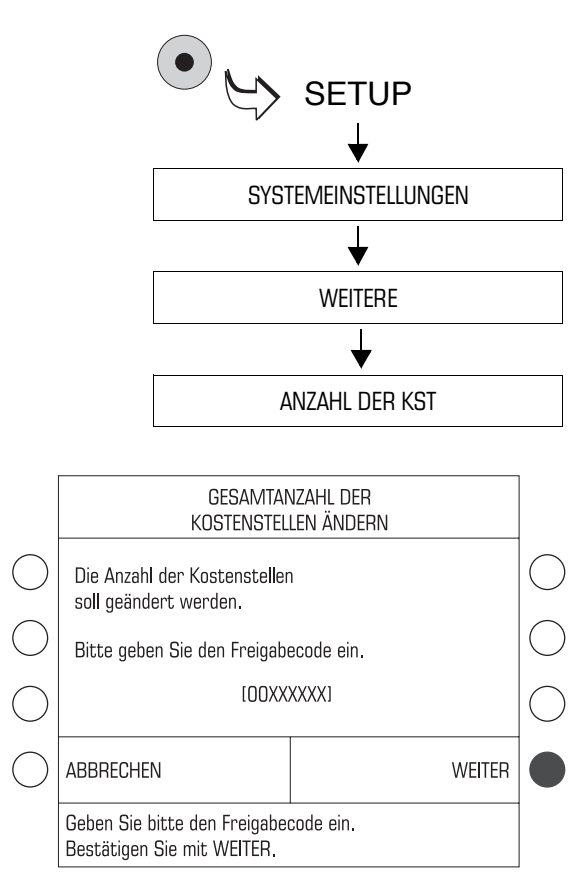

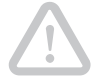

- Das SETUP-Menü mit der Taste ( $\bullet$ ) aufrufen.
- $\cdot$  SYSTEMEINSTELLUNGEN  $\rightarrow$ WEITERE  $\rightarrow$  ANZAHL DER KST auswählen.
- Den Freigabecode eintippen.
- Mit WEITER die Eingabe bestätigen.

Die zusätzlichen Kostenstellenspeicher werden freigegeben. Die Anzahl der verfügbaren Kostenstellen sehen Sie im Menü SYSTEMEINSTELLUNGEN unter ANZAHL DER KST.

Sie können die Anzahl der Kostenstellen wieder zurücksetzen. Die Schritte sind die gleichen wie bei der Erweiterung.

**Achtung!** Beim Zurücksetzen der Kostenstellen werden die freigeschalteten Kostenstellenspeicher gelöscht. Wir empfehlen, vor dem Zurücksetzen die Informationen über alle Kostenstellen auszudrucken (siehe Kapitel 10.5, Seite 108).

#### **13.23.3 Differenzwiegen**

Benutzer einer ultimail mit integrierter Waage können die Funktion "Differenzwiegen" freischalten. Dazu benötigen Sie einen Freigabecode, den Sie bei Francotyp-Postalia bestellen können.

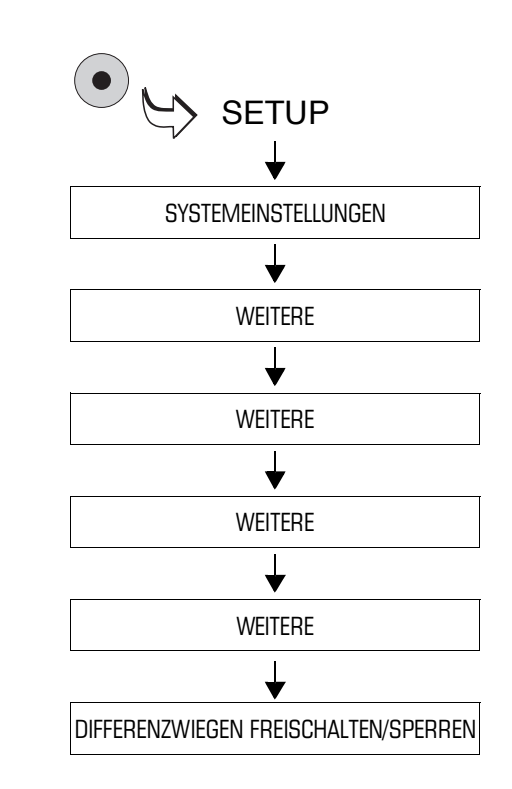

- Das SETUP-Menü mit der Taste ( $\bullet$ ) aufrufen.
- $\cdot$  SYSTEMEINSTELLUNGEN  $\rightarrow$ WEITERE  $\rightarrow$  WEITERE  $\rightarrow$  WEITERE  $\rightarrow$  WEITERE  $\rightarrow$  DIFFERENZWIEGEN FREISCHALTEN / SPERREN auswählen.

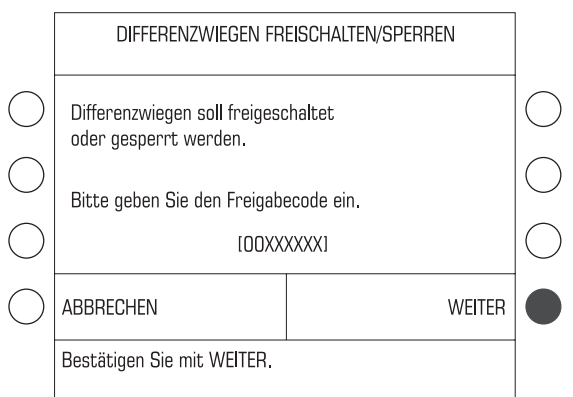

- Den Freigabecode eintippen.
- Mit WEITER die Eingabe bestätigen.

Die Funktion "Differenzwiegen" ist freigeschaltet beziehungsweise gesperrt.

Wie Sie die Funktion "Differenzwiegen" einstellen und nutzen, lesen Sie in Kapitel 7.10 auf Seite 86.

### **13.23.4 InfoPrint**

InfoPrint ist ein Software-Tool, mit dem Sie Kostenstellen-, Versand- und Systeminformationen auf Ihrem PC verwalten und archivieren können. Es bietet unter anderem folgende Funktionen:

- Kostenstelleninformationen auslesen und drucken
- Systeminformationen und Register auslesen und drucken
- Einlieferungsbelege für Briefzusatzleistungen erstellen
- Daten exportieren (z. B. für die Verarbeitung mit MS Excel und MS Access).

Sie können InfoPrint für Ihr Frankiersystem ultimail nur nutzen, wenn die InfoPrint-Funktion am Frankiersystem freigeschaltet ist. Den maschinenspezifischen Freigabecode sowie das spezielle Schnittstellenkabel für die Verbindung zum PC erhalten Sie auf Bestellung bei Francotyp-Postalia.

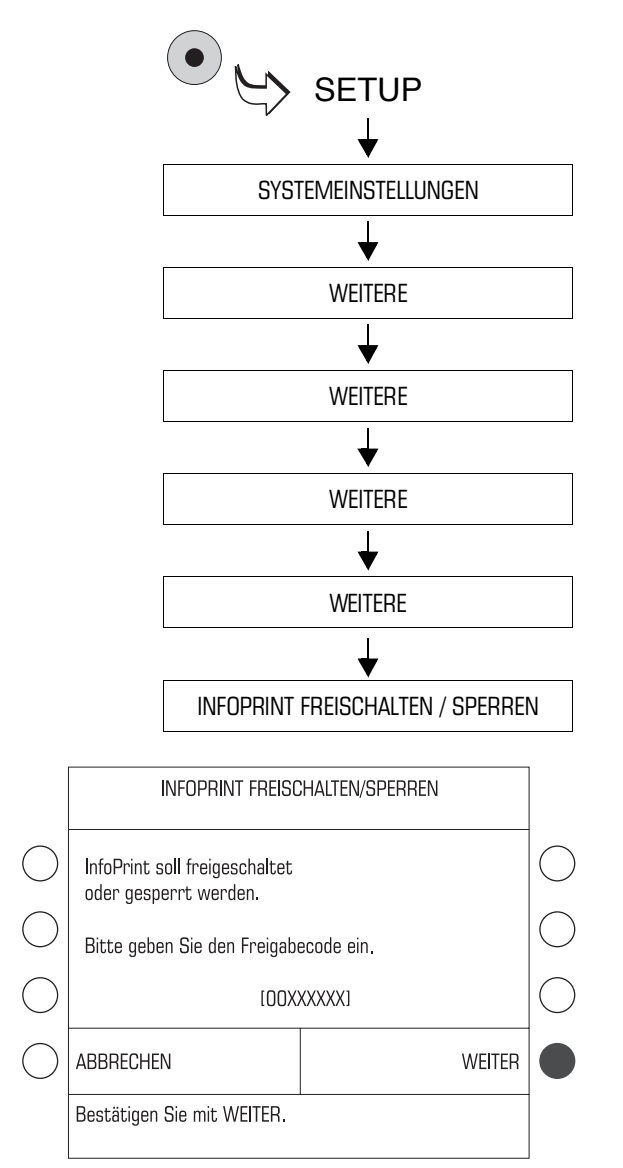

- Das SETUP-Menü mit der Taste ( $\bullet$ ) aufrufen.
- $\cdot$  SYSTEMEINSTELLUNGEN  $\rightarrow$ WEITERE  $\rightarrow$  WEITERE  $\rightarrow$  WEITERE  $\rightarrow$  WEITERE  $\rightarrow$  INFOPRINT FREI-SCHALTEN / SPERREN auswählen.

- Den Freigabecode eintippen.
- Mit WEITER die Eingabe bestätigen.

Die Funktion "InfoPrint" ist freigeschaltet beziehungsweise gesperrt.

# **14 Wartung und Pflege**

Lassen Sie Ihr Frankiersystem einmal jährlich vom autorisierten Kundendienst reinigen und warten. Sie sichern so einen langfristig störungsfreien Betrieb. Erkundigen Sie sich nach unseren günstigen Pflege- und Serviceabkommen.

Folgende Reinigungs- und Wartungsaufgaben können Sie selbst durchführen:

- äußere Gehäuseteile reinigen
- Tintenkartuschen wechseln
- Tintenkartuschen justieren
- Drucksystem reinigen
- Vlies-Einsatz austauschen
- Wassertank füllen *(Sealer / Feeder ultimail)*
- Befeuchtungsgrad anpassen *(Sealer / Feeder ultimail)*
- Schwamm reinigen / wechseln *(Sealer / Feeder ultimail)*
- Bürste reinigen / wechseln *(Sealer / Feeder ultimail)*.

### **14.1 Das Frankiersystem ultimail reinigen**

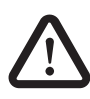

**Warnung!** Achten Sie darauf, dass keine Flüssigkeiten oder Fremdkörper in das Innere der ultimail gelangen. Ziehen Sie sofort den Netzstecker, wenn dies doch einmal passiert. Lassen Sie das Frankiersystem vom Kundendienst überprüfen, bevor Sie es wieder in Betrieb nehmen.

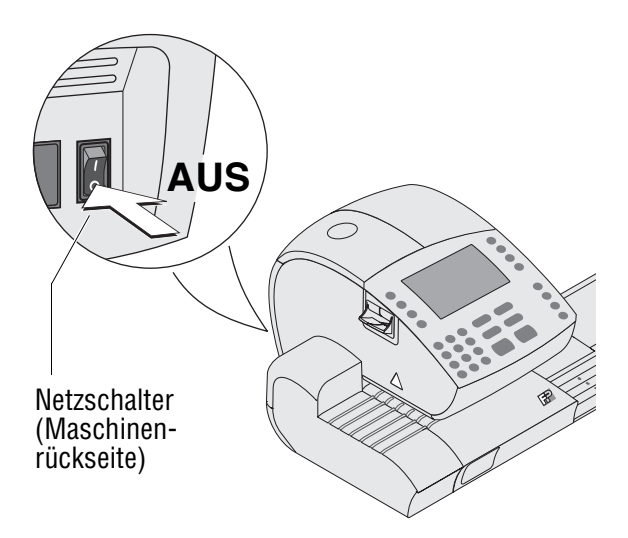

- Das Frankiersystem ausschalten.
- Das Netzkabel der Frankiermaschine und der automatischen Zuführung (wenn vorhanden) aus der Netzsteckdose ziehen.
- Verschmutzungen am Gehäuse mit einem leicht angefeuchteten Tuch beseitigen. Sie können zusätzlich ein handelsübliches Spülmittel verwenden.

### **14.2 Tintenkartuschen wechseln**

Die ultimail erinnert Sie, wenn es Zeit für den Kartuschenwechsel ist. Wenn die Tintenkartuschen leer sind, startet die ultimail automatisch die softwaregeführte Prozedur für Wechsel und Justage der Kartuschen. Die ultimail ist nicht mehr betriebsbereit. Sie müssen beide Kartuschen ersetzen, bevor Sie wieder drucken können.

Falls Sie die Tintenkartuschen einmal ersetzen wollen, bevor die Wechselprozedur von selbst startet, können Sie diese im SETUP-Menü aufrufen. Lesen Sie den Abschnitt "Wechselprozedur starten ..." auf Seite 171.

Wir empfehlen, stets zwei neue Tintenkartuschen als Reserve bereit zu halten.

Wir empfehlen, bei jedem Kartuschenwechsel auch die Kontakte in der Kartuschenhalterung zu reinigen. Verwenden Sie dazu das spezielle Reinigungsset für Ink-Jet Drucksysteme "clean & renew" von Francotyp-Postalia.

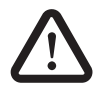

**Warnung!** Das Verschlucken der Tinte kann gesundheitsschädlich sein. Vermeiden Sie den Augenkontakt mit der Tinte. Stellen Sie sicher, dass die Tintenkartusche nicht in Kinderhände gelangt. Weitere Verwendungshinweise liegen den Tintenkartuschen bei.

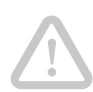

**Achtung!** Beachten Sie zum Schutz des Drucksystems vor Schäden bitte die folgenden Hinweise:

- Wir empfehlen, nur freigegebenes FP-Zubehör und FP-Originalteile zu verwenden. Hierfür hat der FP Hersteller Zuverlässigkeit, Sicherheit und Eignung festgestellt. Erzeugnisse, die nicht vom FP Hersteller freigegeben sind, kann der FP Hersteller hinsichtlich Zuverlässigkeit, Sicherheit und Eignung trotz laufender Marktbeobachtung nicht beurteilen und auch nicht dafür einstehen.
- Wechseln Sie die Tintenkartuschen immer paarweise. Verwenden Sie immer neue Tintenkartuschen.
- Wechseln Sie die Tintenkartuschen erst dann, wenn die ultimail Sie dazu auffordert. Die Tintenkartuschen sind dann in Wechselposition.

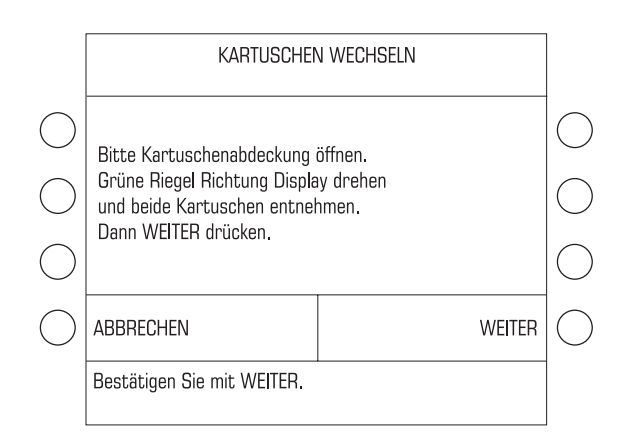

#### **Kartuschenwechsel**

Mit solch einer Meldung fordert die ultimail zum Kartuschenwechsel auf.

- Folgen Sie den Anweisungen im Display.
- Bestätigen Sie die ausgeführten Arbeitsschritte jeweils mit WEITER.

Die einzelnen Arbeitsschritte (Kartuschenabdeckung öffnen, alte Kartuschen entnehmen …) sind auf den folgenden Seiten ausführlich beschrieben.

#### **Tintenkartuschen entnehmen …**

• Kartuschenabdeckung mit einem **kräftigen Ruck** öffnen und bis zum Anschlag nach oben aufklappen.

Hinweis: Seien Sie nicht zu zaghaft. Die Kartuschenabdeckung hat an der vorderen Kante, etwa in der Mitte, einen Clip-Verschluss.

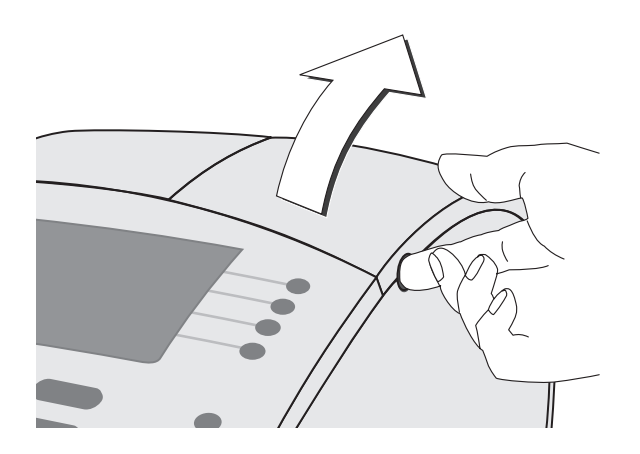

Die grünen Riegel an beiden Kartuschen öffnen:

- Linke Kartuschenverriegelung ¼ Umdrehung im Uhrzeigersinn.
- Rechte Kartuschenverriegelung ¼ Umdrehung gegen den Uhrzeigersinn.

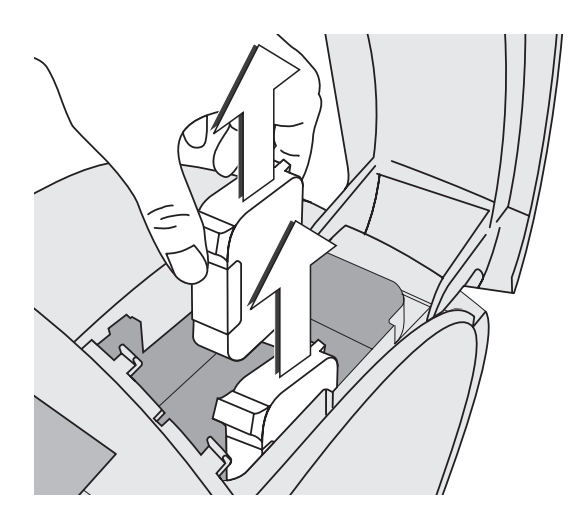

• Beide Tintenkartuschen nach oben aus der Halterung entnehmen.

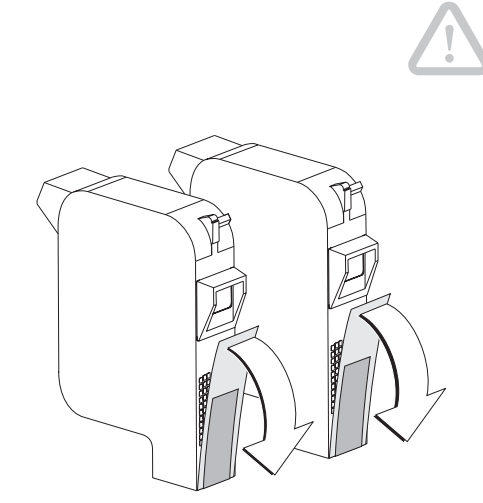

#### **Neue Tintenkartuschen einsetzen …**

**Achtung!** Setzen Sie die Kartuschen erst ein, wenn diese sich auf die Umgebungstemperatur der Frankiermaschine eingestellt haben (z. B. nach Lagerung im Keller oder Transport in einem kalten Auto). Andernfalls kann keine korrekte Kalibrierung erfolgen.

- Die neuen Kartuschen aus der Verpackung nehmen.
- Die Sicherungsstreifen von den Tintenkartuschen entfernen.
- Beide Tintenkartuschen einsetzen. Die Kontakte an den Kartuschen müssen dabei nach hinten, d.h. zur Geräterückseite zeigen.

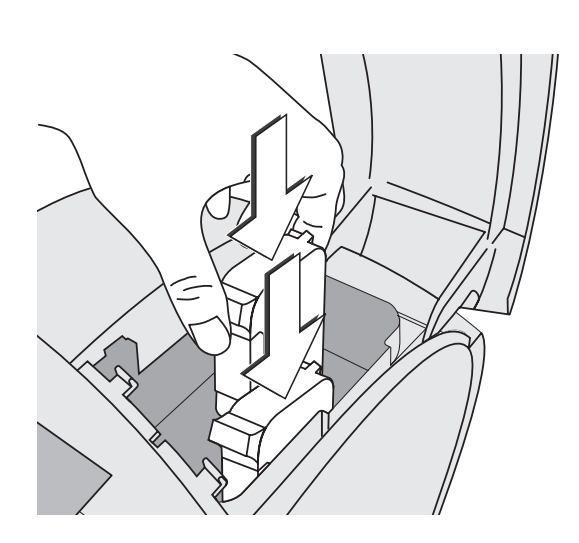

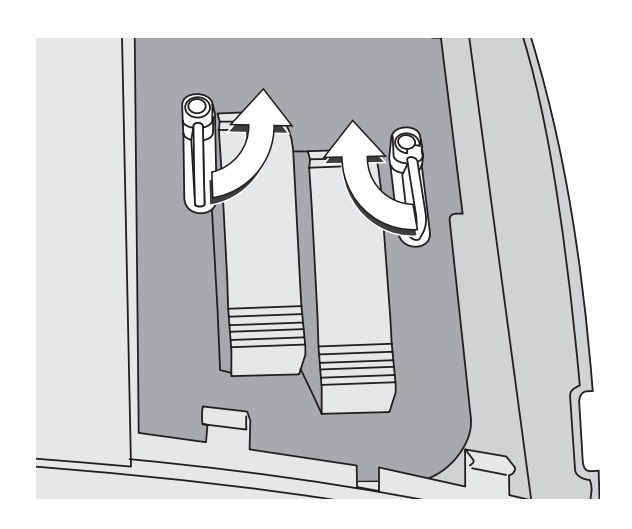

Die grünen Riegel an beiden Kartuschen schließen:

- Linke Kartuschenverriegelung ¼ Umdrehung gegen den Uhrzeigersinn.
- Rechte Kartuschenverriegelung ¼ Umdrehung im Uhrzeigersinn.

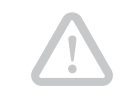

**Achtung!** Stellen Sie sicher, dass beide Kartuschen korrekt verriegelt sind, bevor Sie die Kartuschenabdeckung schließen.

• Kartuschenabdeckung schließen. Der Clip-Verschluss rastet deutlich hörbar ein.

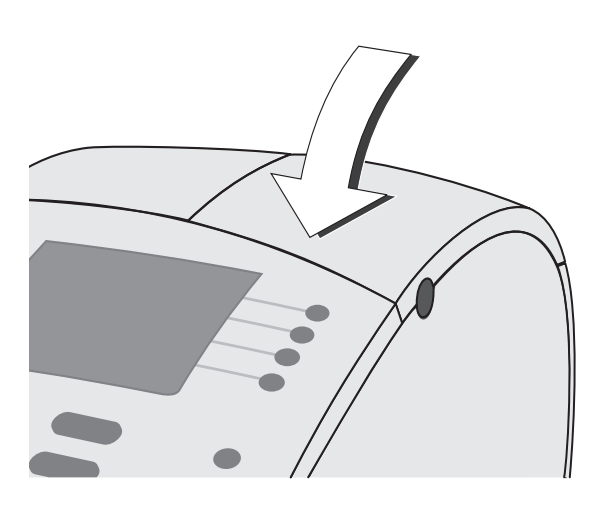

#### **Kalibrieren …**

Nach dem Kartuschenwechsel kalibriert die ultimail die Kartuschen. Im Display können Sie den Prozessfortschritt verfolgen. Haben Sie etwas Geduld, bis die Kalibrierung abgeschlossen ist.

#### **Druckeinrichtung reinigen …**

Im Anschluss an das Kalibrieren werden die Tintenkartuschen gereinigt. Der Reinigungsvorgang läuft automatisch ab.

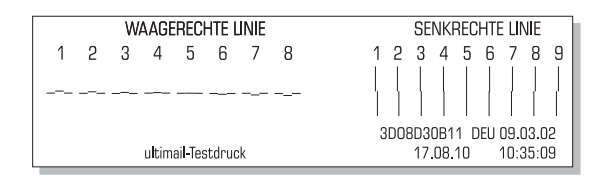

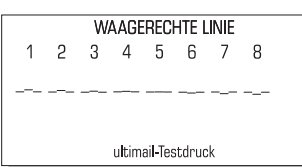

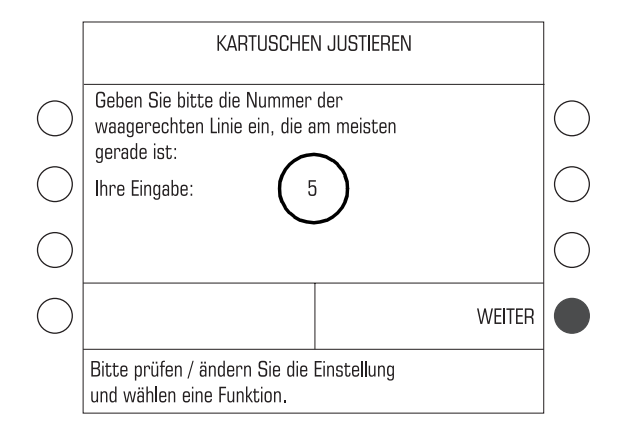

#### SENKRECHTE LINIE  $\overline{c}$ 3 4 5 6 7 8 9 1 3D08D30B11 DEU 09.03.02 17.08.10 10:35:09

#### **Tintenkartuschen justieren …**

Die ultimail setzt mit der Prozedur zum Justieren der Kartuschen fort und fordert Sie auf, einen leeren Brief anzulegen.

• Für den Testdruck ein leeres Kuvert anlegen.

Die ultimail druckt den Testdruck.

#### Waagerechte Linie

- Auf dem Testdruck die Nummer ermitteln, bei der die waagrechten Teilstriche möglichst genau nebeneinander liegen.
- Die ermittelte Nummer mit den Zifferntasten eingeben. Die eingegebene Nummer erscheint im Display hinter "Ihre Eingabe: \_\_".
- Mit WEITER bestätigen.

#### Senkrechte Linie

• Auf dem Testdruck die Nummer ermitteln, bei der die senkrechten Teilstriche möglichst genau übereinander liegen.

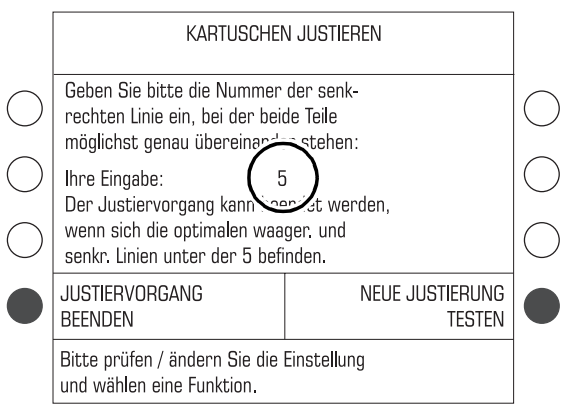

- Die ermittelte Nummer mit den Zifferntasten eingeben. Die eingegebene Nummer erscheint im Display hinter "Ihre Eingabe: \_\_".
- Den Text im Display aufmerksam lesen. Dann auswählen:

NEUE JUSTIERUNG TESTEN, um die Justage zu wiederholen

oder

JUSTIERVORGANG BEENDEN.

• Falls erforderlich, die Justage so oft wiederholen, bis die Kartuschen korrekt ausgerichtet sind.

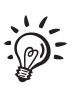

#### **Wechselprozedur starten …**

Wenn Sie die Tintenkartuschen austauschen wollen, bevor die ultimail dazu auffordert, rufen Sie die Wechselprozedur im SETUP-Menü auf.

- Das SETUP-Menü mit der Taste ( $\bullet$ ) aufrufen.
- $\cdot$  SYSTEMEINSTELLUNGEN  $\rightarrow$  $DRUCK \rightarrow KARTUSCHEN$ WECHSELN auswählen.

Die Wechselprozedur startet: Die ultimail fordert zum Öffnen der Klappe und zum Kartuschenwechsel auf.

• Kartuschen wechseln. Folgen Sie den Anweisungen zum Kartuschenwechsel auf den Seiten 167 bis 171.

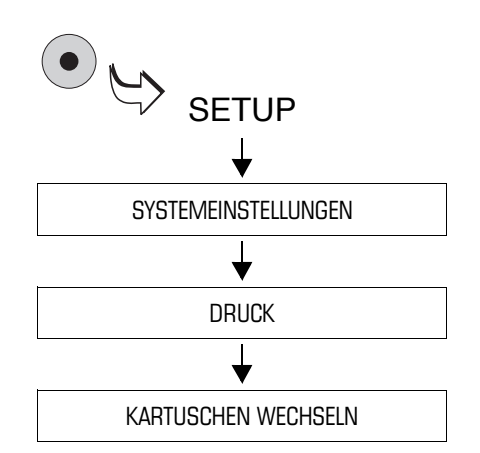

### **14.3 Tintenkartuschen justieren**

Die Tintenkartuschen müssen Sie justieren, wenn die Frankierdrucke Verschiebungen aufweisen. Durch das Justieren (Ausrichten) der Tintenkartuschen erreichen Sie wieder ein einwandfreies, versatzfreies Druckbild.

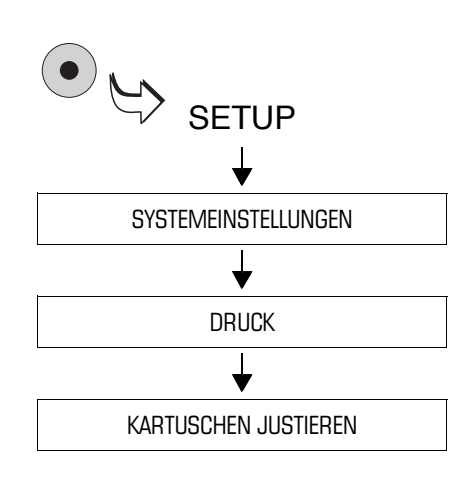

#### **Justageprozedur aufrufen**

- Das SETUP-Menü mit der Taste ( $\bullet$ ) aufrufen.
- $\cdot$  SYSTEMEINSTELLUNGEN  $\rightarrow$ DRUCK  $\rightarrow$  KARTUSCHEN JUSTIE-REN auswählen.

Die ultimail startet eine Prozedur zum Justieren der Kartuschen. Folgen Sie den Anweisungen im Display.

Einzelheiten zur Justageprozedur lesen Sie auf den Seiten 170 bis 171.

### **14.4 Drucksystem reinigen**

### **14.4.1 Automatische Drucksystemreinigung starten**

Wenn die Qualität des Stempelabdrucks nicht ausreichend ist (z. B. bei Fehlstellen im Abdruck nach längeren Nutzungspausen), sollten Sie den automatischen Reinigungsvorgang für die Tintenkartuschen starten.

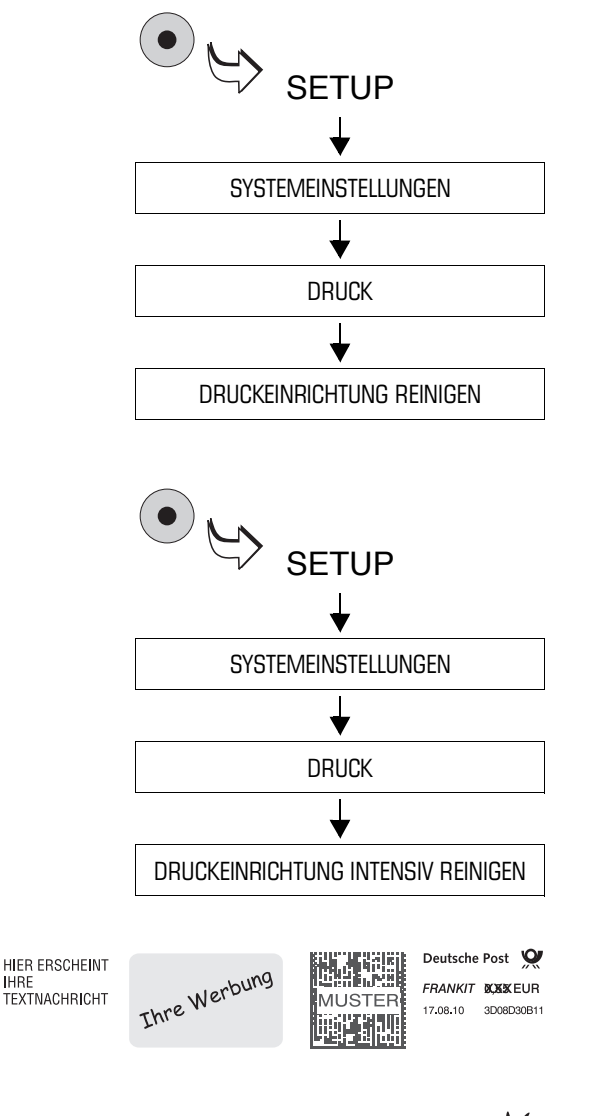

#### **Reinigung**

- SETUP-Menü mit Taste  $\left( \bullet \right)$  aufrufen.
- $\cdot$  SYSTEMEINSTELLUNGEN  $\rightarrow$  $DRUCK \rightarrow DRUCKEINRICHTUNG$ REINIGEN auswählen.

Eine Meldung informiert über den ablaufenden Reinigungsprozess.

#### **Intensivreinigung**

Die Intensivreinigung sollten Sie starten, wenn die normale Reinigung die Druckqualität nicht ausreichend verbessert.

- SETUP-Menü mit Taste  $\bullet$  ) aufrufen.
- $\cdot$  SYSTEMEINSTELLUNGEN  $\rightarrow$  $D$ RUCK  $\rightarrow$  DRUCKEINRICHTUNG INTENSIV REINIGEN auswählen.

Eine Meldung informiert über den ablaufenden Reinigungsprozess.

• Abdruckqualität anhand eines Probedrucks testen (siehe Kapitel 4.3 auf Seite 21).

Bei hartnäckiger Verschmutzung kann es vorkommen, dass auch das Intensiv-Reinigen die Abdruckqualität nicht wie erwartet verbessert. In solchen Fällen können Sie die Druckköpfe von Hand reinigen (siehe Seite 174).

### **14.4.2 Druckköpfe von Hand reinigen**

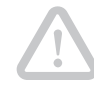

**Achtung!** Unsachgemäßes Reinigen kann die Druckköpfe beschädigen und unbrauchbar machen. Beachten Sie zum Schutz der Druckköpfe vor Schäden bitte die folgenden Hinweise:

- Bei Problemen mit der Abdruckqualität führen Sie immer zuerst die vom SETUP-Menü aus zu startenden Reinigungsfunktionen der ultimail aus. Lesen Sie dazu Kapitel 14.4 auf Seite 173.
- Nur in Ausnahmefällen, wenn auch das Intensivreinigen die gewohnte Druckqualität nicht wieder herstellen kann, sollten Sie die Druckköpfe von Hand reinigen.
- Verwenden Sie zum Reinigen unbedingt ein weiches, nicht faserndes, mit entsalztem Wasser angefeuchtetes Tuch. Kleine Fasern können die Düsen verstopfen. Nicht ausreichend weiche oder trockene Reinigungstücher können Kratzer verursachen. Solche Kratzer beeinträchtigen beim Drucken das exakte Platzieren des Tintenstrahls und machen die Tintenkartusche unbrauchbar.
- Verwenden Sie keinesfalls chemische Reinigungsmittel.

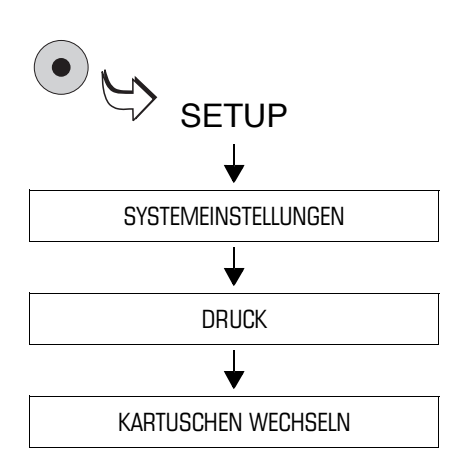

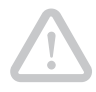

#### **Tintenkartuschen in Wechselposition fahren**

- SETUP-Menü mit der Taste ( $\bullet$ aufrufen.
- $\cdot$  SYSTEMEINSTELLUNGEN  $\rightarrow$  $D$ RUCK  $\rightarrow$  KARTUSCHEN WECHSELN auswählen.

Die Tintenkartuschen sind jetzt in Wechselposition.

#### **Tintenkartusche entnehmen**

**Achtung!** Vertauschte Tintenkartuschen können Störungen im Drucksystem verursachen. Entnehmen Sie am besten immer nur eine Kartusche zum Reinigen. Sie verhindern so das Verwechseln der Kartuschen beim Wiedereinsetzen.

- Kartuschenabdeckung öffnen.
- Eine Tintenkartusche entnehmen.

#### **Druckkopf reinigen**

• Ein weiches, nicht faserndes Tuch mit entsalztem Wasser anfeuchten.

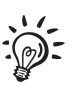

Falls Sie kein entsalztes Wasser zur Hand haben, können Sie destilliertes Wasser oder auch normales Leitungswasser verwenden. Die im Leitungswasser enthaltenen Mineralien können jedoch Ablagerungen in den Druckköpfen hinterlassen.

Beste Reinigungsergebnisse erzielen Sie mit dem FP-Kontaktreiniger und den Reinigungstüchern aus dem Reinigungsset "clean & renew" von Francotyp-Postalia.

- Die Tintenkartusche wie im Bild gezeigt halten. Die Düsen zeigen nach unten!
- Mit dem Tuch langsam und sehr sanft den Druckkopf in Pfeilrichtung abwischen. Diese Prozedur einige Male wiederholen.

Dabei mischt sich das Wasser mit den Tintenrückständen am Druckkopf und reinigt die Düsen.

- Die Tintenkartusche wieder einsetzen.
- Die andere Tintenkartusche entnehmen und auf die gleiche Art und Weise reinigen.
- Die Tintenkartusche wieder einsetzen.
- Kartuschenabdeckung schließen.
- Kartuschen justieren. Lesen Sie dazu Kapitel 14.3.

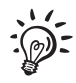

Einzelheiten zum Entnehmen und Einsetzen der Tintenkartuschen lesen Sie auf den Seiten 167 bis 171.

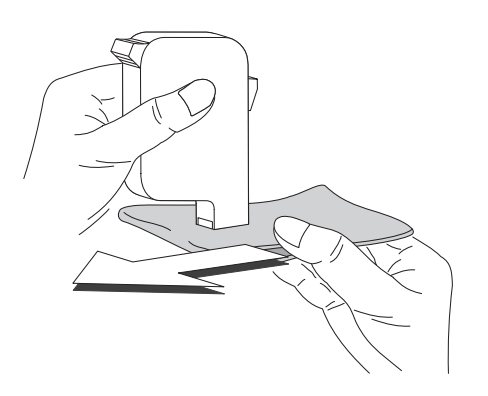

### **14.5 Vlies-Einsatz austauschen**

Der Vlies-Einsatz dient zum Aufsaugen überschüssiger Tinte und befindet sich im Brieftransport unterhalb der Druckposition des Druckkopfes. Der Einsatz sollte nach 100.000 Abdrucken, spätestens jedoch nach einem Jahr, ausgetauscht werden. In Ausnahmefällen kann ein Austausch bereits nach einem halben Jahr erforderlich sein.

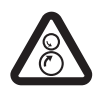

**Warnung!** Fassen Sie nicht in die mit einem Warnzeichen markierten Gefahrenbereiche. Halten Sie lange Haare, Finger, weite Kleidungsstücke, Schals und Schmuck von bewegten Maschinenteilen fern.

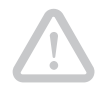

**Achtung!** Am Brieftransport und am Vlies-Einsatz können Tintenreste anhaften. Achten Sie darauf, dass Sie Kleidung und Gegenstände nicht beschmutzen. Verwenden Sie zum Ablegen des Brieftransports und des Vlies-Einsatzes eine Unterlage.

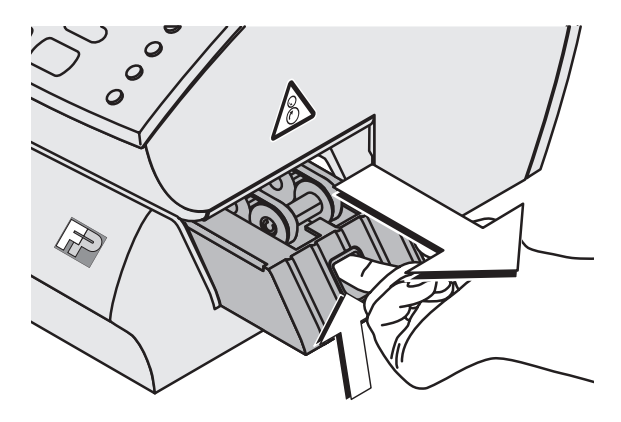

- Brieftransport entriegeln: In die Öffnung fassen und die Verriegelung nach oben drücken.
- Brieftransport nach rechts aus der ultimail herausziehen.
- Brieftransport auf eine Unterlage legen.

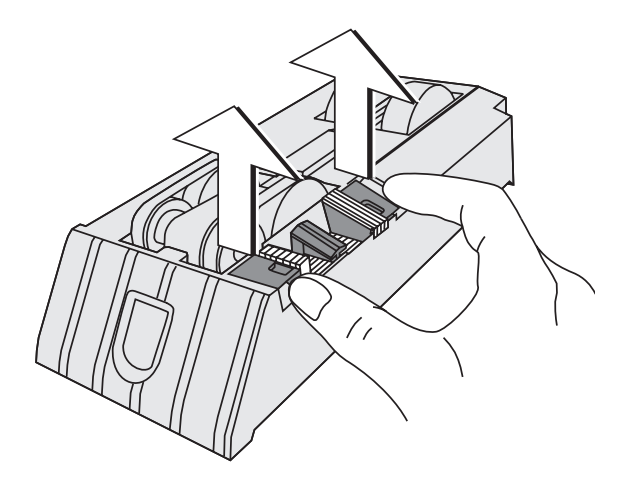

- Nacheinander die rechte und linke Lasche des verschmutzten Vlies-Einsatzes mit den Fingerspitzen anheben.
- Vlies-Einsatz aus dem Brieftransport herausnehmen. Der verschmutzte Vlies-Einsatz kann mit dem normalen Hausmüll entsorgt werden.
- Bei Bedarf Gehäuse des Brieftransportes mit einem (saugfähigen) Tuch reinigen.

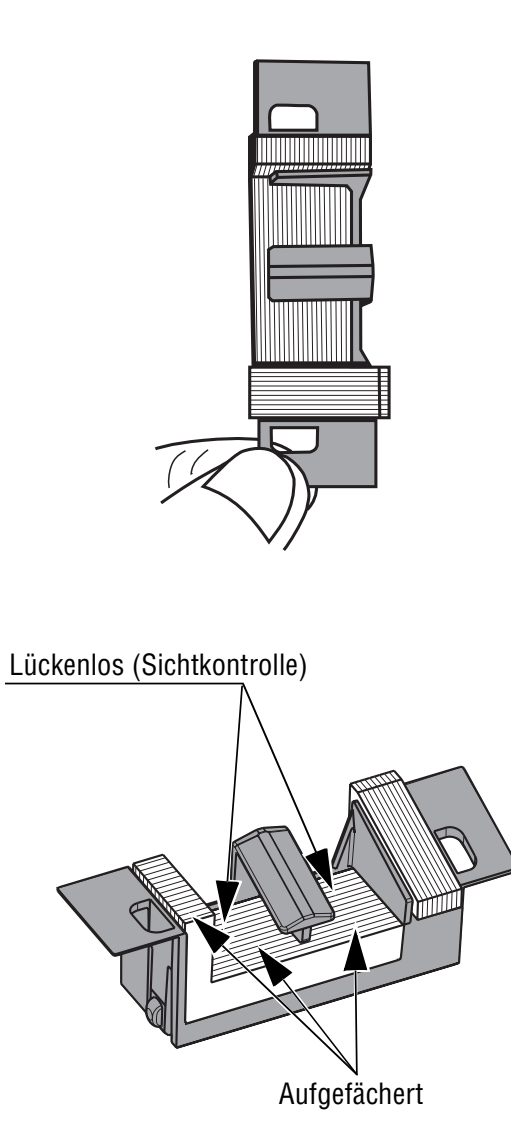

• Den neuen Vlies-Einsatz gegen eine Lichtquelle prüfen: Das Vliesmaterial muss eine lückenlose Schichtung aufweisen.

• Bei Bedarf das Vliesmaterial mit einem spitzen Gegenstand auffächern.

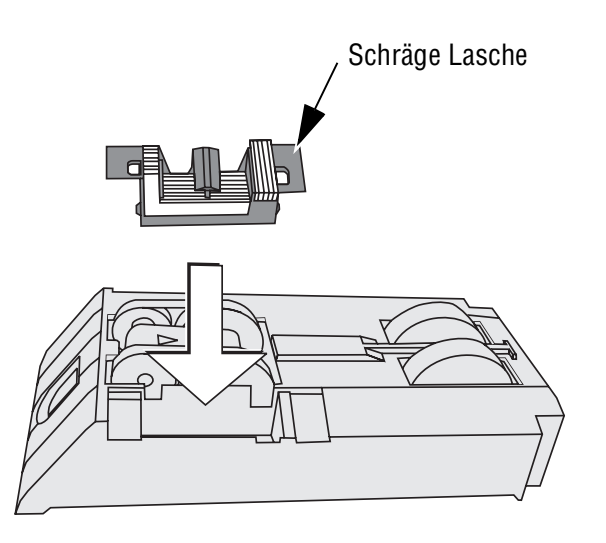

- Laschen links und rechts mit Daumen und Zeigefinger greifen.
- Vlies-Einsatz in den Brieftransport einsetzen. Die schräge Lasche zeigt zur Mitte des Brieftransportes.

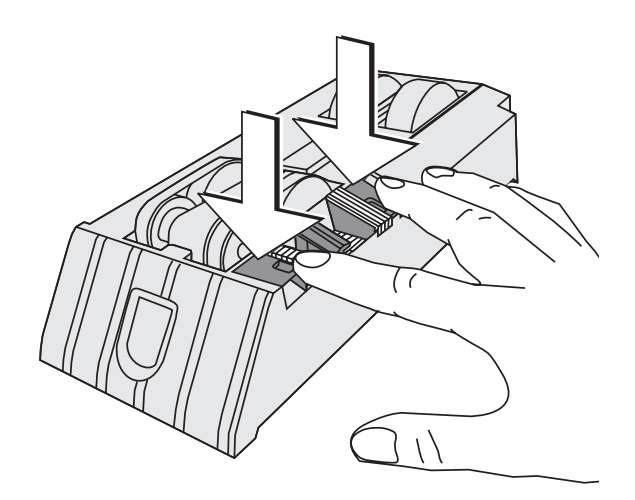

• Vlies-Einsatz gleichmäßig nach unten drücken, bis er an beiden Seiten deutlich hörbar einrastet. Er fügt sich in die Kontur des Brieftransportes ein.

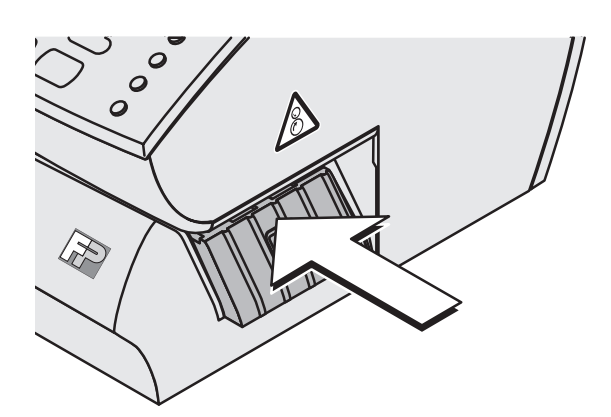

• Brieftransport einschieben. Die Verriegelung rastet hörbar ein.

Die ultimail ist wieder betriebsbereit.

### **14.6 Wassertank füllen** *(Sealer / Feeder ultimail)*

Wir empfehlen Ihnen die Verwendung von "sealit", der speziellen Schließflüssigkeit von Francotyp-Postalia. Die Verwendung von Leitungswasser anstelle von "sealit" ist möglich. Die Zuverlässigkeit des Briefverschlusses kann jedoch beeinträchtigt sein. Briefschließer und automatische Zuführung haben die gleiche Befeuchtungseinheit. Das Füllen des Wassertanks erfolgt auf die gleiche Art und Weise.

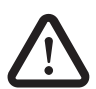

**Warnung!** Beachten Sie beim Umgang mit dem Wassertank die folgenden Sicherheitshinweise:

- Stellen Sie sicher, dass der Verschluss am Wassertank festgeschraubt ist und dicht schließt, bevor Sie den Tank mit der Öffnung nach unten in die Maschine einsetzen.
- Hantieren Sie sehr vorsichtig mit Flüssigkeiten. Ziehen Sie sofort den Netzstecker, wenn Flüssigkeit in das Innere der ultimail gelangt ist. Lassen Sie das Frankiersystem vom Kundendienst überprüfen, bevor Sie es wieder in Betrieb nehmen.

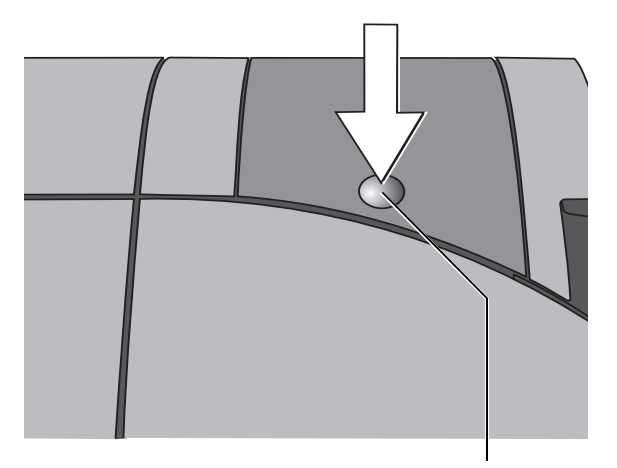

• Klappe durch Druck auf die Mulde entriegeln und bis zum Anschlag nach oben aufklappen.

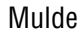

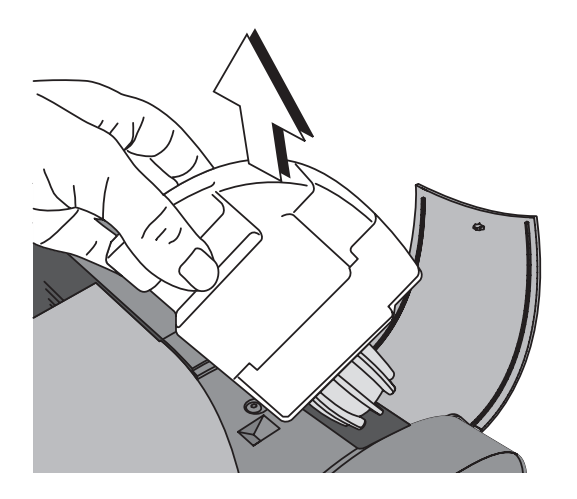

• Wassertank aus dem Gehäuse entnehmen.

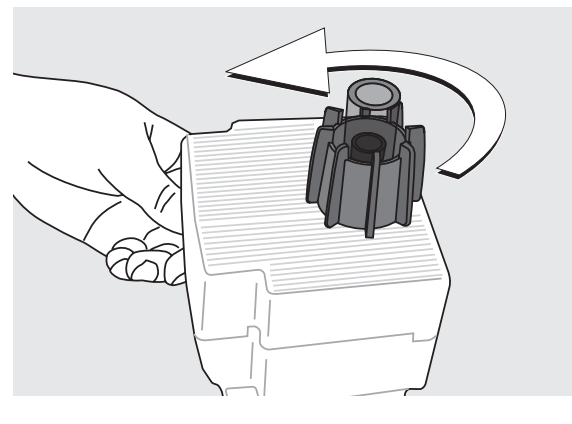

- Verschluss des Wassertanks abschrauben.
- Wassertank vollständig entleeren und bei Bedarf reinigen.
- Wassertank mit Schließflüssigkeit "sealit" füllen.

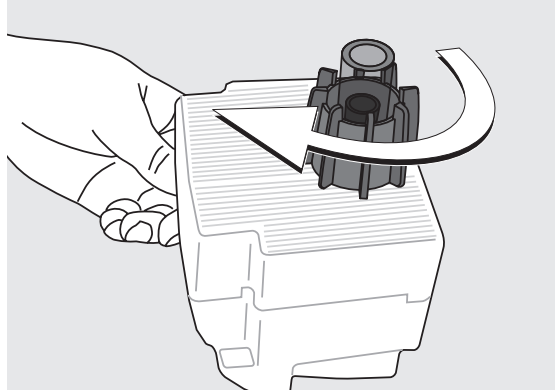

- Verschluss des Wassertanks aufsetzen und festschrauben.
- Wassertank in gefahrloser Umgebung umdrehen (z. B. über einem Waschbecken), um die Dichtheit des Verschlusses zu prüfen.

• Wassertank mit dem Verschluss nach unten in das Gehäuse einsetzen.

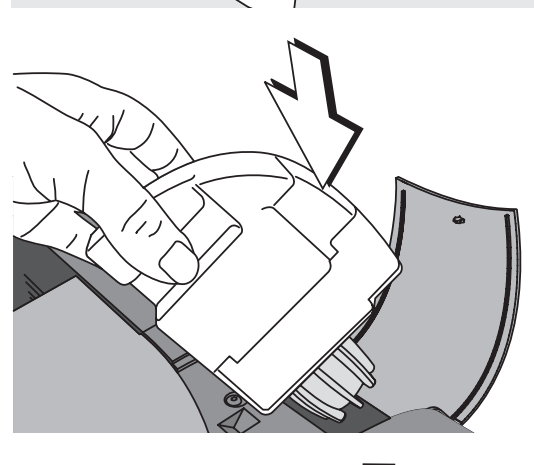

• Klappe schließen und mit einem leichten Druck auf die Mulde verriegeln.

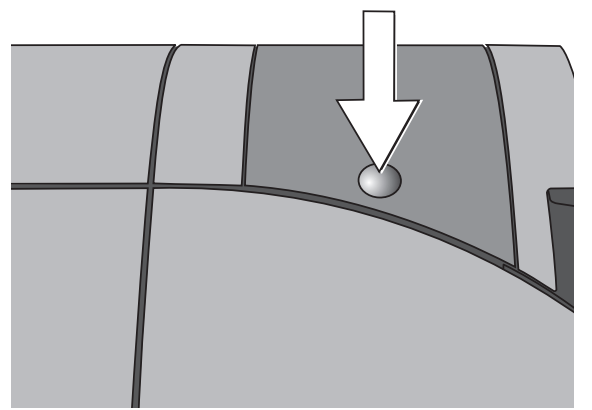

### **14.7 Befeuchtungsgrad anpassen** *(Sealer / Feeder ultimail)*

Im Lieferumfang sind zwei unterschiedlich lange Schlauchstücke zum Aufsetzen auf den Verschluss des Wassertanks enthalten. Sie können so den Befeuchtungsgrad dem Briefgut entsprechend anpassen. Durch das Aufsetzen eines Schlauchstückes können Sie die Befeuchtung verringern: Je länger das Schlauchstück ist, um so weniger werden die Kuvertlaschen befeuchtet.

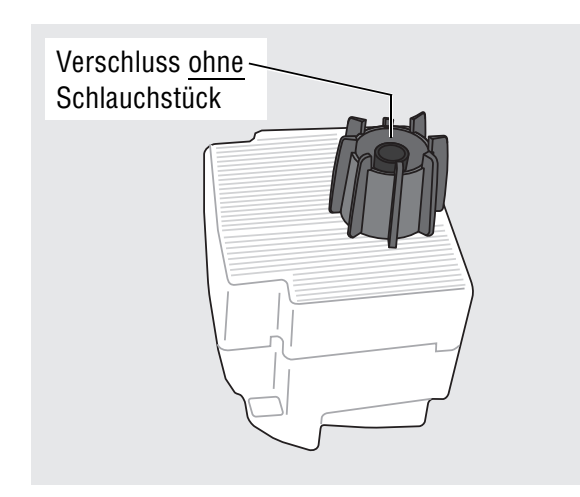

• Wassertank aus dem Gehäuse entnehmen (Einzelheiten lesen Sie in Kapitel 14.6 auf Seite 179).

#### **Normale Befeuchtung**

(ohne Schlauchstück)

• Die Befeuchtung ist ab Werk so eingestellt, dass Sie damit in den meisten Fällen beste Ergebnisse erzielen.

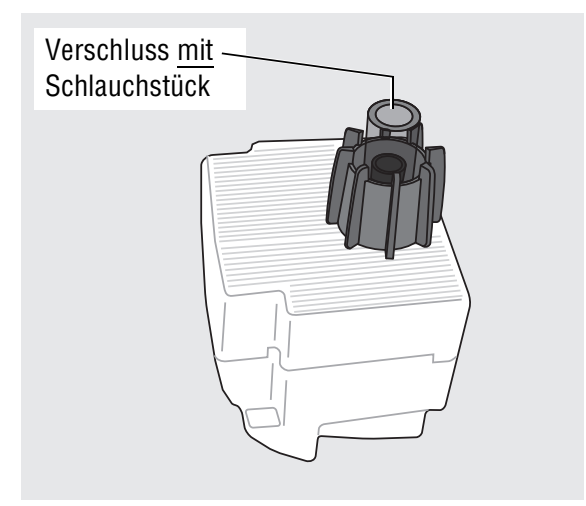

#### **Befeuchtung verringern**

• Stecken Sie das kurze Schlauchstück auf den Verschluss des Wassertanks.

#### **Oder**

- Für eine noch geringere Befeuchtung stecken Sie das lange Schlauchstück auf den Verschluss des Wassertanks.
- Wassertank mit dem Verschluss nach unten in das Gehäuse einsetzen. Klappe schließen. (Siehe Seite 185.)
# **14.8 Schwamm reinigen / wechseln** *(Sealer / Feeder ultimail)*

Briefschließer und automatische Zuführung haben die gleiche Befeuchtungseinheit. Das Reinigen / Wechseln des Schwamms erfolgt auf die gleiche Art und Weise.

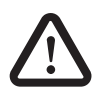

**Warnung!** Beachten Sie für das Reinigen und Wechseln des Schwamms an der automatischen Zuführung und am Briefschließer die folgenden Sicherheitshinweise:

- Hantieren Sie sehr vorsichtig mit Flüssigkeiten. Ziehen Sie sofort den Netzstecker, wenn Flüssigkeit in das Innere der ultimail gelangt ist. Lassen Sie das Frankiersystem vom Kundendienst überprüfen, bevor Sie es wieder in Betrieb nehmen.
- Schalten Sie am besten die Frankiermaschine aus, bevor Sie den Wasserkasten entnehmen und den Schwamm wechseln.

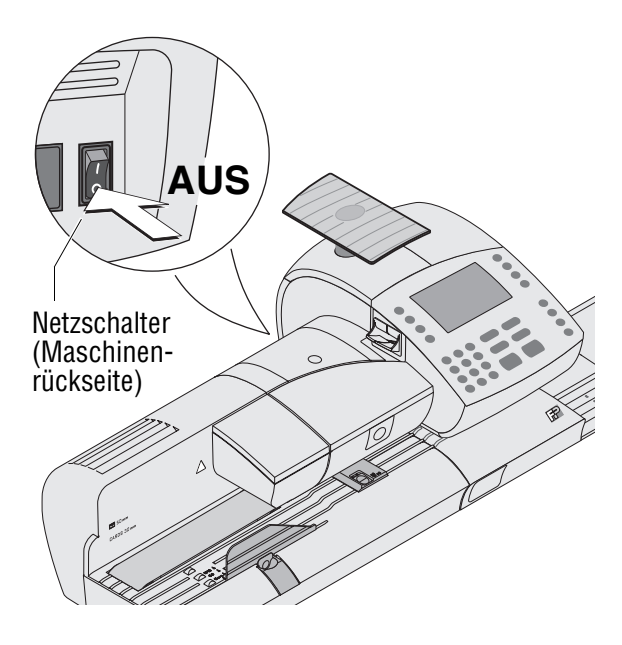

• Frankiersystem ausschalten: Netzschalter an der Rückseite der Frankiermaschine in Stellung **O** schalten.

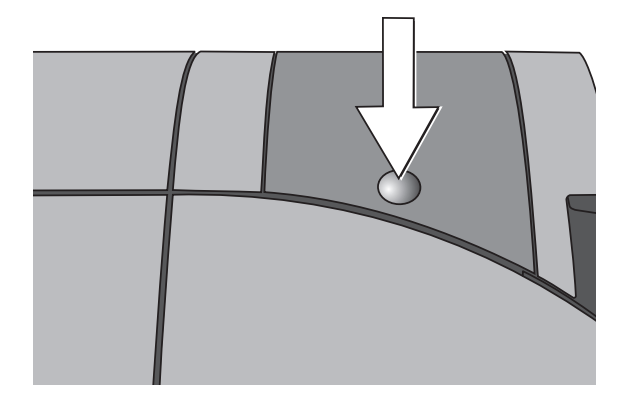

• Klappe durch Druck auf die Mulde entriegeln und bis zum Anschlag nach oben aufklappen.

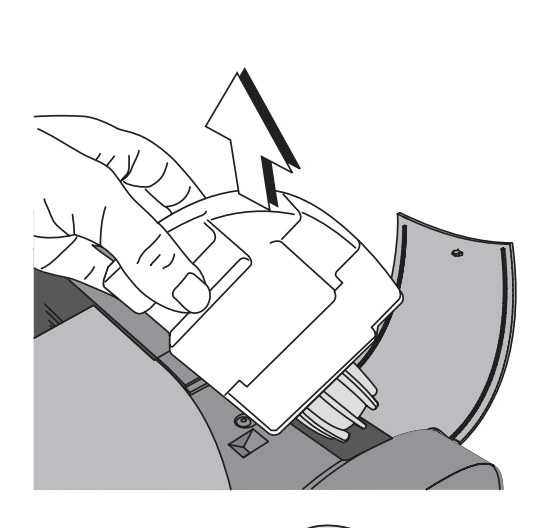

 $\bigcirc$ 

• Wassertank aus dem Gehäuse entnehmen und sicher ablegen.

• Rollentransport durch Druck auf die Entriegelungstaste entriegeln.

Der Rollentransport fährt nach oben.

Unterhalb des Rollenträgers ist jetzt die Bürste der Befeuchtung zugänglich.

• Die Bürste nach links hochklappen.

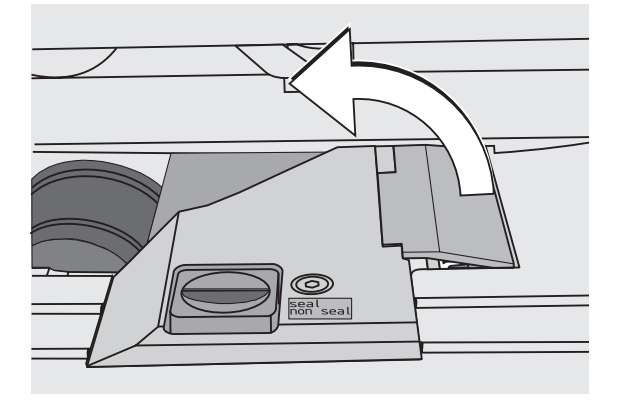

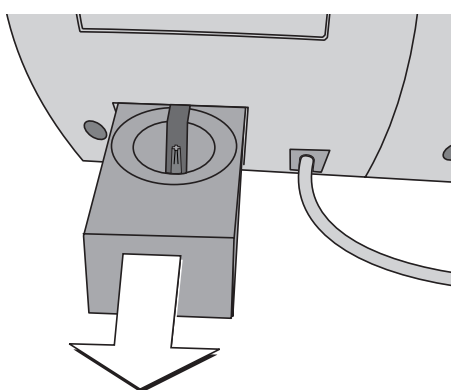

An der Rückseite von automatischer Zuführung / Briefschließer:

- Wasserkasten vorsichtig nach hinten herausziehen.
- Wasserkasten entleeren.

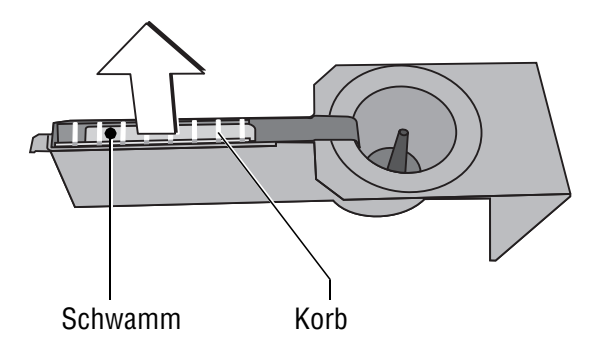

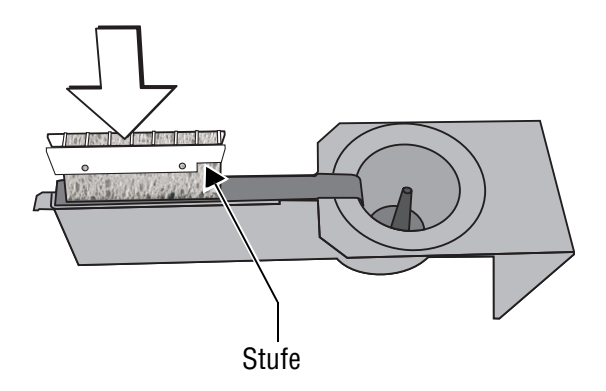

#### **Kontrolle:**

Schwamm dicht unter dem Gitter (darf oben nicht herausragen)

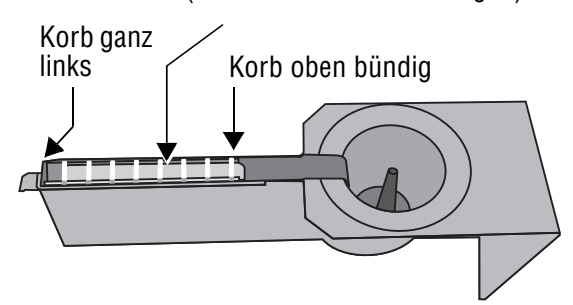

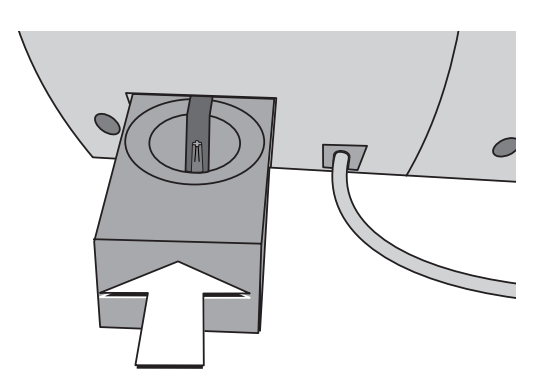

- Korb mit Schwamm nach oben aus dem Wasserkasten herausziehen. Schwamm aus dem Korb entnehmen.
- Schwamm reinigen oder verbrauchten Schwamm gegen einen neuen austauschen.
- Einen neuen Schwamm vor dem Einsetzen in Wasser einlegen und vollsaugen lassen. So werden die Laschen bereits vom ersten Brief an korrekt befeuchtet.
- Schwamm in den Korb einsetzen. Der Schwamm muss dicht am Gitter und am seitlichen Anschlag sitzen. Achten Sie darauf, dass Sie den Schwamm nicht durch das Gitter drücken. Zwei Laschen an der Längsseite halten den Schwamm im Korb.
- Korb wie im Bild gezeigt in den Wasserkasten einsetzen. Achten Sie auf die Lage der Stufe.
- Korrekte Lage des Korbs prüfen: Er muss ganz links im Wasserkasten sitzen und oben bündig abschließen.

- Den kompletten Wasserkasten in das Gehäuse einsetzen, bis er einrastet.
- Kontrollieren Sie, dass der Schwamm korrekt sitzt. Er muss direkt unter der Bürste positioniert sein.

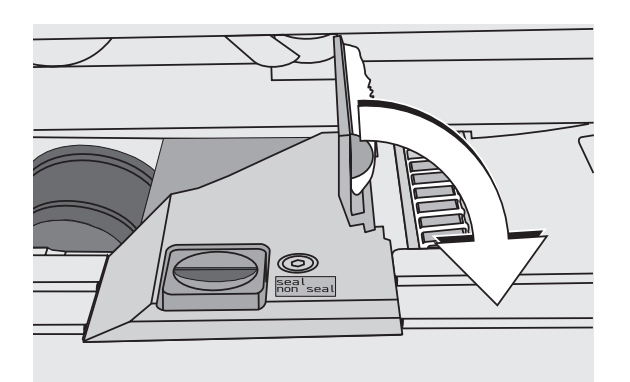

- Prüfen, ob Befeuchtungsfilz und Borsten richtig benetzt sind. Falls erforderlich, etwas anfeuchten und mit dem Finger einige Male über die Borsten streichen.
- Die Bürste nach rechts in seine waagerechte Lage herunterklappen.

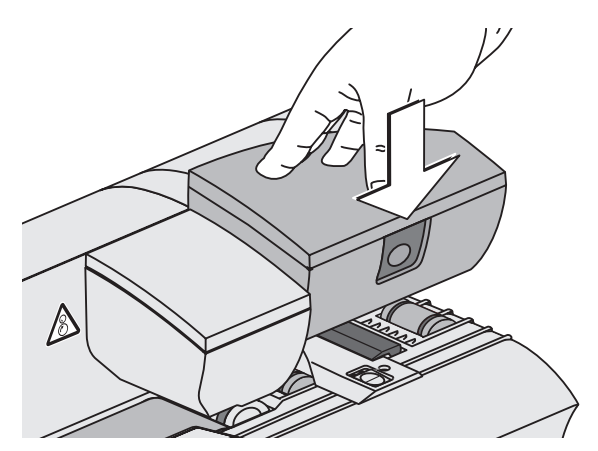

• Rollentransport kräftig nach unten drücken, bis er einrastet.

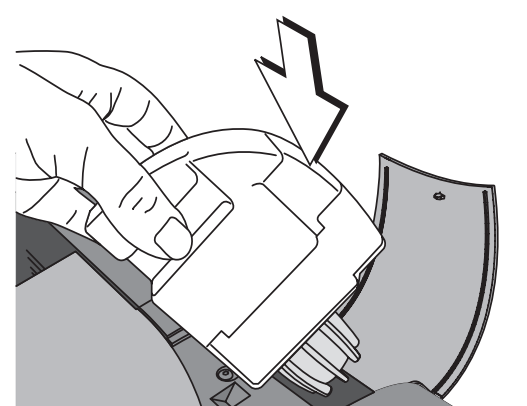

- Wassertank füllen. Dichtheit prüfen. (Weitere Hinweise siehe Kapitel 14.6.)
- Wassertank mit dem Verschluss nach unten in das Gehäuse einsetzen.

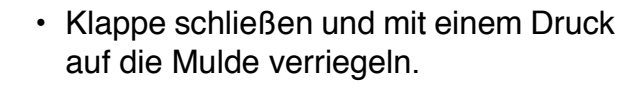

Sie können das Frankiersystem wieder einschalten.

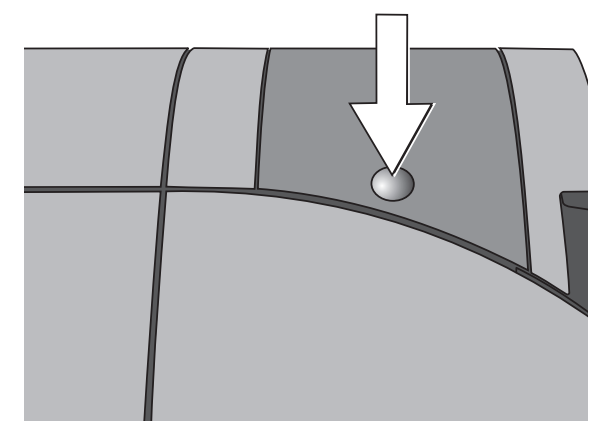

# **14.9 Bürste reinigen / wechseln** *(Sealer / Feeder ultimail)*

Briefschließer und automatische Zuführung haben die gleiche Befeuchtungseinheit. Das Reinigen / Wechseln der Bürste erfolgt auf die gleiche Art und Weise.

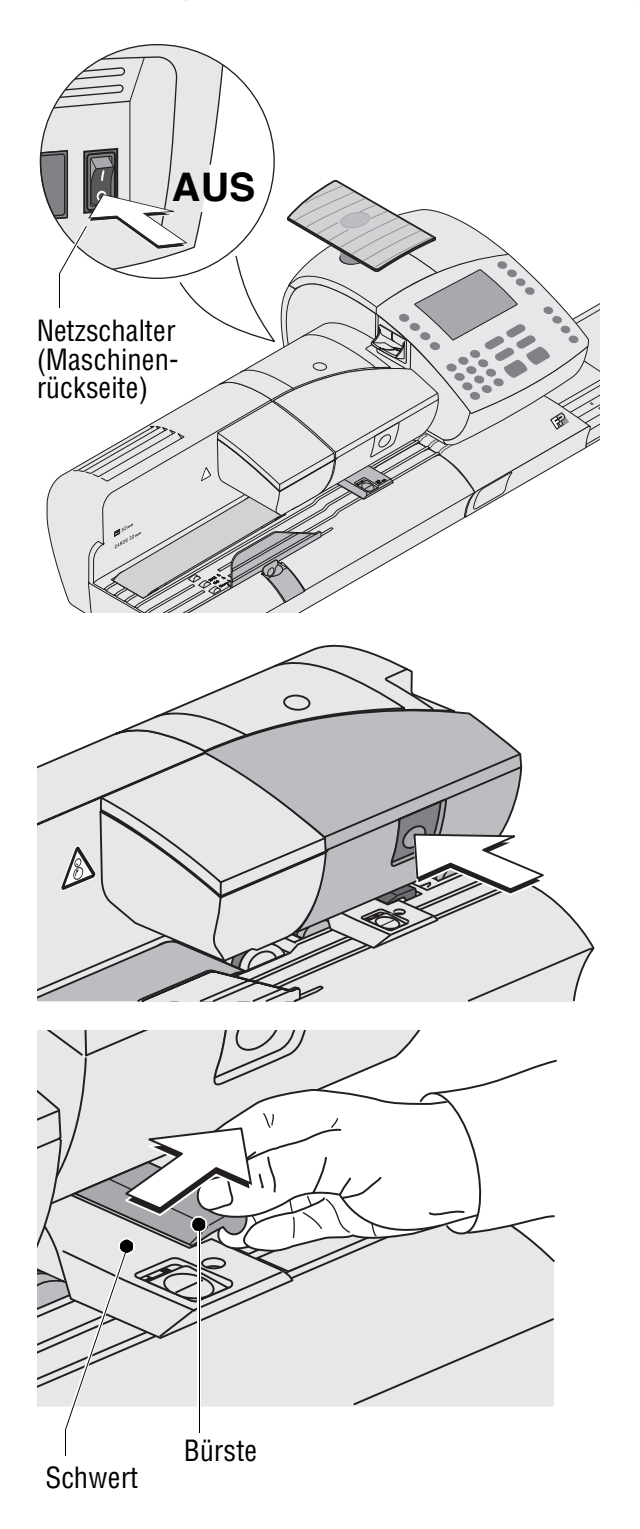

- Frankiersystem ausschalten: Netzschalter an der Rückseite der Frankiermaschine in Stellung **O** schalten.
- Automatische Zuführung / Briefschließer von der Frankiermaschine trennen. Das erleichtert Ihnen den Bürstenwechsel und beugt Verletzungen in Folge fehlender Bewegungsfreiheit vor.

Wie Sie die automatische Zuführung / den Briefschließer von der Frankiermaschine trennen, lesen Sie auf den Seiten 210 bis 213.

• Rollentransport durch Druck auf die Entriegelungstaste entriegeln.

Der Rollentransport fährt nach oben.

Unterhalb des Rollenträgers ist jetzt die Bürste der Befeuchtung zugänglich.

Die Bürste hat zwei Zapfen, die in Clip-Haltern am Schwert eingerastet sind.

• Die Bürste etwas anklappen und in Pfeilrichtung vom Schwert abziehen.

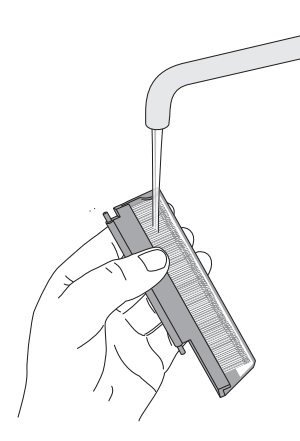

- Bürste reinigen oder gegen eine neue austauschen.
- Eine neue Bürste vor dem Einsetzen anfeuchten.

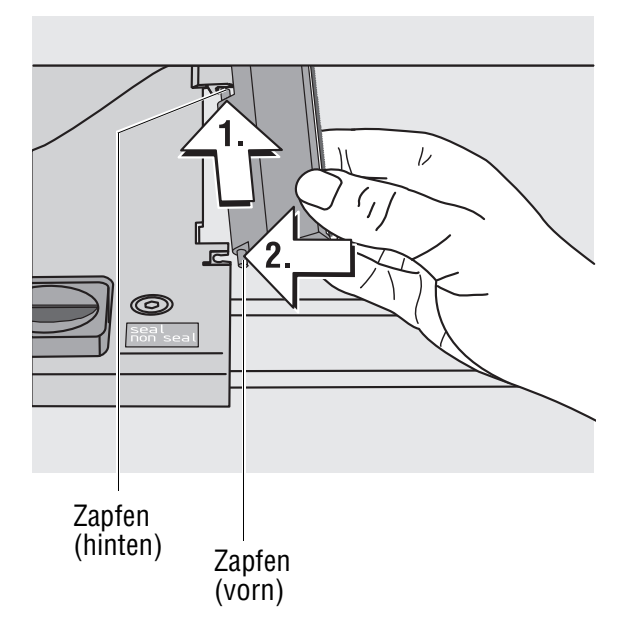

- Die Bürste wie im Bild gezeigt halten. Die Borsten zeigen nach unten.
- Zuerst den hinteren Zapfen in Pfeilrichtung in den Clip-Halter am Schwert einsetzen.
- Dann den vorderen Zapfen vorsichtig in den Clip-Halter am Schwert einklicken.

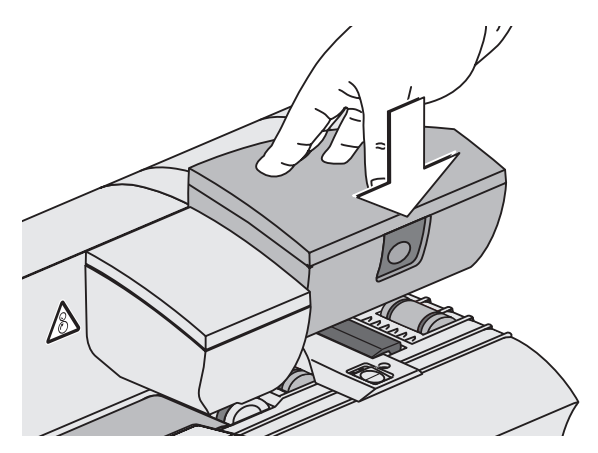

- Rollentransport kräftig nach unten drücken, bis er einrastet.
- Automatische Zuführung / Briefschließer an der Frankiermaschine anbringen.

Wie Sie die automatische Zuführung / den Briefschließer an der Frankiermaschine anbringen, lesen Sie auf den Seiten 214 bis 216.

# **14.10 Batterie wechseln**

Das Frankiersystem überwacht den Ladezustand der Batterie. Wenn es Zeit ist, die Batterie zu wechseln, zeigt das Display eine entsprechende Meldung.

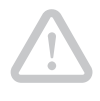

**Achtung!** Verwenden Sie ausschließlich eine von Francotyp-Postalia gelieferte Batterie, 90.4701.8004.00. Beachten Sie die zusammen mit der Batterie gelieferten Hinweise.

# **14.11 Gewährleistung**

Alle unsere Geräte unterliegen einer strengen Qualitätssicherung. Sollte wider Erwarten dennoch ein Gewährleistungsfall eintreten, bitten wir Sie, das Gerät im Originalkarton an uns zurückzusenden. Bitte heben Sie für diesen Fall das Verpackungsmaterial auf.

Die Gewährleistungsfrist beträgt bei Neumaschinen 12 Monate.

Folgende Verschleißteile sind hiervon ausgenommen:

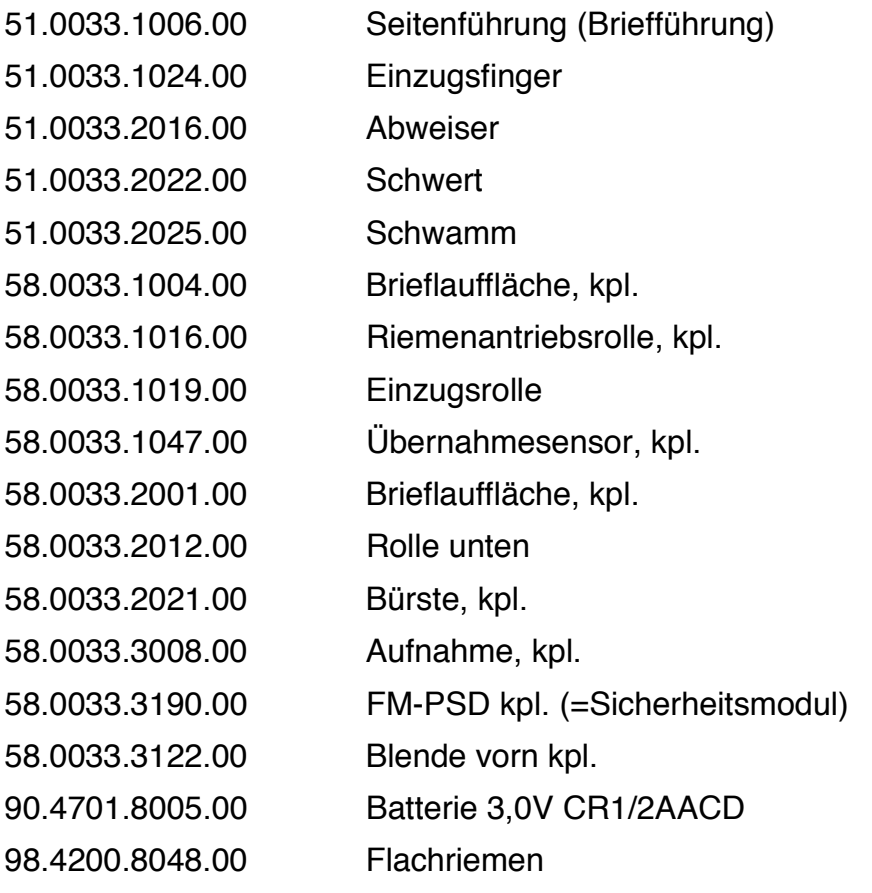

# **15 Tipps zur Selbsthilfe bei Störungen**

# **15.1 Mögliche Ursachen und Abhilfe**

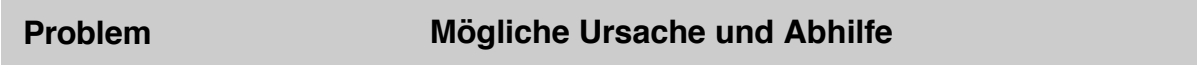

#### **… im Allgemeinen**

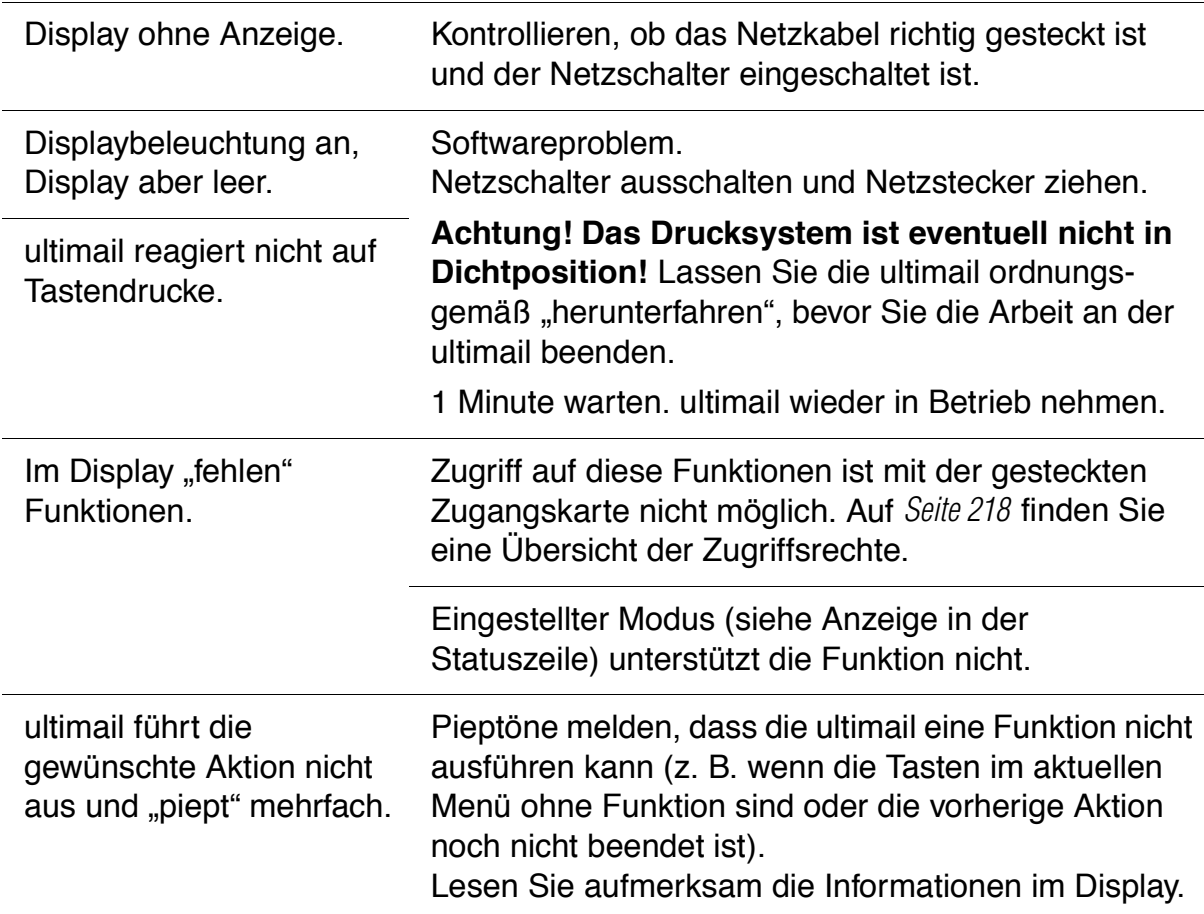

#### **… beim Frankierdruck einstellen / beim Frankieren**

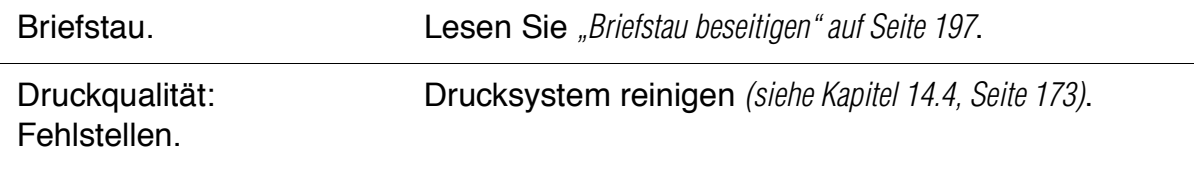

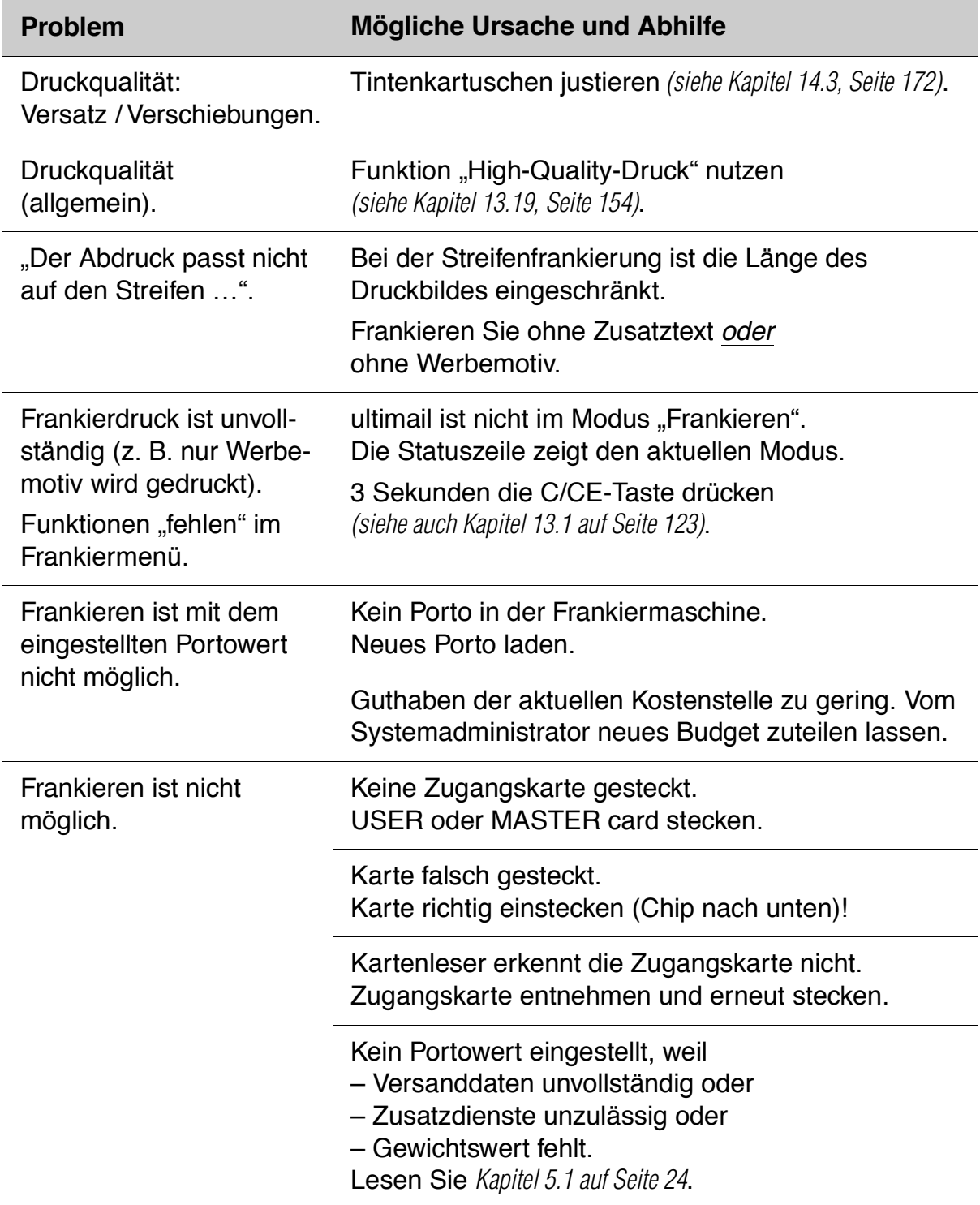

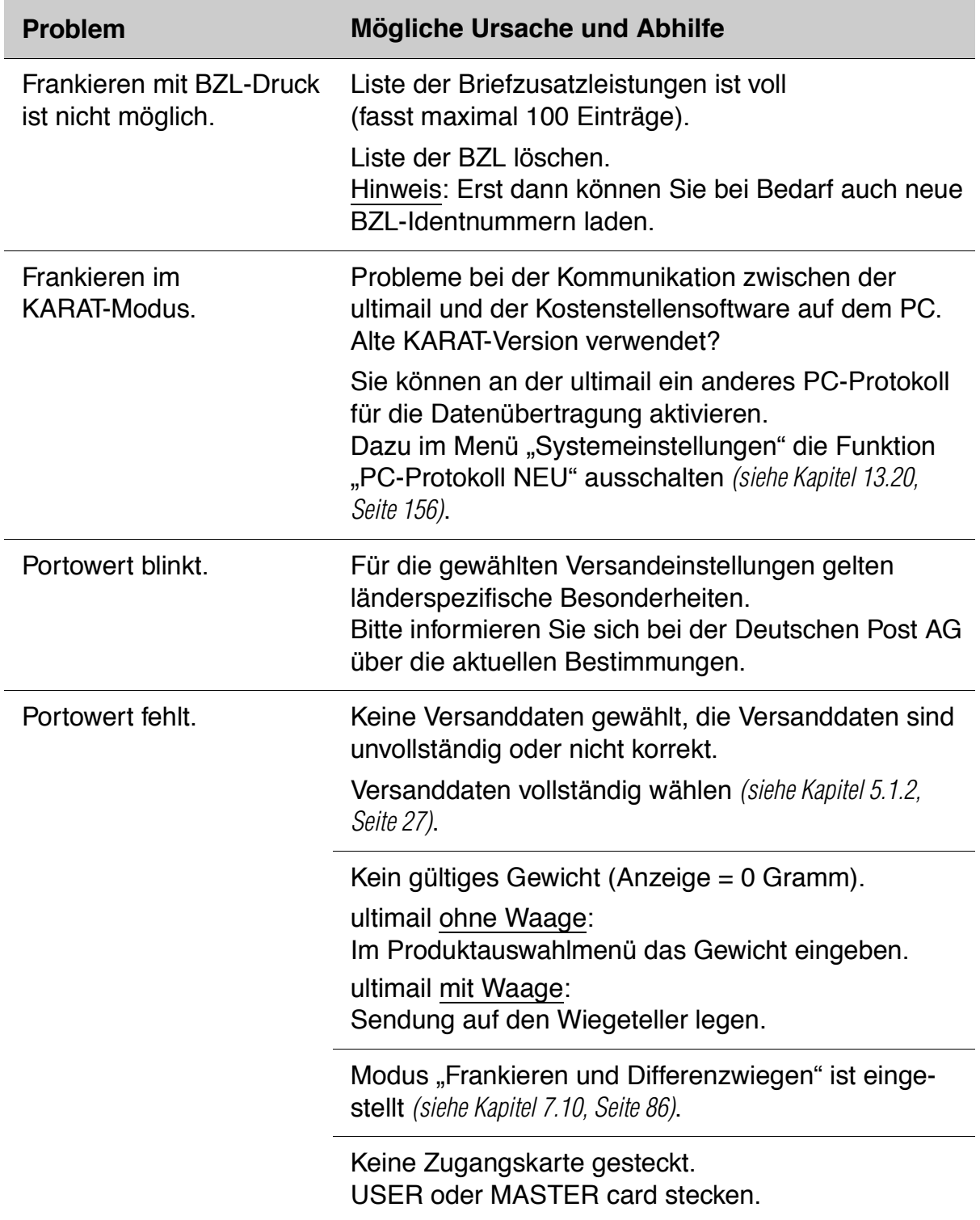

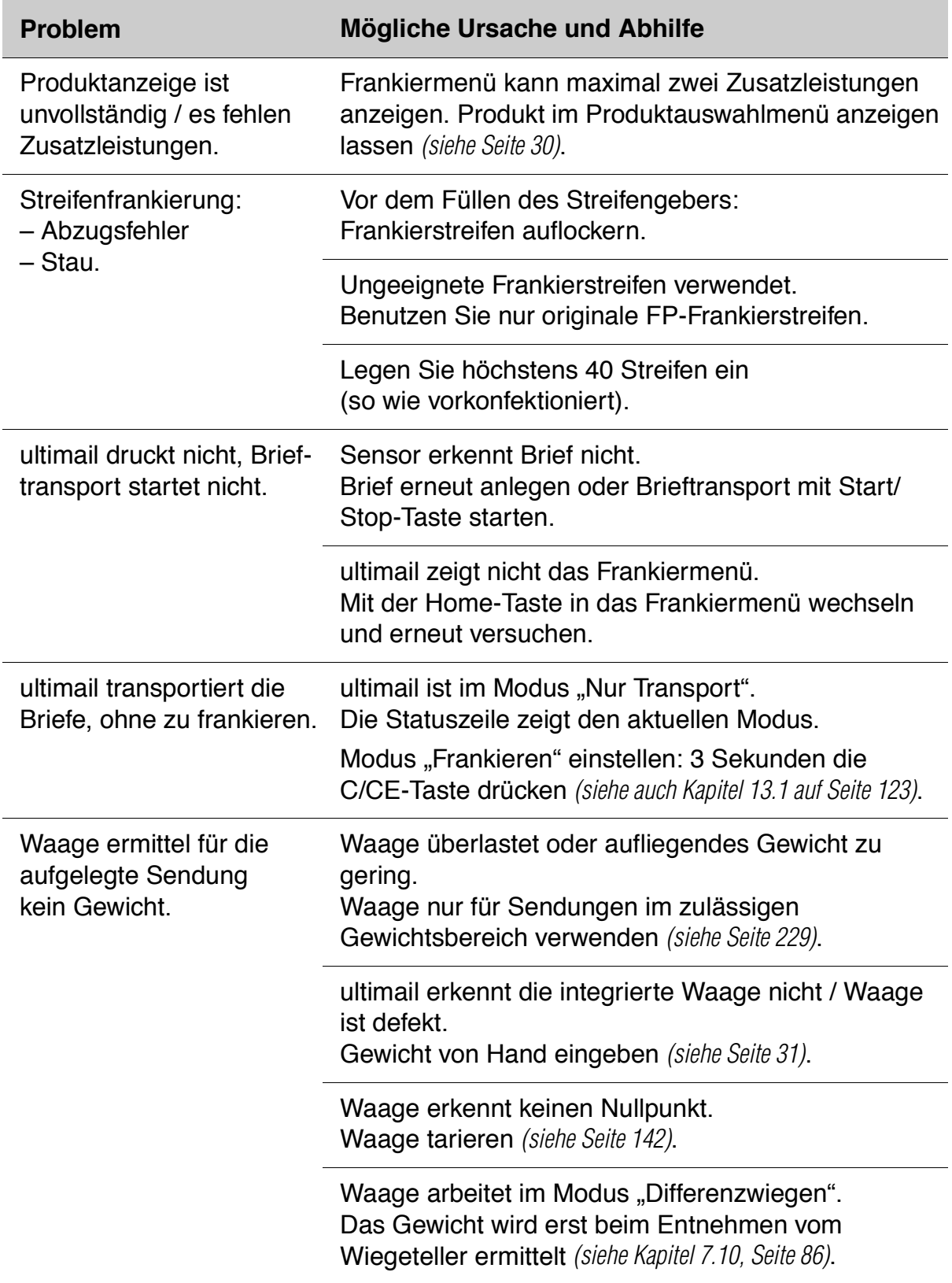

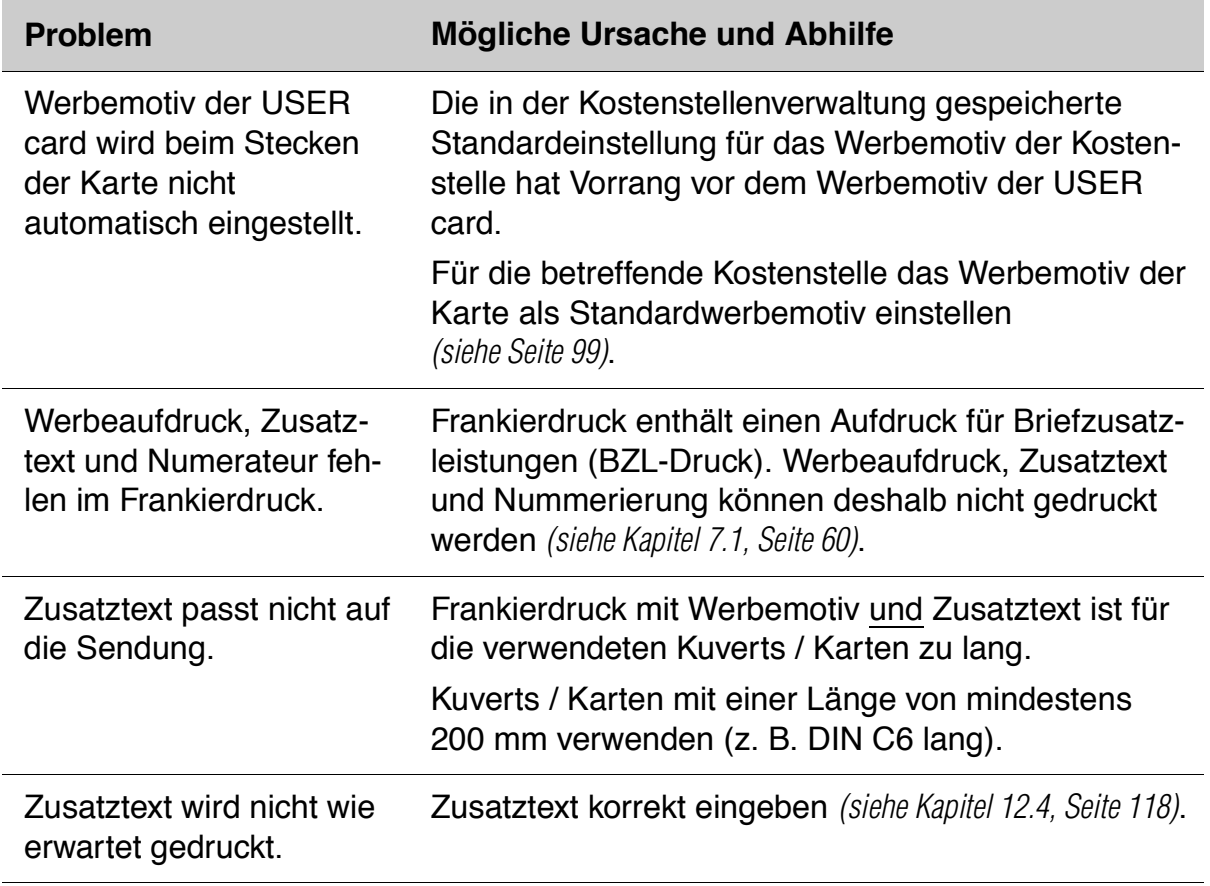

# **… beim Portoladen (TELEPORTO)**

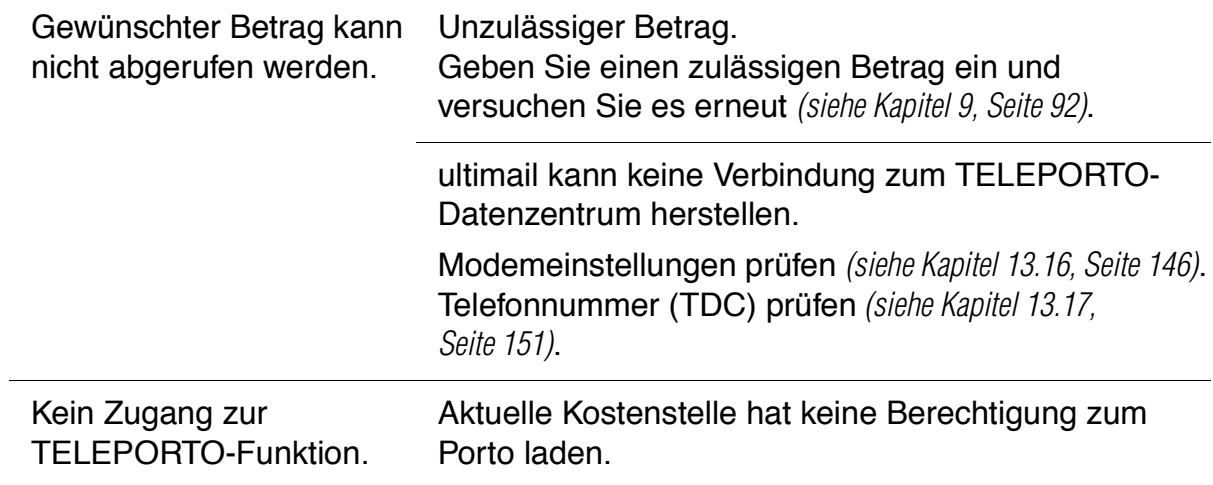

# **Problem Mögliche Ursache und Abhilfe**

# **… bei Grundeinstellungen, Wartung und Pflege**

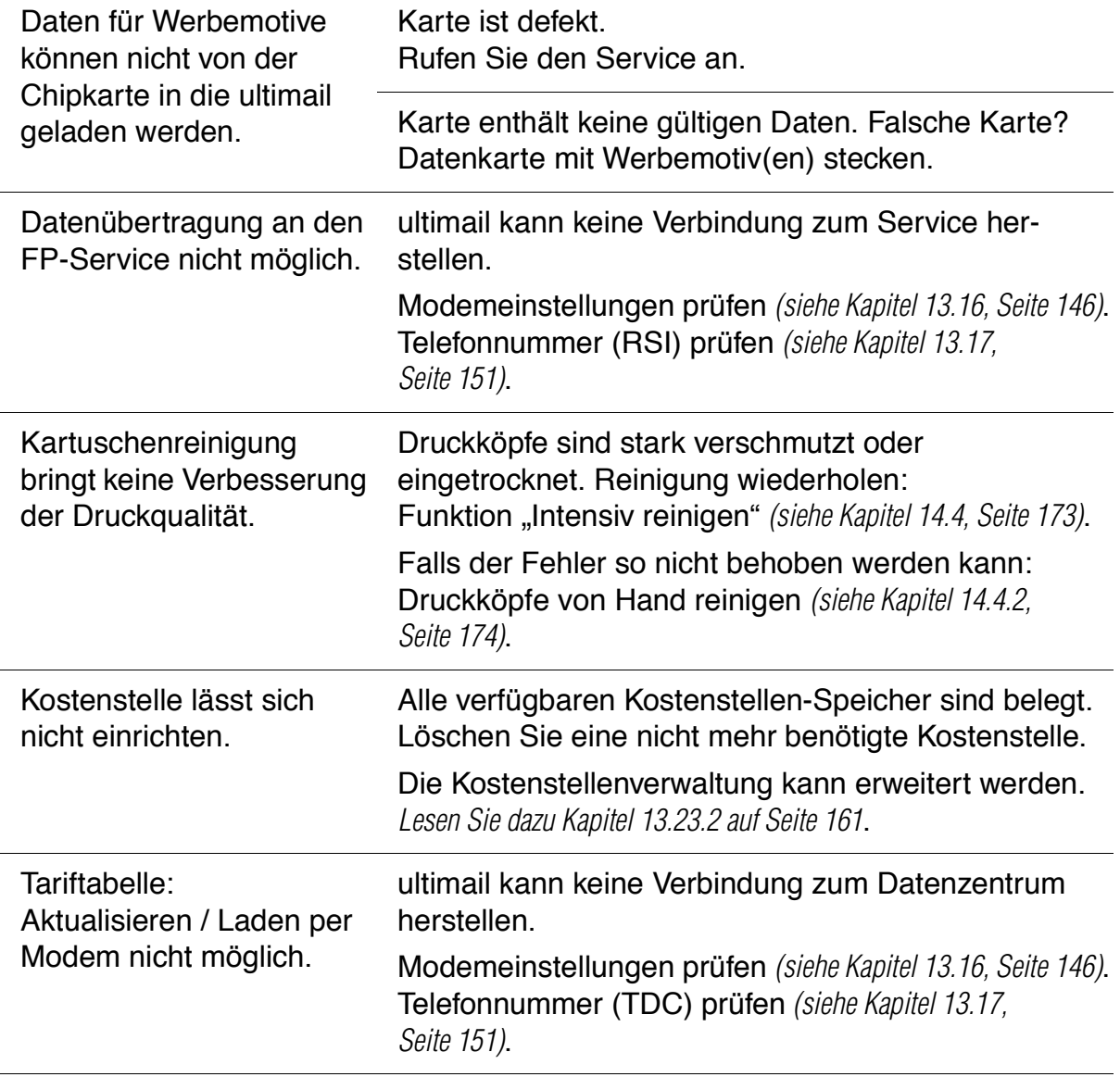

# **Problem Mögliche Ursache und Abhilfe**

# **… beim Schließen** *(Feeder / Sealer ultimail)*

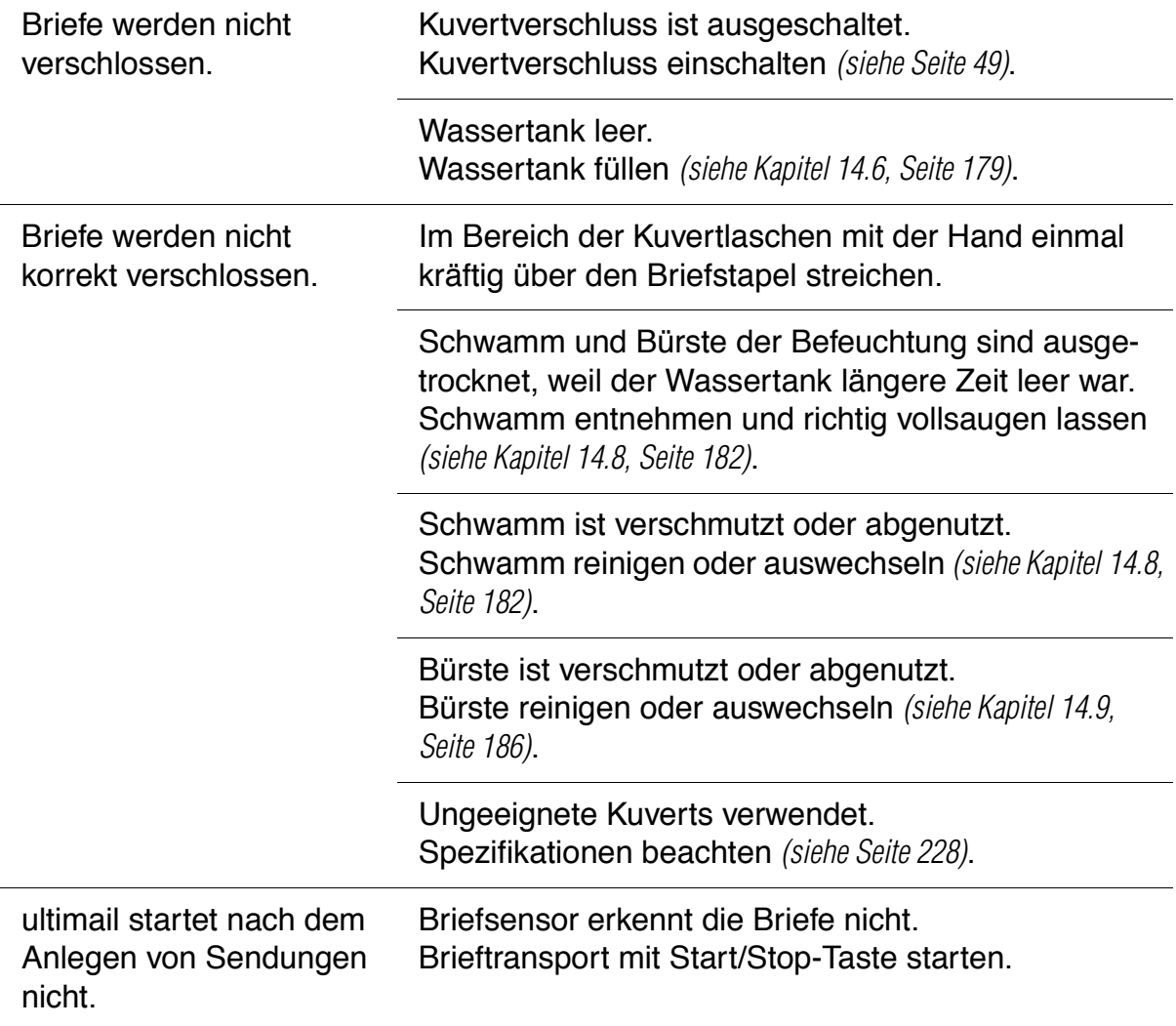

# **Problem Mögliche Ursache und Abhilfe**

# **… bei der automatischen Zuführung vom Stapel** *(Feeder ultimail)*

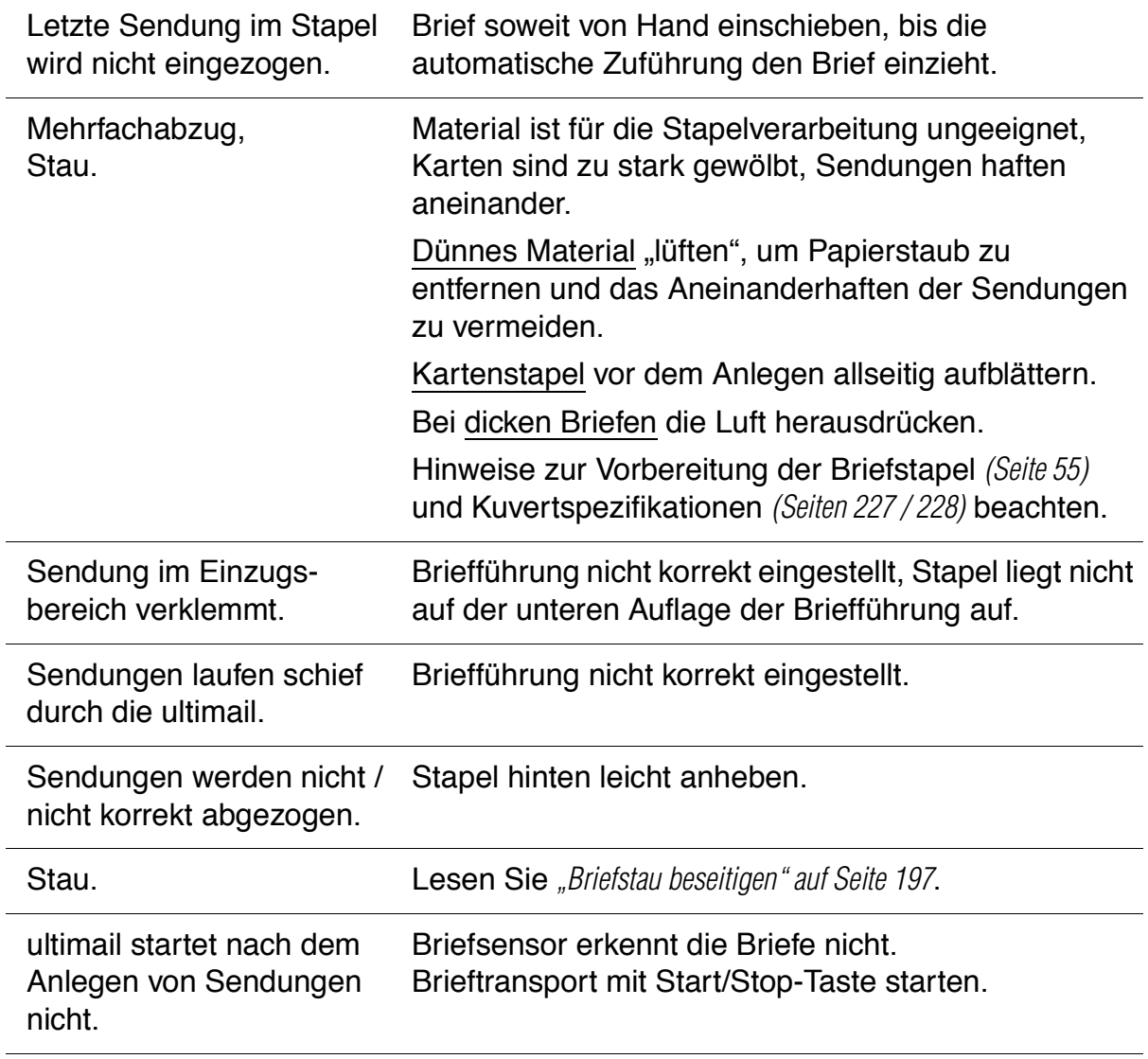

# **15.2 Briefstau beseitigen**

#### **Briefstau in der Frankiermaschine beseitigen**

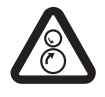

**Warnung!** Fassen Sie nicht in die mit einem Warnzeichen markierten Gefahrenbereiche. Halten Sie lange Haare, Finger, weite Kleidungsstücke, Schals und Schmuck von bewegten Maschinenteilen fern.

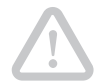

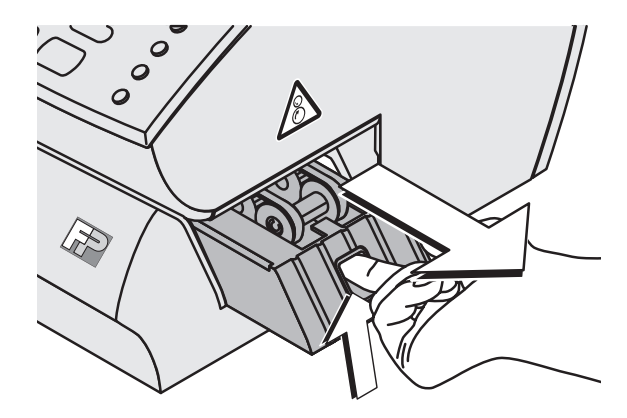

**Achtung!** Am Brieftransport können Tintenreste anhaften. Achten Sie darauf, dass Sie Kleidung und Gegenstände nicht beschmutzen. Verwenden Sie zum Ablegen des Brieftransport eine Unterlage.

- Brieftransport entriegeln: In die Öffnung fassen und die Verriegelung nach oben drücken.
- Brieftransport nach rechts aus der ultimail herausziehen.
- Gestaute Briefe entnehmen.

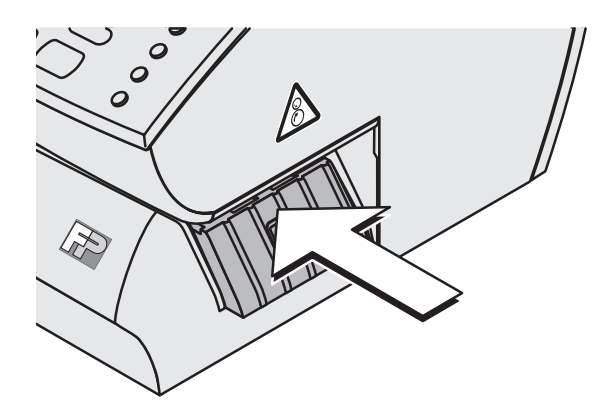

• Brieftransport einschieben. Die Verriegelung rastet hörbar ein.

Die ultimail ist wieder betriebsbereit.

#### **Briefstau in der automatischen Zuführung oder im Briefschließer beseitigen**

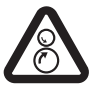

 $\overline{\bigcap}$ 

**Warnung!** Fassen Sie nicht in die mit einem Warnzeichen markierten Gefahrenbereiche. Halten Sie lange Haare, Finger, weite Kleidungsstücke, Schals und Schmuck von bewegten Maschinenteilen fern.

• Rollentransport durch Druck auf die Entriegelungstaste entriegeln.

Der Rollentransport fährt nach oben.

• Gestaute Briefe entnehmen.

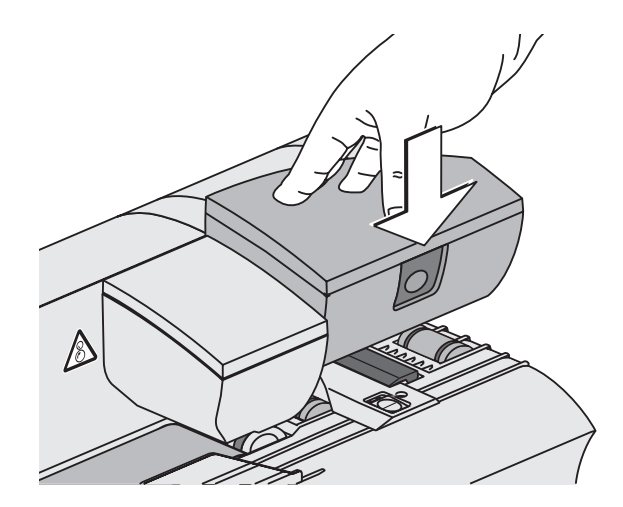

• Rollentransport kräftig nach unten drücken, bis er einrastet.

Die ultimail ist wieder betriebsbereit.

# **15.3 Briefstau und Mehrfachabzug bei der Stapelverarbeitung vermeiden**

Durch einfache vorbeugende Maßnahmen sowie besondere Sorgfalt beim Anlegen der Stapel können Sie Abzugsfehler verringern und die Verarbeitungsgeschwindigkeit erhöhen.

# **Bei Auswahl und Vorbereitung des Frankiergutes**

Material und Form der Sendungen haben einen entscheidenden Einfluss auf das Verhalten beim Abziehen und Vereinzeln vom Stapel. Gute Erfahrungen haben wir mit der Verarbeitung von Kuverts aus grauem Recyclingmaterial.

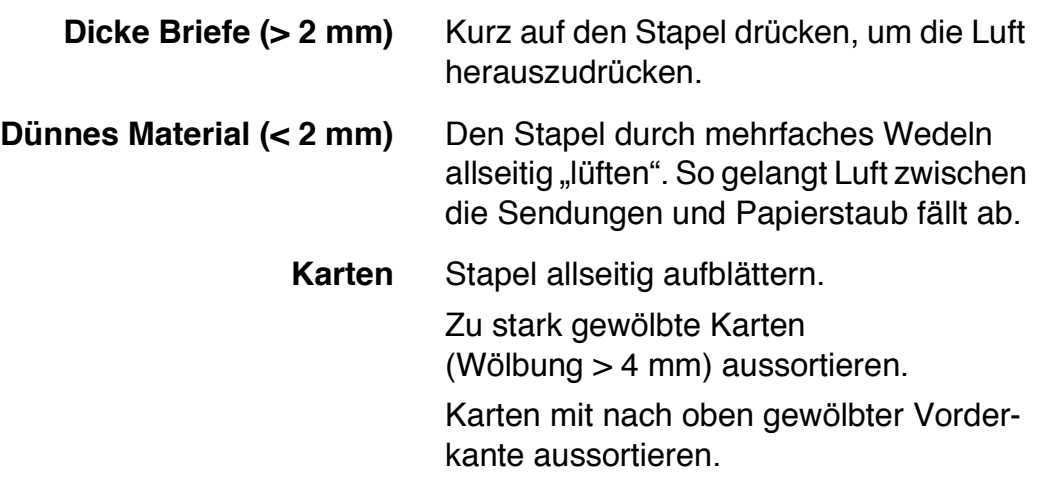

# **Bei der Einstellung der seitlichen Briefführung**

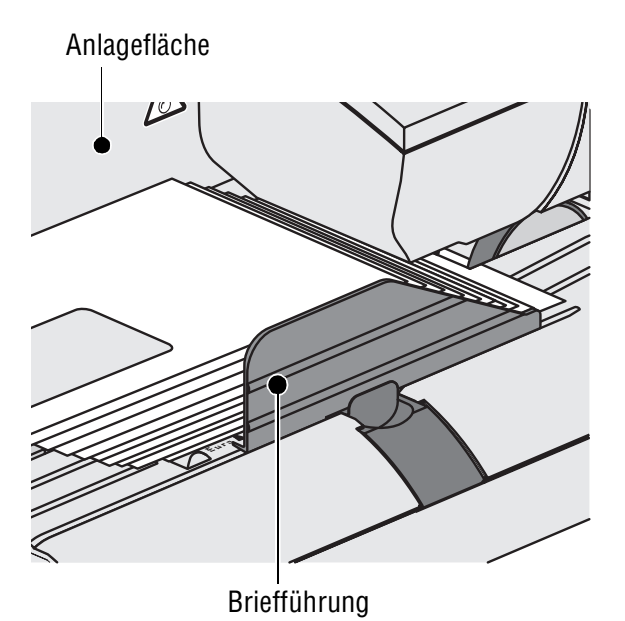

- Der Stapel sollte zwischen Anlagefläche und Briefführung ausreichend Spiel haben (etwa 2 bis 3 mm).
- Vermeiden Sie ein zu großes Spiel zwischen Anlagefläche und Briefführung. Bei zu großem Spiel werden die Sendungen beim Einzug nicht richtig geführt. Schiefe Frankierdrucke oder häufige Staus können die Folge sein.
- Die Briefführung hat an der Innenseite eine schmale Auflagefläche. Die Briefführung muss so eingestellt sein, dass der Stapel sicher auf dieser Fläche aufliegt.

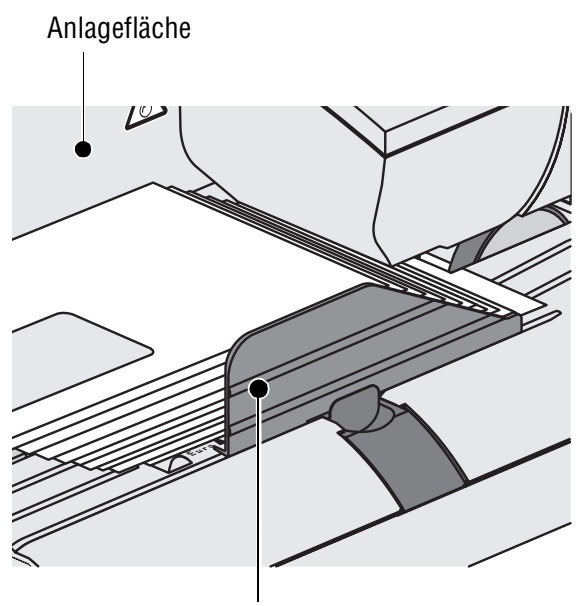

#### **Beim Anlegen der Briefstapel in der Automatischen Zuführung**

Briefführung

Das Bild zeigt, wie der Briefstapel in der Automatischen Zuführung liegen sollte:

- Der Briefstapel muss bündig an der Anlagefläche anliegen.
- Der Briefstapel sollte so aufgeschuppt sein, dass die Vorderkanten eine Schräge in der Form der Briefführung bilden.
- Achten Sie darauf, dass keine Sendungen unter die Briefführung gelangen.
- Achten Sie darauf, dass keine Kuvertlaschen unter das Transportband gelangen.
- Bei schwierigen Materialien sollten Sie durch leichtes Anheben der Hinterkanten die Zufuhr der Briefe unterstützen.

# **15.4 Seitliche Briefführung an der automatischen Zuführung / am Briefschließer anbringen**

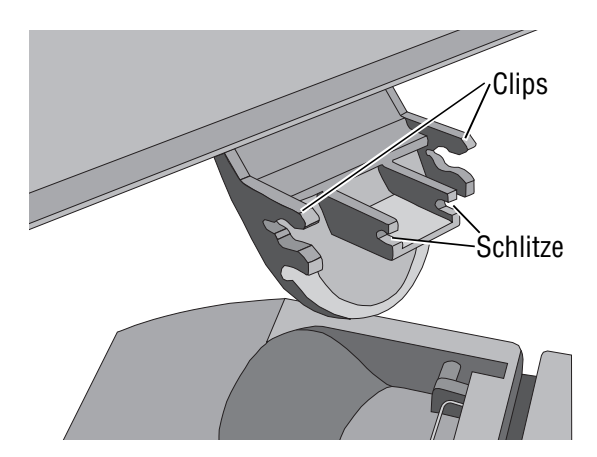

Die Briefführung hat auf beiden Seiten Clips zum Einrasten am Schieber. Die beiden Schlitze in der Vorderkante der Lasche dienen zur Aufnahme der Drahtfeder des Schiebers.

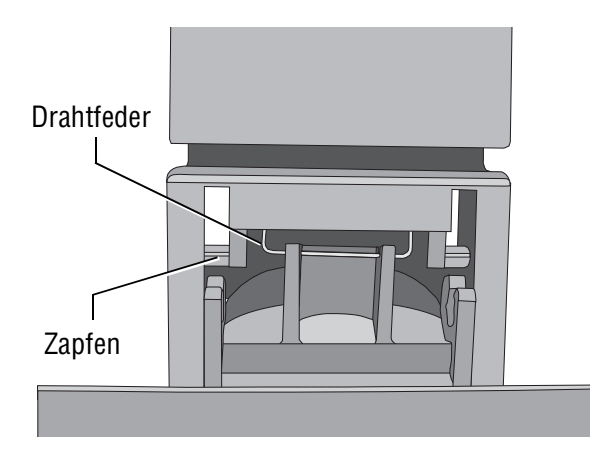

## **So setzen Sie die Briefführung ein:**

- Den Schieber zum Einstellen der Briefführung herausziehen.
- Die Briefführung so einsetzen, dass die Drahtfeder (im Schieber) in den beiden schmalen Schlitze an der Vorderkante der Lasche sitzt.
- Die Briefführung nach unten neigen (in Richtung Brieflauffläche). Mit leichtem Druck die beiden Clips auf die Zapfen am Schieber aufsetzen und einrasten.
- Den Schieber zum Einstellen der Briefführung wieder einsetzen.

So können Sie ein Herausspringen der Briefführung vermeiden:

- Fassen Sie zum Einstellen der Briefführung immer in der Griffmulde am Schieber an.
- Stellen Sie die Briefführung immer so ein, dass ein Spiel von etwa 2 bis 3 mm bleibt.

# **15.5 Fehlercodes (Auswahl)**

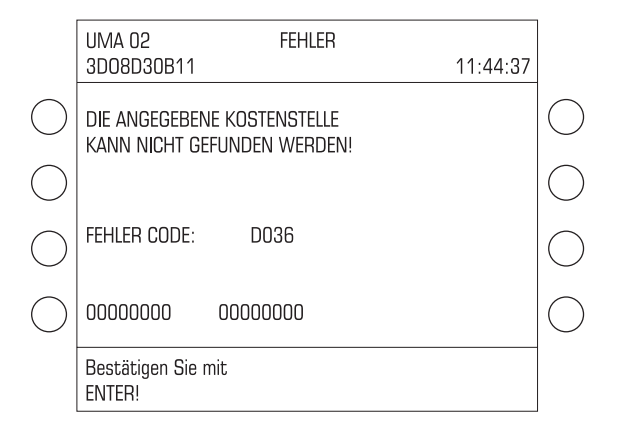

Im Fall einer Störung oder bei einem Bedienfehler erscheint im Display eine Fehlermeldung. Zusätzlich kann ein Tonsignal auf den Fehler hinweisen *(siehe Kapitel 13.7 auf Seite 130)*.

Lesen Sie die Fehlermeldung sehr aufmerksam. Sie erhalten Informationen zur Fehlerursache und erfahren, was Sie tun können.

In vielen Fällen können Sie so kleine Fehler und Probleme beim Umgang mit der ultimail selbst beheben.

Für einige ausgewählte Fehlercodes finden Sie auf den folgenden Seiten zusätzliche Hinweise zu möglichen Fehlerursachen und zur Abhilfe.

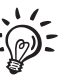

Sollten Sie einen Fehler mit Hilfe der Informationen im Display und den Hinweisen in dieser Betriebsanleitung nicht selbst beheben können, wenden Sie sich bitte an den Kundendienst.

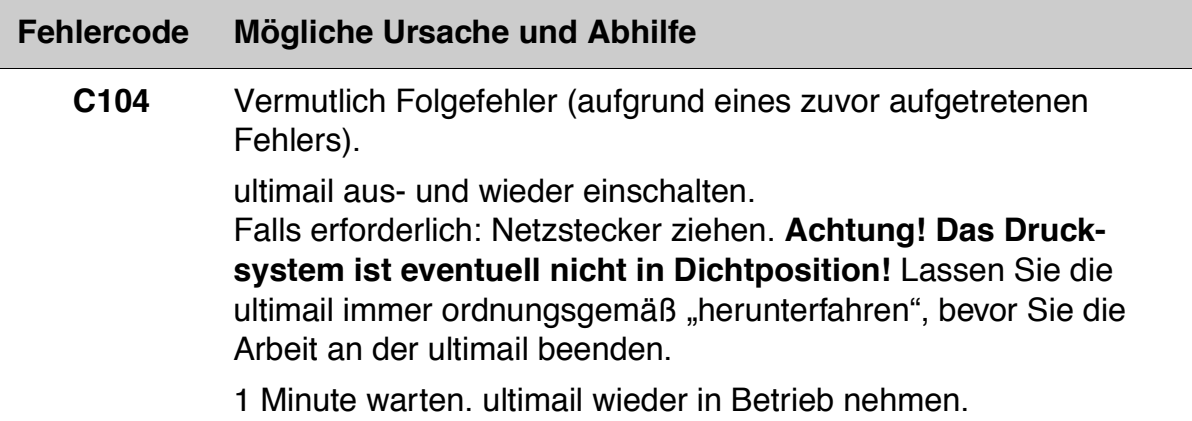

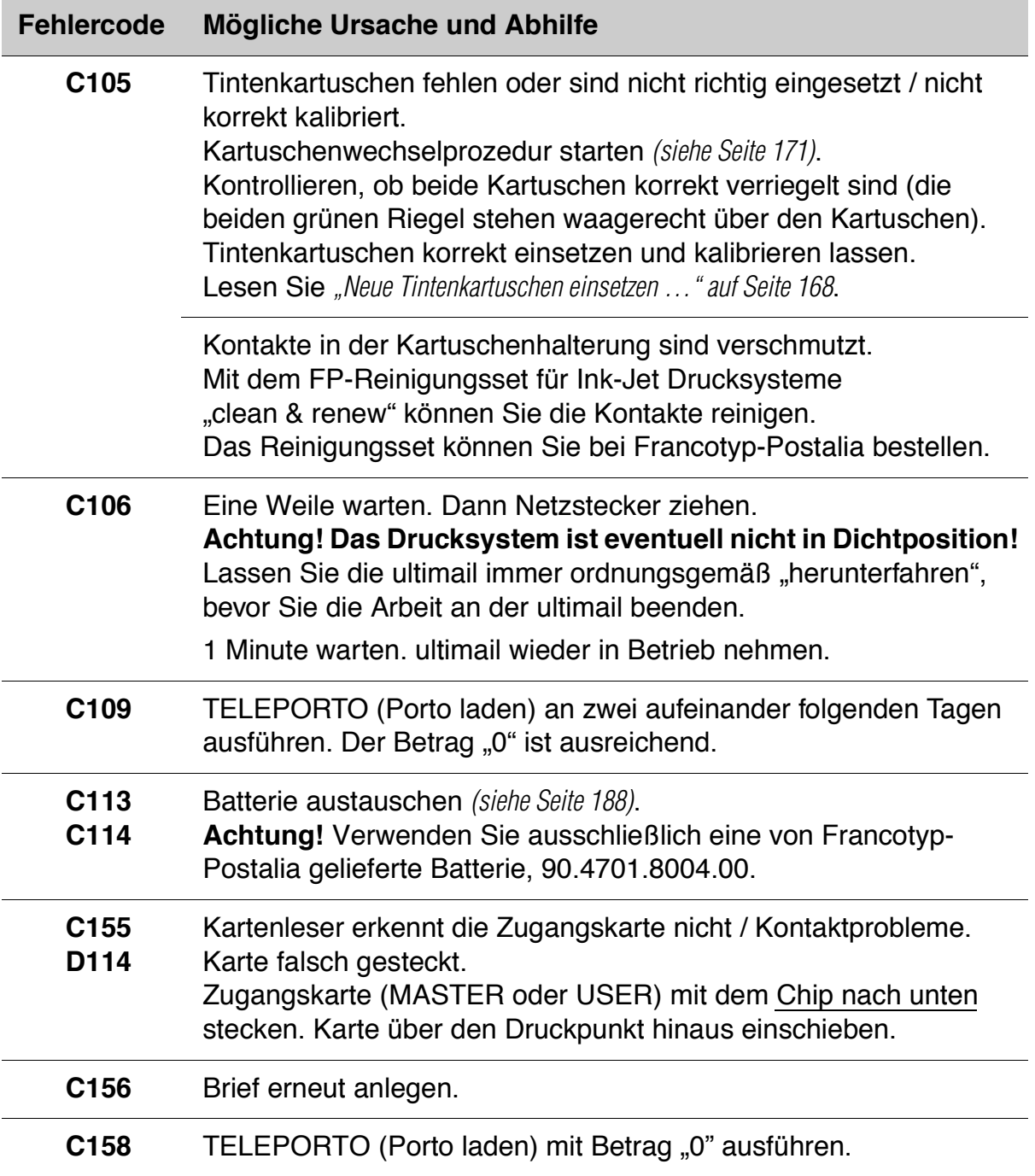

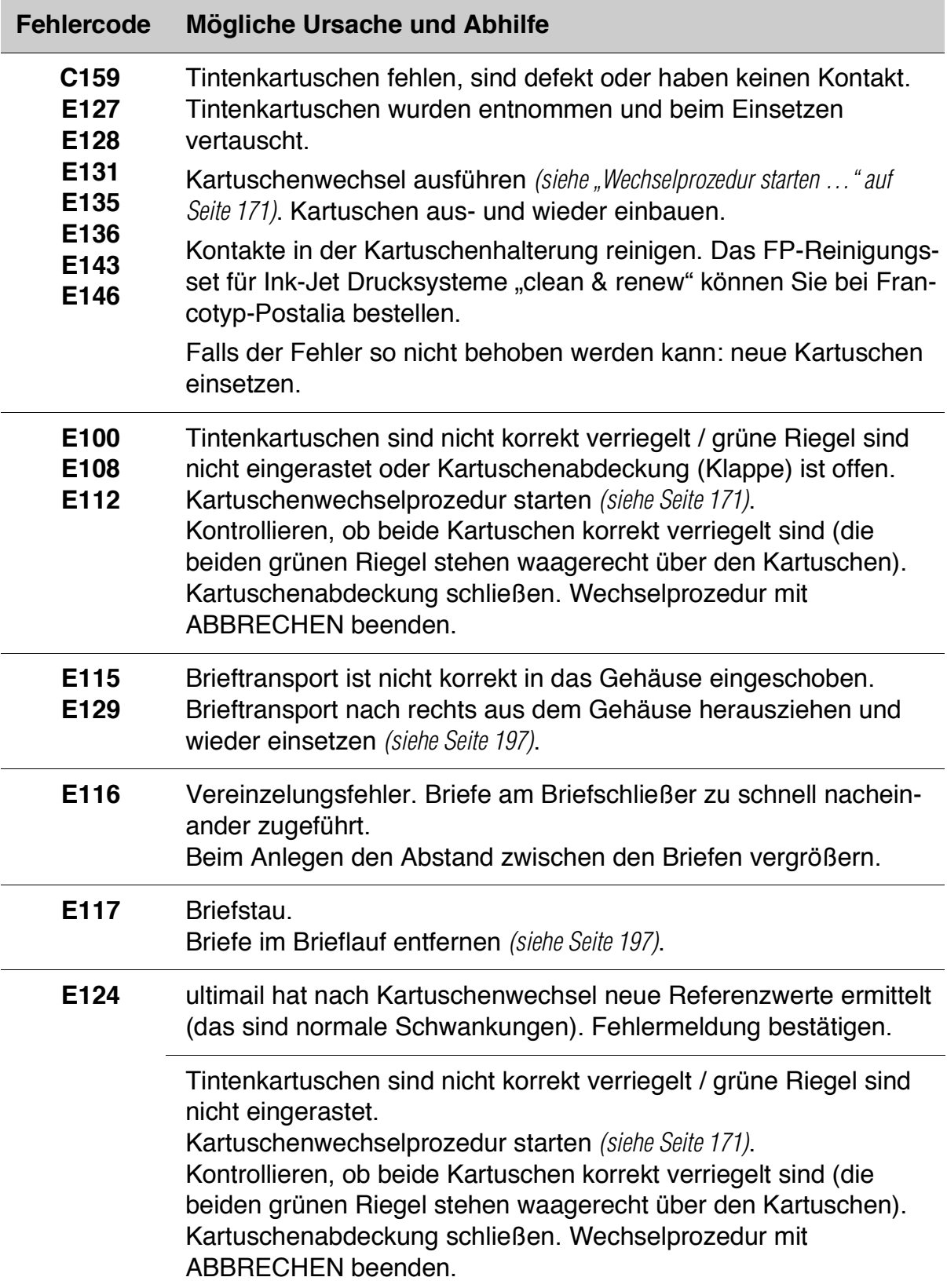

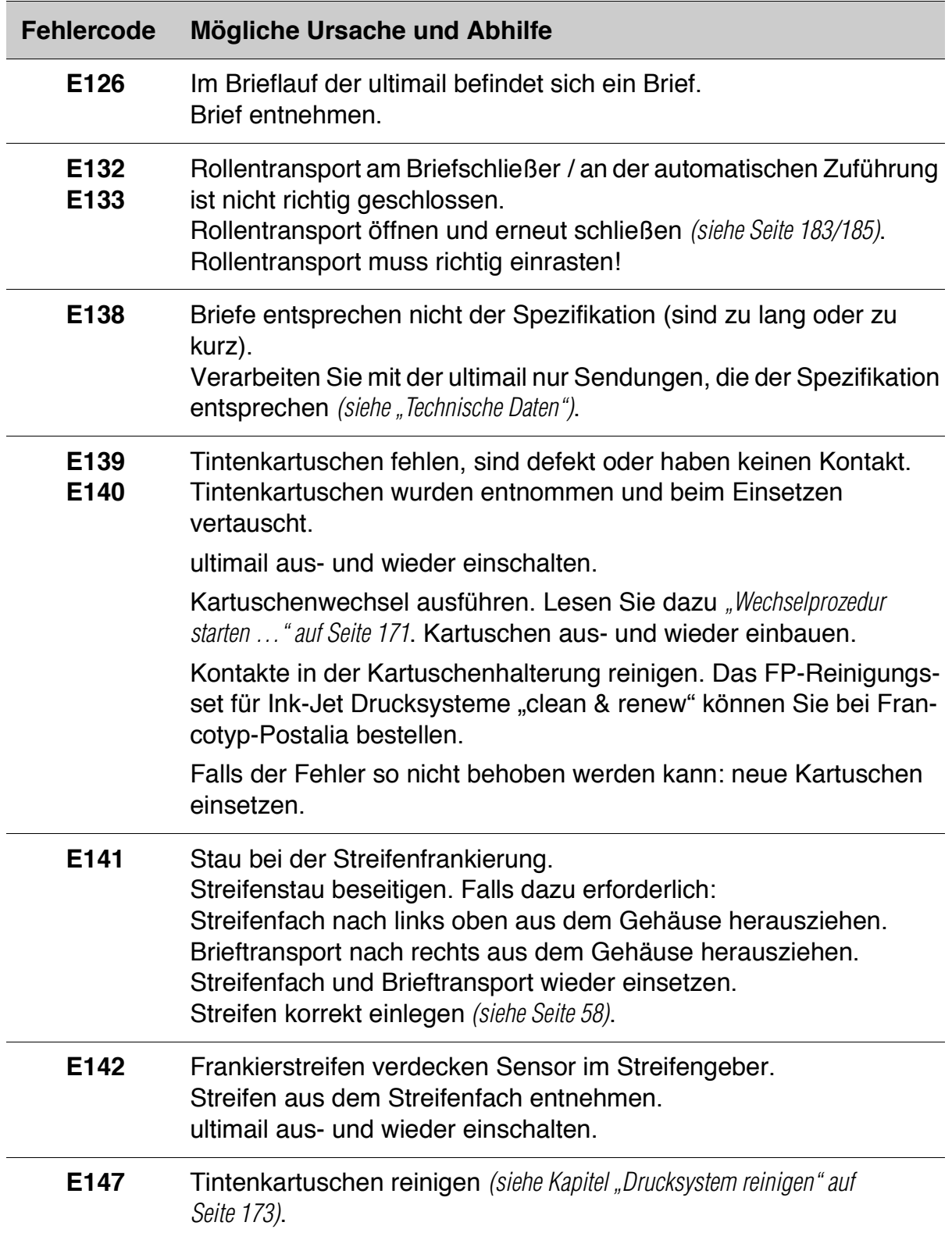

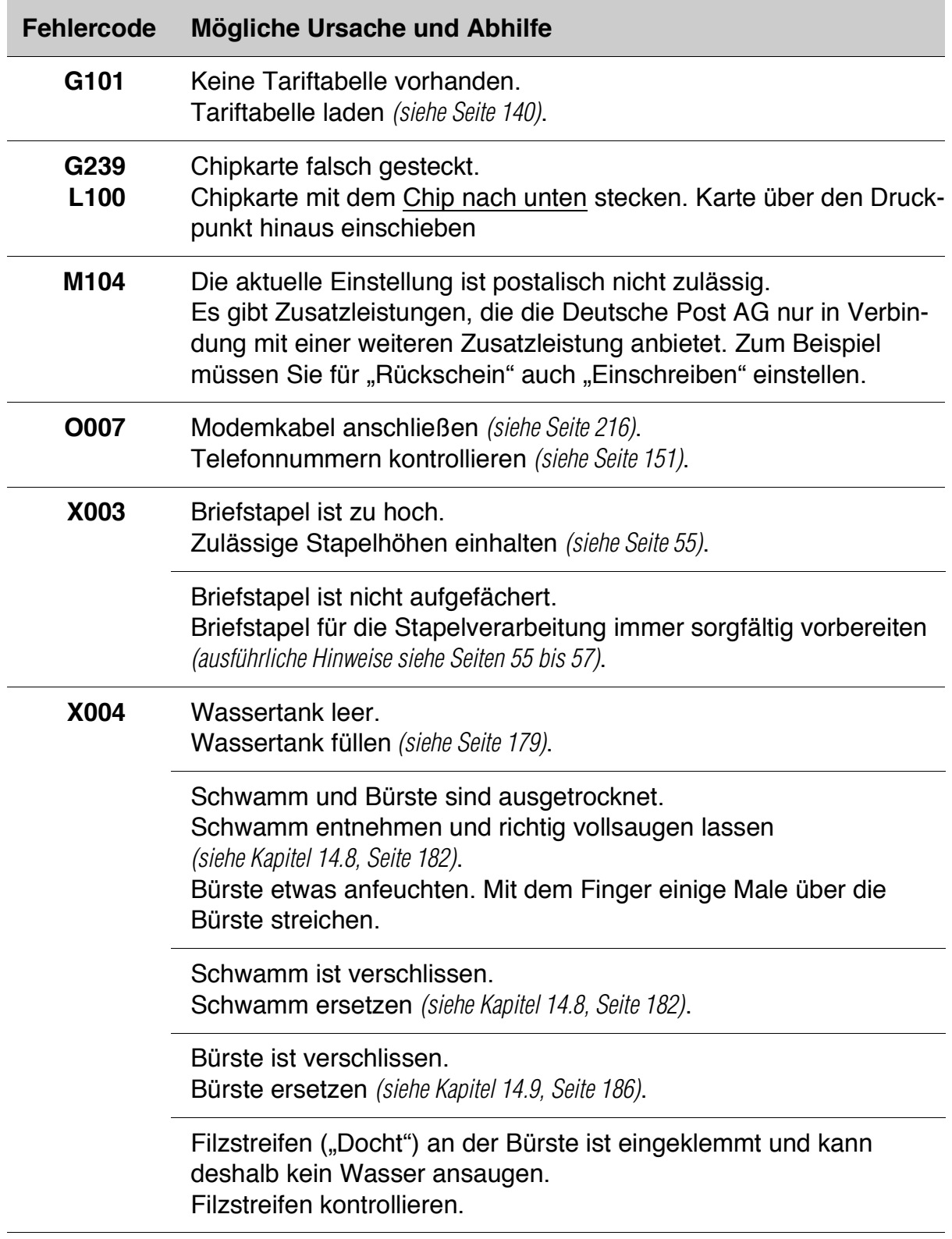

# **15.6 Diagnoseliste anzeigen, drucken und Daten senden**

In der Diagnoseliste protokolliert die ultimail die jeweils letzten 150 Fehler (Datum, Uhrzeit, Fehlernummer, Fehlerbeschreibung).

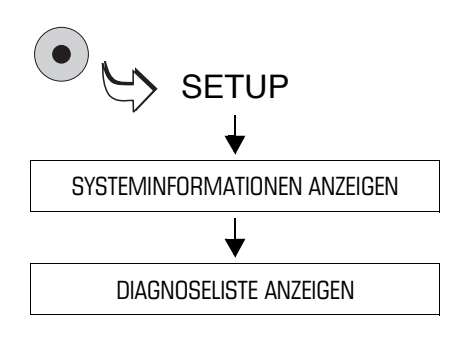

- Das SETUP-Menü mit der Taste ( $\bullet$ ) aufrufen.
- SYSTEMINFORMATIONEN  $ANZEIGEN \rightarrow DIAGNOSELISTE$ ANZEIGEN auswählen.

Mit den Pfeiltasten können Sie in der Diagnoseliste blättern.

#### **Diagnoseliste drucken**

• Mit der Taste  $\Box$  die Liste auf Frankierstreifen drucken.

#### Oder

Mehrere leere Kuverts oder Karten bereithalten. Die ultimail druckt die Diagnoseliste in mehreren Teilen.

- Taste  $\left( \infty \right)$  drücken.
- Leeres Kuvert oder eine Karte anlegen.

Die ultimail benötigt etwas Zeit zum Aufbau des Druckbildes. Erst danach startet der Brieftransport. Die ultimail druckt die erste Liste.

• Je nach Bedarf weitere Kuverts anlegen. Den Fortschritt des Druckprozesses können Sie im Display verfolgen.

## **Daten senden**

Mit der Funktion ÜBERTRAGUNG AN FP-SERVICE senden Sie bitte nur nach Aufforderung von Francotyp-Postalia Daten an den FP-Service.

# **16 ultimail abmelden und entsorgen**

Wenn Sie das Frankiersystem ultimail endgültig außer Betrieb nehmen, müssen alle postalisch relevanten Dienste ordnungsgemäß abgemeldet werden. Die ultimail führt im Dialog durch alle notwendigen Schritte der Stilllegung. Wir unterstützen Sie auf Wunsch gern. Wenden Sie sich einfach an den Francotyp-Postalia Service.

Bei einem gemieteten oder geleasten Frankiersystem wenden Sie sich bitte auf jeden Fall an den Francotyp-Postalia Service.

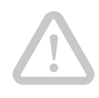

**Achtung!** Führen Sie die Funktion "Maschine abmelden" nur aus, wenn Sie die ultimail tatsächlich endgültig außer Betrieb nehmen wollen. Nach der Abmeldung ist eine Wiederinbetriebnahme nur durch einen kostenpflichtigen Service-Einsatz von Francotyp-Postalia möglich.

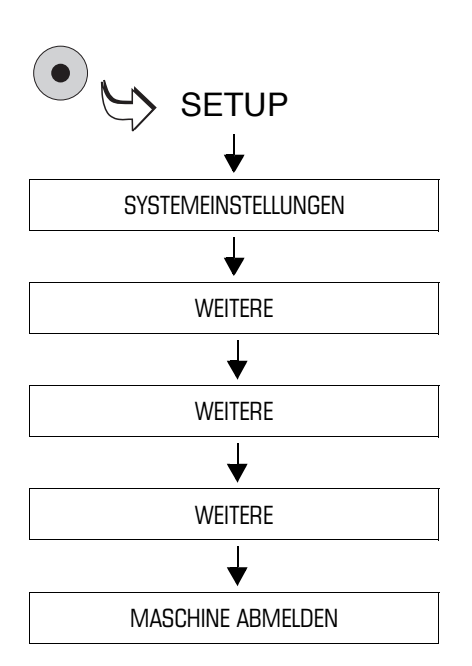

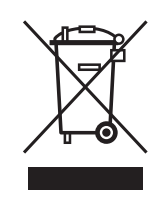

- Stellen Sie sicher, dass die Modemeinstellungen sowie die Rufnummer des TELEPORTO-Datenzentrums (TDC) richtig eingestellt sind. Lesen Sie dazu Kapitel 13.16 und Kapitel 13.17.
- Das SETUP-Menü mit der Taste ( $\bullet$ ) aufrufen.
- $\cdot$  SYSTEMEINSTELLUNGEN  $\rightarrow$ WEITERE  $\rightarrow$  WEITERE  $\rightarrow$  WEITERE  $\rightarrow$  MASCHINE ABMELDEN auswählen.
- Folgen Sie nun den Anweisungen im Display. Lesen Sie die Informationen sehr aufmerksam! Wir empfehlen, die angezeigten Registerstände zur Kontrolle auszudrucken.
- Zur Entsorgung des Frankiersystems wenden Sie sich bitte an den Francotyp-Postalia Service.

# **Das Frankiersystem ultimail an einem anderen Ort aufstellen**

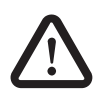

**Warnung!** Schalten Sie das Frankiersystem ultimail und alle angeschlossenen Geräte aus, bevor Sie das Frankiersystem abbauen und transportieren.

Achten Sie darauf, dass keine Flüssigkeiten oder Gegenstände in das Innere der ultimail gelangen. Ziehen Sie sofort den Netzstecker, wenn dies doch einmal passiert. Lassen Sie das Frankiersystem vom Kundendienst überprüfen, bevor Sie es wieder in Betrieb nehmen.

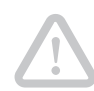

**Achtung!** Beachten Sie bitte die folgenden Hinweise zur Vermeidung von Schäden an der ultimail:

- Entleeren Sie Wassertank und Wasserkasten vollständig, bevor Sie eine automatische Zuführung oder einen Briefschließer transportieren.
- Transportieren Sie die Komponenten keinesfalls an Anbauteilen wie Streifengeber, Wiegeteller, Briefführung …
- Fassen Sie zum Transport die einzelnen Komponenten am besten unten am Gehäuse an.
- Transportieren Sie das Frankiersystem immer waagerecht.
- Wenn Sie das Frankiersystem aus kalter Umgebung an den neuen Aufstellort umgesetzt haben: Warten Sie mindestens zwei Stunden, bevor Sie die ultimail wieder in Betrieb nehmen. Das System passt sich der Raumtemperatur an. Eventuell niedergeschlagene Feuchtigkeit entweicht.
- Wir empfehlen Ihnen die Originalverpackung zu verwenden, falls Sie die ultimail einmal transportieren oder zum Service geben wollen.

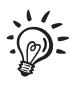

Dieses Kapitel beschreibt Abbau und Aufstellen einschließlich der optionalen Komponenten. Wenn einzelne Arbeitsschritte für die Konfiguration Ihrer ultimail nicht zutreffen, setzen Sie einfach mit dem nächsten Schritt fort.

# **Das Frankiersystem abbauen**

#### **Vorbereitende Arbeiten**

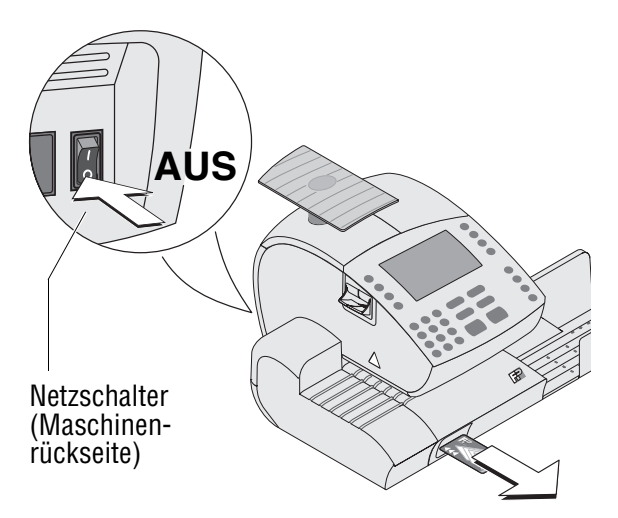

- MASTER oder USER card entnehmen.
- Frankiersystem ausschalten: Netzschalter an der Rückseite der Frankiermaschine in Stellung **O** schalten.
- Alle angeschlossenen externen Geräte ausschalten (PC, Portorechner).

#### **Anschluss- und Verbindungskabel entfernen**

- Netzkabel der Frankiermaschine aus der Netzsteckdose ziehen.
- Netzkabel der automatischen Zuführung aus der Netzsteckdose ziehen.
- Modemkabel aus der Telefonsteckdose ziehen.

#### **An der automatischen Zuführung**

• Netzkabel abziehen.

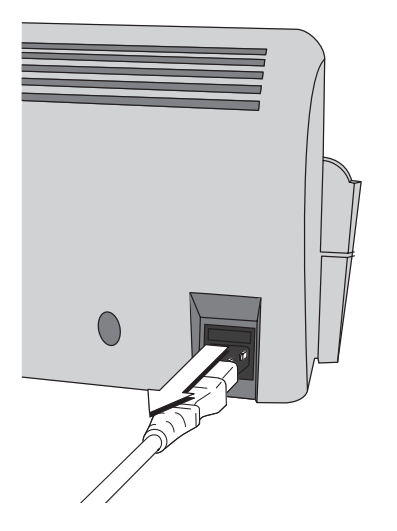

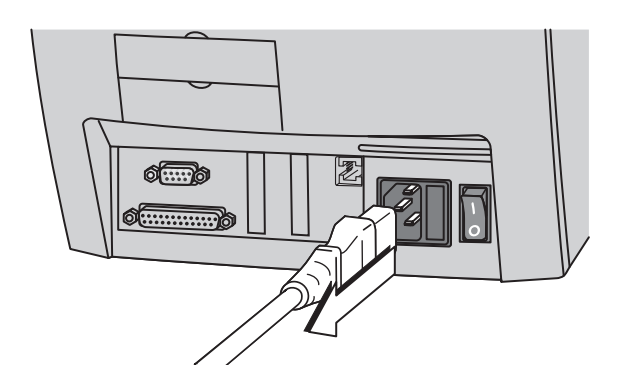

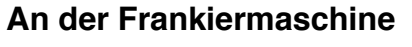

• Netzkabel abziehen.

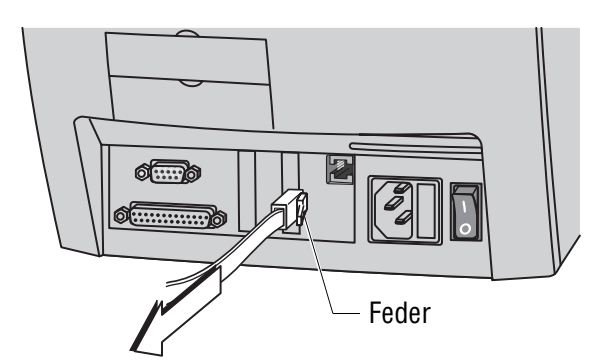

• Modemkabel von der Frankiermaschine entfernen: Die Feder am Stecker eindrücken und den Stecker aus der Modembuchse ziehen.

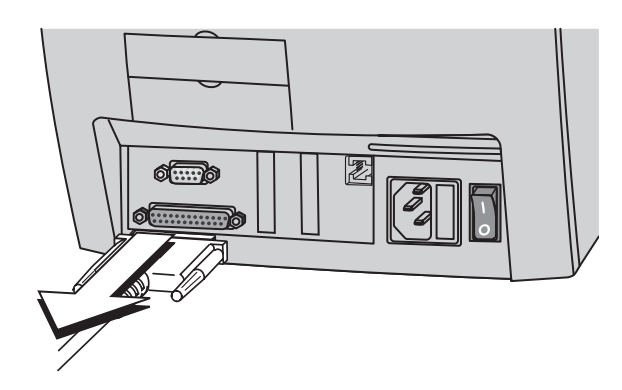

- Verbindungskabel zu automatischer Zuführung oder Briefschließer entfernen: Verschraubung lösen und Stecker vorsichtig abziehen.
- Verbindungskabel zu weiteren externen Geräten entfernen: Verschraubung lösen und Stecker vorsichtig abziehen.

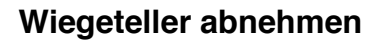

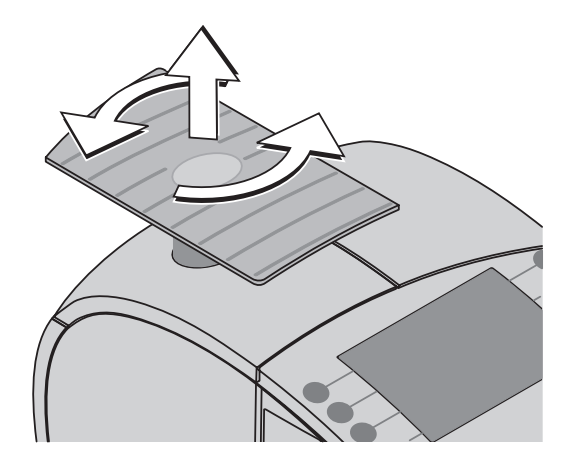

- Wiegeteller der integrierten Waage mit ¼-Drehung gegen den Uhrzeigersinn lösen.
- Wiegeteller nach oben abheben.

#### **Wassertank und Wasserkasten leeren**

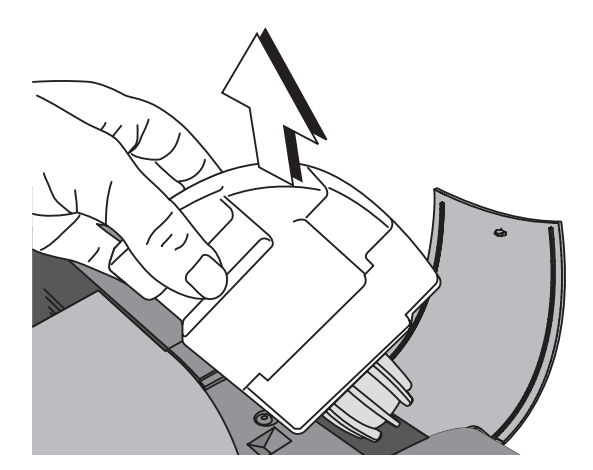

• Wassertank und Wasserkasten aus der automatischen Zuführung / dem Briefschließer entnehmen und leeren. Gehen Sie wie auf den Seiten 182 und 183 beschrieben vor.

#### **Briefauffang von der Frankiermaschine trennen**

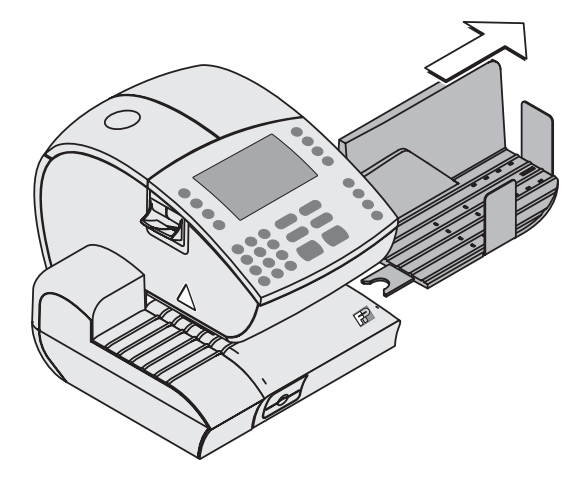

• Briefauffang nach rechts von der Frankiermaschine abziehen.

#### **Zuführeinrichtung von der Frankiermaschine trennen**

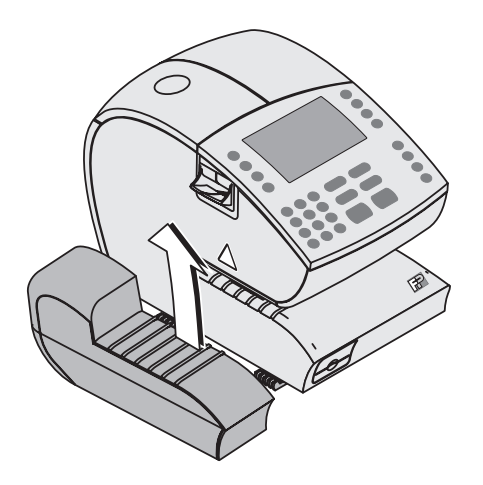

• **Handanlage** abnehmen: Die Handanlage etwas anheben, um sie aus den beiden Fixierungen an der Frankiermaschine zu lösen.

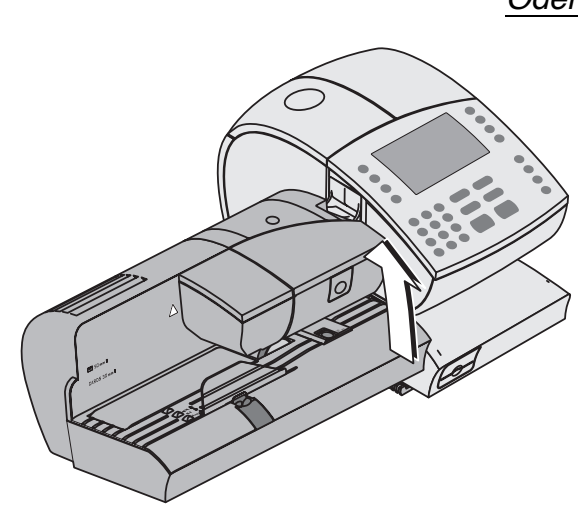

- Oder **Automatische Zuführung** abnehmen: Das Erweiterungsblech entfernen (falls vorhanden). Die automatische Zuführung etwas anheben, um sie aus den beiden Fixierungen an der Frankiermaschine zu lösen.
	- Den Schieber für die Briefführung so verschieben, dass er mit der Gehäusekante bündig abschließt.

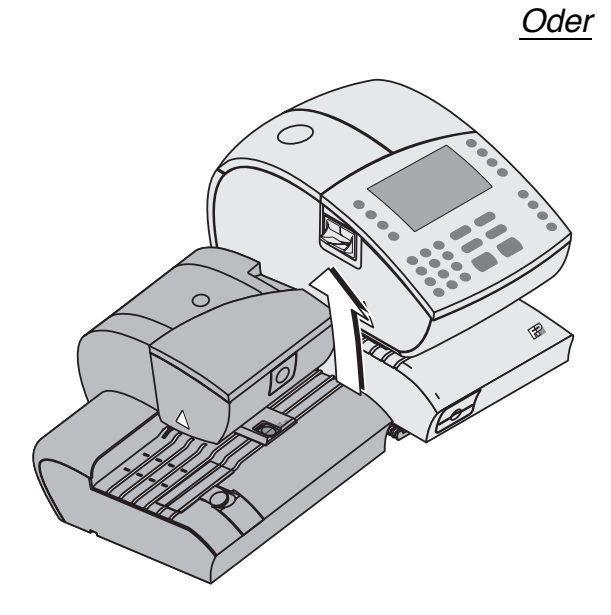

- Oder **Briefschließer** abnehmen. Dazu den Briefschließer etwas anheben, um ihn aus den beiden Fixierungen an der Frankiermaschine zu lösen.
	- Den Schieber für die Briefführung so verschieben, dass er mit der Gehäusekante bündig abschließt.
	- Die Briefführung auf die Brieflauffläche klappen.

# **Das Frankiersystem am neuen Standort aufstellen**

#### **Zuführeinrichtung anbringen**

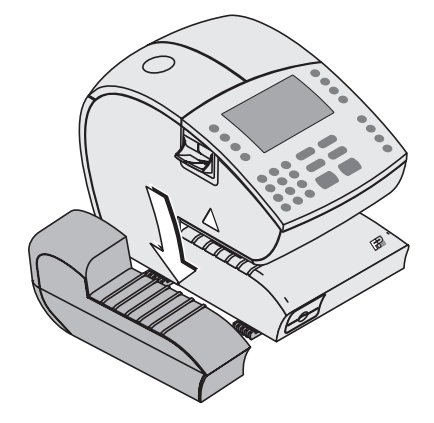

- Das Frankiersystem ultimail auf einer ebenen stabilen Fläche aufstellen.
- **Handanlage** auf die beiden Fixierungen am Gehäuse der Frankiermaschine aufsetzen.

- 
- Oder **Automatische Zuführung** auf die beiden Fixierungen am Gehäuse der Frankiermaschine aufsetzen. Das Erweiterungsblech für großformatige Sendungen aufstellen.

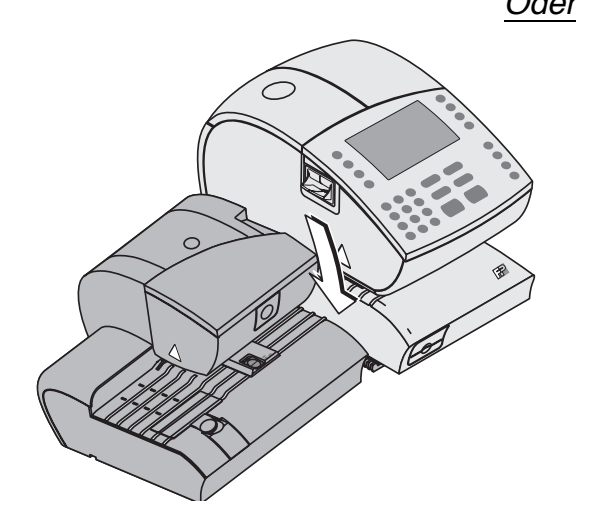

Oder • **Briefschließer** auf die beiden Fixierungen am Gehäuse der Frankiermaschine aufsetzen.

### **Briefauffang anbringen**

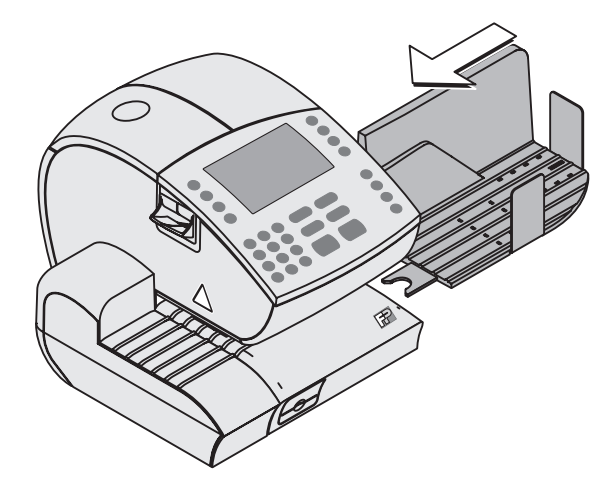

- Den Briefauffang von rechts an die Frankiermaschine heranschieben.
- Den Briefauffang dabei passend zum Briefauswurf der Frankiermaschine ausrichten.

Die gabelförmige Lasche greift in einen Fuß der Frankiermaschine ein. Der Briefauffang ist so ausreichend gegen Verrutschen gesichert.

#### **Wiegeteller aufsetzen**

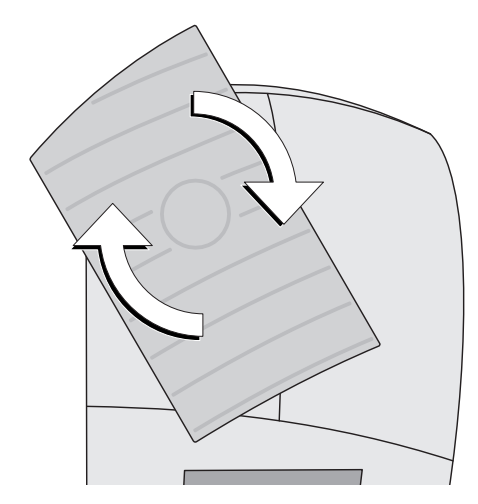

• Wiegeteller wie im Bild gezeigt aufsetzen und mit ¼ Drehung im Uhrzeigersinn arretieren.

#### **Anschluss- und Verbindungskabel stecken**

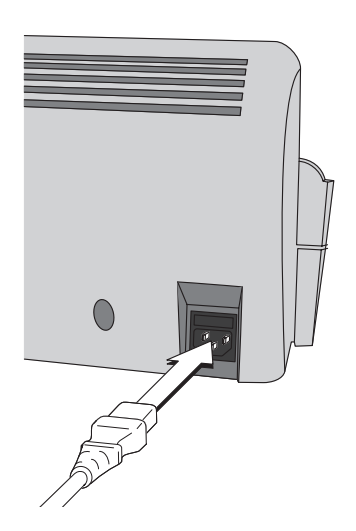

#### **An der automatischen Zuführung**

• Gerätestecker des Netzkabels in den Netzanschluss der automatischen Zuführung stecken.

# 01.00

#### **An der Frankiermaschine**

• Gerätestecker des Netzkabels in den Netzanschluss der Frankiermaschine stecken.

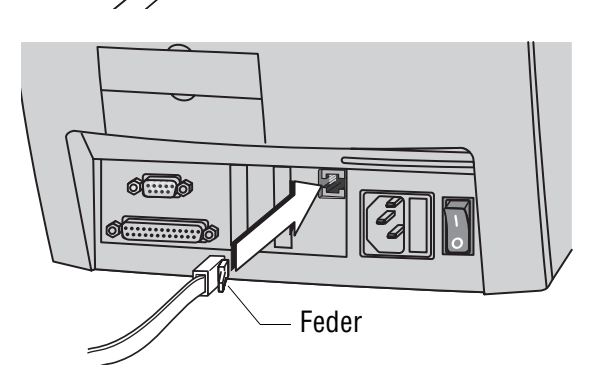

• Modemkabel mit dem Gerätestecker (Westernstecker 6/6) in die Modembuchse der Frankiermaschine stecken. Achten Sie auf die richtige Lage der Feder.

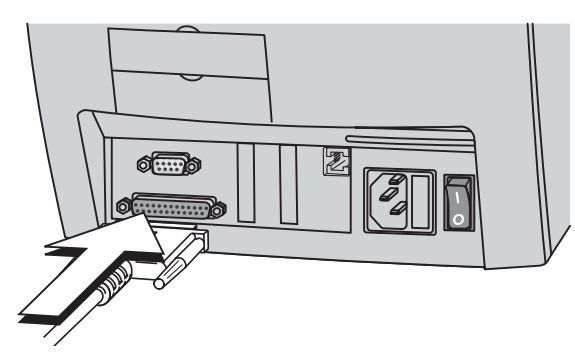

• Verbindungskabel von automatischer Zuführung / Briefschließer in die 25 polige Schnittstelle der Frankiermaschine stecken und festschrauben.

Die Schnittstelle ist mit  $\widehat{\left(\begin{array}{cc} \text{Only} \\ \text{Feeder} / \text{Sealer} \end{array}\right)}$ gekennzeichnet.

#### **Anschlüsse herstellen**

- Netzkabel der Frankiermaschine an eine geerdete Schutzkontaktsteckdose 230 V Wechselspannung anschließen.
- Netzkabel der automatischen Zuführung an eine geerdete Schutzkontaktsteckdose 230 V Wechselspannung anschließen.
- Modemkabel an eine Telefondose anschließen.

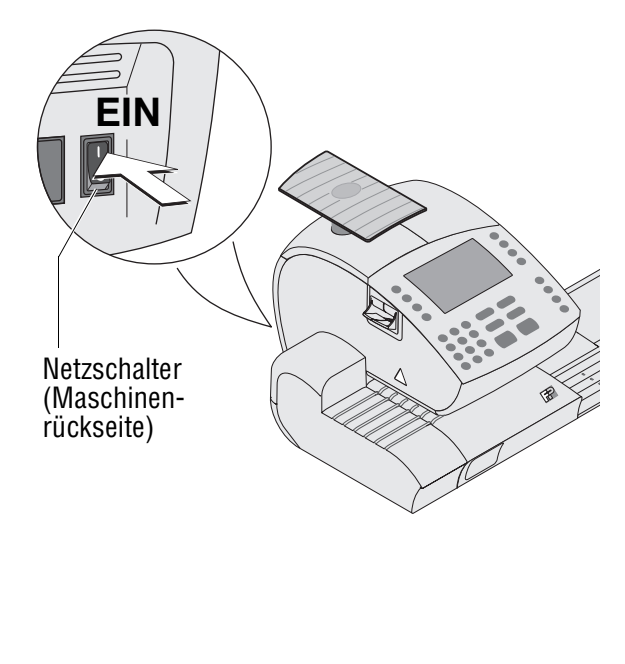

Ihre Werbung

**MUSTER** 

HIER ERSCHEINT

THEN ENSOTEINT

## **Inbetriebnahme und Funktionstest**

- Wassertank füllen. Lesen Sie dazu Kapitel 14.6 auf Seite 179.
- Frankiersystem einschalten: Netzschalter an der Rückseite der Frankiermaschine in Stellung **I** schalten.
- Warten Sie, bis im Display das Frankiermenü erscheint. Die ultimail ist nun betriebsbereit.

Wir empfehlen Ihnen folgenden kurzen Funktionstest:

- Machen Sie einen Probedruck. Wie Sie Deutsche Post <sup>1</sup> **FRANKIT WWWFUR** einen Probeabdruck erzeugen lesen 17.08.10 3D08D30B11 Sie in Kapitel 4.3 auf Seite 21.
	- Justieren Sie die Tintenkartuschen, wenn das Stempelbild Verschiebungen aufweist. Lesen Sie dazu Kapitel 14.3 auf Seite 172.
	- Reinigen Sie das Drucksystem bei Bedarf (Fehlstellen im Druckbild). Lesen Sie dazu Kapitel 14.4 auf Seite 173.
# **Zugriffsrechte**

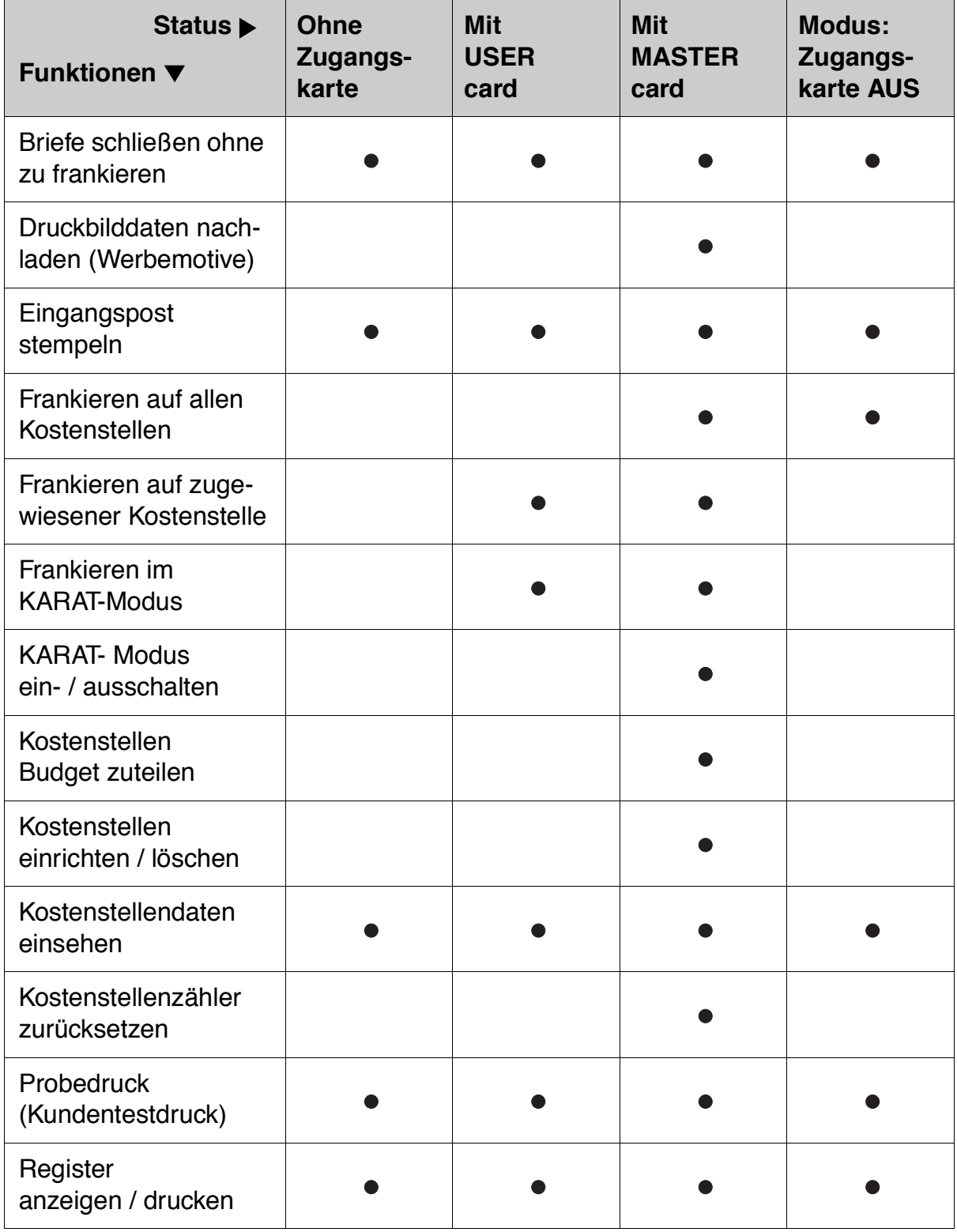

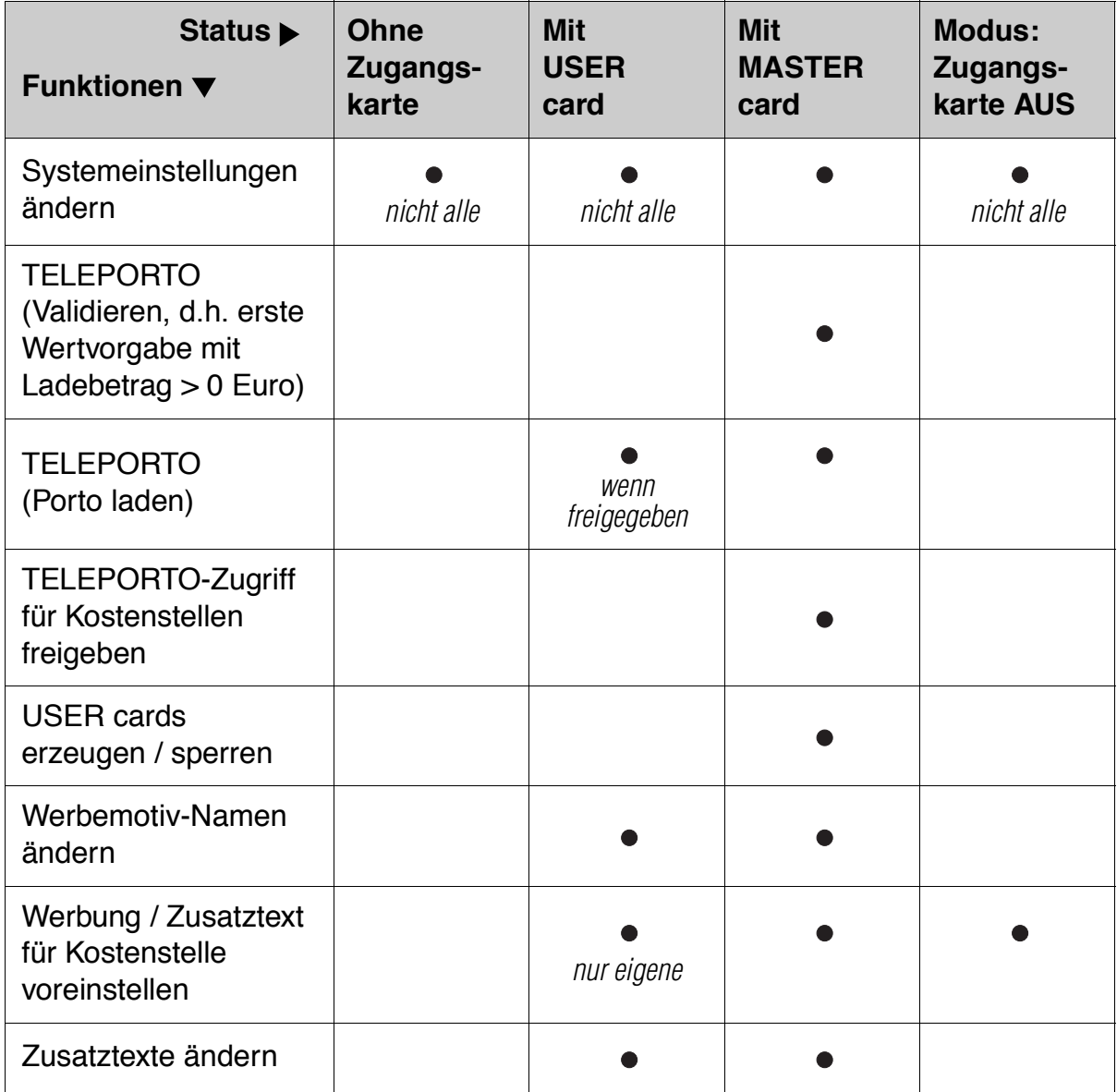

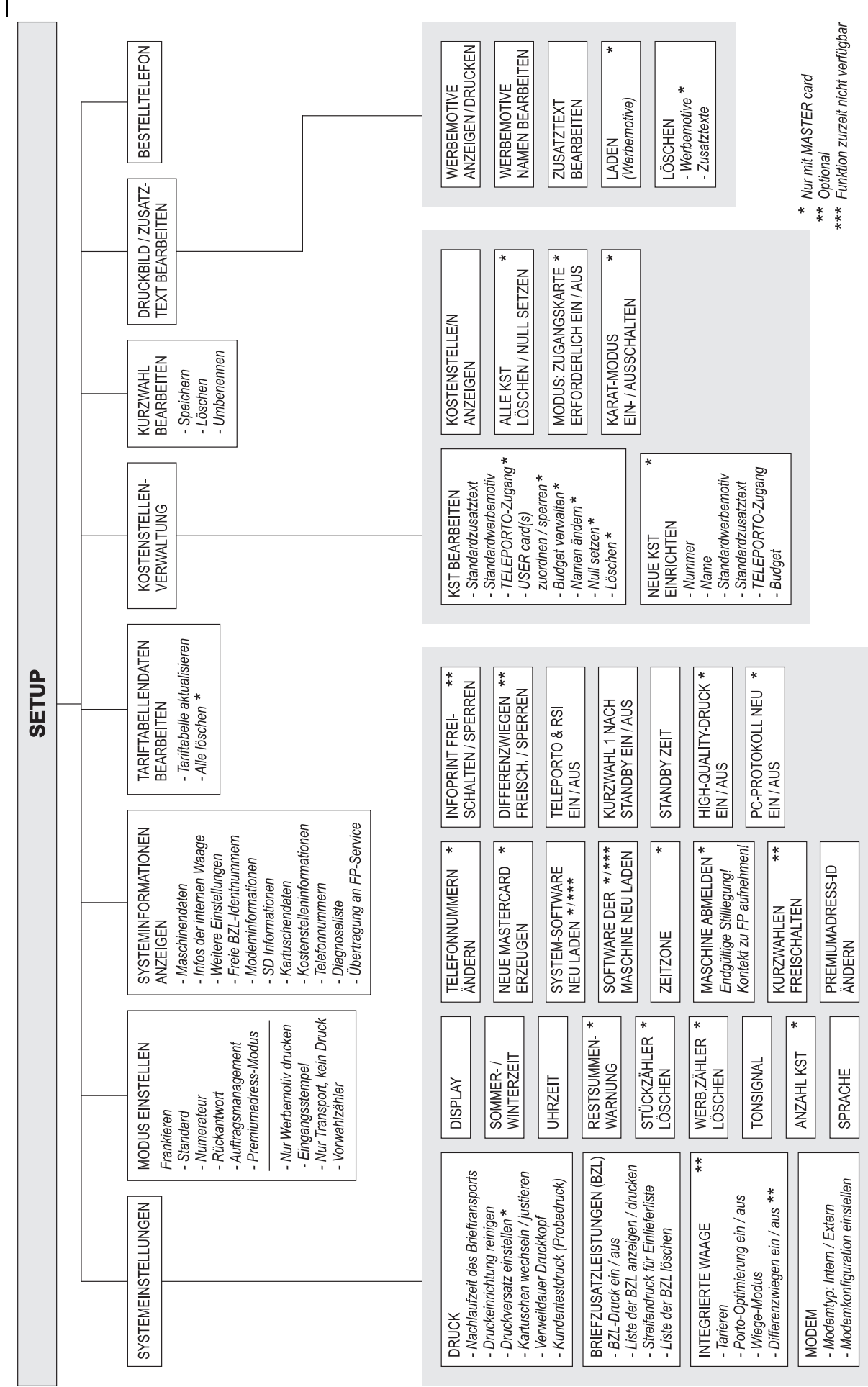

## **Glossar**

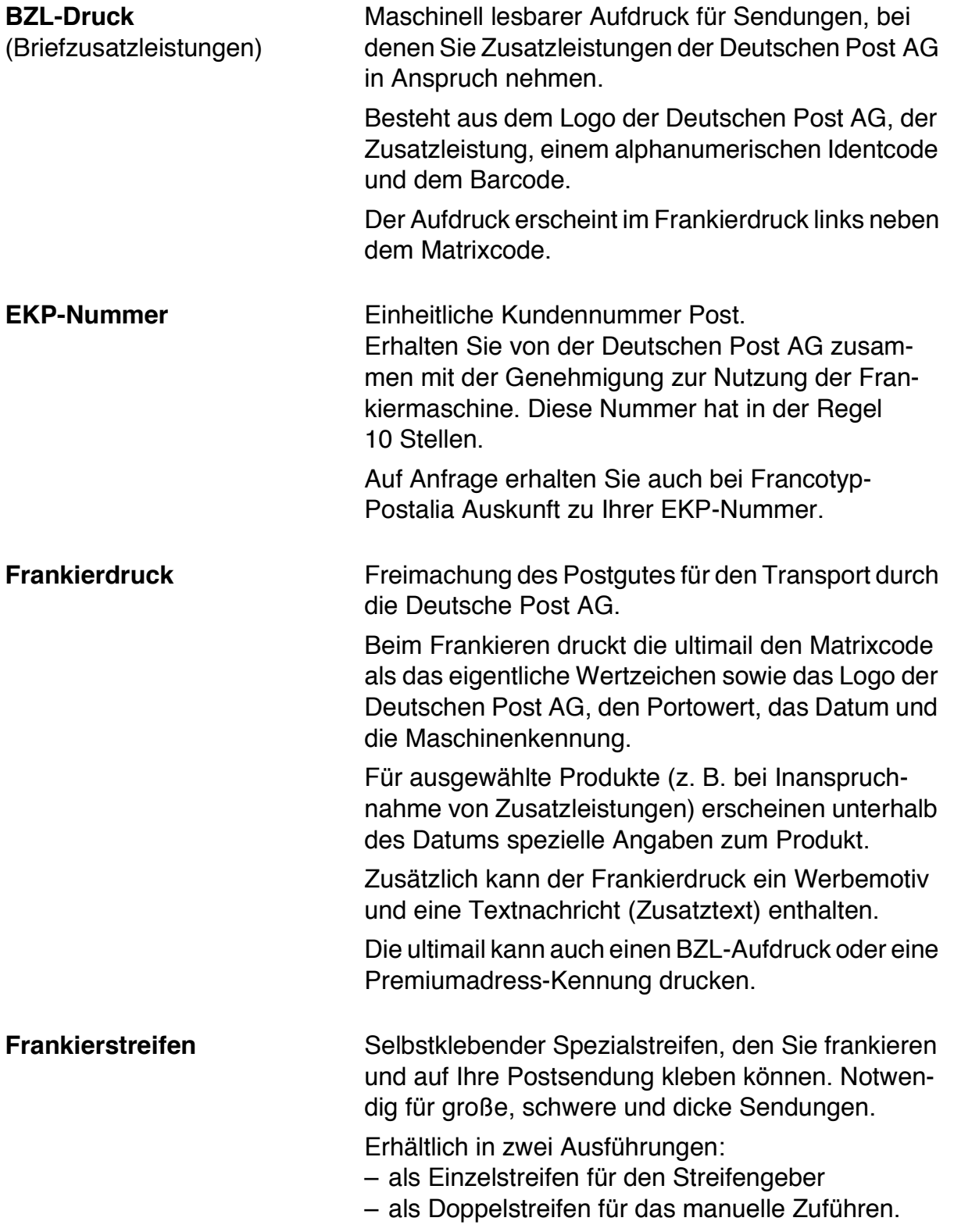

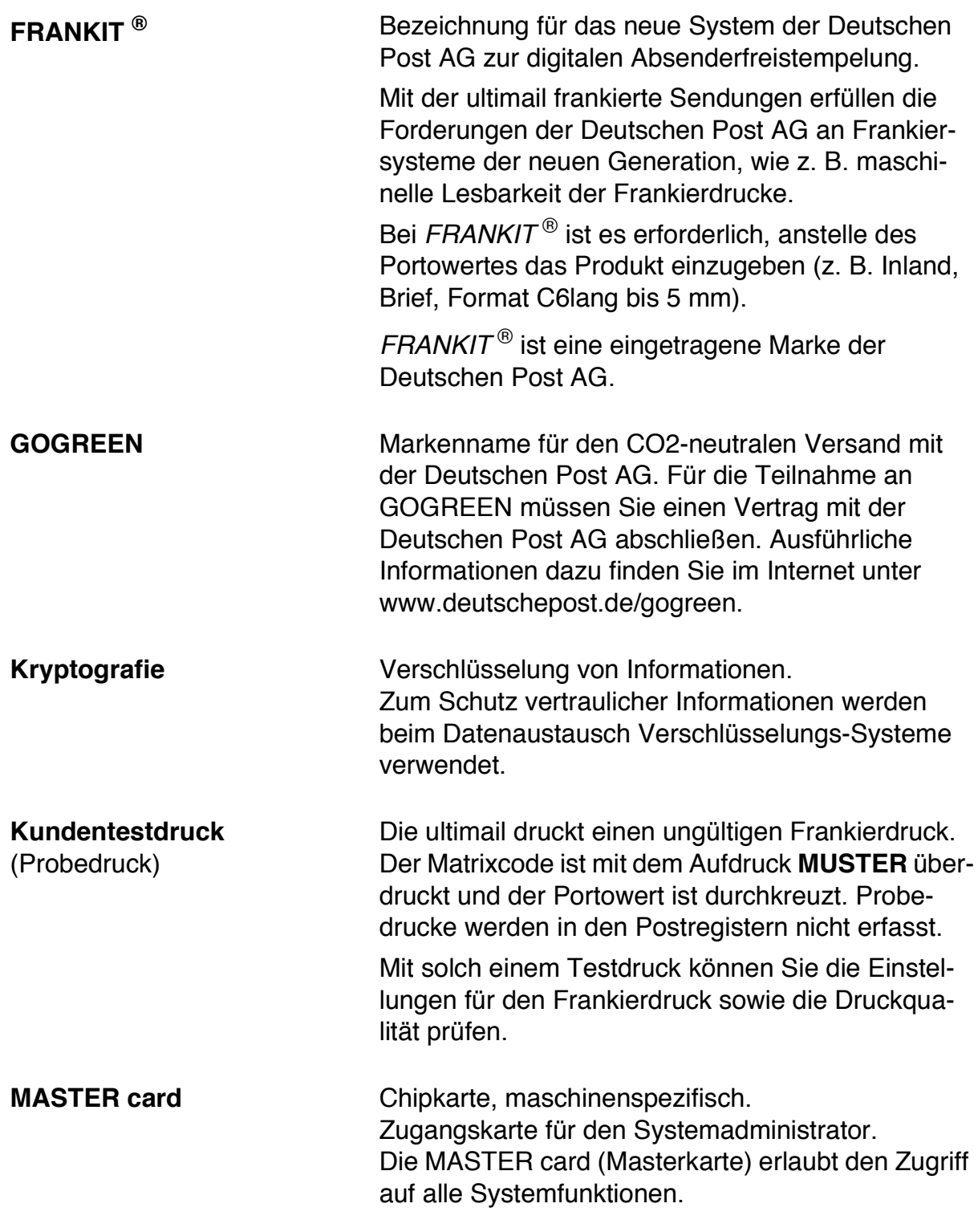

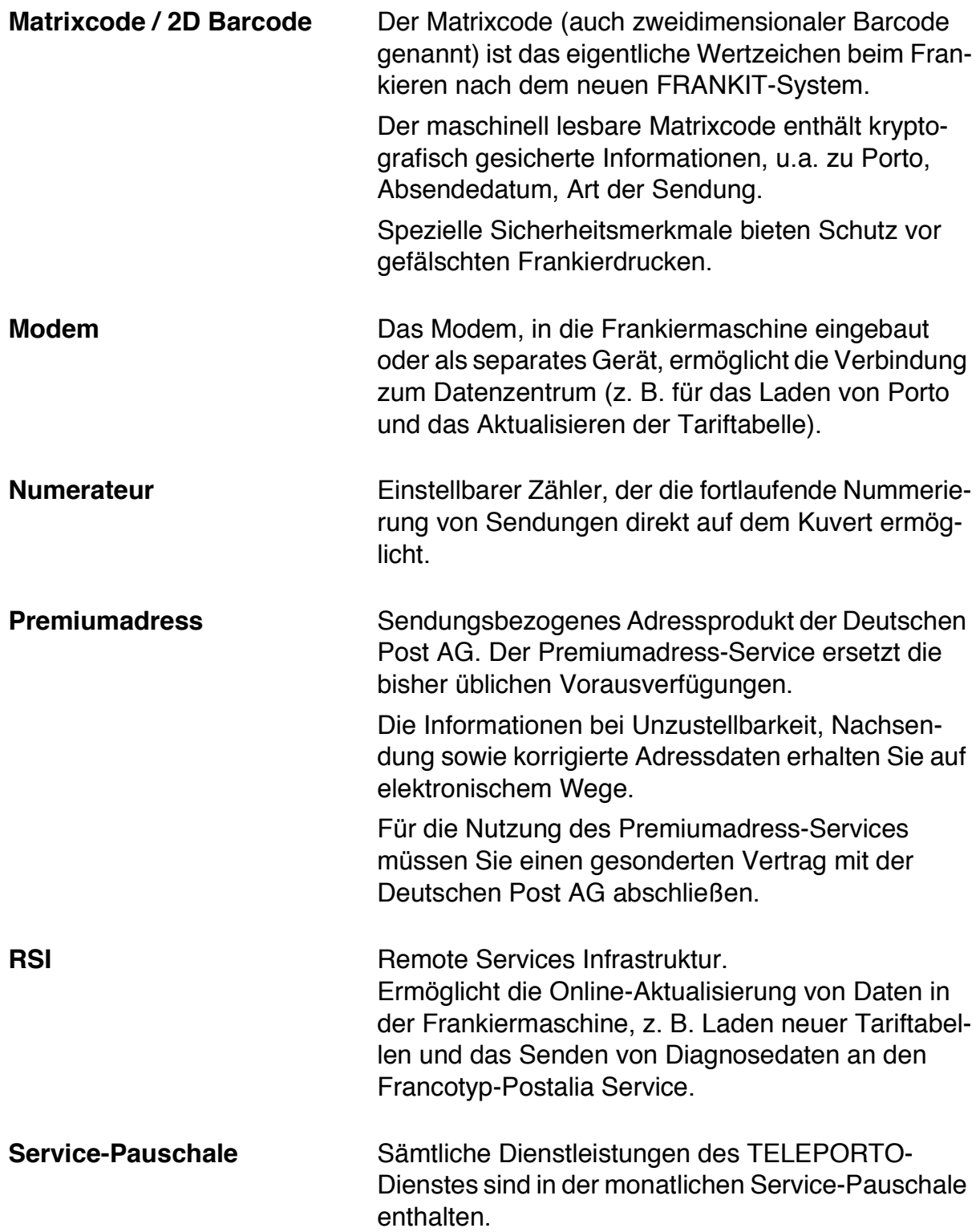

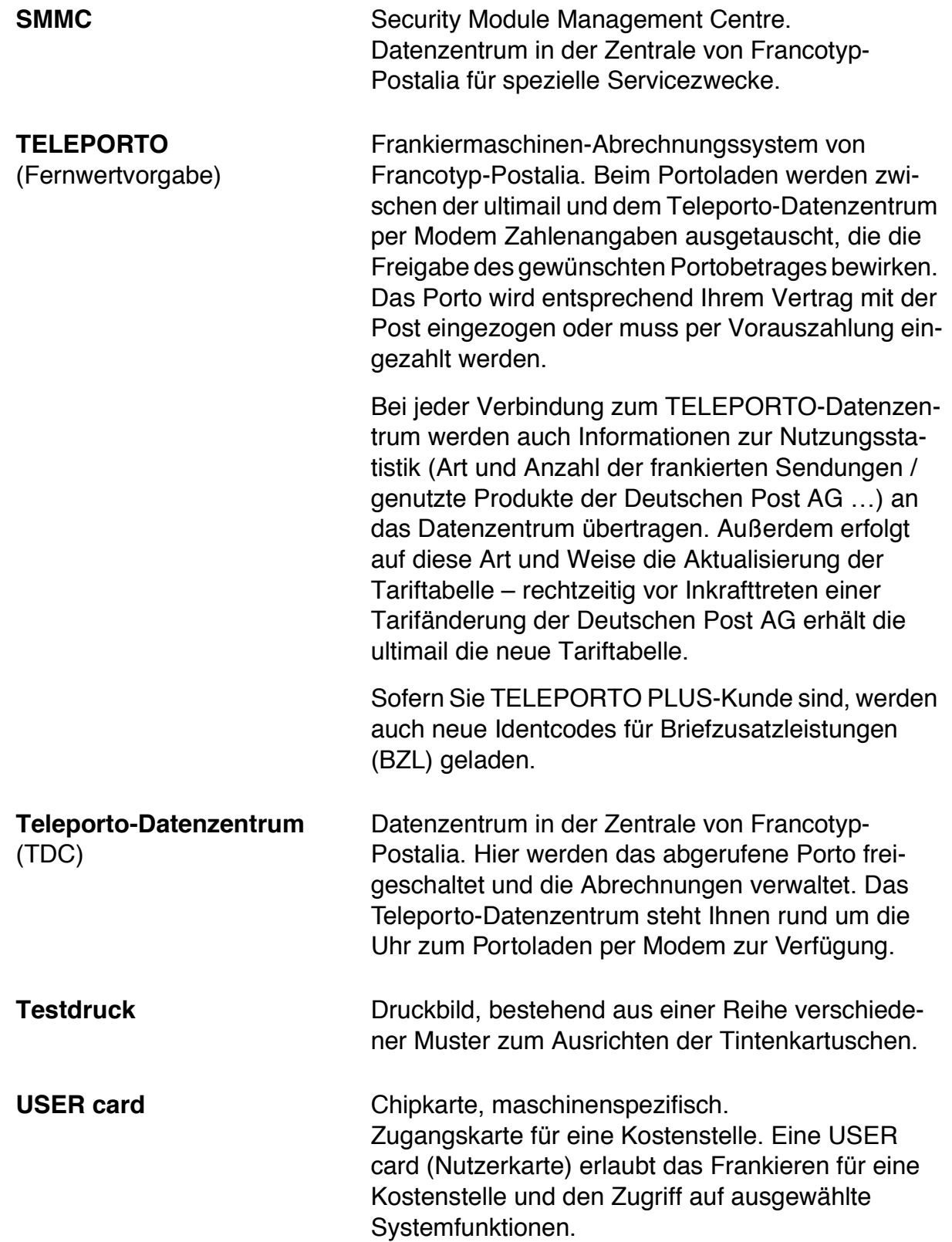

# **Technische Daten**

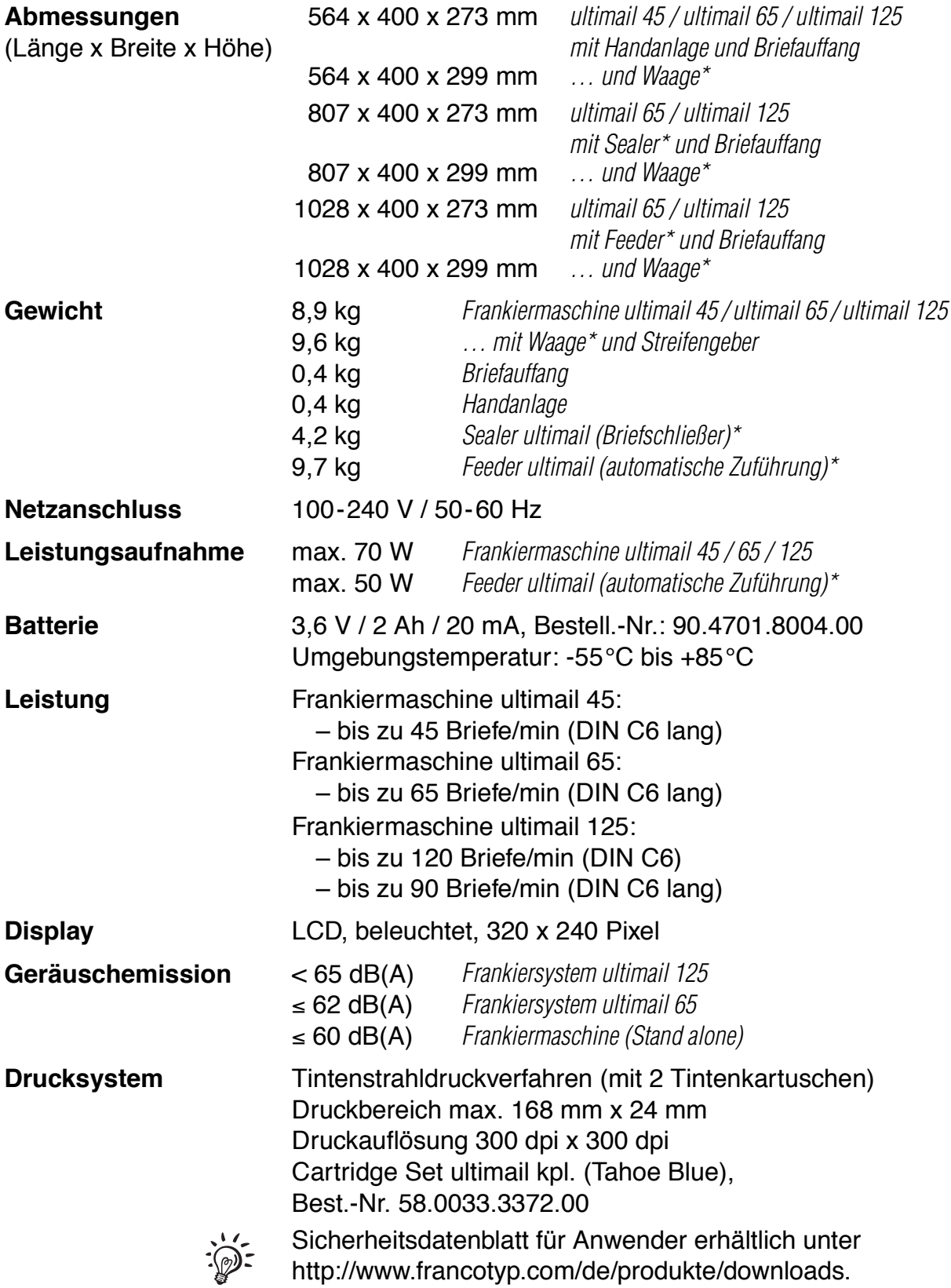

## **Ausstattung**

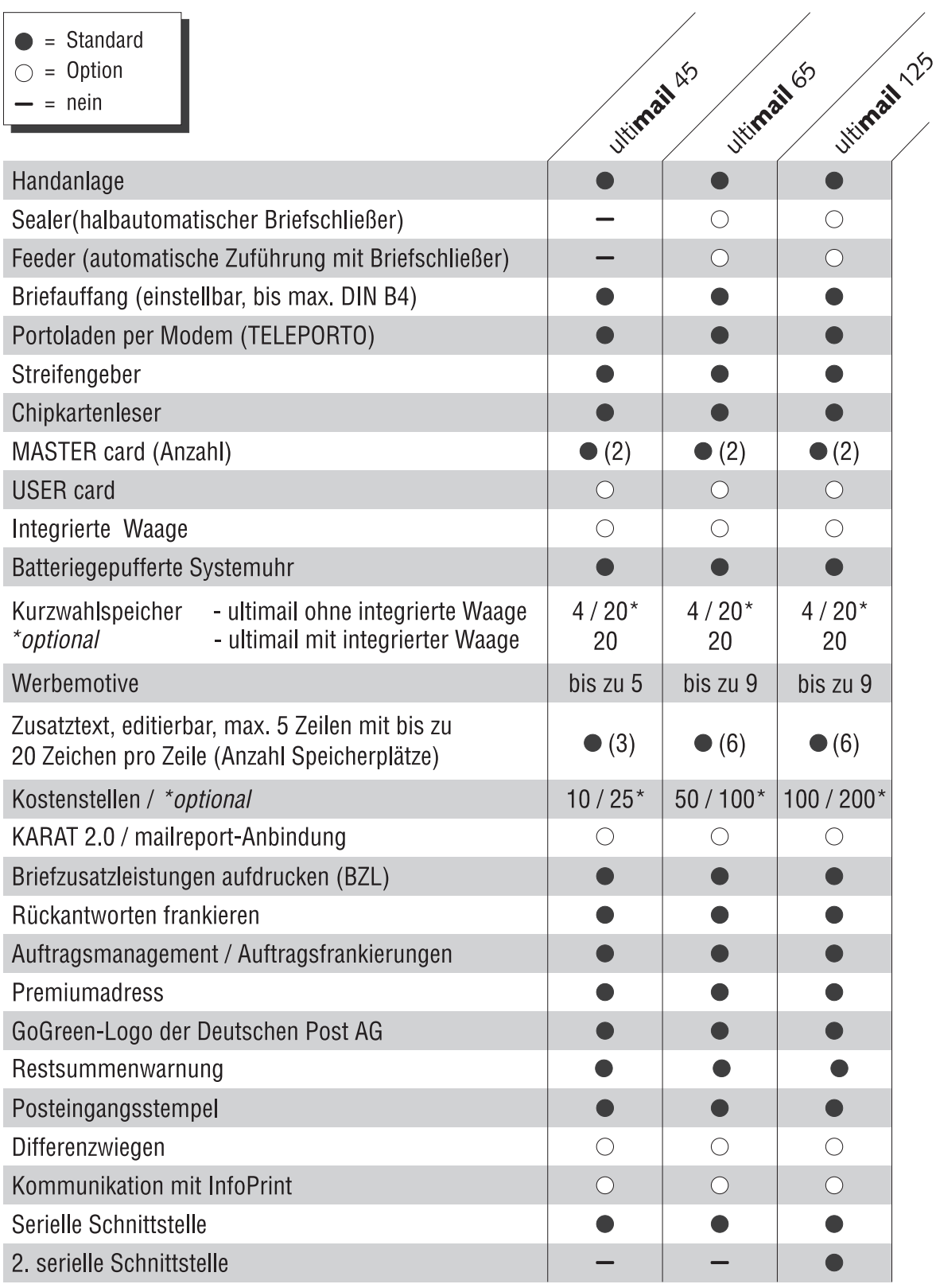

Kurzfristige technische Änderungen vorbehalten.

## **Frankiergutspezifikation**

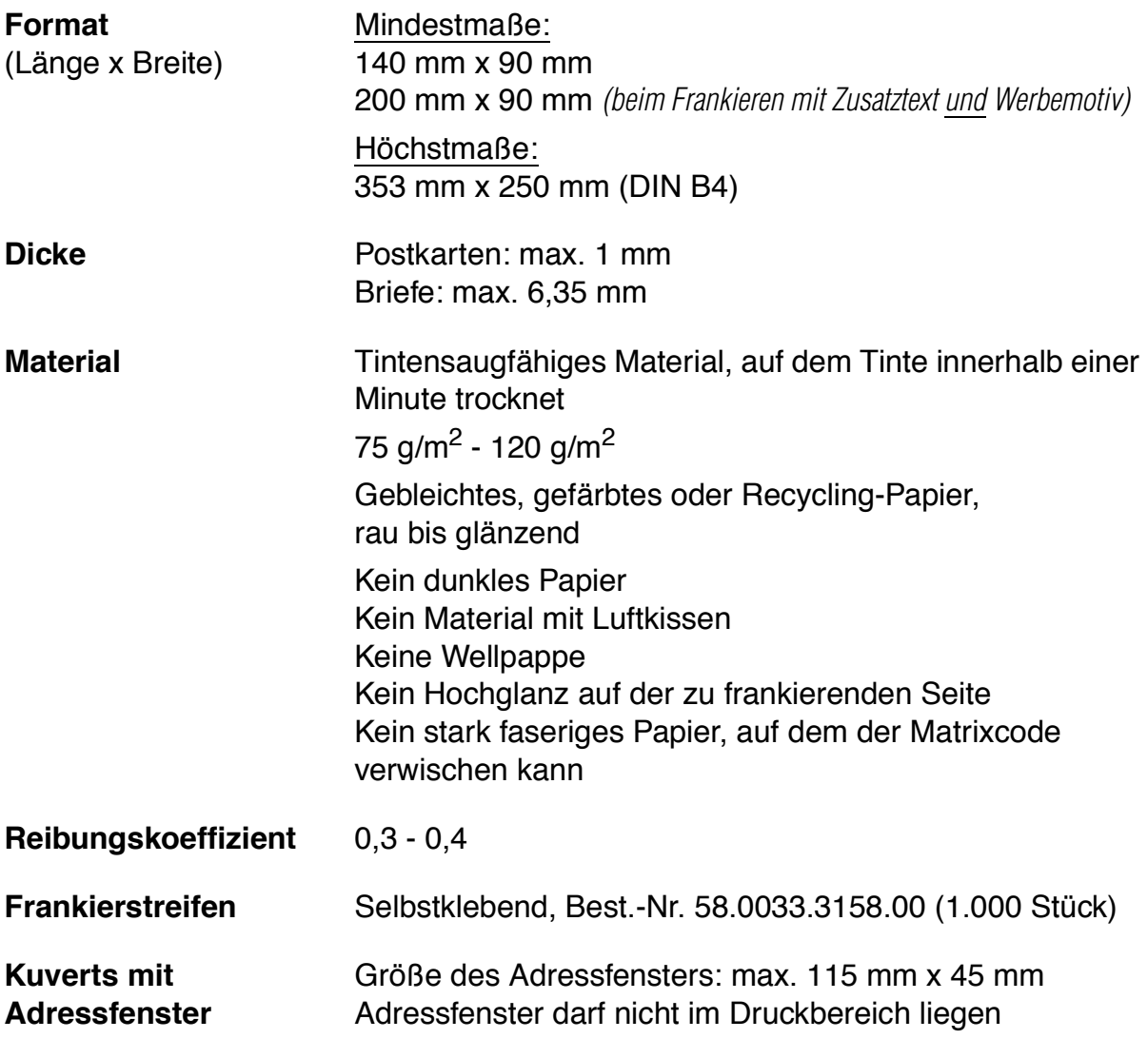

#### **Kuvertspezifikationen für das automatische Schließen**

- Laschenposition An der Längsseite liegend
- **Laschenhöhe** 25 mm bis 75 mm

#### **Laschenform und -größe**

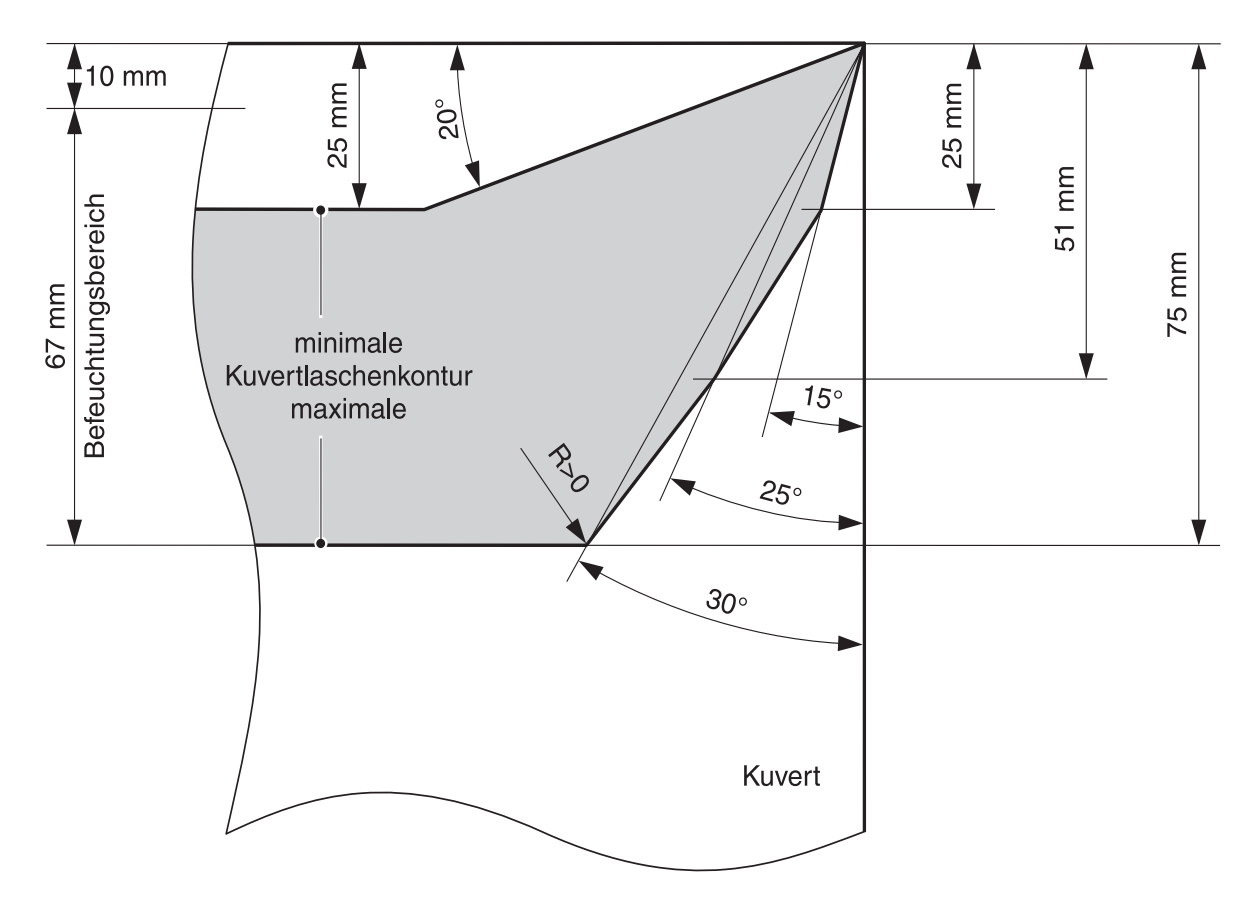

Rechteckige, spitze oder hohe Laschen können nicht verarbeitet werden. Die Seitenschnitte der Lasche müssen parallel sein und sehr nahe an der Kante des Seitenfalzes liegen.

#### **Empfohlene Hersteller**

Francouvert – Francotyp-Postalia GmbH Fa. awa couvert Fa. BlessOF Pfullingen Fa. R. Schmidt Wuppertal

Besuchen Sie auch unseren Shop unter **www.francotyp.de/shop** oder wenden Sie sich an unseren Vertriebspartner vor Ort.

#### **Betriebs- und Lagerbedingungen für Frankiersystem ultimail und Tintenkartuschen**

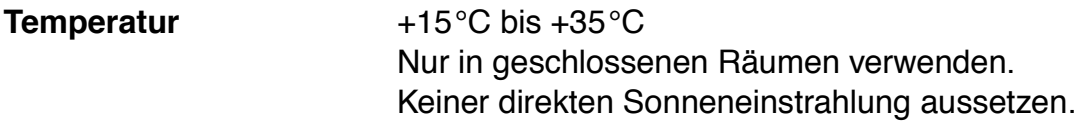

**Relative Luftfeuchtigkeit** 15% bis 80%, nicht kondensierend

**Integrierte Waage** *(optional)*

**Wiegebereich** 3 g bis 5 000 g

**Anzeigegenauigkeit** +  $± 1 g$ 

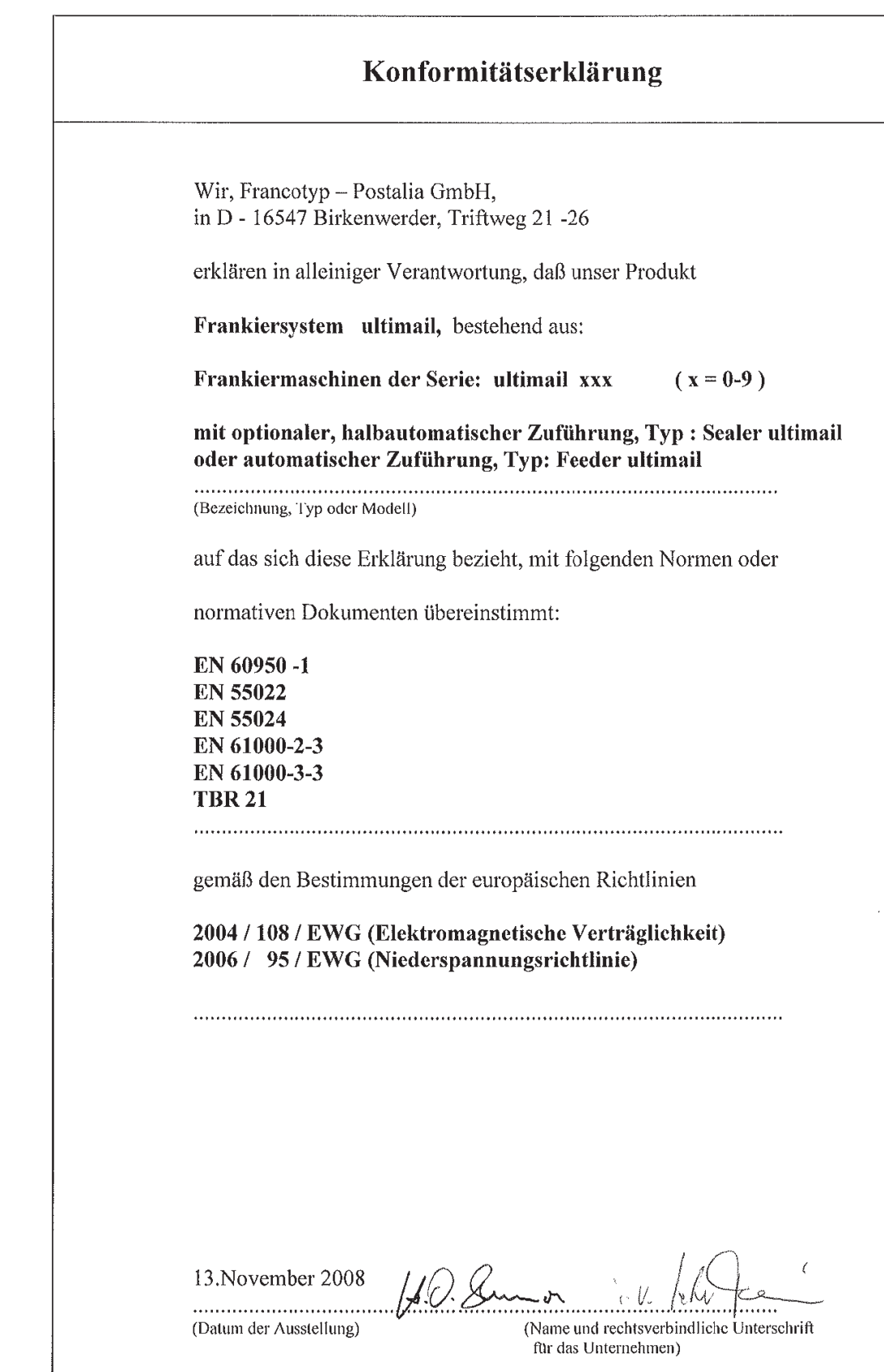

## **A**

Abbauen (Frankiersystem) *210* Abmelden (endgültig stilllegen) *208* Adressfenster *227* Aktualisieren der Tariftabelle *140* Aktuelles Limit *103* AM. Siehe Auftragsmanagement Amtsholung *148* Anlagefläche *242*, *243*, *244* Anschalten *15* **Anschluss** Briefschließer *216*, *244* externes Modem *244* PC *244* Personalcomputer (PC) *80* Portorechner *89*, *244* Zuführung, automatische *216*, *244* Aufstellen (bei Ortswechsel) *214* Auftragsfrankierungen *68* Auftragsmanagement *13*, *68*, *124* ausschalten *69* einschalten *69* Auftragsnummer *68* Aufzahlung *35* Aufzahlung Liste *39* Ausschalten *16* Ausstattung ultimail 45 / 65 / 125 *226* Automatische Zuführung *14*, *243* mit Frankiermaschine verbinden *214* von Frankiermaschine trennen *213* AZ. Siehe Automatische Zuführung

#### **B**

Batterie wechseln *188* zulässiger Typ *225* Batteriefach *244* Bedienfeld *2* Bedienmenü *18* Befeuchtung reinigen *182*, *186* Bürste *186* Schwamm *182* Befeuchtungsgrad anpassen *181*

Befeuchtung verringern *181* normale Befeuchtung *181* Bestelltelefon *152* Betriebs- und Lagerbedingungen Tintenkartuschen *229* ultimail *229* Betriebsarten *123* Briefauffang *244* abnehmen *212* anbringen *215* Briefe anlegen (automatische Zuführung) *56* anlegen (Briefschließer) *53* anlegen (Handanlage) *51* frankieren *51* großformatig *47*, *49* nicht schließen *49* nur schließen (nicht frankieren) *79* schließen *49* Briefführung *46*, *48*, *242*, *243* am Briefschließer einstellen *46* an automatischer Zuführung einstellen *48* einsetzen *201* Briefschließer *14*, *242* mit Frankiermaschine verbinden *214* von Frankiermaschine trennen *213* Briefstapel anlegen *55* vorbereiten *55* Briefstau beseitigen *197* automatische Zuführung *198* Briefschließer *198* Frankiermaschine *197* **Brieftransport** Nachlaufzeit *139* starten *2* Briefumschlag. Siehe Kuverts Briefzusatzleistungen *13*, *60*, *221* Aufdruck *60* Druck ausschalten *60* Druck einschalten *60* frankieren *62* laden *60* Liste anzeigen / drucken *63* Liste löschen *65* Nachweis auf Frankierstreifen drucken *64*

Buchungsbericht, anzeigen / drucken *94* Budget-Art ändern *102* Eingeschränkt *97* Monatlich *97* Unbegrenzt *97* Bürste reinigen *186* wechseln *186* BZL. Siehe Briefzusatzleistungen

## **C**

clean & renew *166* Cursor *119*, *120*

## **D**

Datum im Frankierdruck *23*, *40* vordatieren *40* Diagnosedaten senden *158* Diagnoseliste *207* Differenzwiegen *14*, *86* aus *145* ein *145* ein- / ausschalten *86*, *145* freischalten / sperren *162* Display *2*, *244* Beleuchtung abschalten *135* Kontrast *131* Sprache *153* Druckbild, fehlerhaft *190* Druckbilddaten *116* bearbeiten *116*, *117*, *118* löschen *122* **Druckkopf** Bereitschaftsposition *138* Dichtposition *138* Verweildauer (Bereitschaftszeit) *138* **Druckqualität** Fehlstellen *22*, *189* prüfen *22* schlecht *190* stark streifiges Druckbild *190* Versatz / Verschiebungen *22*, *190*

Drucksystem *225* automatische Reinigung starten *173* Druckköpfe von Hand reinigen *174* Kontakte reinigen *166* reinigen *173* Druckversatz *14*, *128* Dynamische Waage ultimail *14*

## **E**

Eingabefeld *18* Eingangspost *78* Eingangsstempel-Funktion beenden *78* "Eingegangen am …" drucken *78* Einlieferungsbeleg *64* Einschalten *15* EKP-Nummer *68*, *221* Entriegelungstaste *242*, *243* Entsorgung *208* Erweiterungsblech *49*, *243* Externes Modem *149*

## **F**

Feeder *14*, *243* Siehe auch Automatische Zuführung Fehler allgemeine *189* bei Grundeinstellungen *194* bei Stapelverarbeitung *196* beim Frankierdruck einstellen *189* beim Frankieren *189* beim Portoladen *193* beim Schließen der Briefe *195* Signaltöne *130* Fehlercodes *202* Fehlermeldungen *202* Fehlstellen im Druckbild *22*, *189* Ferndiagnose *14*, *152* Fernwertvorgabe. Siehe TELEPORTO flexiscale zur Gewichtsermittlung nutzen *89* Formatmarken *47*, *48* Frankierbereitschaft *52*, *53*, *56* Frankierdatum *40* Frankierdruck *221* Beispiel *23* einstellen *23*

Frankieren Briefe *51* Briefe vom Stapel *56* für andere Absender *68* im KARAT-Modus *83* mit Briefzusatzleistungen *62* mit GOGREEN-Logo *44* Rückantwortsendungen *66* Streifen *58* FRANKIEREN (Modus) *124* Frankiergutspezifikation *227* Frankiermenü *15*, *18*, *23* Frankierdruck-Einstellungen *18* Übersicht *18* zurück zum *2* Frankierstreifen. Siehe Streifen Frankierwert. Siehe Portowert FRANKIT *12*, *222*

## **G**

Gewicht *19* ändern *34* mit externer Waage ermitteln *89* mit integrierter Waage ermitteln *32*, *86* von Hand einstellen *31* GOGREEN *13*, *116*, *222* frankieren *44* Logo *44* Grenzwert Restsummenwarnung *129* GSM-Modem *14*, *149* anschließen *149* Modemkonfiguration einstellen *149*

#### **H**

Handanlage *244* anbringen *214* entfernen *212* High-Quality-Druck *154*, *190* ein- / ausschalten *154* Hilfe aufrufen *2* Hotline *152*

## **I**

Inbetriebnahme (nach Ortswechsel) *217* Infobrief *35* Infopost *35* InfoPrint *14*, *163* freischalten *163* sperren *163* Integrierte Waage. Siehe Waage Internes Modem *146*

## **K**

KARAT *80* Bereitschaftsanzeige *83*, *84* KARAT-Modus *80* frankieren mit MASTER card *84* frankieren mit USER card *83* Tipps zu Fehlerbehebung *191* Kartenleser *244* Kartusche. Siehe Tintenkartuschen Kartuschenabdeckung *244* Kartuschenwechsel Kartuschen sind fast leer *171* Kartuschen sind leer *167* Kilotarif *37* Kiloentgelt *38* Kiloentgelt mit Rabatt *39* Stückpreis *37* Klappe Tintenkartuschen *244* Wassertank *242*, *243* Kontakte im Drucksystem reinigen *166* Kontrollsumme *91* Kostenstelle *95* aktuelles Limit *103* auswählen *100* Budget-Art *97* Guthaben zuteilen *102* löschen, alle *111* löschen, eine *111* monatliches Limit *103* Namen ändern *104* neue einrichten *95* Null setzen *110* Nummer *96*

Standard-Werbemotiv *96*, *99* Standard-Zusatztext *96*, *98* TELEPORTO-Zugang *97* wechseln *50* Kostenstellenanzahl *95* anzeigen *95* erhöhen *161* Kostenstelleninformationen anzeigen und ausdrucken *108* KST. Siehe Kostenstelle Kundendienst *245* Kundentestdruck. Siehe Probedruck Kurzreferenz *9* Kurzwahl *112* Anzahl Speicherplätze erhöhen *160* anzeigen *26* Belegung anzeigen *112* Einstellungen speichern *113* Kurzwahl 1 als Standard nach Stand-by *136* Kurzwahl Nr. 1 *113*, *115* leer / gelöscht *115* Liste ausdrucken *26*, *112* löschen *115* Name eingeben / ändern *114* speichern (komplett) *113* speichern (ohne Gewicht) *113* Kuverts Laschenform *228* Spezifikation *228* Kuvertverschluss *243* ausschalten *49* einschalten *49*

## **L**

Laden Porto *92* Tariftabelle *140* Werbemotive *118* Limit aktuelles *97* monatliches *97* LOCK (Wiegemodus) *144* Löschen *2* alle Kostenstellen *111*

Druckbilddaten *122* eine Kostenstelle *111* Kurzwahl *115* Lüftungsschlitze *243*, *244*

#### **M**

mailreport *80* Bereitschaftsanzeige *83*, *84* Maschine abmelden *208* Massenpost *35*, *37* MASTER card *17*, *50*, *222* erzeugen *159* Matrixcode *23* Menü Frankiermenü *18* Produktauswahlmenü *19* Modem *223* Einstellungen ändern *146* extern (GSM-Modem) *14*, *149*, *150* intern *146*, *147* Konfiguration *146* Parameter (Übersicht) *148* PIN eingeben / ändern *150* Wahlparameter ändern *147* Modembuchse *244* Modemkabel anschließen *216* Modemtyp *146*, *150* Modus ...einstellen *123* EINGANGSSTEMPEL *124* FRANKIEREN *18*, *124* FRANKIEREN UND DIFFERENZ-WIEGEN *87* FRANKIEREN UND NUMMERIEREN *124* FRANKIEREN UND WIEGEN *124* FRANKIEREN-AUFTRAGSMANAGE-MENT *124* FRANKIEREN-RÜCKANTWORT *124* NUR TRANSPORT *79*, *124* NUR WERBEMOTIV DRUCKEN *124* Modus Zugangskarte *107* Monatliches Limit. Siehe Limit Multifunktionstasten *2*

## **N**

Nachlaufzeit *139* **Netzanschluss** automatische Zuführung *215*, *243* Frankiermaschine *216*, *244* Netzschalter *15*, *16*, *80*, *81*, *89*, *244* Nicht schließen *49* non seal. Siehe Nicht schließen Null setzen alle Kostenstellen *110* eine Kostenstelle *110* Nullfrankierung / Nullabdruck. Siehe Probedruck Numerateur *74*, *124*, *223* NUMM. Siehe Numerateur Nummerieren *74*

#### **P**

PC-Protokoll NEU *156* ein- / ausschalten *156* Porto laden. Siehe TELEPORTO Portorechner (extern) *89* an der ultimail nutzen *90* anschließen *89* Portowert *23*, *31*, *32* Anzeige im Frankiermenü *18* Anzeige im Produktauswahlmenü *19* blinkende Anzeige *31* ermitteln *24* Posteingangsstempler *14*, *78* PRAD. Siehe Premiumadress Premiumadress *70*, *223* ausschalten *71* frankieren *72* Modus auswählen *71* Premiumadress-ID *71* ändern *73* eingeben *71* Premiumadress-Kennung *70* Probedruck *21*, *222* Produkt ändern *19*, *34* anzeigen *19* neu einstellen *19*, *27*

Produkt der Deutschen Post AG *18*, *19* Produktauswahlmenü *19* aufrufen *19* eingestellte Versanddaten *19* Übersicht *19* Produktwahl *19*, *20*, *24* PSD. Siehe Sicherheitsmodul

#### **R**

RA. Siehe Rückantwort Rabatte *39* Recycling-Center Deutschland *245* Register *2*, *91* anzeigen *91* ausdrucken *91* Reinigung Bürste (Befeuchtung) *186* Drucksystem *173* Gehäuse *165* Reinigungsset clean & renew *166* Remote Services Infrastruktur *223* Restsumme *91* Restsummenwarnung *129* Rollentransport *242*, *243* RSI *152*, *223* Rückantwort *14*, *124* ausschalten *67* ein- / ausschalten *66* frankieren *66*

### **S**

Schalter "Kuvertverschluss" *242*, *243* Schließen *49*, *79* Schließer. Siehe Briefschließer Schließflüssigkeit "sealit" 179 **Schnittstelle** 25-polig *244* 9-polig *244* Schwamm *242*, *243* reinigen *182* wechseln *182* seal. Siehe Schließen Sealer *14*, *242* Siehe auch Briefschließer

sealit *179* Security Module Management Centre *224* Service *152*, *245* Setup-Menü *2*, *220* Sicherheitsdatenblatt *225* Sicherheitshinweise *9*, *10*, *209* Sicherheitsmodul *11* Signalton *130* SMMC *152*, *224* SMS-Text. Siehe Zusatztext Softkey *2* **Sommerzeit** automatische Umschaltung *133* Beginn / Ende einstellen *134* Speicher. Siehe Kurzwahl Sprache (Display) *153* Standardeinstellung *98*, *115*, *124*, *144* Standardwerte *2*, *23*, *77*, *113*, *128*, *129*, *138* Stand-by Kurzwahl 1 als Standard ein / aus *136* Zeit einstellen *135* Stapelhöhe, Markierungen *243* Stapelverarbeitung *55* zulässige Stapelhöhen *55* Stempelversatz. Siehe Druckversatz Störungen beheben *189* Siehe auch Fehler Streifen *221*, *227* drucken *58*, *64* einlegen *58* frankieren *2*, *58* Streifendruck *13* Streifenfach *244* Stückzahl vorwählen *76*, *77* **Stückzähler** anzeigen *126* zurücksetzen *126* Systemeinstellungen *2*, *123* Systeminformationen *125* anzeigen / drucken *125* Systemuhr *132*

#### **T**

Tarieren (Waage) *142* **Tariftabelle** aktualisieren *140* alle löschen *141* Version und Gültigkeit *140* Tastatur *2*, *244* Tastenfunktionen *2* TDC *152* Siehe auch TELEPORTO-Datenzentrum Technische Daten *225* Telefonnummern ändern *151* anzeigen *151* TELEPORTO *2*, *92*, *224* Fehler beim Portoladen *193* Modem *92* Porto laden *92* zulässige Ladebeträge *92* TELEPORTO & RSI *158* ein / aus *158* TELEPORTO-Datenzentrum TELEPORTO-Zugang freigeben *101* sperren *101* Testdruck *224* Text eingeben *119* löschen *120* Tintenkartuschen *229*, *244* einsetzen *168* entnehmen *167* justieren *172* Sicherheitsdatenblatt *225* von Hand reinigen *174* wechseln *166* Tonsignal, einstellen *130* Transportband *243*

#### **U**

Uhrzeit *132* korrigieren *132* Sommerzeit *133* Winterzeit *133* Zeitzone *134* ultimail 125 *12*, *244* ultimail 45 *12*, *244* ultimail 65 *12*, *244* Umschlag. Siehe Kuverts USER card *17*, *50*, *224* erzeugen *105* sperren *105*, *106*

### **V**

Verbindungskabel *242*, *243* Verbrauch *91* Versanddaten ändern *34* Auswahl löschen *34* auswählen *27*, *34*, *36*, *38* Versandformen. Siehe Zusatzleistungen Verweildauer (Druckkopf-Bereitschaftszeit) *138* Vlies-Einsatz austauschen *176* Vorausverfügung. Siehe Premiumadress Vorwahlzähler *76*, *124* ausschalten *77*

#### **W**

Waage dynamische Waage ultimail *14* integrierte *14*, *142* tarieren *142* Wiegemodus *144* Waage (externe). Siehe Portorechner Wasserkasten *242*, *243* Wassertank *242*, *243* füllen *179* Schlauchstück *181*

Werbemotiv *23* anzeigen *116* aus Liste auswählen *41* drucken *116*, *124* einstellen *41* laden *118* löschen *122* Namen ändern (Anzeige im Display) *117* von USER card nutzen *42* Werbungszähler anzeigen *127* zurücksetzen *127* Wertbrief *29* Wiegemodus *144* Differenzwiegen *86*, *145* Lock *144* Normal *144* Wiegen *32*, *86*, *144* Wiegeteller *244* abnehmen *211* aufsetzen *215* Winterzeit *133*

#### **Z**

Zähler Siehe auch Numerateur Siehe Stückzähler Siehe Werbungszähler Zeitzone *134* Zugangskarte *17* entnehmen *17* stecken *17* Zugangskarte erforderlich AUS *50* EIN / AUS *107* Zugriffsrechte *17*, *218* Zurück zu Frankiermenü *2* übergeordnetem Menü *2* Zusatzleistungen abwählen *30* alle abwählen *30* alle anzeigen *30* wählen *29*

Zusatztext *13*, *23*, *118* ändern *43* auswählen *43* eingeben *43*, *120* eingeben / ändern *118* GOGREEN *45*, *116* löschen *122* speichern *118*

240 | Für Ihre Notizen

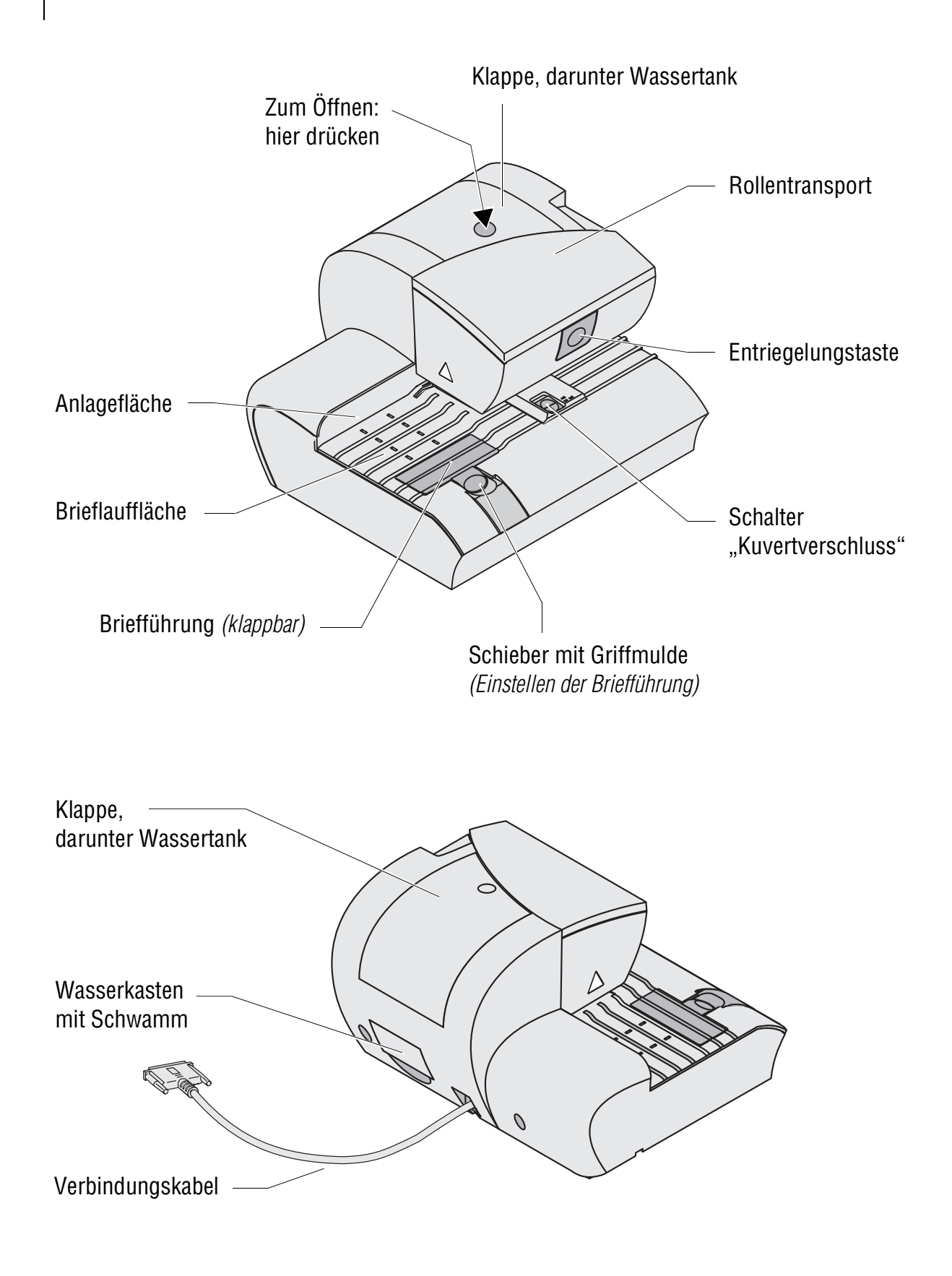

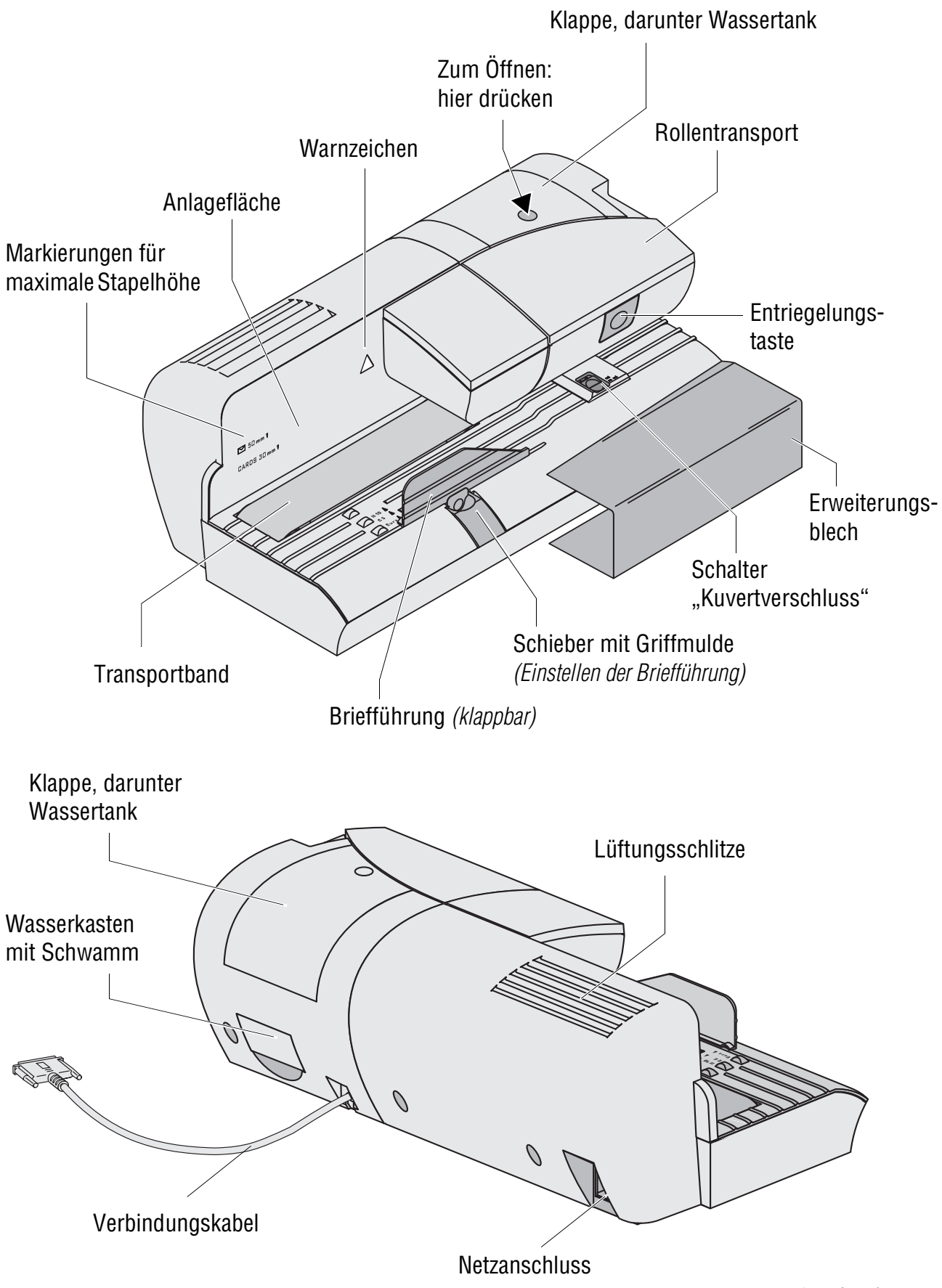

*\* optional*

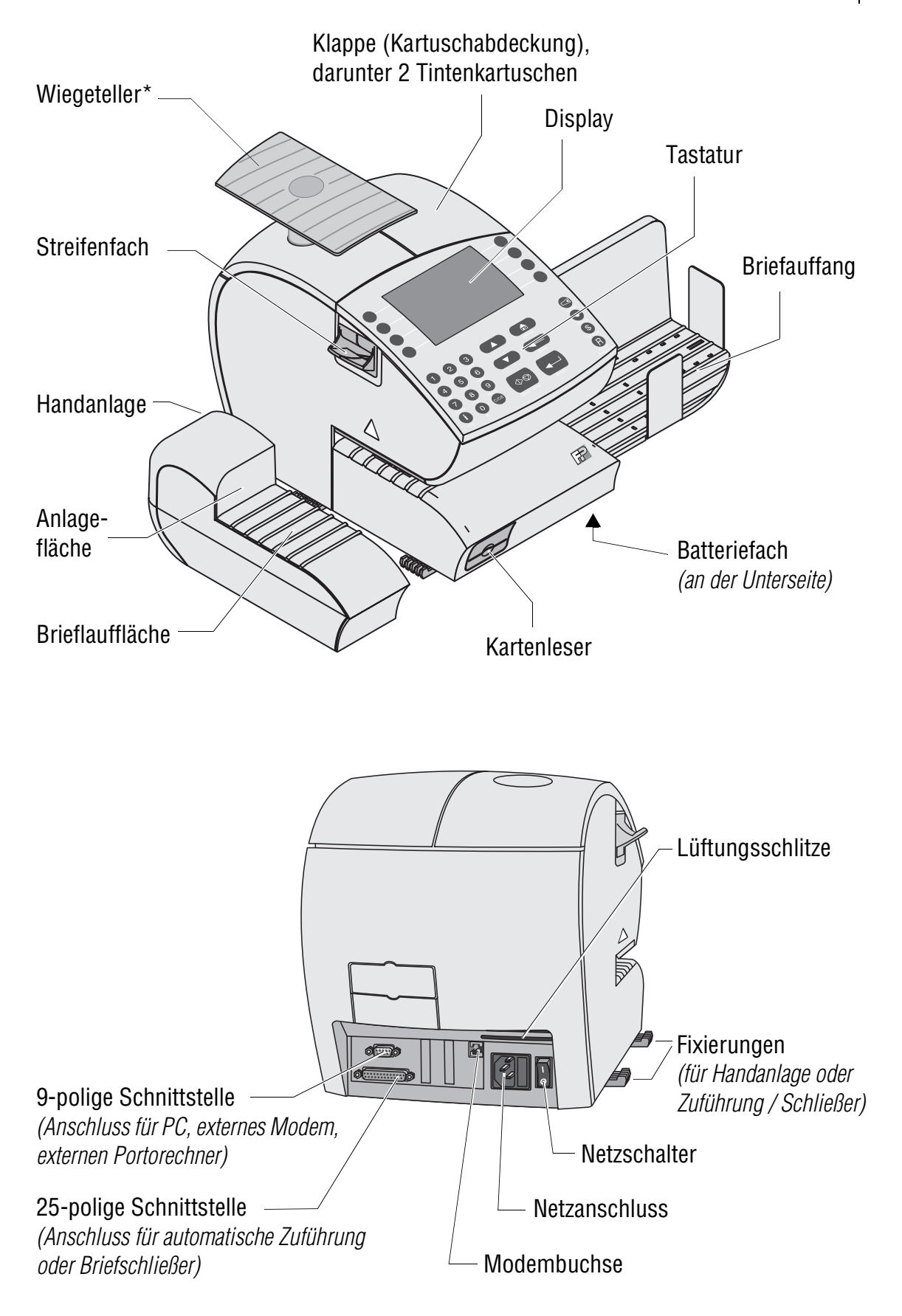

*<sup>\*</sup> optional*

**Jede ultimail wird vor Verlassen des Werkes "auf** Herz und Nieren" geprüft. Sollte trotz unserer umfangreichen Qualitätskontrolle ein Fehler an Ihrem Frankiersystem auftreten, wenden Sie sich bitte an unseren Kundendienst.

Unsere Zentrale nennt Ihnen gern den Kundendienst in Ihrer Nähe.

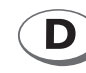

**Francotyp-Postalia GmbH Postfach 16542 Birkenwerder**

**Telefon 01805 / 34 42 15 Fax 01805 / 34 42 14** *Aus dem deutschen Festnetz: € 0,14/Minute. Mobilfunkhöchstpreis: € 0,42/Minute.*

*Der tatsächlich zu zahlende Mobilfunkpreis kann beim jeweiligen Diensteanbieter erfragt werden.*

**E-Mail info@francotyp.com Internet www.francotyp.de/shop**

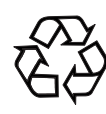

**FP Recycling-Center** Triftweg 21 - 26

16547 Birkenwerder

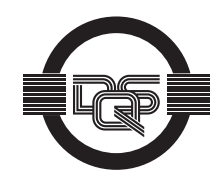

Francotyp-Postalia wendet DQS-zertifizierte integrierte Managementsysteme beim Qualitäts- und Umweltmanagement (DIN EN ISO 9001, 14001) an. Diese gelten für die Entwicklung und Herstellung sowie den Vertrieb von Frankier-, Postbearbeitungsmaschinen und Postlösungen.

(Registriernummern: 275570 QM 08, UM)

Ihr Ansprechpartner:

GEW

**TEC** 

GeWi.Tec GmbH Robert-Koch-Str. 1 82152 Planegg b.Mchn Telefon : 089-235089 0 Telefax: 089-235089 53

mail@gewi-tec.de oder www.gewi-tec.de

Die Münchner Profis - mit Herz